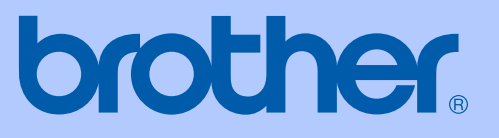

# GEBRUIKERSHANDLEIDING

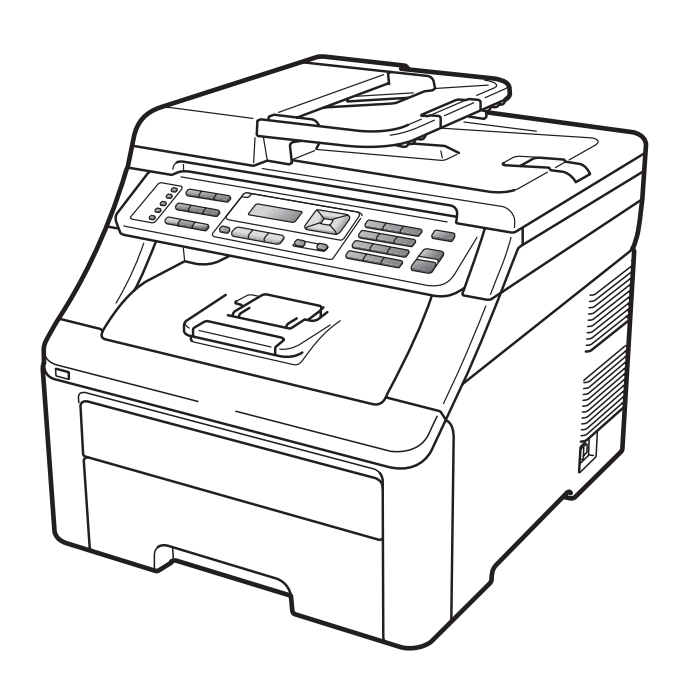

# MFC-9120CN MFC-9320CW

Versie 0

BEL-DUT

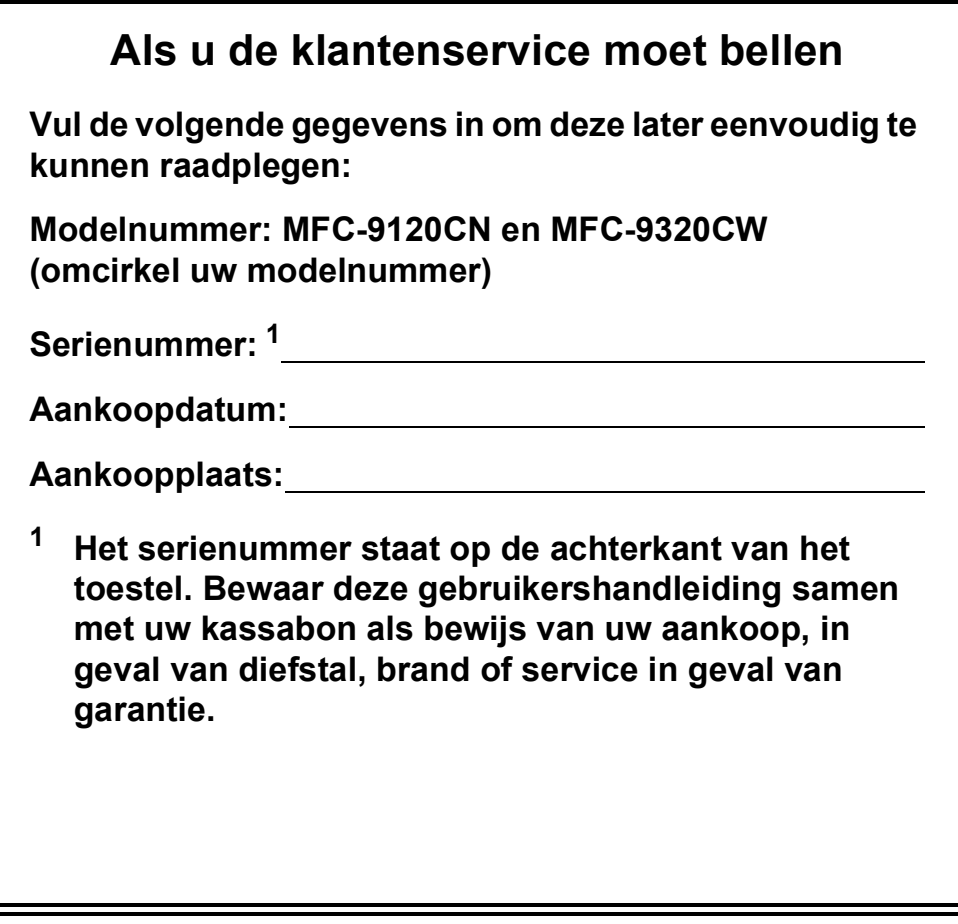

#### <span id="page-1-0"></span>**Registreer uw product online op**

## **<http://www.brother.com/registration/>**

Door uw product bij Brother te registreren, wordt u geregistreerd als de originele eigenaar van het product. Uw registratie bij Brother:

- kan eventueel als bevestiging van de aankoopdatum van uw product dienen, mocht u uw kassabon verliezen; en
- kan eventueel een verzekeringsclaim van u ondersteunen, als het product verloren gaat en dit gedekt is door de verzekering.

# **Informatie over goedkeuring en mededeling aangaande samenstelling en publicatie**

DEZE APPARATUUR IS ONTWORPEN VOOR GEBRUIK MET EEN DUBBELDRAADS ANALOOG PSTN-SNOER, VOORZIEN VAN DE PASSENDE CONNECTOR.

## **INFORMATIE OVER GOEDKEURING**

Brother wijst erop dat dit product mogelijk niet goed functioneert in een ander land dan dat waarin het oorspronkelijk werd aangekocht, en biedt geen garantie indien dit product wordt gebruikt op openbare telecommunicatielijnen in andere landen.

## **Samenstelling en publicatie**

Deze handleiding is samengesteld en gepubliceerd onder supervisie van Brother Industries, Ltd. De nieuwste productgegevens en -specificaties zijn in deze handleiding verwerkt.

De inhoud van deze handleiding en de specificaties van dit product kunnen zonder voorafgaande kennisgeving worden gewijzigd.

Brother behoudt zich het recht voor om de specificaties en de inhoud van deze handleiding zonder voorafgaande kennisgeving te wijzigen. Brother is niet verantwoordelijk voor enige schade (met inbegrip van gevolgschade) voortvloeiend uit het gebruik van deze handleiding of de daarin beschreven producten, inclusief maar niet beperkt tot zetfouten en andere fouten in deze publicatie.

## **EG-Conformiteitsverklaring**

# brother

#### **EC Declaration of Conformity**

Manufacturer Brother Industries Ltd., 15-1, Naeshiro-cho, Mizuho-ku, Nagoya 467-8561, Japan

Plant Brother Technology (Shenzhen) Ltd., NO6 Gold Garden Ind. Nanling Buji, Longgang, Shenzhen, China

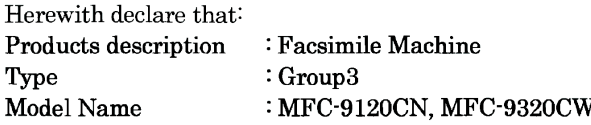

are in conformity with provisions of the R & TTE Directive (1999/5/EC) and we declare compliance with the following standards:

Harmonized standards applied:

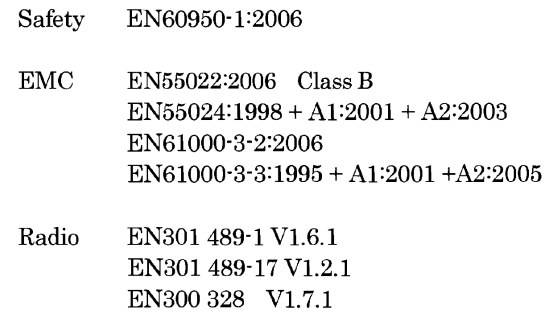

\* Radio applies to MFC-9320CW only.

Year in which CE marking was first affixed : 2009

 $\ddot{\cdot}$ 

Issued by

: Brother Industries, Ltd.

Date

: 26th January, 2009

Place

: Nagoya, Japan

Signature

Junji Shiota General Manager **Quality Management Dept.** 

### **EG-Conformiteitsverklaring**

Fabrikant Brother Industries Ltd., 15-1, Naeshiro-cho, Mizuho-ku, Nagoya 467-8561, Japan

Fabriek Brother Technology (Shenzhen) Ltd., NO6 Gold Garden Ind. Nanling Buji, Longgang, Shenzhen, China

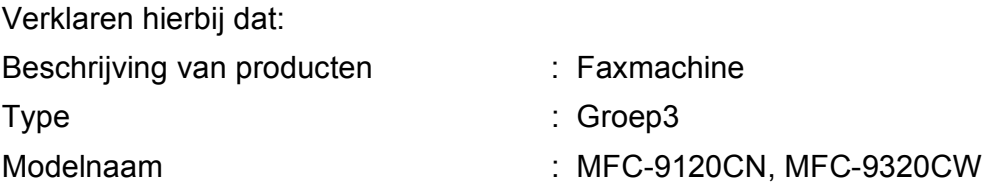

voldoen aan de richtlijnen van de R & TTE-richtlijn (1999/5/EG) en wij verklaren dat deze voldoen aan de volgende standaards:

Toegepaste geharmoniseerde standaards:

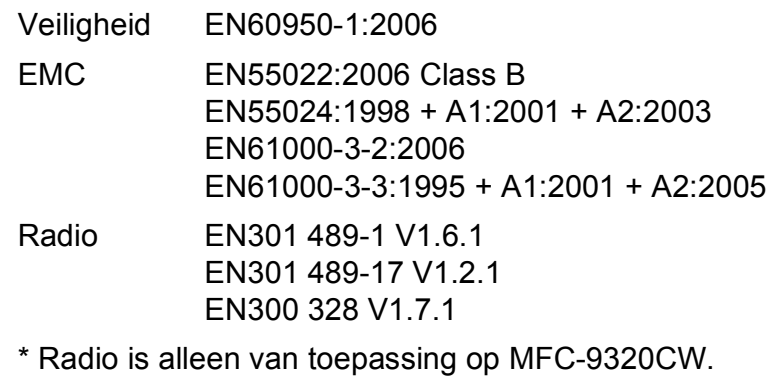

Jaar waarin de CE-certificatie voor het eerst is toegevoegd: 2009

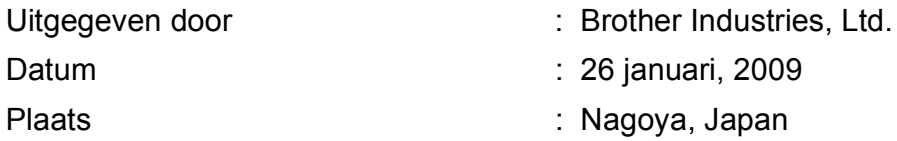

# Inhoudsopgave

# **Paragraaf I Algemeen**

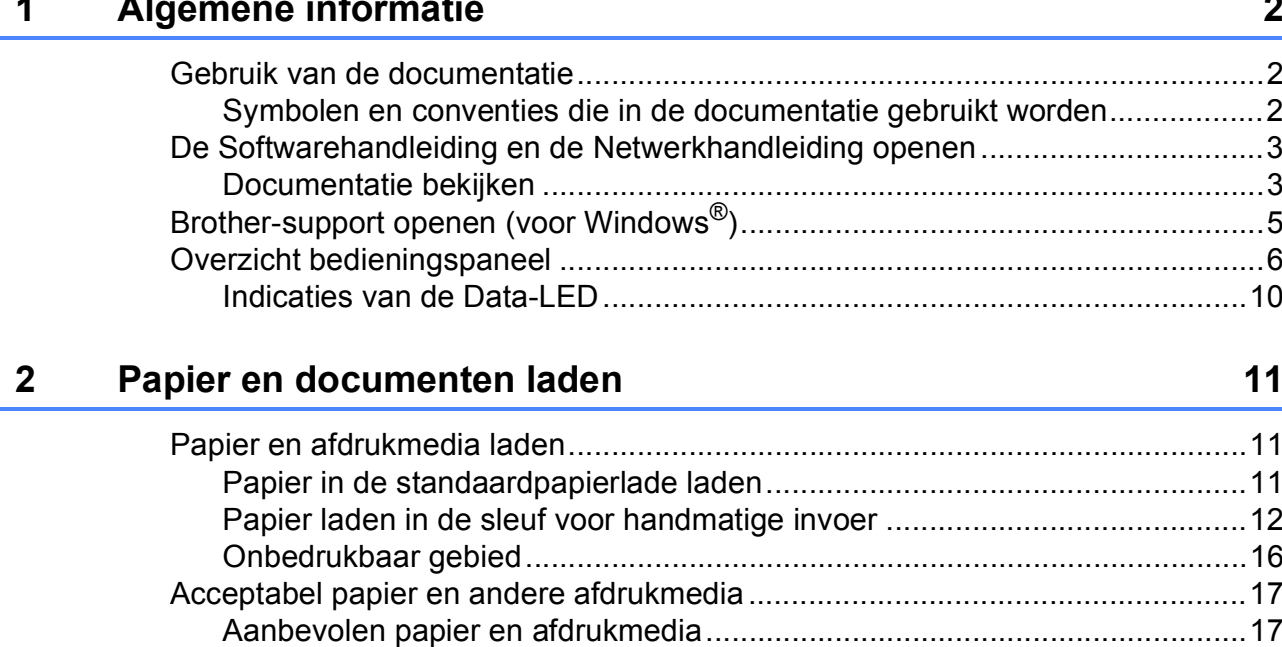

24

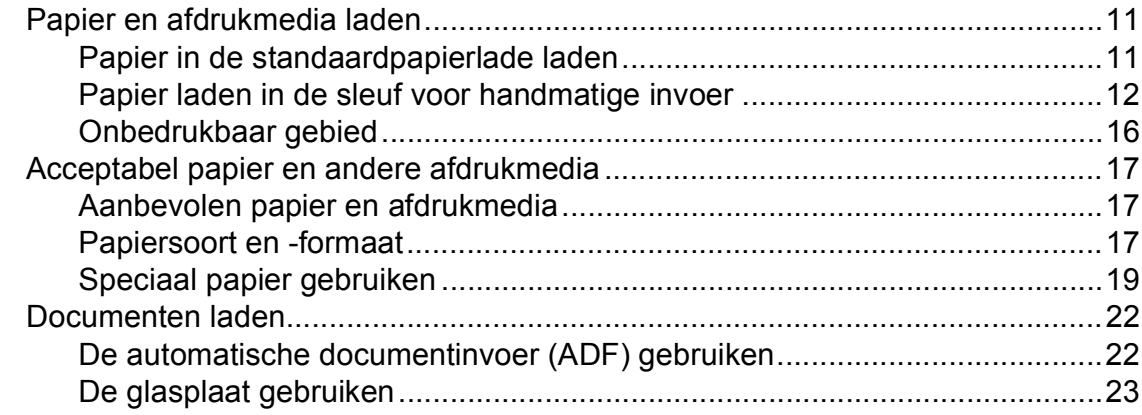

#### 3 Algemene instellingen

### **[4 Beveiligingsfuncties 28](#page-39-0)**

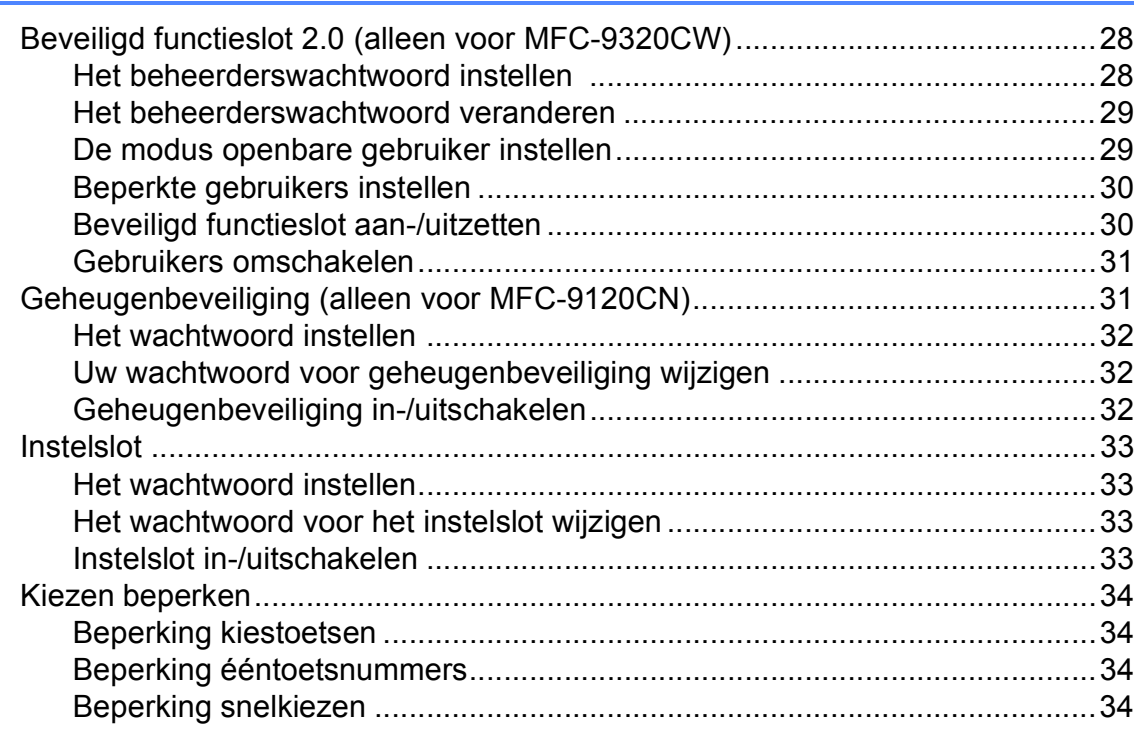

## **[Paragraaf II Faxen](#page-46-0)**

#### **[5 Een fax verzenden 36](#page-47-0)**

[Faxen...................................................................................................................36](#page-47-1) [Faxmodus instellen........................................................................................36](#page-47-2) [Een fax via de ADF verzenden......................................................................36](#page-47-3) [Een fax via de glasplaat verzenden...............................................................36](#page-47-4) [Documenten van het formaat Letter via de glasplaat faxen ..........................37](#page-48-0) [Een fax annuleren die wordt verwerkt ..........................................................37](#page-48-1) [Groepsverzenden \(alleen zwart-wit\)....................................................................37](#page-48-2) [Groepsverzending wordt verwerkt annuleren................................................38](#page-49-0) [Aanvullende verzendopties..................................................................................38](#page-49-1) [Faxen met meerdere instellingen verzenden ................................................38](#page-49-2) [Elektronische voorblad \(alleen zwart-wit\) ......................................................39](#page-50-0) [Contrast.........................................................................................................40](#page-51-0) [Faxresolutie wijzigen .....................................................................................40](#page-51-1) [Tweevoudige werking \(alleen zwart-wit\)........................................................41](#page-52-0) [Direct verzenden ...........................................................................................41](#page-52-1) [Internationale modus.....................................................................................42](#page-53-0) [Uitgestelde fax \(alleen zwart-wit\)...................................................................42](#page-53-1) [Uitgestelde groepsverzending \(alleen zwart-wit\)...........................................42](#page-53-2) [Taken in de wachtrij controleren en annuleren..............................................43](#page-54-0) [Een fax handmatig verzenden.......................................................................43](#page-54-1) [Melding Geheugen vol...................................................................................43](#page-54-2)

**v**

#### Een fax ontvangen  $6\overline{6}$

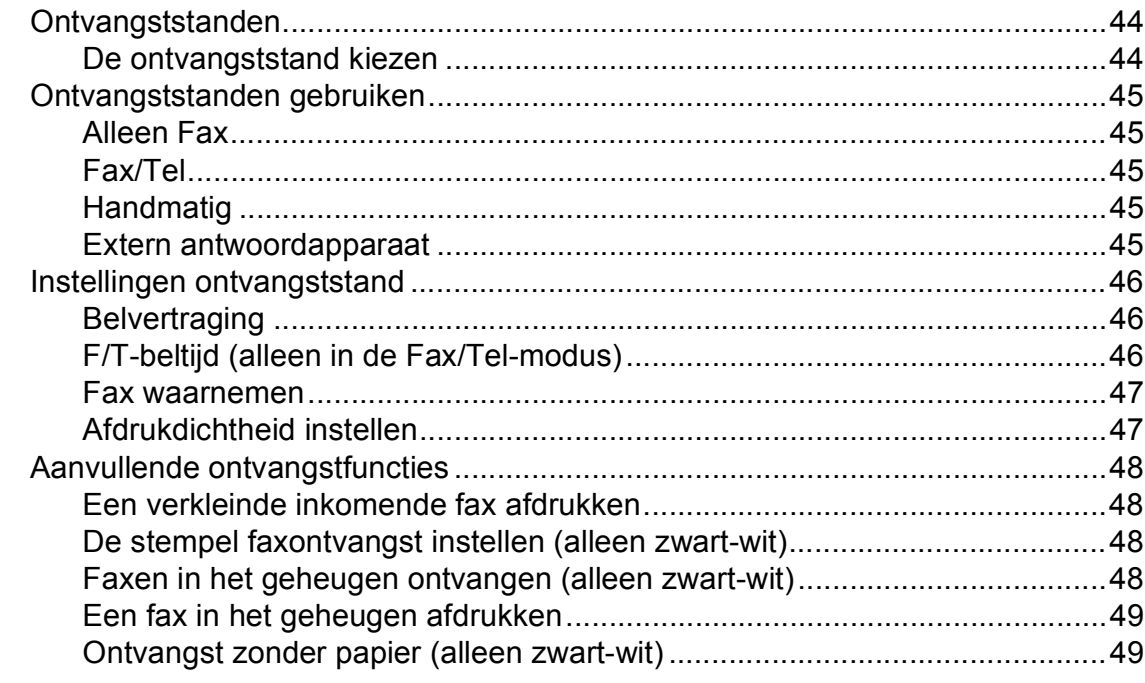

#### Telefoon en externe apparatuur  $\overline{7}$

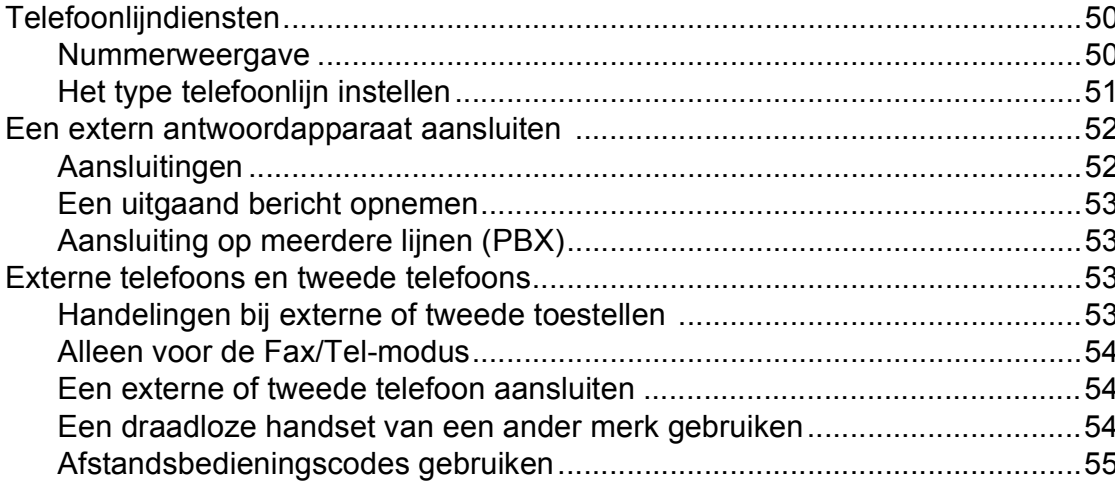

#### Kiezen en nummers opslaan 8

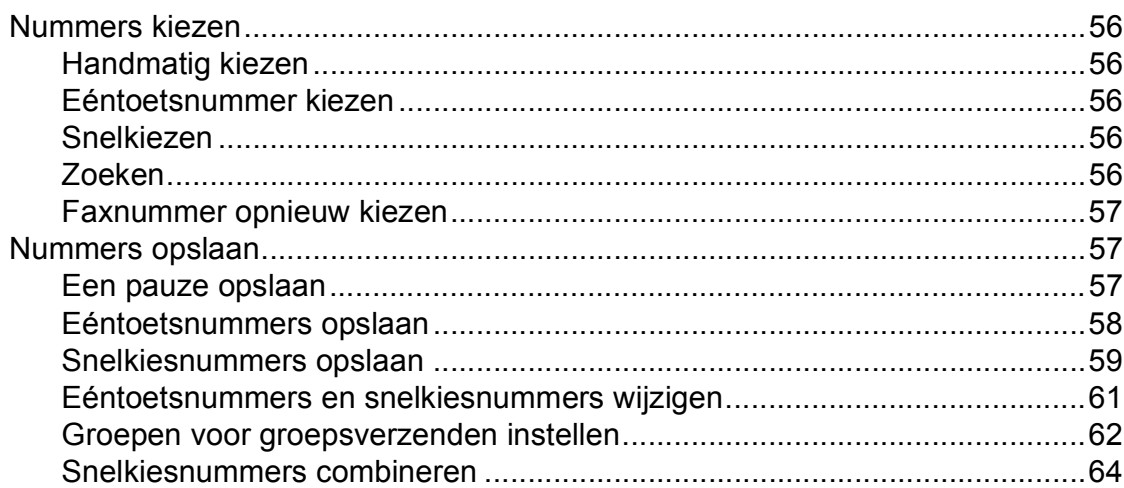

#### 56

50

44

#### Opties voor afstandsbediening (alleen zwart-wit)  $\boldsymbol{9}$

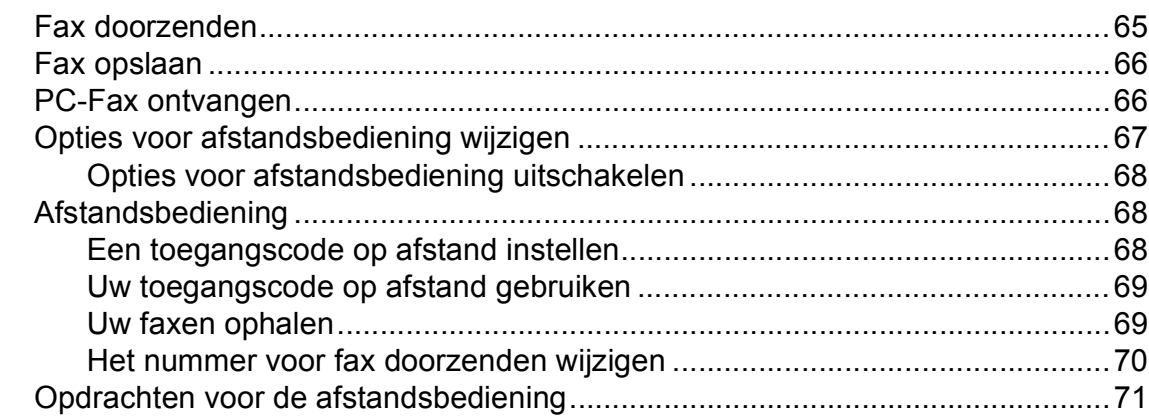

#### 10 **Pollen**

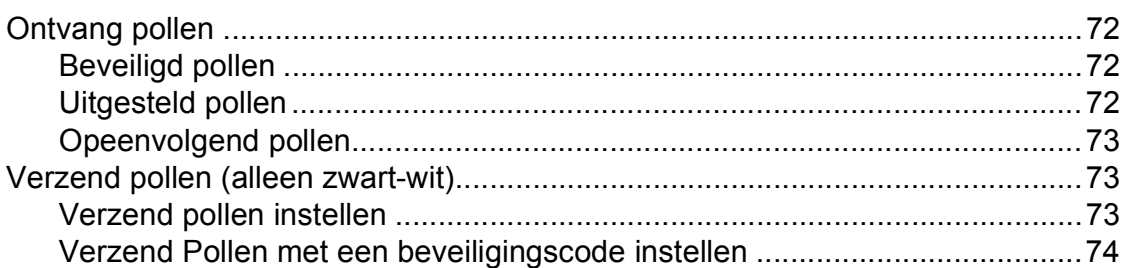

#### $11$ Rapporten afdrukken

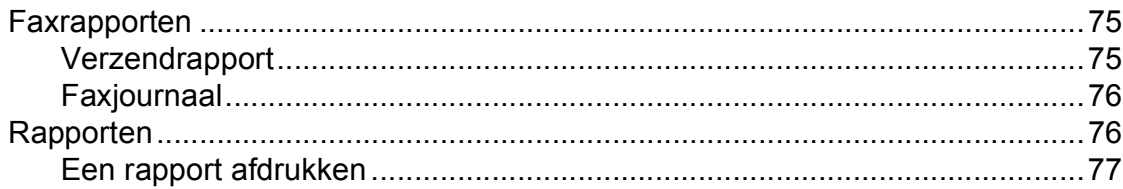

# Paragraaf III Kopiëren

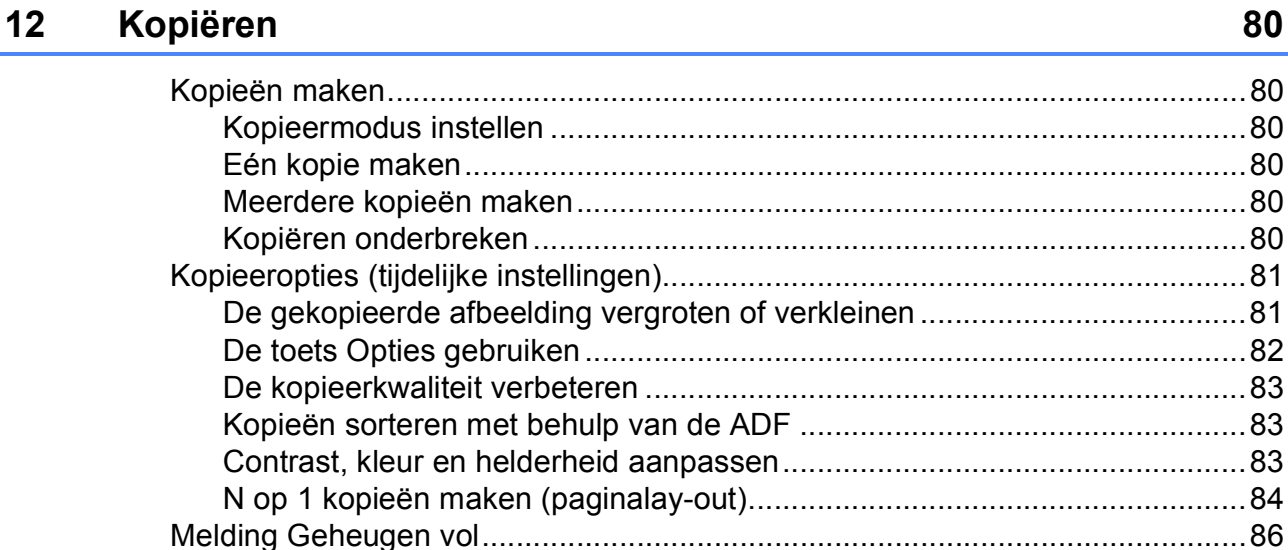

## 75

 $72$ 

#### 65

# **[Paragraaf IV Rechtstreeks afdrukken](#page-98-0)**

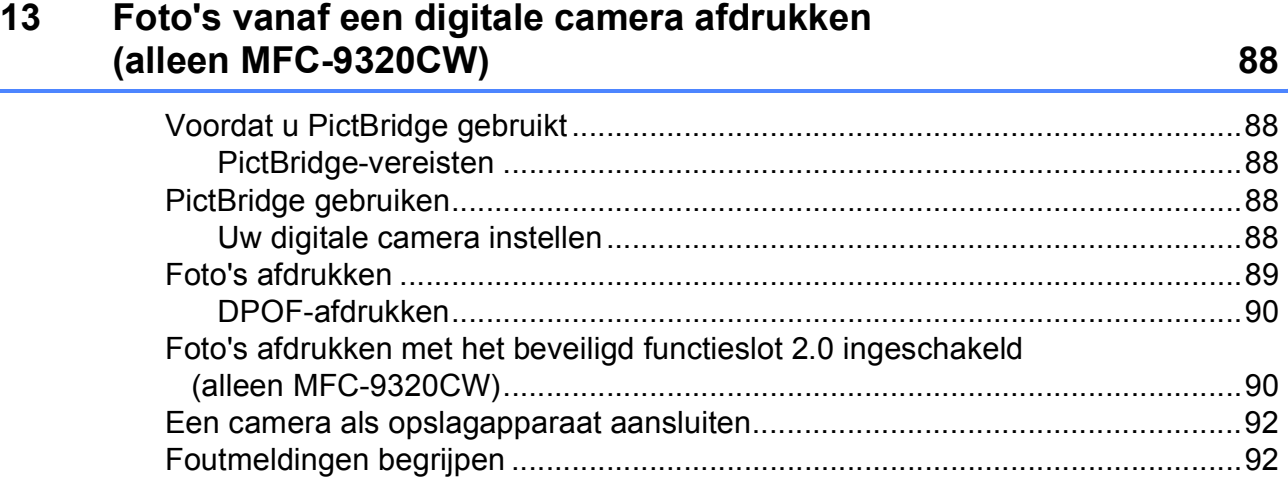

## **14 Data vanaf een USB-flashstation afdrukken [\(alleen MFC-9320CW\) 93](#page-104-0)**

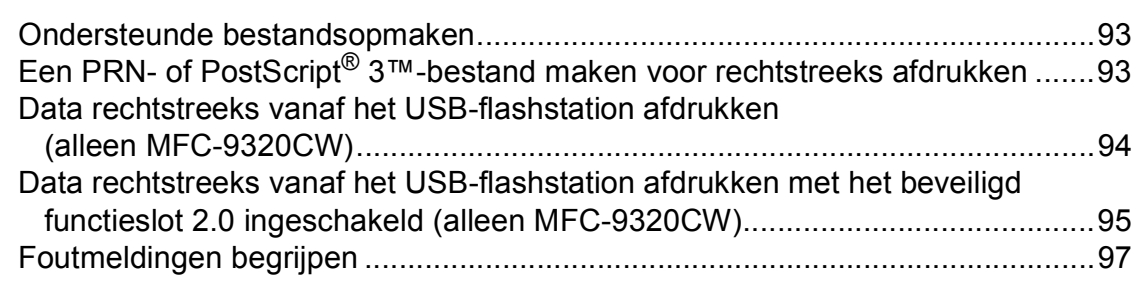

# **[Paragraaf V Software](#page-110-0)**

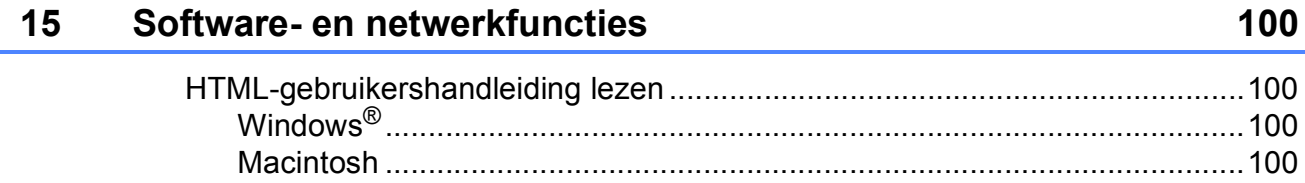

# Paragraaf VI Bijlagen

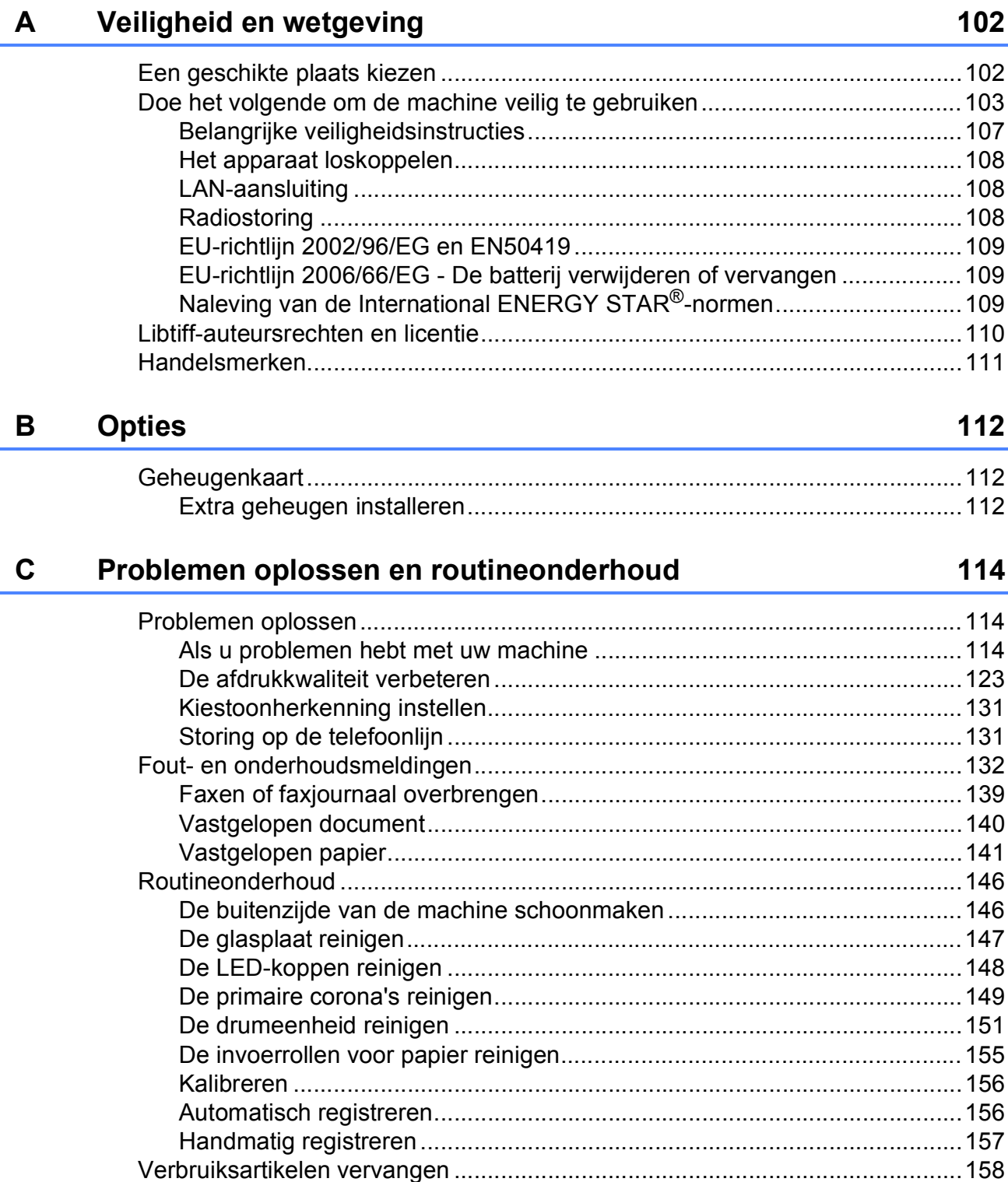

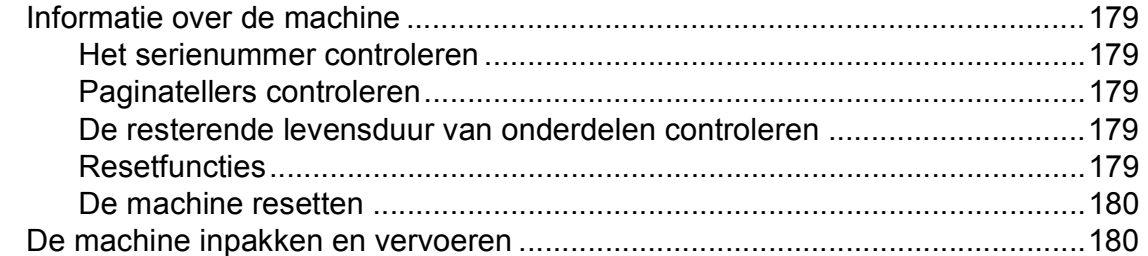

#### Menu en functies D

## 185

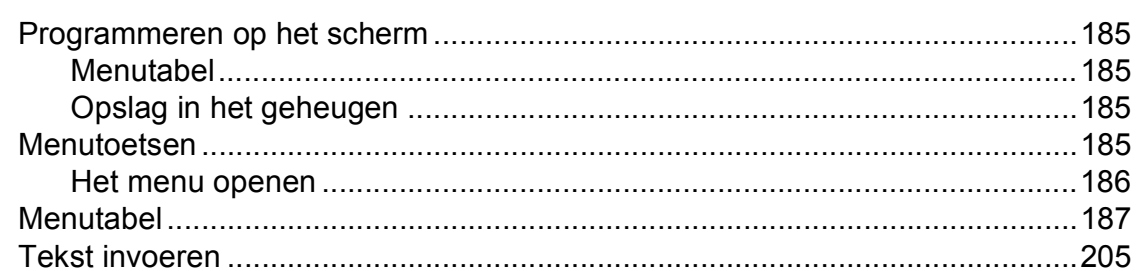

#### $E$ **Specificaties**

## 207

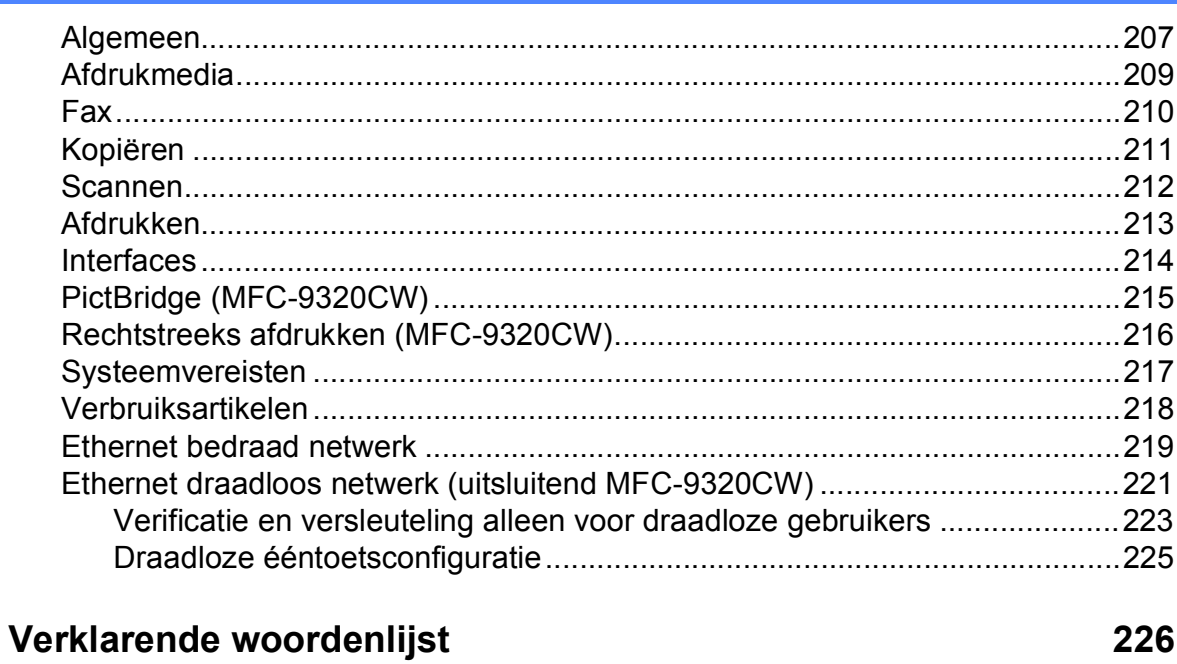

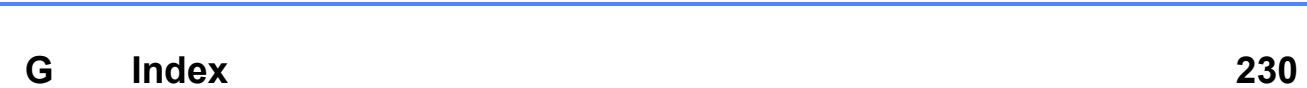

 $\mathsf F$ 

L

# **Paragraaf I**

# <span id="page-12-0"></span>**Algemeen <sup>I</sup>**

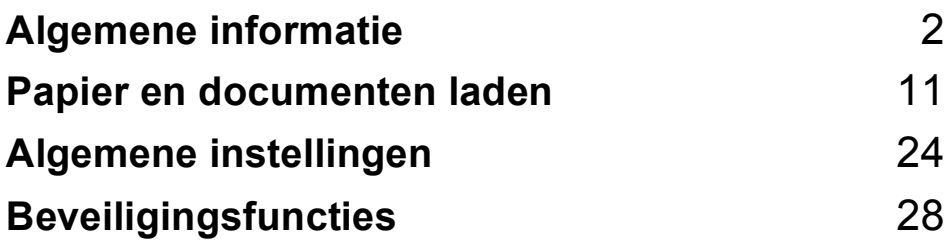

**1**

# <span id="page-13-0"></span>**Algemene informatie <sup>1</sup>**

# <span id="page-13-1"></span>**Gebruik van de documentatie <sup>1</sup>**

Dank u voor de aanschaf van een Brother-machine! Het lezen van de documentatie helpt u bij het optimaal benutten van uw machine.

## <span id="page-13-2"></span>**Symbolen en conventies die in de documentatie gebruikt worden <sup>1</sup>**

De volgende symbolen en conventies worden in de documentatie gebruikt.

- **Vet** Vetgedrukte tekst geeft toetsen op het bedieningspaneel van de machine of op het computerscherm aan. *Cursief* Cursief gedrukte tekst legt de nadruk op een belangrijk punt
- of verwijst naar een verwant onderwerp. Courier Het lettertype Courier New
- New geeft de meldingen aan die worden weergegeven op het LCD-scherm van de machine.

# **WAARSCHUWING**

Waarschuwingen informeren u over de maatregelen die u moet treffen om persoonlijk letsel te voorkomen.

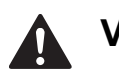

# **VOORZICHTIG**

De aanduiding Voorzichtig geeft de procedures aan die u moet volgen om mogelijk licht letsel te voorkomen.

## **BELANGRIJK**

De aanduiding BELANGRIJK geeft procedures aan die u moet volgen om mogelijke problemen met de machine of beschadiging van andere objecten te voorkomen.

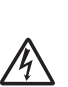

De pictogrammen Elektrisch Gevaar waarschuwen u voor een mogelijke elektrische schok.

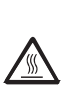

De pictogrammen Heet oppervlak waarschuwen u voor hete delen van de machine.

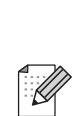

De aanduidingen Opmerkingen geven aan hoe u moet reageren in een bepaalde situatie of geven informatie over hoe de huidige functie werkt met andere functies.

# <span id="page-14-0"></span>**De Softwarehandleiding en de Netwerkhandleiding openen <sup>1</sup>**

Deze gebruikershandleiding bevat niet alle informatie over de machine zoals hoe u de geavanceerde functies van fax, printer, scanner, PC-fax en netwerk gebruikt. Wanneer u klaar bent voor gedetailleerde informatie over deze bewerkingen kunt u terecht in de **Softwarehandleiding** en **Netwerkhandleiding**.

## <span id="page-14-1"></span>**Documentatie bekijken <sup>1</sup>**

## **Documentatie bekijken (Windows®) <sup>1</sup>**

Om de documentatie te bekijken vanuit het menu **Start** selecteert u **Brother**, **MFC-XXXX** (XXXX is de modelnaam) in de programmagroep, en klikt u dan op **Gebruikershandleidingen in HTML-formaat**.

Als u de software niet hebt geïnstalleerd, kunt u de documentatie vinden door onderstaande instructies op te volgen:

#### $\bullet$  Zet uw pc aan.

Plaats de cd-rom van Brother met naam Windows® in het cd-romstation.

**2** Als het scherm voor de taalkeuze verschijnt, klikt u op de gewenste taal. Als de modelnaam op het scherm wordt weergegeven, klikt u op de modelnaam. Het hoofdmenu van de cd-rom wordt geopend.

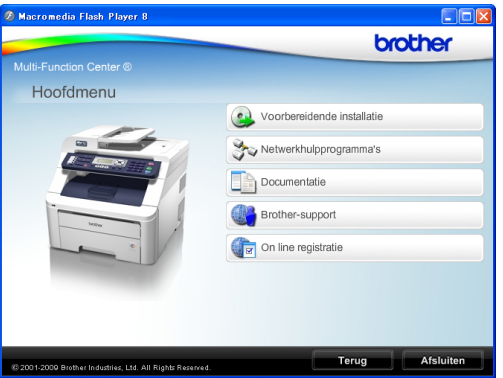

*Als dit venster niet wordt geopend, kunt u Windows® Explorer gebruiken om het programma start.exe uit te voeren vanuit de hoofdmap van de cd-rom van Brother.*

- **4** Klik op **Documentatie**.
	- Klik op de documentatie die u wilt lezen:
		- HTML-documenten (2 handleidingen): **Softwarehandleiding** en **Netwerkhandleiding** in HTMLformaat.

Deze indeling wordt aanbevolen voor het weergeven van de handleidingen op uw computer.

**PDF-documenten (4 handleidingen):** 

**Gebruikershandleiding** voor stand-alonetoepassingen, **Softwarehandleiding**, **Netwerkhandleiding** en **Installatiehandleiding**.

Deze opmaak raden wij aan als u de handleidingen wilt afdrukken. Klik om naar het Brother Solutions Center te gaan waar u de PDF-documenten kunt bekijken of downloaden. (Hiervoor zijn een verbinding met het internet en PDF Reader-software vereist.)

#### **Scaninstructies opzoeken**

Er zijn verscheidene manieren waarop u documenten kunt scannen. U kunt de instructies als volgt vinden:

#### **Softwarehandleiding: <sup>1</sup>**

- Een document scannen met de TWAINdriver in hoofdstuk 2
- Een document scannen met de WIAdriver (Windows® XP/Windows Vista®) in hoofdstuk 2
- ControlCenter3 gebruiken in hoofdstuk 3
- Netwerkscannen in hoofdstuk 12

#### **Handleidingen voor ScanSoft™ PaperPort™ 11SE met OCR: <sup>1</sup>**

De complete handleidingen voor ScanSoft™ PaperPort™ 11SE met OCR kunt u bekijken in het Helpgedeelte in de ScanSoft™ PaperPort™ 11SE-toepassing.

#### **Instructies vinden voor het instellen van een netwerk <sup>1</sup>**

U kunt uw machine aansluiten op een draadloos of een bedraad netwerk. De standaardinstructies voor het instellen hiervan vindt u in de installatiehandleiding. Als uw draadloze toegangspunt SecureEasySetup™, Wi-Fi Protected Setup of AOSS™ ondersteunt, voert u de stappen in de installatiehandleiding uit. Raadpleeg de netwerkhandleiding voor meer informatie over het instellen van een netwerk.

#### **Documentatie bekijken (Macintosh) <sup>1</sup>**

- Zet uw Macintosh aan. Plaats de cd-rom van Brother met naam Macintosh in het cd-romstation.
- 

b Het volgende venster wordt weergegeven.

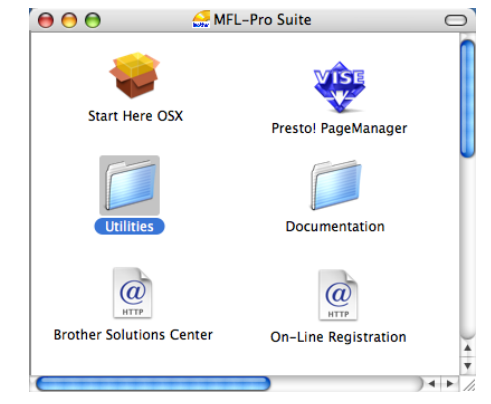

- **3** Dubbelklik op het pictogram **Documentation**.
- Dubbelklik op de map met de gewenste taal.
- **5** Dubbelklik op **top.html** om de **Softwarehandleiding** en de **Netwerkhandleiding** in HTML-formaat te bekijken.
- 6 Klik op de documentatie die u wilt lezen.
	- Softwarehandleiding
	- **Netwerkhandleiding**

## **Opmerking**

De documenten zijn ook beschikbaar in PDF-formaat (4 handleidingen): **Gebruikershandleiding** voor standalonetoepassingen, **Softwarehandleiding**, **Netwerkhandleiding** en de **Installatiehandleiding**. De PDF-opmaak raden wij aan als u de handleidingen wilt afdrukken.

Dubbelklik op het pictogram van het **Brother Solutions Center** om naar het Brother Solutions Center te gaan waar u de PDF-documenten kunt bekijken en downloaden. (Hiervoor zijn een verbinding met het internet en PDF Reader-software vereist.)

#### **Scaninstructies opzoeken <sup>1</sup>**

Er zijn verscheidene manieren waarop u documenten kunt scannen. U kunt de instructies als volgt vinden:

#### **Softwarehandleiding: <sup>1</sup>**

- Scannen in hoofdstuk 8
- ControlCenter2 gebruiken in hoofdstuk 9
- Netwerkscannen in hoofdstuk 12

#### **Gebruikershandleiding Presto! PageManager: <sup>1</sup>**

U kunt de complete Presto! PageManager-gebruikershandleiding bekijken via de Help in de toepassing Presto! PageManager.

#### **Instructies vinden voor het instellen van een netwerk <sup>1</sup>**

U kunt uw machine aansluiten op een draadloos of een bedraad netwerk. De standaardinstructies voor het instellen hiervan vindt u in de installatiehandleiding. Als uw draadloze toegangspunt SecureEasySetup™, Wi-Fi Protected Setup of AOSS™ ondersteunt, voert u de stappen in de installatiehandleiding uit. Raadpleeg de netwerkhandleiding voor meer informatie over het instellen van een netwerk.

# <span id="page-16-0"></span>**Brother-support openen (voor Windows®) <sup>1</sup>**

U kunt hier alle benodigde contactgegevens vinden, zoals voor Web-ondersteuning (Brother Solutions Center) en op de cd-rom van Brother.

 Klik op **Brother-support** in het hoofdmenu. Het volgende venster verschijnt:

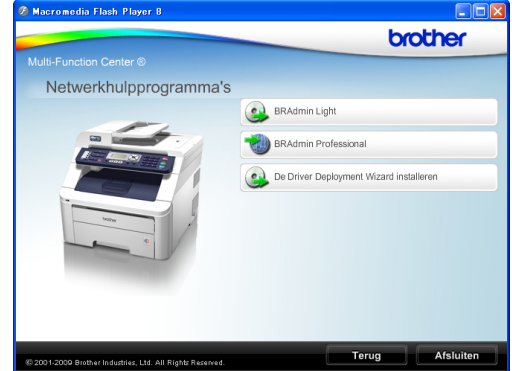

- Om onze website (<http://www.brother.com/>) te openen, klikt u op **Brother-startpagina**.
- Voor het laatste nieuws en productondersteuningsinformatie ([http://solutions.brother.com/\)](http://solutions.brother.com/), klikt u op **Brother Solutions Center**.
- Wanneer u onze website wilt bezoeken voor originele verbruiksartikelen van Brother [\(http:www.brother.com/original/\)](http://www.brother.com/original/), klikt u op **Informatie over verbruiksartikelen**.
- Om terug te gaan naar de hoofdpagina, klikt u op **Terug** of klik op **Afsluiten** wanneer u klaar bent.

Hoofdstuk 1

# <span id="page-17-0"></span>**Overzicht bedieningspaneel <sup>1</sup>**

De toetsen op model **MFC-9120CN** en model **MFC-9320CW** zijn gelijk.

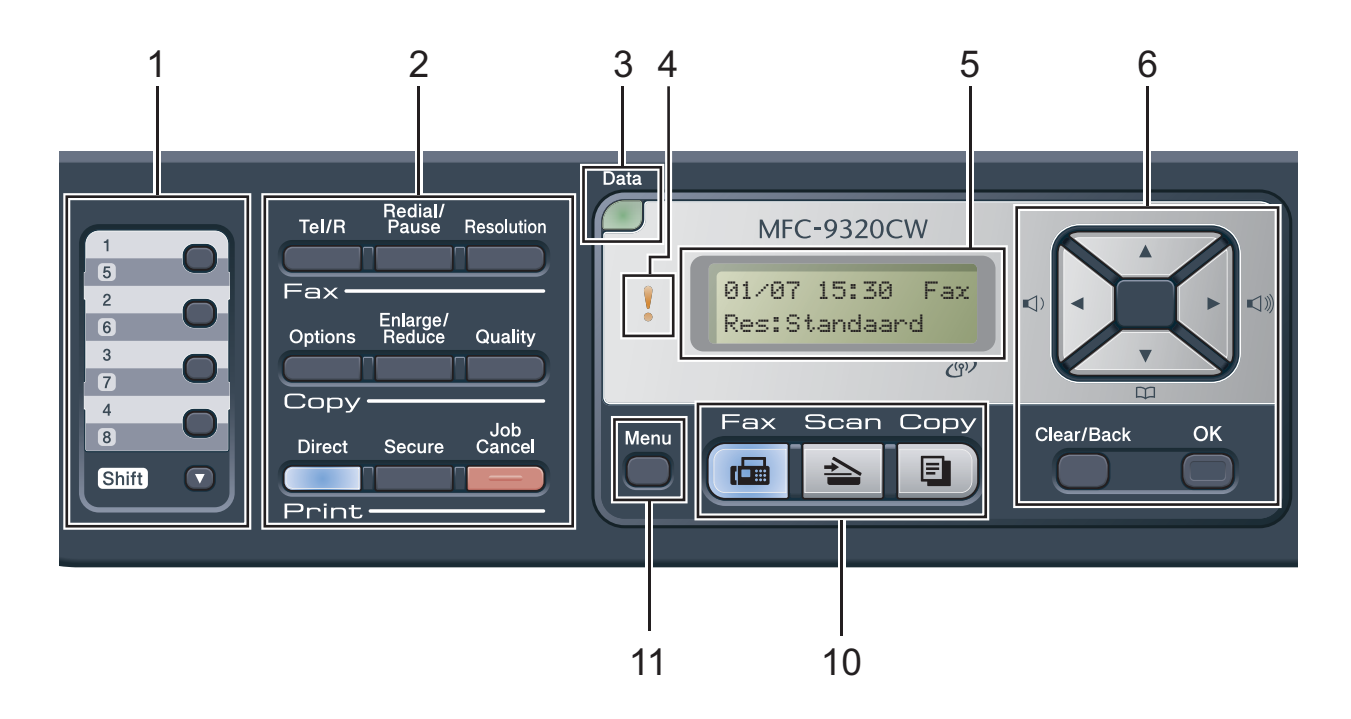

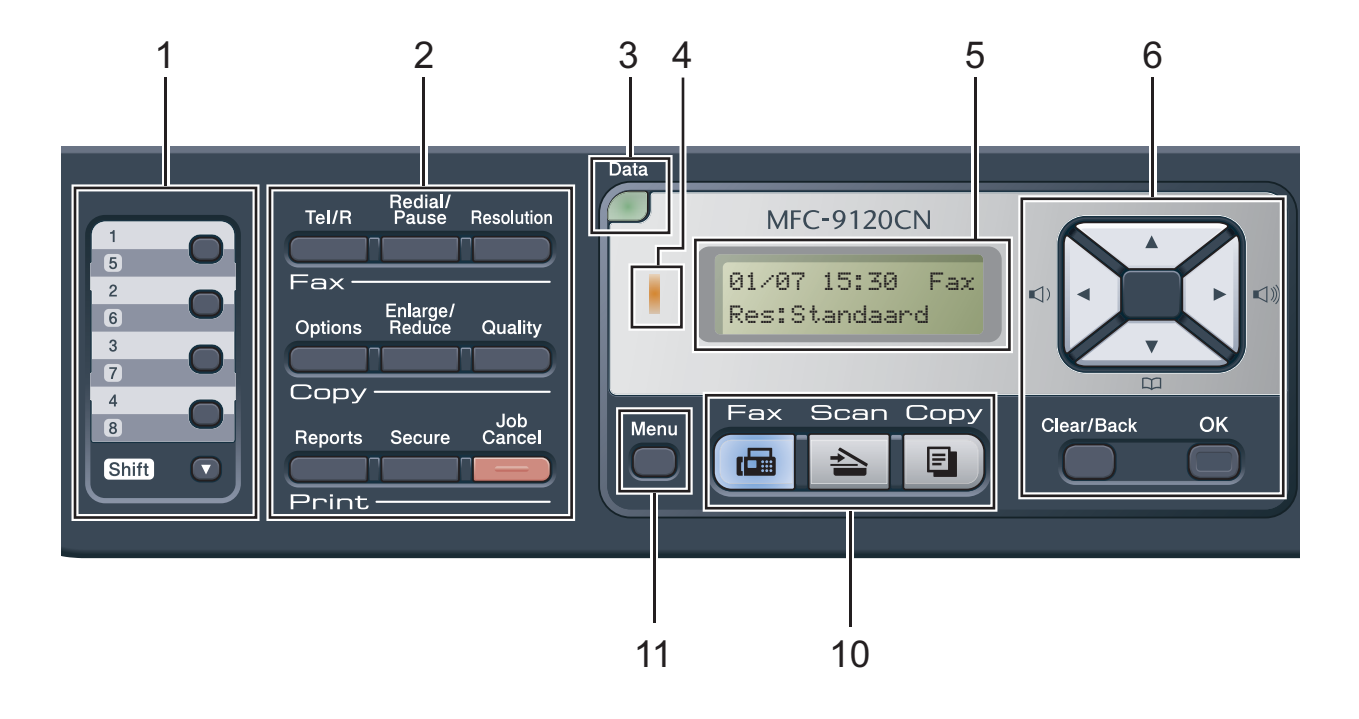

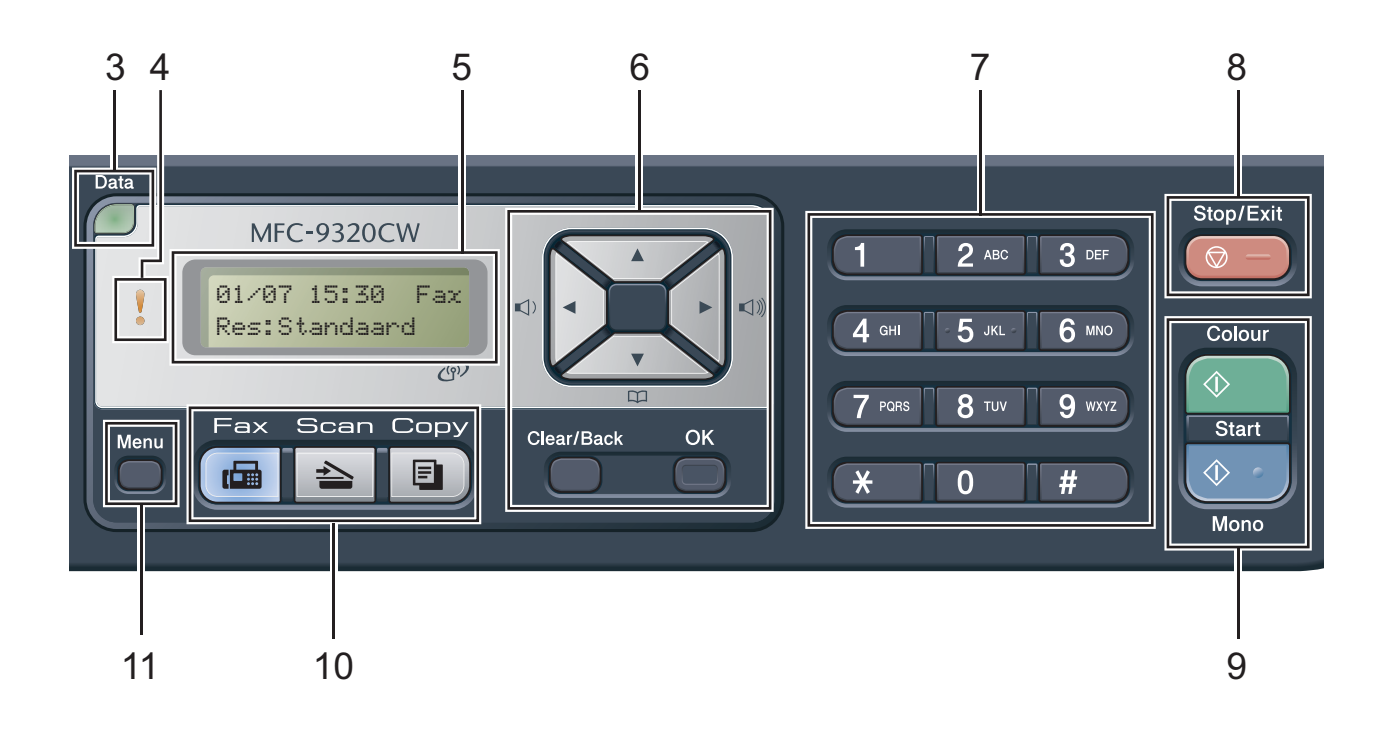

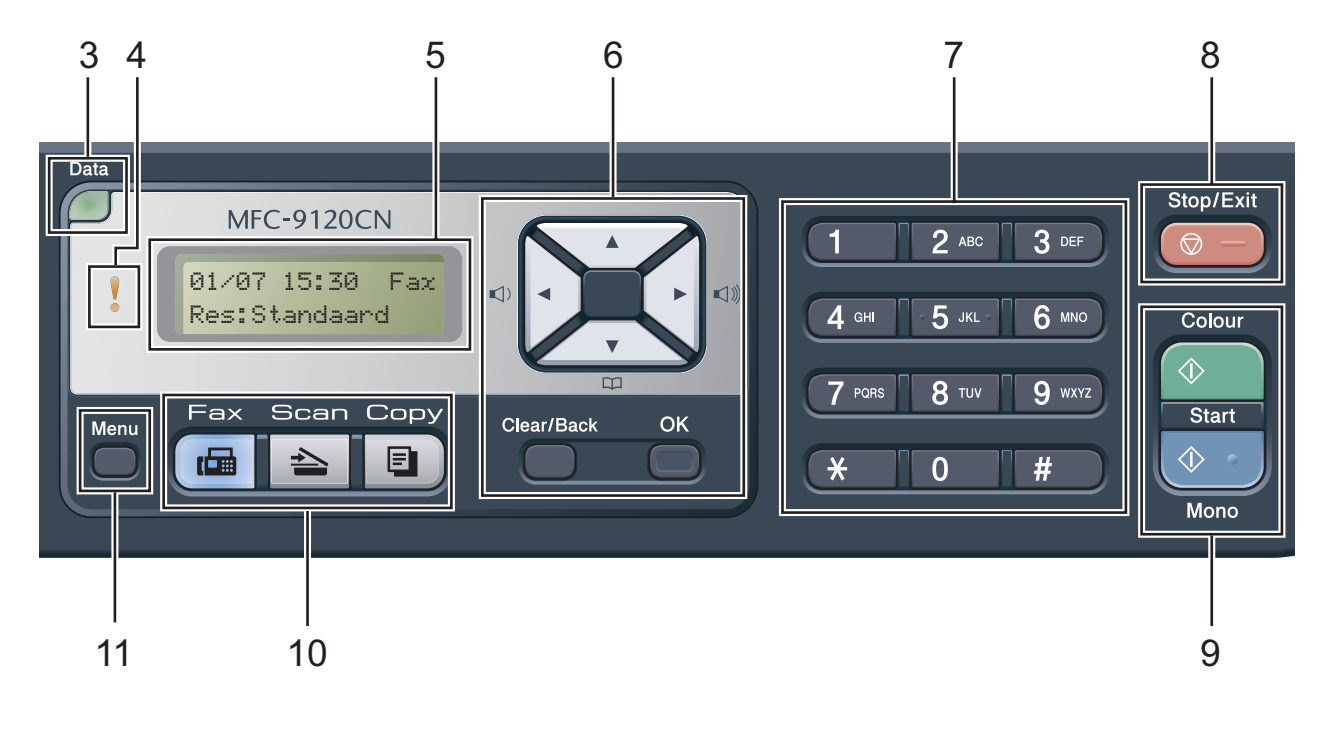

#### Hoofdstuk 1

#### **1 Toetsen voor ééntoetsnummers**

Deze 4 toetsen geven direct toegang tot 8 vooraf opgeslagen nummers. **Shift**

Geeft u toegang tot ééntoetsnummers 5 tot en met 8 door deze ingedrukt te houden.

#### **2 Fax-, kopieer- en afdruktoetsen Fax-toetsen**:

#### **Tel/R**

U gebruikt deze toets voor een telefoongesprek na het oppakken van de externe hoorn tijdens het dubbele belsignaal.

Als u op een PBX bent aangesloten, kunt u deze toets gebruiken om toegang te krijgen tot een buitenlijn, om de telefonist(e) terug te bellen of om een telefoontje over te zetten naar een ander toestel.

#### **Redial/Pause**

Met een druk op deze toets wordt het laatst gekozen nummer herhaald. Het voegt ook een pauze in bij het programmeren van snelkiesnummers of wanneer u handmatig een nummer kiest.

#### **Resolution**

Hiermee stelt u de faxresolutie in.

#### **Copy-toetsen**:

#### **Options**

U kunt snel en gemakkelijk tijdelijke instellingen voor het kopiëren selecteren.

#### **Enlarge/Reduce**

Verkleint of vergroot kopieën.

#### **Quality**

Hiermee verandert u de kwaliteit van de volgende kopie.

#### **Print-toetsen**:

#### **Direct (MFC-9320CW)**

Hiermee kunt u data op een USB-flashstation of PictBridge compatibele camera direct afdrukken via de machine.

(Zie *[Foto's vanaf een digitale camera](#page-99-0)  [afdrukken \(alleen MFC-9320CW\)](#page-99-0)* [op pagina 88.](#page-99-0))

#### **Reports (MFC-9120CN)**

Hiermee drukt u het verzendrapport, de helplijst, de telefoonindex, het faxjournaal, de gebruikersinstellingen en de netwerkconfiguratie af.

#### **Secure**

U kunt in het geheugen opgeslagen gegevens afdrukken door uw wachtwoord van vier cijfers in te voeren. (Raadpleeg voor meer informatie over het gebruik van de toets voor veilig afdrukken de *softwarehandleiding* op de cd-rom.)

(MFC-9320CW) Wanneer u het functieslot gebruikt, kunt u de beperkte gebruikers aanpassen door op **Shift** te drukken terwijl u op **Secure** drukt. (Zie *[Beveiligd functieslot 2.0](#page-39-1)  [\(alleen voor MFC-9320CW\)](#page-39-1)* op pagina 28.)

#### **Job Cancel**

Hiermee annuleert u een geprogrammeerde afdruktaak en wist u deze uit geheugen van de machine. Wanneer u meer afdruktaken wilt annuleren, houdt u deze toets ingedrukt totdat het LCD-scherm Alles annuleren toont.

#### **3 Data LED**

Afhankelijk van de status van de machine knippert de LED.

#### **4 Storing-LED**

Knippert oranje als op het LCD-scherm een foutmelding of een belangrijke melding over de status wordt weergegeven.

#### **5 LCD-scherm**

Hierop worden meldingen weergegeven die u helpen bij de configuratie en het gebruik van uw machine.

(Alleen voor MFC-9320CW) Een indicator van vier niveaus geeft de huidige signaalsterkte bij een draadloos netwerk aan als u een draadloze verbinding gebruikt.

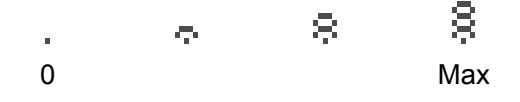

#### **6 Clear/Back**

Hiermee verwijdert u ingevoerde gegevens of annuleert u de huidige instelling.

#### **OK**

Hiermee kunt u de instellingen op de machine opslaan.

#### **Volumetoetsen:**

#### $\triangleleft$  of  $\blacktriangleright$   $\triangleleft$   $\Downarrow$

Druk hierop om terug of vooruit door de menuselecties te gaan. Druk hierop om het volume te wijzigen in de fax- of standbymodus.

#### $\triangle$  of  $\nabla$

Druk hierop om door de menu's en opties te bladeren.

#### **Adresboek:**

## m

Hiermee kunt u nummers opzoeken die zijn opgeslagen in het kiesgeheugen. Hiermee kunt u ook opgeslagen nummers kiezen door een driecijferig nummer in te toetsen.

#### **7 Kiestoetsen**

Gebruik deze toetsen om telefoon- en faxnummers te kiezen en als toetsenbord om gegevens in de machine in te voeren.

#### **8 Stop/Exit**

Met een druk op deze toets wordt een bewerking gestopt of een menu verlaten.

#### **9 Start:**

#### **Colour**

Hiermee kunt u kleurenfaxen verzenden of kopieën in kleur maken.

#### **Mono**

Hiermee kunt u zwart-witfaxen verzenden of kopieën in zwart-wit maken.

#### **10 Modustoetsen:**

#### **Fax**

Hiermee wordt de faxmodus van de machine geactiveerd.

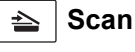

Hiermee wordt de scanmodus van de machine geactiveerd.

(Voor meer informatie over scannen raadpleegt u de *softwarehandleiding* op de cd-rom.)

#### **Copy**

Hiermee wordt de kopieermodus van de machine geactiveerd.

#### **11 Menu**

Hiermee kunt u het menu openen om de instellingen van de machine te programmeren.

## <span id="page-21-0"></span>**Indicaties van de Data-LED <sup>1</sup>**

De **Data**-LED (light emitting diode) knippert afhankelijk van de status van de machine.

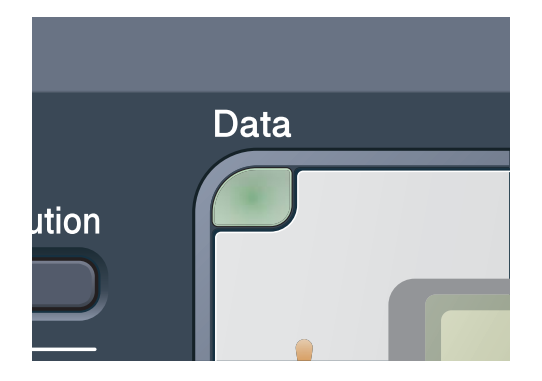

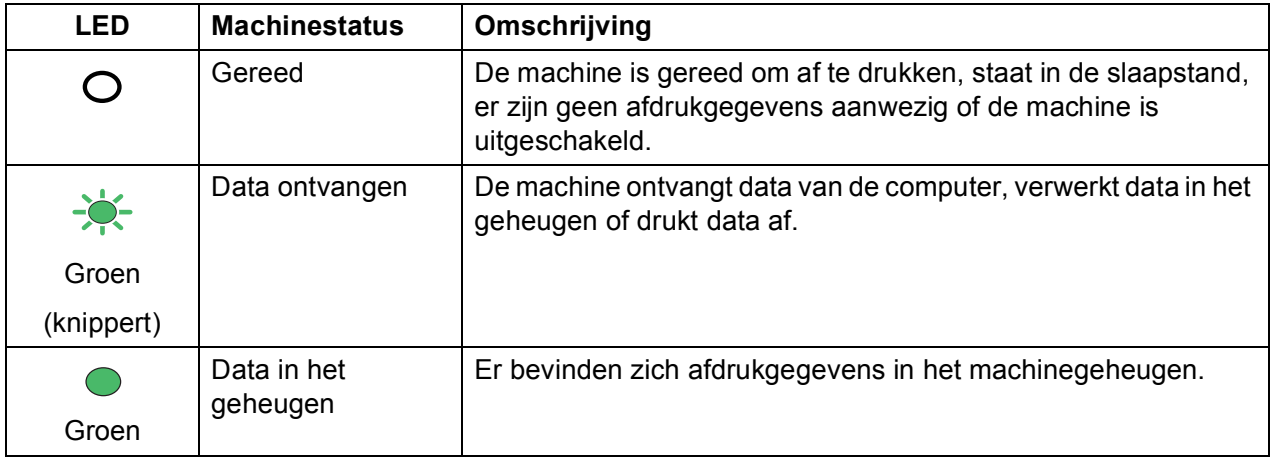

**2**

# <span id="page-22-0"></span>**Papier en documenten laden**

# <span id="page-22-1"></span>**Papier en afdrukmedia laden <sup>2</sup>**

De machine kan via de standaardpapierlade papier invoeren.

Houd rekening met het volgende als u papier in de papierlade plaatst:

Als het afdrukmenu van uw toepassingssoftware een optie biedt voor het opgeven van het papierformaat, kunt u dit via de toepassingssoftware doen. Als deze optie niet door de toepassingssoftware geboden wordt, kunt u het papierformaat opgeven in de

printerdriver of via het bedieningspaneel.

## <span id="page-22-2"></span>**Papier in de standaardpapierlade laden <sup>2</sup>**

### **Afdrukken via de papierlade op normaal papier, dun papier of kringlooppapier <sup>2</sup>**

 $\blacksquare$  Trek de papierlade volledig uit de machine.

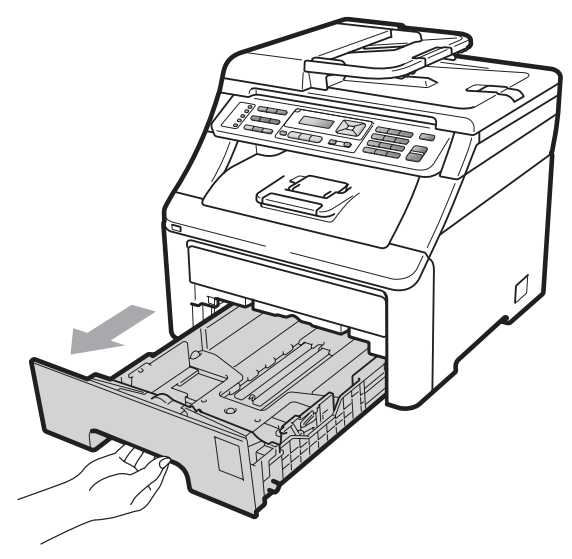

b Druk op de groene ontgrendeling van de papiergeleiders (1) en verschuif de papiergeleiders voor het correcte papierformaat van het papier dat u in de lade plaatst. Zorg dat de geleiders goed in de sleuven zitten.

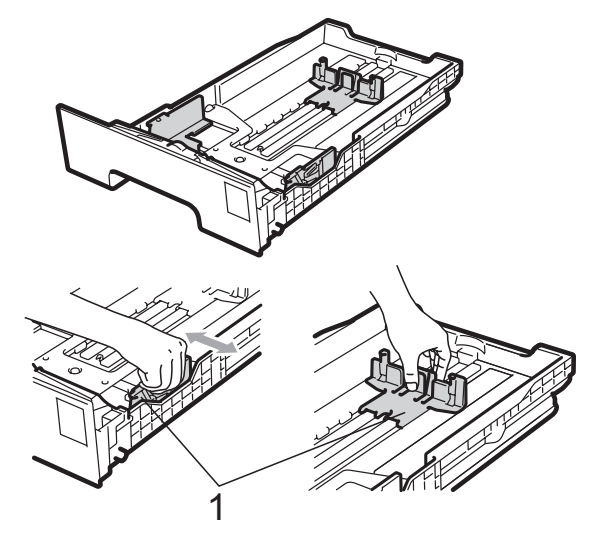

## **Opmerking**

Voor papier van het formaat Legal en Folio drukt u op de

ontgrendelingsknop (1) in de onderzijde van de papierlade en trekt u vervolgens de achterzijde van de papierlade naar buiten. (In sommige regio's is het papierformaat Legal of Folio niet verkrijgbaar.)

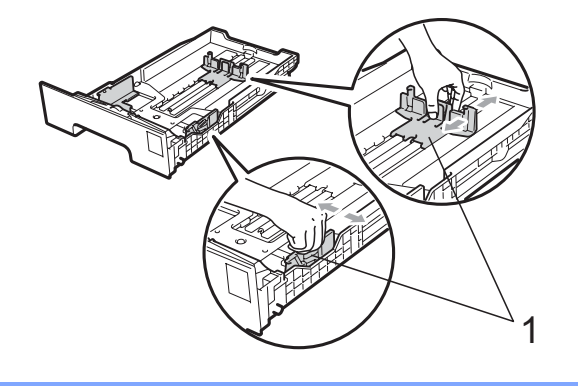

**3** Wapper de stapel papier goed om vastlopen van papier en storingen te voorkomen.

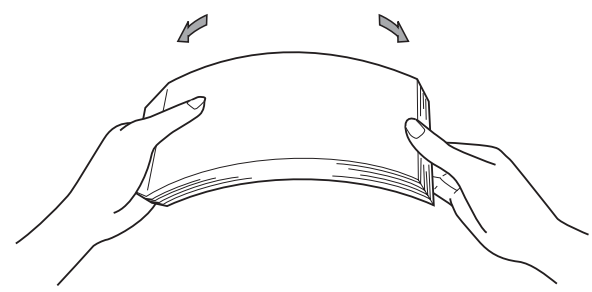

Plaats het papier in de lade, en controleer of het papier onder het merkteken voor de maximale hoeveelheid papier (1) blijft. De zijde waarop u wilt afdrukken, moet naar beneden zijn gericht.

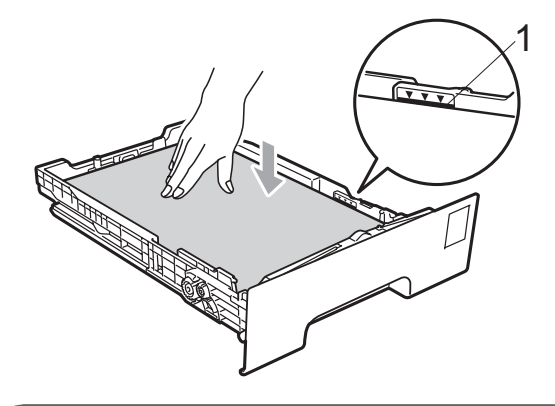

## **BELANGRIJK**

Let erop dat de papiergeleiders de zijkanten van het papier raken, zodat het papier goed wordt ingevoerd. Als dit niet het geval is, kan de machine beschadigd worden.

e Plaats de papierlade stevig terug in de machine. Zorg ervoor dat deze geheel in de machine zit.

 $\boxed{6}$  Til de steunklep (1) op om te vermijden dat het papier van de neerwaarts gerichte uitvoerlade glijdt, of verwijder iedere pagina zodra deze uit de machine komt.

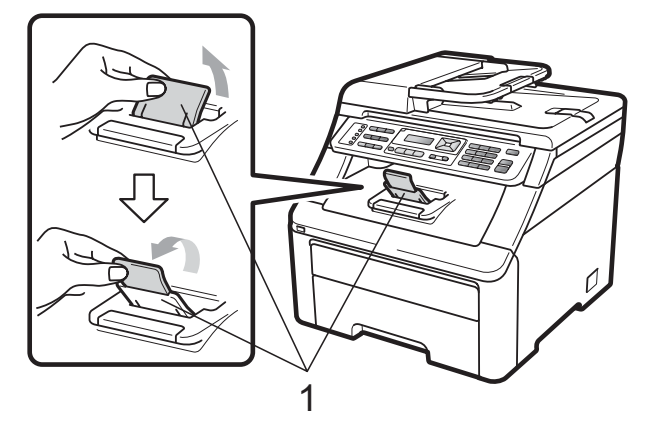

## <span id="page-23-0"></span>**Papier laden in de sleuf voor handmatige invoer <sup>2</sup>**

U kunt enveloppen en speciale afdrukmedia één voor één invoeren via de sleuf voor handmatige invoer. Gebruik de sleuf voor handmatige invoer om etiketten, enveloppen of dikker papier af te drukken of te kopiëren.

#### **Afdrukken op normaal papier, kringlooppapier of bankpostpapier, via de sleuf voor handmatige invoer <sup>2</sup>**

Maak de hoeken en de zijkanten van de enveloppen zo plat mogelijk voordat u deze plaatst.

## **Opmerking**

De machine stelt vervolgens automatisch de handmatige invoermodus in wanneer u papier in de sleuf voor handmatige invoer plaatst.

**1** Til de steunklep (1) op om te vermijden dat het papier van de neerwaarts gerichte uitvoerlade glijdt, of verwijder iedere pagina zodra deze uit de machine komt.

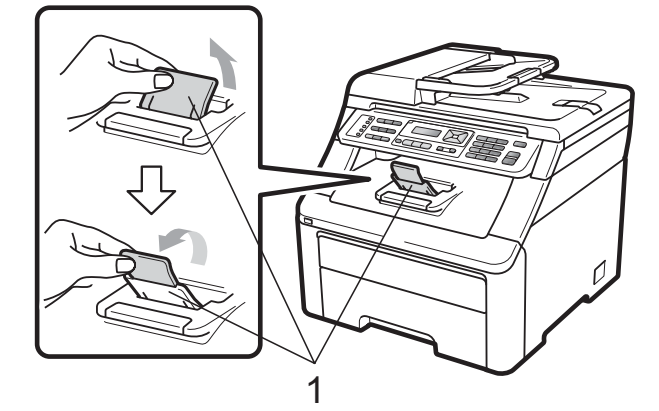

Open het deksel van de sleuf voor handmatige invoer.

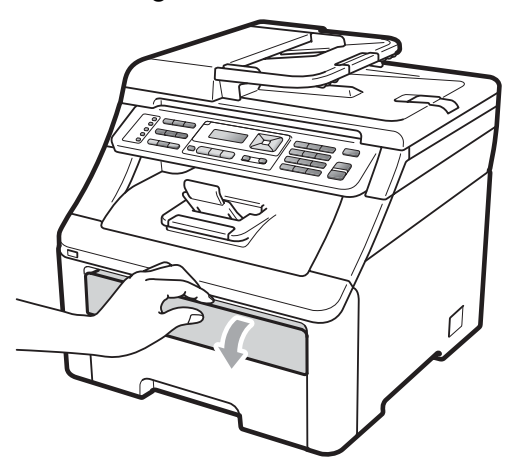

**6** Schuif de papiergeleiders van de sleuf voor handmatige invoer met beide handen op de breedte van het papier dat u wilt gebruiken.

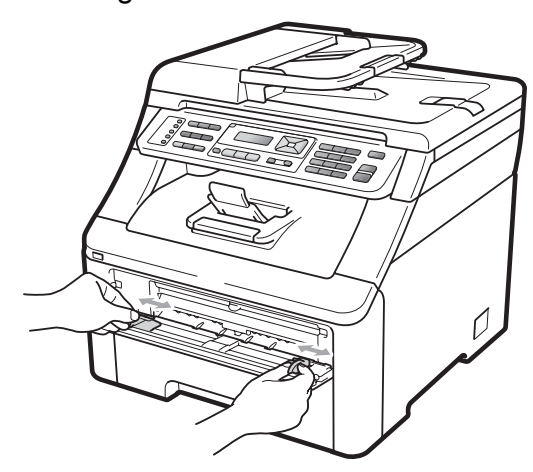

Plaats met beide handen één vel papier in de sleuf voor handmatige invoer met de te bedrukken zijde boven tot de voorrand van het papier de papierinvoerrol raakt. Wacht tot de machine het papier automatisch doorvoert. Wanneer u voelt dat de machine het papier naar binnen trekt, laat u het los.

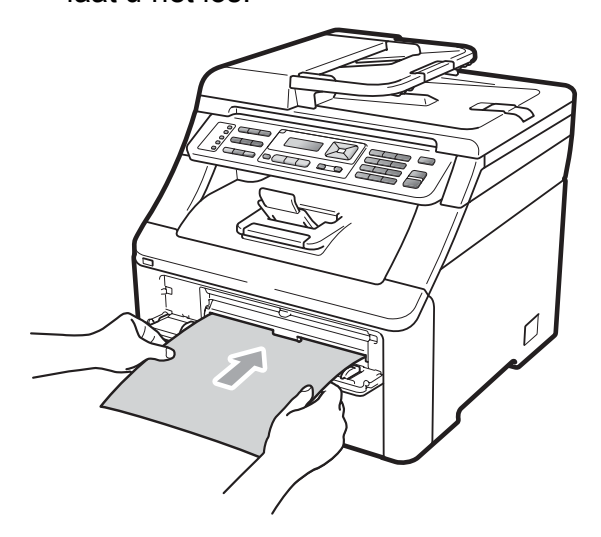

#### **Afdrukken op dik papier, etiketten, enveloppen of op papier van een klein formaat <sup>2</sup>**

Wanneer de achterste uitvoerlade naar beneden is getrokken, heeft de machine een recht papiertraject van de sleuf voor handmatige invoer tot aan de achterkant van de machine. Gebruik deze papierdoorvoeren uitvoermethode als u wilt afdrukken op dik papier, etiketten, enveloppen of op papier dat kleiner is dan 105  $\times$  148 mm (of A6-formaat).

## **Opmerking**

- Verwijder ieder afgedrukt vel of enveloppe onmiddellijk om vastlopen te vermijden.
- De machine stelt vervolgens automatisch de handmatige invoermodus in wanneer u papier in de sleuf voor handmatige invoer plaatst.
- 
- **1** Open het achterdeksel (achterste uitvoerlade).

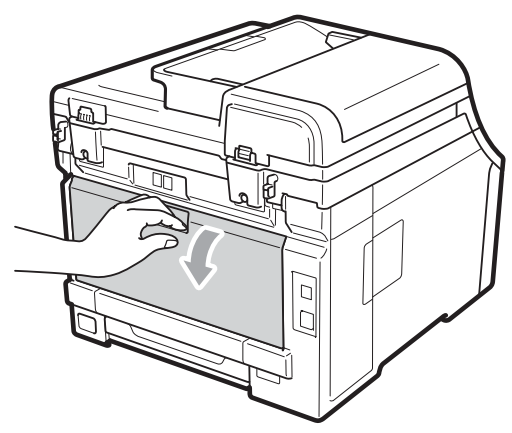

2 <Alleen om enveloppen af te drukken> Breng de twee grijze hendels, een links en een rechts, in uw richting omlaag zoals hieronder afgebeeld.

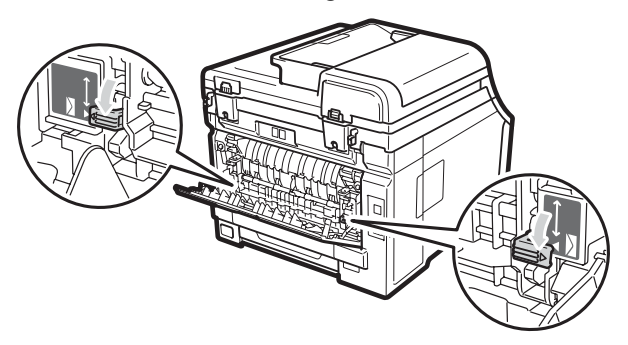

**3** Open het deksel van de sleuf voor handmatige invoer.

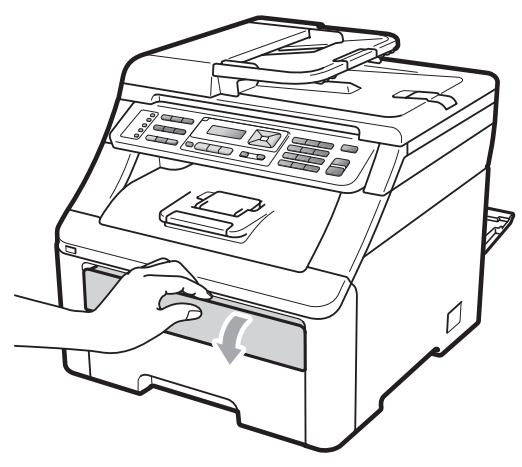

4 Schuif de papiergeleiders van de sleuf voor handmatige invoer met beide handen op de breedte van het papier dat u wilt gebruiken.

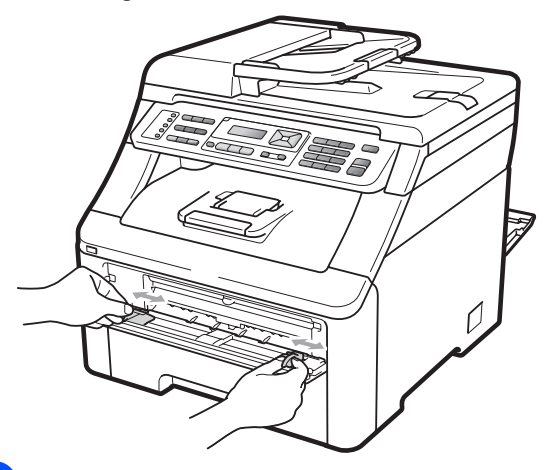

**6** Plaats met beide handen één vel papier of één enveloppe in de sleuf voor handmatige invoer tot de voorrand van het papier of enveloppe de papierinvoerrol raakt. Wanneer u voelt dat de machine het papier naar binnen trekt, laat u het los.

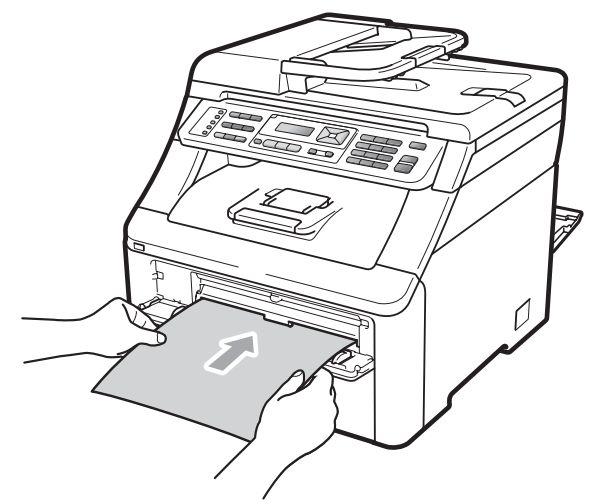

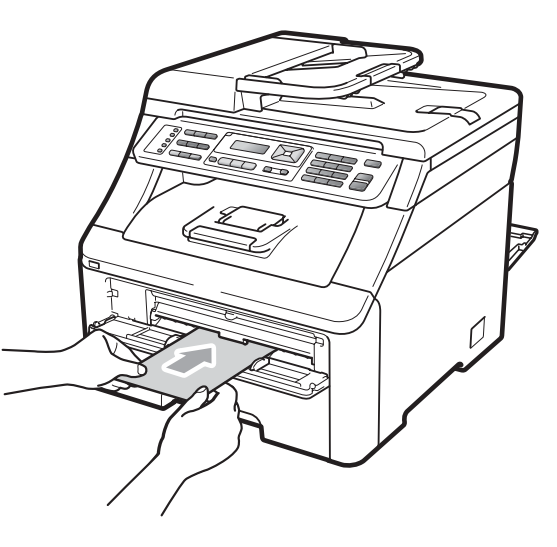

## **Opmerking**

- Plaats het papier in de sleuf voor handmatige invoer met de te bedrukken zijde naar boven.
- Zorg dat het papier of de andere afdrukmedia (zie *[Acceptabel papier en](#page-28-3)  [andere afdrukmedia](#page-28-3)* op pagina 17) recht en in de juiste positie in de sleuf voor handmatige invoer is gebracht. Als dat niet het geval is, kan het papier niet goed worden ingevoerd, waardoor de afdruk scheef is of het papier kan vastlopen.
- Plaats slechts een vel papier per keer in de sleuf voor handmatige invoer; zo voorkomt u dat het papier vastloopt.
- Trek het papier helemaal naar buiten als u het opnieuw in de sleuf voor handmatige invoer wilt plaatsen.
- Als u papier of andere afdrukmedia in de sleuf voor handmatige invoer steekt voordat de machine gereed is, kan een fout plaatsvinden en stopt de machine met afdrukken.
- Om een kleine afdruk gemakkelijk uit de uitvoerlade te verwijderen, tilt u de scanner met twee handen op, zoals afgebeeld.

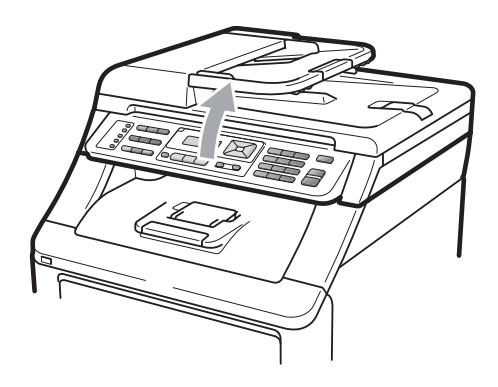

• U kunt de machine blijven gebruiken als de scanner omhoog staat. U sluit de scanner door deze met beide handen naar beneden te duwen.

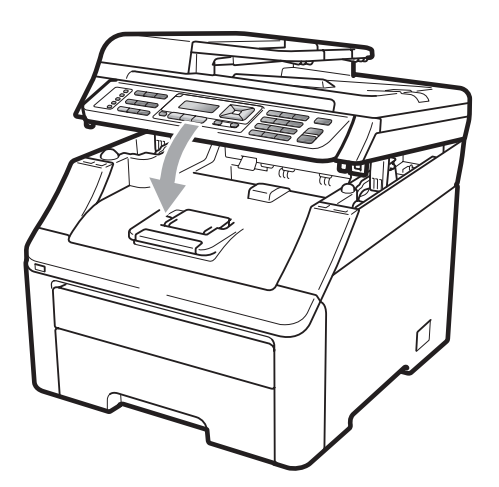

• Als het bovendeksel open is, kunt u de scanner niet openen.

## <span id="page-27-0"></span>**Onbedrukbaar gebied <sup>2</sup>**

#### **Onbedrukbaar gebied voor faxen en kopieën <sup>2</sup>**

De cijfers in onderstaande afbeeldingen geven het onbedrukbaar gebied aan.

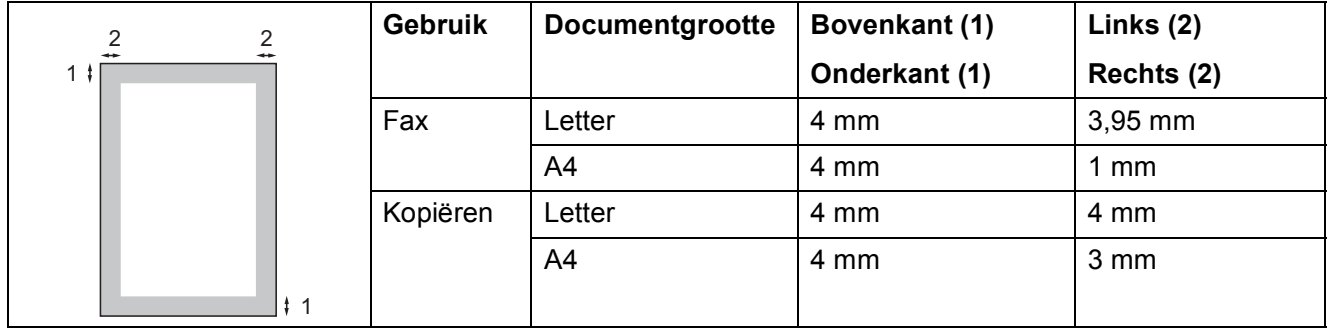

## **Opmerking**

(Voor kopieën) Het onbedrukbaar gebied dat hierboven is aangegeven is van toepassing op een enkele kopie of een 1 op 1 kopie op papier van A4-formaat. Het gedeelte dat niet kan worden bedrukt verschilt per papierformaat.

#### **Onbedrukbaar gebied bij afdrukken via een computer <sup>2</sup>**

Bij gebruik van de printerdriver is het afdrukgebied kleiner dan het papierformaat, zoals hieronder afgebeeld.

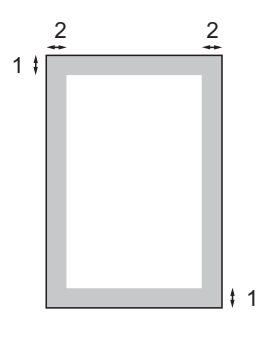

Staand **Liggend** 

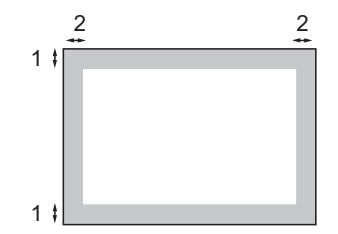

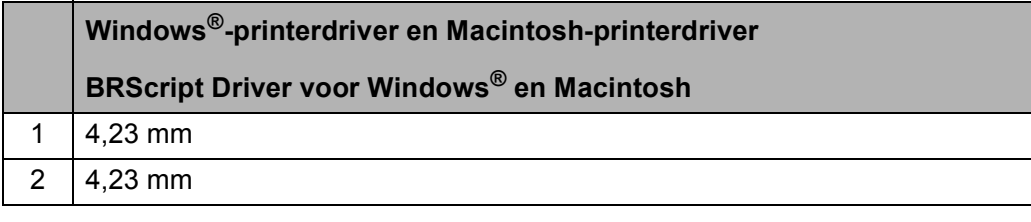

## **Opmerking**

Het onbedrukbaar gedeelte verschilt per papierformaat en de gebruikte printerdriver. Het onbedrukbare gedeelte dat hierboven is afgebeeld, geldt voor papier van A4-formaat.

# <span id="page-28-3"></span><span id="page-28-0"></span>**Acceptabel papier en andere afdrukmedia <sup>2</sup>**

De afdrukkwaliteit kan variëren naargelang het type papier dat u gebruikt.

U kunt de volgende afdrukmedia gebruiken: dun papier, normaal papier, dik papier, bankpostpapier, kringlooppapier, etiketten of enveloppen.

Voor de beste resultaten volgt u onderstaande instructies:

- Gebruik papier dat geschikt is voor kopiëren op normaal papier.
- Gebruik papier met een gewicht van 75 tot 90 g/m<sup>2</sup>.
- **Plaats NOOIT verschillende typen papier** tegelijk in de papierlade, anders kan het papier vastlopen of verkeerd worden ingevoerd.
- Voor een correct afdrukresultaat moet u in uw softwaretoepassing het papierformaat instellen van het papier dat zich in de lade bevindt.
- Raak de bedrukte zijde van het papier niet aan vlak na het afdrukken.
- Gebruik langvezelig papier met een neutrale pH-waarde en een vochtigheidspercentage van circa 5%.

## <span id="page-28-1"></span>**Aanbevolen papier en afdrukmedia <sup>2</sup>**

Om de beste afdrukkwaliteit te verkrijgen, raden wij u aan het volgende papier te gebruiken.

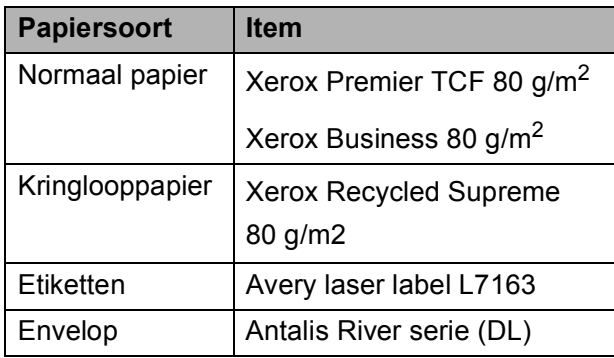

## <span id="page-28-2"></span>**Papiersoort en -formaat <sup>2</sup>**

De machine kan papier laden vanuit de standaardpapierlade of de sleuf voor handmatige invoer.

#### **Standaardpapierlade <sup>2</sup>**

Aangezien de standaardpapierlade een universeel type is, kunt u elk van de in de tabel op *[Capaciteit van de papierladen](#page-29-0)* [op pagina 18](#page-29-0) vermelde papierformaten gebruiken (één papiertype en -formaat per keer). De standaardpapierlade kan maximaal 250 vellen papier van het formaat Letter/A4,

Legal of Folio bevatten (80 g/m<sup>2</sup>). De stapel papier mag niet hoger zijn dan de aanduiding voor de maximale papierhoogte op de papiergeleider voor de breedte.

#### **Sleuf voor handmatige invoer <sup>2</sup>**

De sleuf voor handmatige invoer kan een vel papier met het formaat 76,2 tot 220 mm breed en 116 tot 406,4 mm lang bevatten. U kunt de sleuf voor handmatige invoer gebruiken als u op speciaal papier, enveloppen of etiketten wilt afdrukken.

#### **De namen voor de papierladen in de printerdriver zijn in deze handleiding als volgt: <sup>2</sup>**

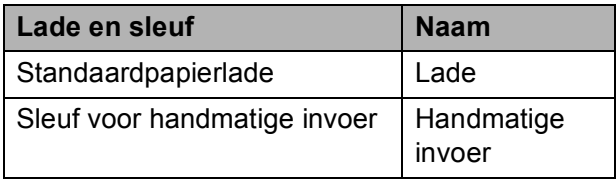

## <span id="page-29-0"></span>**Capaciteit van de papierladen <sup>2</sup>**

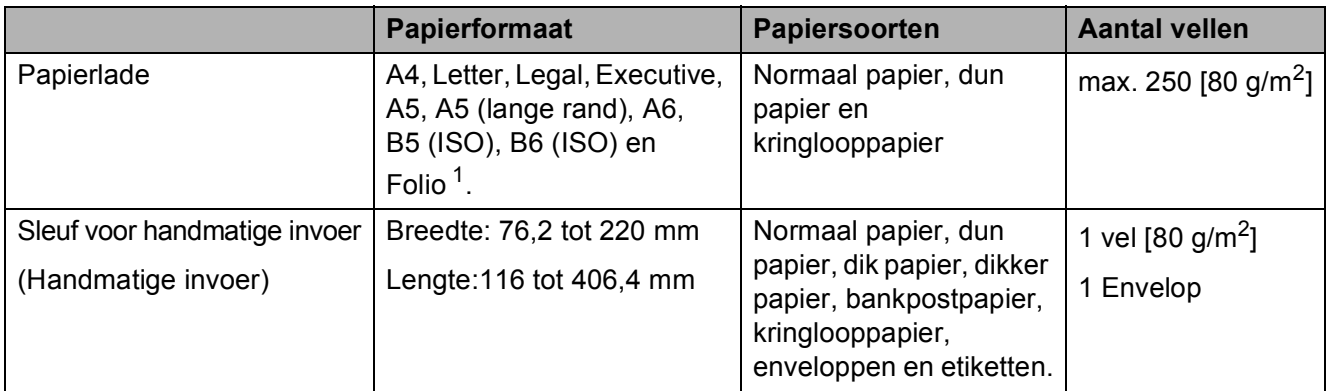

<span id="page-29-1"></span><sup>1</sup> Het Folio-formaat is 215,9 mm x 330,2 mm.

## **Aanbevolen papierspecificaties <sup>2</sup>**

De volgende papierspecificaties zijn geschikt voor deze machine.

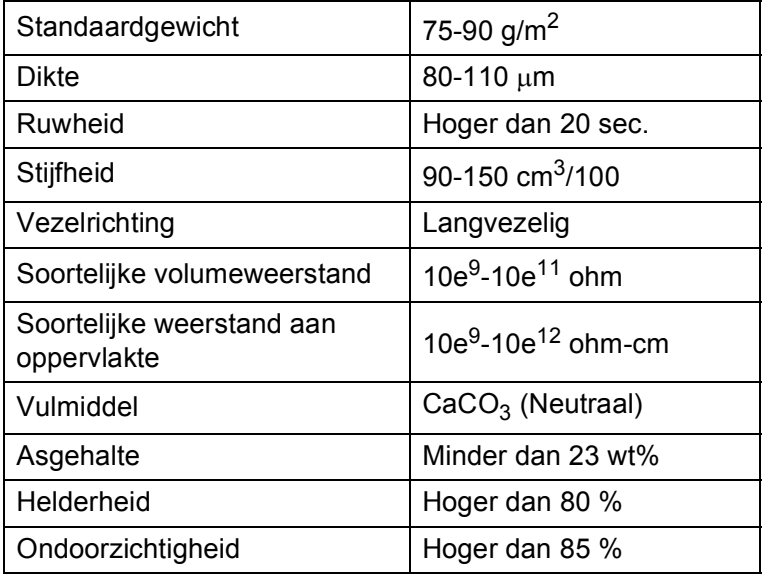

## <span id="page-30-0"></span>**Speciaal papier gebruiken <sup>2</sup>**

De machine functioneert goed met de meeste typen xerografisch en bankpostpapier. Sommige typen papier kunnen echter van invloed zijn op de afdrukkwaliteit of bewerkingsbetrouwbaarheid. Maak altijd eerst een proefafdruk voordat u papier aanschaft om zeker te zijn van het gewenste resultaat. Bewaar papier in de originele verpakking en zorg dat deze gesloten blijft. Bewaar het papier plat en uit de buurt van vocht, direct zonlicht en warmte.

Enkele belangrijke richtlijnen bij het kiezen van papier:

- Gebruik GEEN inkjetpapier, omdat hierdoor het papier kan vastlopen of de machine kan worden beschadigd.
- Voorgedrukt papier moet inkt gebruiken dat tegen de temperatuur van het fuseerproces van de machine kan  $(200 °C)$ .
- Als u bankpostpapier, papier met een ruw oppervlak of papier dat is gekreukeld of gevouwen gebruikt, kan het afdrukresultaat tegenvallen.

#### **Te vermijden typen papier <sup>2</sup>**

## **BELANGRIJK**

Sommige typen papier bieden niet het gewenste resultaat of kunnen schade veroorzaken aan de machine.

Gebruik GEEN papier:

- met een grove textuur
- dat extreem glad of glanzend is
- dat gekruld of scheef is

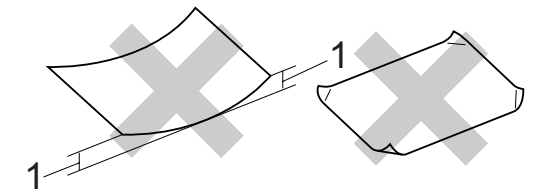

- **1 2 mm of meer gekruld papier kan vastlopen.**
- dat gecoat is of een chemische deklaag heeft
- dat beschadigd, gekreukeld of gevouwen is
- dat het in deze handleiding aanbevolen gewicht overschrijdt
- met tabs en nietjes
- met een briefhoofd dat thermografisch gedrukt is of met inkt die niet tegen hoge temperaturen bestand is
- dat uit meerdere delen bestaat of zonder carbon
- dat is bedoeld voor inkjetprinters

Als u een van deze typen papier gebruikt, kan de machine beschadigd raken. Deze schade wordt niet gedekt door enige garantie- of service-overeenkomst met Brother.

#### **Enveloppen <sup>2</sup>**

De meeste enveloppen zijn geschikt voor deze machine. Sommige vormen enveloppen kunnen echter mogelijk problemen met de toevoer en de afdrukkwaliteit veroorzaken. Een geschikte envelop heeft randen met rechte, scherpe vouwen en de rand mag niet dikker zijn dan twee vellen papier. De envelop moet vlak liggen en mag niet zakachtig of flodderig zijn. Koop enveloppen van hoge kwaliteit bij een leverancier die weet dat u de enveloppen gaat gebruiken in een lasermachine.

Enveloppen kunt u alleen invoeren via de sleuf voor handmatige invoer. Advies: voordat u een groot aantal enveloppen afdrukt, maakt u een proefafdruk om zeker te zijn van het afdrukresultaat.

Controleer het volgende:

- De flap van de envelop dient zich aan de lengtezijde te bevinden.
- De flappen dienen scherp en correct te zijn gevouwen (onregelmatig gesneden of gevouwen enveloppen kunnen papierstoringen veroorzaken).
- Enveloppen dienen uit twee lagen te bestaan in de hieronder omcirkelde gedeelten.

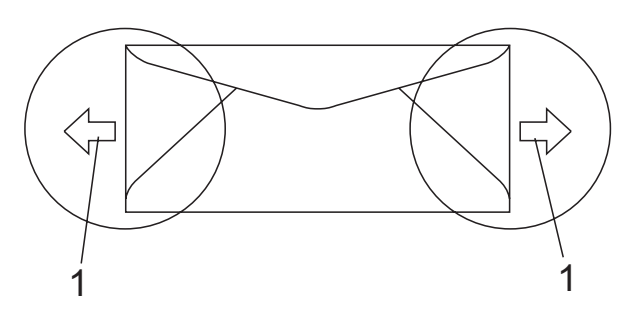

**1 Invoerrichting**

- Door de fabrikant geplakte voegen dienen stevig te zijn.
- Wij raden u aan om niet binnen 15 mm vanaf de randen van de enveloppen af te drukken.

#### **Te vermijden typen enveloppen <sup>2</sup>**

## **BELANGRIJK**

Gebruik GEEN enveloppen:

- die beschadigd, gekruld of verkreukeld zijn of een ongebruikelijke vorm hebben
- die extreem glanzend zijn of een grove structuur hebben
- met klemmeties, nieties of dichtbinders
- met een zelfklevende plakrand
- die zakachtig zijn
- die niet scherp gevouwen zijn
- die van reliëf zijn voorzien
- die eerder zijn bedrukt door een laser-/LED-machine
- die aan de binnenkant zijn voorbedrukt
- die niet netjes op elkaar kunnen worden gestapeld
- die gemaakt zijn van papier dat zwaarder is dan het gespecificeerde papiergewicht voor de machine
- met randen die niet recht of regelmatig zijn
- met vensters, gaten, uitsparingen of perforaties
- met lijm op het oppervlak zoals hieronder getoond

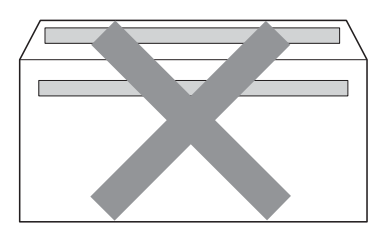

• met dubbele flappen zoals hieronder getoond

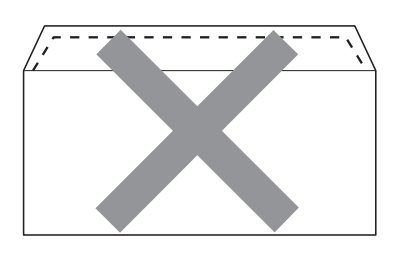

- met flappen die niet zijn gevouwen bij aankoop
- met flappen zoals hieronder afgebeeld

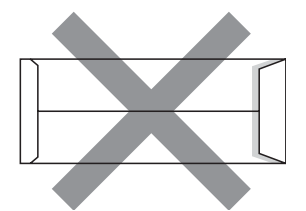

• met beide zijden gevouwen zoals hieronder afgebeeld

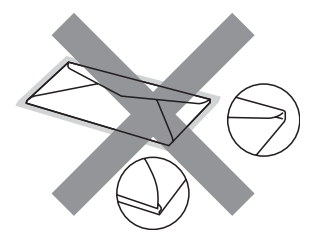

Als u een van de bovenstaande typen enveloppen gebruikt, kan de machine beschadigd raken. Deze schade wordt wellicht niet gedekt door enige garantie- of service-overeenkomst met Brother.

De dikte, het formaat en de flapvorm van de enveloppen die u gebruikt, kunnen tot invoerproblemen leiden.

#### **Etiketten <sup>2</sup>**

De machine kan afdrukken op de meeste typen etiketten die bedoeld zijn voor een lasermachine. Etiketten dienen een plaklaag op basis van acryl te hebben omdat dit materiaal beter bestand is tegen de hoge temperaturen in de fuseereenheid. De plaklaag dient niet in contact te komen met enig deel van de machine, omdat de etiketten dan aan de drumeenheid of rollen blijven kleven waardoor papierstoringen en problemen met de afdrukkwaliteit kunnen optreden. Er mag geen plaklaag open liggen tussen de etiketten. Etiketten moeten zo gerangschikt worden dat de volledige lengte en breedte van het vel bedekt zijn. Het gebruik van ruimten tussen de etiketten kan leiden tot het loslaten van etiketten waardoor ernstige papierstoringen of afdrukproblemen kunnen ontstaan.

Etiketten die met deze machine worden afgedrukt, moeten bestand zijn tegen een temperatuur van 200 graden Celsius, gedurende 0,1 seconde.

Etikettenvellen mogen niet zwaarder zijn dan het gewicht dat in deze gebruikershandleiding is gespecificeerd. Etiketten die deze specificatie overschrijden worden mogelijk niet correct ingevoerd of afgedrukt en kunnen schade veroorzaken aan de machine.

Voer etiketten uitsluitend in via de sleuf voor handmatige invoer.

#### **Te vermijden typen etiketten <sup>2</sup>**

Gebruik geen etiketten die beschadigd, gekruld of verkreukeld zijn of een ongebruikelijke vorm hebben.

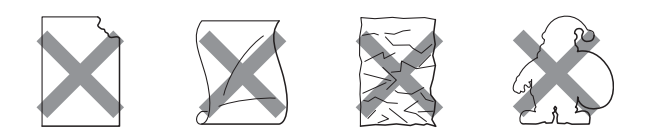

## **BELANGRIJK**

Voer GEEN gedeeltelijk gebruikte etiketvellen toe. Het onbedekte draagvel kan schade toebrengen aan de machine.

# <span id="page-33-0"></span>**Documenten laden <sup>2</sup>**

## <span id="page-33-1"></span>**De automatische documentinvoer (ADF) gebruiken <sup>2</sup>**

De ADF kan maximaal 35 pagina's bevatten en voert elk vel afzonderlijk in. Gebruik standaard papier met een gewicht van 80 g/m<sup>2</sup> en wapper de vellen papier eerst voordat u deze in de ADF plaatst.

#### **Aanbevolen omgeving <sup>2</sup>**

Temperatuur: 20 tot 30°C

Vochtigheid: 50% - 70%

Papier: Xerox Premier TCF 80 g/m<sup>2</sup> of Xerox Business 80 g/m<sup>2</sup>

## **BELANGRIJK**

- Laat dikke documenten NIET op de glasplaat liggen. Hierdoor kan een papierstoring in de ADF optreden.
- Gebruik GEEN papier dat gekruld, gekreukeld, gevouwen, gescheurd of geplakt is, of nietjes, paperclips of plakband bevat.
- Gebruik GEEN karton, krantenpapier of stof.
- Om te voorkomen dat u uw machine beschadigt terwijl u de ADF gebruikt, mag u NIET aan het document trekken terwijl het wordt ingevoerd.

## **Opmerking**

Zie *[De glasplaat gebruiken](#page-34-1)* op pagina 23 om documenten te scannen die niet geschikt zijn voor de ADF.

- Laat documenten met correctievloeistof of inkt eerst volledig drogen.
- Documenten die gefaxt moeten worden, dienen 147,3 tot 215,9 mm breed en 147,3 tot 356 mm lang te zijn en hebben een standaardgewicht van [80 g/m<sup>2</sup>].
- Vouw ADF-documentsteunklep (1) en ADF-steunklep (2) uit.

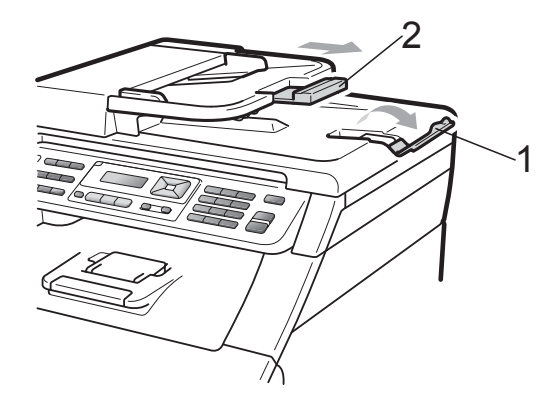

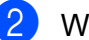

Wapper de stapel goed door.

- Leg uw document met de bedrukte **kant naar boven en de bovenrand eerst** in de ADF tot de melding op het LCD-scherm wijzigt en u voelt dat het document de invoerrollen raakt.
- 4 Stel de papiergeleiders (1) in op de breedte van het document.

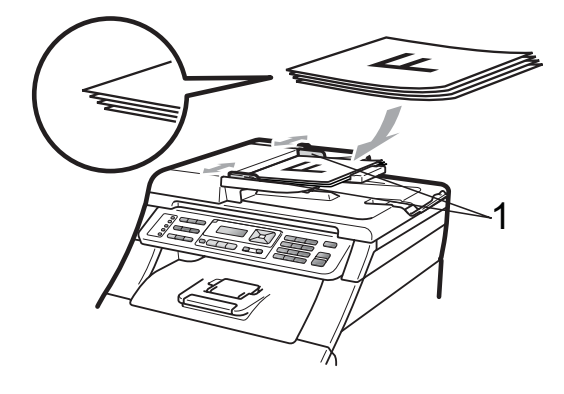

## <span id="page-34-1"></span><span id="page-34-0"></span>**De glasplaat gebruiken <sup>2</sup>**

U kunt de glasplaat gebruiken om de pagina's van een boek één voor één te faxen, te kopiëren of te scannen.

Documenten mogen maximaal 215,9 mm breed en 297 mm lang zijn.

## **Opmerking**

Als u de glasplaat wilt gebruiken, moet de ADF leeg zijn.

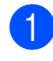

**1** Til het documentdeksel op.

2 Leg met behulp van de documentgeleiders links en boven het document met de bedrukte zijde naar beneden in de linkerbovenhoek van de glasplaat.

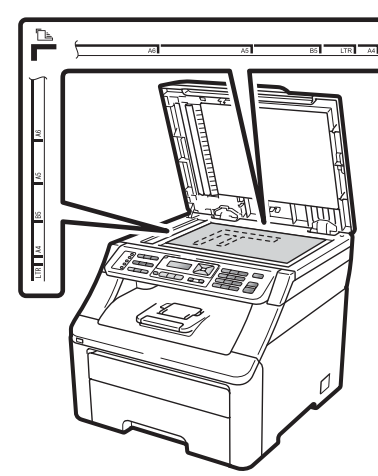

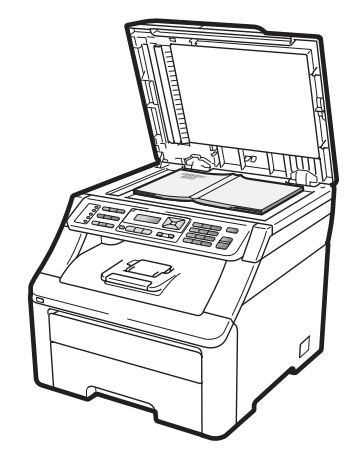

**3** Sluit het documentdeksel.

## **BELANGRIJK**

Als u een boek of een lijvig document wilt scannen, laat het deksel dan niet dichtvallen en druk er niet op.

```
3
```
# <span id="page-35-0"></span>**Algemene instellingen <sup>3</sup>**

# <span id="page-35-1"></span>**Timermodus <sup>3</sup>**

Het bedieningspaneel van de machine bevat drie modustoetsen: **Fax**, **Scan**, en **Copy**.

U kunt instellen hoe lang na de laatste kopie of scan de machine terugkeert naar de faxmodus. Als u Uit selecteert, blijft de machine in de laatstgebruikte modus.

Met deze instelling wordt ook de tijd bepaald waarop de machine overgaat van de individuele gebruiker op de openbare gebruiker, bij gebruik van het beveiligd functieslot. (Zie *[Gebruikers omschakelen](#page-42-0)* [op pagina 31](#page-42-0).)

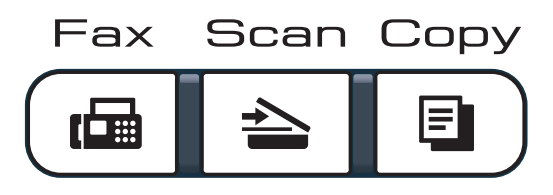

- **i** Druk op **Menu**, **1**, **1**.
- **2** Druk op  $\triangle$  of  $\blacktriangledown$  om 0 Sec., 30 Sec., 1 Min, 2 Min., 5 Min. of Uit te kiezen. Druk op **OK**.
- c Druk op **Stop/Exit**.

# <span id="page-35-2"></span>**Papierinstellingen <sup>3</sup>**

## <span id="page-35-3"></span>**Papiersoort <sup>3</sup>**

Stel de machine in op het papier dat u gebruikt. Hierdoor verkrijgt u de beste afdrukkwaliteit.

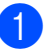

**i** Druk op Menu, **1**, **2**, **1**.

- Druk op  $\blacktriangle$  of  $\nabla$  om Dun, Normaal, Dik, Extra dik of Gerecycl.papier te kiezen. Druk op **OK**.
- c Druk op **Stop/Exit**.

## <span id="page-35-4"></span>**Papierformaat <sup>3</sup>**

U kunt tien papierformaten gebruiken om te kopiëren: A4, Letter, Legal, Executive, A5, A5 L, A6, B5, B6 en Folio, en vier formaten voor het afdrukken van faxen: A4, Letter, Legal of Folio (215,9 mm  $\times$  330,2 mm).

Als u een ander papierformaat in de lade plaatst, dient u ook de instelling van het papierformaat te wijzigen zodat de machine het document of een binnenkomende fax passend op de pagina kan plaatsen.

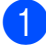

**1** Druk op **Menu**, **1**, **2**, **2**.

Druk op  $\blacktriangle$  of  $\nabla$  om A4, Letter, Legal, Executive,  $A5$ ,  $A5$  L,  $A6$ ,  $B5$ ,  $B6$  of Folio te kiezen. Druk op **OK**.

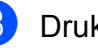

c Druk op **Stop/Exit**.
# **Volume-instellingen <sup>3</sup>**

# **Belvolume <sup>3</sup>**

U kunt kiezen uit een aantal belvolumeniveaus, van Hoog tot Uit.

In de faxmodus drukt u op  $\triangleleft$  of  $\triangleleft$  om het volume in te stellen. Het LCD-scherm toont de huidige instelling, en telkens wanneer u op deze toets drukt, wordt het volume op een volgend niveau ingesteld. De nieuwe instelling blijft van kracht op de machine totdat u deze wijzigt.

U kunt het volume van de beltoon ook via het menu wijzigen:

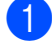

a Druk op **Menu**, **1**, **3**, **1**.

- **Druk op**  $\blacktriangle$  **of**  $\nabla$  **om** Uit, Laag, Half of Hoog te kiezen. Druk op **OK**.
- **63** Druk op **Stop/Exit**.

# **Volume waarschuwingstoon <sup>3</sup>**

Wanneer de waarschuwingstoon aanstaat zal de machine een geluidssignaal geven, wanneer u een toets indrukt, een vergissing maakt of een fax verzendt of ontvangt. U kunt kiezen uit een aantal volumeniveaus, van Hoog tot Uit.

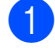

a Druk op **Menu**, **1**, **3**, **2**.

Druk op  $\blacktriangle$  of  $\nabla$  om Uit, Laag, Half of Hoog te kiezen. Druk op **OK**.

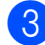

**3** Druk op **Stop/Exit**.

# **Luidsprekervolume <sup>3</sup>**

U kunt kiezen uit een aantal volumeniveaus voor de luidspreker, van Hoog tot Uit.

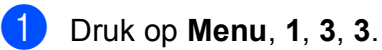

Druk op **OK**.

Druk op  $\blacktriangle$  of  $\nabla$  om Uit, Laag, Half of Hoog te kiezen.

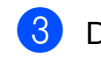

c Druk op **Stop/Exit**.

# **Automatische zomer-/wintertijd <sup>3</sup>**

U kunt de machine zo instellen dat de zomer-/wintertijd automatisch wordt gewijzigd. De machine zal automatisch in de lente een uur vooruit worden gezet en een uur terug in de herfst.

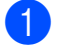

a Druk op **Menu**, **1**, **4**.

**2** Druk op  $\triangle$  of  $\nabla$  om Aan of Uit te kiezen. Druk op **OK**.

**3** Druk op **Stop/Exit**.

# **Ecologische functies <sup>3</sup>**

# **Toner besparen <sup>3</sup>**

Met deze functie kunt u toner besparen. Wanneer u de tonerbespaarstand op Aan zet, worden de afdrukken lichter. De standaardinstelling is Uit.

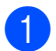

**1** Druk op **Menu**, **1**, **5**, **1**.

**2** Druk op  $\triangle$  of  $\triangledown$  om Aan of Uit te kiezen. Druk op **OK**.

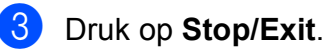

### **Opmerking**

We raden u af de tonerbespaarstand te gebruiken voor het afdrukken van foto's of afbeeldingen in grijstinten.

# **Slaapstand <sup>3</sup>**

Als u de slaapstand instelt, verbruikt u minder energie, omdat de fuseereenheid wordt uitgezet terwijl de machine inactief is.

U kunt kiezen hoe lang de machine inactief moet zijn voor deze in de slaapstand schakelt. De timer wordt automatisch gereset wanneer de machine een fax of computergegevens ontvangt of een kopie maakt. De standaardinstelling is 005 minuten.

Wanneer de machine zich in slaapstand bevindt, wordt Slaapstand op het LCDscherm weergegeven. Bij afdrukken of kopiëren in de slaapstand moet u even wachten tot de fuseereenheid is opgewarmd.

- 
- a Druk op **Menu**, **1**, **5**, **2**.
- $\bigcup$  Voer in hoe lang de machine inactief moet zijn alvorens naar slaapstand over te schakelen. Druk op **OK**.
- **3** Druk op **Stop/Exit**.

# **LCD-contrast <sup>3</sup>**

U kunt het contrast instellen zodat het LCDscherm lichter of donkerder wordt.

- a Druk op **Menu**, **1**, **6**.
- 2 Druk op ▲ om het LCD-scherm donkerder te maken. Of druk op  $\blacktriangledown$  om het LCD-scherm lichter te maken. Druk op **OK**.

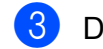

**3** Druk op **Stop/Exit**.

**4**

# **Beveiligingsfuncties <sup>4</sup>**

# **Beveiligd functieslot 2.0 (alleen voor MFC-9320CW) <sup>4</sup>**

Met de functie Beveiligd functieslot beperkt u openbare toegang tot de volgende machinefuncties:

- Fax Tx
- Fax Rx
- Kopiëren
- Scannen
- **USB Direct**
- Afdrukken via de pc
- In kleur afdrukken

Met deze functie kunt u ook toegang tot menu-instellingen beperken om te voorkomen dat gebruikers de standaardinstellingen wijzigen.

Voordat u de beveiligingsfuncties gebruikt, moet u eerst een beheerderswachtwoord invoeren.

Toegang tot beperkte handelingen kan worden geactiveerd door het creëren van een beperkte gebruiker. Beperkte gebruikers moeten een gebruikerswachtwoord invoeren om de machine te gebruiken.

Schrijf uw wachtwoord op een geheime plaats op. Als u het wachtwoord vergeet, moet het wachtwoord dat is opgeslagen in de machine worden gereset. Neem contact op met uw Brother-leverancier voor informatie over het resetten van het wachtwoord.

# **Opmerking**

- U kunt het beveiligd functieslot handmatig instellen via het bedieningspaneel of via Web Based Management. Wij raden u aan om deze functie in te stellen via Web Based Management. Raadpleeg voor meer informatie de *netwerkhandleiding* op de cd-rom.
- Alleen beheerders kunnen beperkingen instellen en wijzigingen aanbrengen voor iedere gebruiker.
- Als het beveiligd functieslot is ingeschakeld, kunt u alleen 1.Contrast en 6.Verzend Pollen, 7.Voorblad inst. onder 2.Verzendmenu in het faxmenu gebruiken.
	- Als Fax Tx is gedeactiveerd, kunt u geen enkele functie in het faxmenu gebruiken.
- Ontvang pollen wordt alleen gedeactiveerd, wanneer zowel Fax Tx als Fax Rx zijn gedeactiveerd.

# **Het beheerderswachtwoord instellen 4**

Het wachtwoord dat u in deze stappen instelt, is voor de beheerder. Dit wachtwoord wordt gebruikt om gebruikers in te stellen en om het Beveiligd functieslot aan of uit te zetten. (Zie *[Beperkte gebruikers instellen](#page-41-0)* op pagina 30 en *[Beveiligd functieslot aan-/uitzetten](#page-41-1)* [op pagina 30](#page-41-1).)

- **1** Druk op **Menu**, **1**, **7**, **1**.
	- b Toets een viercijferig nummer voor het wachtwoord in met behulp van de cijfers 0-9.

Druk op **OK**.

- Voer het wachtwoord opnieuw in wanneer op het LCD-scherm Nogmaals: wordt weergegeven. Druk op **OK**.
- Druk op Stop/Exit.

# **Het beheerderswachtwoord veranderen <sup>4</sup>**

a Druk op **Menu**, **1**, **7**, **1**.

Beveiliging 1.Functieslot

- **2** Druk op  $\triangle$  of  $\blacktriangledown$  om Wachtw. inst. te kiezen. Druk op **OK**.
- **3** Voer het geregistreerde wachtwoord van vier cijfers in. Druk op **OK**.
- 4 Toets een viercijferig nummer in voor het nieuwe wachtwoord. Druk op **OK**.
- **6** Als op het LCD-scherm Nogmaals: wordt weergegeven, voert u het nieuwe wachtwoord opnieuw in. Druk op **OK**.
- f Druk op **Stop/Exit**.

# **De modus openbare gebruiker instellen <sup>4</sup>**

De modus openbare gebruiker beperkt de functies die beschikbaar zijn voor openbare gebruikers. Openbare gebruikers hoeven geen wachtwoord in te voeren om toegang te krijgen tot de functies die via deze instelling beschikbaar zijn. U kunt een openbare gebruiker instellen.

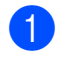

a Druk op **Menu**, **1**, **7**, **1**.

- 2 Druk op  $\triangle$  of  $\nabla$  om Id instellen te kiezen. Druk op **OK**.
- **3** Toets het beheerderswachtwoord in. Druk op **OK**.
- $\overline{4}$  Druk op  $\overline{\phantom{a}}$  of  $\overline{\phantom{a}}$  om Openbaar te kiezen. Druk op **OK**.
- **b** Druk op  $\triangle$  of  $\nabla$  om aan of uit te kiezen voor Fax verz. Druk op **OK**. Als u Fax verz hebt ingesteld, herhaalt u deze stap voor Fax ontv, Kopiëren, Scannen, USB direct, Afdr. pc en Kleurafdr. Als op het LCD-scherm Stop wijziging wordt weergegeven, drukt u op **OK**.

**6** Druk op **Stop/Exit**.

# <span id="page-41-0"></span>**Beperkte gebruikers instellen4**

U kunt gebruikers met beperkte rechten en een wachtwoord instellen voor de beschikbare functies. U kunt via Web Based Management meer geavanceerde beperkte rechten instellen, zoals paginateller of de aanmeldnaam van de pc-gebruiker. (Raadpleeg voor meer informatie de *netwerkhandleiding* op de cd-rom.) U kunt maximaal 25 gebruikers met beperkte rechten en een wachtwoord instellen.

#### **a** Druk op **Menu**, **1**, **7**, **1**.

- **Druk op**  $\triangle$  **of**  $\nabla$  **om** Id instellen te kiezen. Druk op **OK**.
- **3** Toets het beheerderswachtwoord in. Druk op **OK**.
- <span id="page-41-2"></span>4 Druk op  $\triangle$  of  $\nabla$  om Gebr.01 te kiezen. Druk op **OK**.
- **b** Gebruik het numerieke toetsenbord om de gebruikersnaam in te voeren. (Zie *Tekst invoeren* [op pagina 205](#page-216-0).) Druk op **OK**.
- 6 Toets een viercijferig wachtwoord in voor de gebruiker. Druk op **OK**.
- <span id="page-41-3"></span>**Druk op**  $\triangle$  **of**  $\nabla$  **om aan of uit te kiezen** voor Fax verz. Druk op **OK**. Als u Fax verz hebt ingesteld, herhaalt u deze stap voor Fax ontv, Kopiëren, Scannen, USB direct, Afdr. pc en Kleurafdr. Als op het LCD-scherm Stop wijziging wordt weergegeven, drukt u op **OK**.
- **8** Herhaal stappen **@** tot **@** om elke extra gebruiker en elk extra wachtwoord in te voeren.
- **9** Druk op **Stop/Exit**.

#### **Opmerking**

U kunt niet dezelfde naam gebruiken als een andere gebruikersnaam.

# <span id="page-41-1"></span>**Beveiligd functieslot aan-/uitzetten <sup>4</sup>**

Als u het verkeerde wachtwoord invoert, wordt op het LCD-scherm Fout wachtwoord weergegeven. Voer het juiste wachtwoord opnieuw in.

#### **Beveiligd functieslot** aanzetten

- **1** Druk op **Menu**, **1**, **7**, **1**.
- Druk op  $\blacktriangle$  of  $\nabla$  om Slot Uit<sup>-</sup>Aan te kiezen. Druk op **OK**.
- **3** Toets uw viercijferige beheerderwachtwoord in. Druk op **OK**.

#### **Beveiligd functieslot** uitzetten

- a Druk op **Menu**, **1**, **7**, **1**.
- Druk op ▲ of  $\blacktriangledown$  om Slot Aan→Uit te kiezen. Druk op **OK**.
- Toets uw viercijferige beheerderwachtwoord in. Druk op **OK**.

# **Gebruikers omschakelen <sup>4</sup>**

Met deze instelling kunt u schakelen tussen de geregistreerde gebruikers met beperkte rechten of de openbare modus als het beveiligd functieslot is ingeschakeld.

#### **De modus beperkte gebruiker wijzigen**

- **A** Houd Shift ingedrukt terwijl u op Secure drukt.
	- Druk op  $\triangle$  of  $\nabla$  om uw naam te kiezen. Druk op **OK**.
- **3** Voer uw wachtwoord van vier cijfers in. Druk op **OK**.

#### **Opmerking**

Als u op een modustoets met beperkingen drukt, wordt ToegangGeweigerd op het LCD-scherm weergegeven en vraagt de machine om uw naam in te voeren. Als u een gebruiker met beperkte rechten bent, maar wel toegang heeft tot deze modus, drukt u op  $\triangle$  of  $\nabla$  om uw naam te kiezen en voert u uw wachtwoord van vier cijfers in.

#### **De openbare modus wijzigen**

Als een gebruiker met beperkte rechten klaar is met het gebruik van de machine, keert de machine terug naar de instelling Openbare gebruiker binnen de tijd die is opgegeven bij de instelling modustimer (**Menu**, **1**, **1**). (Zie *Timermodus* [op pagina 24](#page-35-0).) U kunt ook de modus beperkte gebruiker verlaten door op de modustoets te drukken van de modus is ingeschakeld, en op het LCD-scherm wordt dan Ga nr Openbaar? weergegeven.

Druk op **1** om 1.Ja te kiezen.

# **Geheugenbeveiliging (alleen voor MFC-9120CN) <sup>4</sup>**

Met de functie Geheugenbeveiliging voorkomt u ongeautoriseerde toegang tot de machine.

Als de geheugenbeveiliging is ingeschakeld, zijn de volgende functies beschikbaar:

- Faxen in het geheugen ontvangen (afhankelijk van de capaciteit van het geheugen)
- Fax doorzenden (als de functie Fax doorzenden al was ingeschakeld)
- Afstandsbediening (als de functie Fax opslaan al was ingeschakeld)

Als de geheugenbeveiliging is ingeschakeld, zijn de volgende functies NIET beschikbaar:

- Ontvangen faxen afdrukken
- Faxen verzenden
- Kopiëren
- Afdrukken vanaf pc
- Scannen
- PC-Fax ontvangen

### **Opmerking**

- Om faxen in het geheugen af te drukken, moet u de geheugenbeveiliging uitschakelen.
- Voordat u de geheugenbeveiliging kunt inschakelen, moet u eerst PC-Fax ontvangen uitschakelen. (Zie *[Opties voor](#page-79-0)  [afstandsbediening uitschakelen](#page-79-0)* [op pagina 68.](#page-79-0))

# **Het wachtwoord instellen 4**

# **Opmerking**

- Als u het wachtwoord al hebt ingesteld, hoeft u het niet nogmaals in te stellen.
- Neem contact op met uw Brotherleverancier als u het wachtwoord voor de geheugenbeveiliging bent vergeten.
- 

#### a Druk op **Menu**, **1**, **7**, **1**.

Beveiliging 1.Beveiligd geh.

- **2** Toets een viercijferig nummer voor het wachtwoord in met behulp van de cijfers 0-9. Druk op **OK**.
- **3** Voer het wachtwoord opnieuw in wanneer op het LCD-scherm Nogmaals: wordt weergegeven. Druk op **OK**.
- 4 Druk op **Stop/Exit**.

# **Uw wachtwoord voor geheugenbeveiliging wijzigen4**

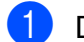

a Druk op **Menu**, **1**, **7**, **1**.

Beveiliging 1.Beveiligd geh.

- **2** Druk op  $\triangle$  of  $\nabla$  om Wachtw. inst. te kiezen. Druk op **OK**.
- **3** Toets uw wachtwoord van vier cijfers in. Druk op **OK**.
- 4 Toets een nummer van vier cijfers in voor het nieuwe wachtwoord. Druk op **OK**.
- 5 Voer het wachtwoord opnieuw in wanneer op het LCD-scherm Nogmaals: wordt weergegeven. Druk op **OK**.
- **6** Druk op **Stop/Exit**.

# **Geheugenbeveiliging in-/uitschakelen <sup>4</sup>**

Als u een verkeerd wachtwoord invoert terwijl u onderstaande instructies volgt, wordt op het LCD-scherm Fout wachtwoord weergegeven. Voer het juiste wachtwoord opnieuw in.

#### **Geheugenbeveiliging inschakelen**

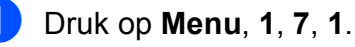

Beveiliging 1.Beveiligd geh.

- Druk op ▲ of  $\blacktriangledown$  om Instel beveilig te kiezen. Druk op **OK**.
- Toets uw geregistreerde wachtwoord van vier cijfers in. Druk op **OK**. De machine gaat offline en op het LCD-scherm wordt Beveiligingsmode weergegeven.

**Opmerking**

In geval van een stroomstoring worden de data maximaal 60 uur in het geheugen bewaard.

#### **Geheugenbeveiliging uitschakelen**

#### a Druk op **Menu**.

Voer het geregistreerde wachtwoord van vier cijfers in. Druk op **OK**.

2 De geheugenbeveiliging wordt automatisch uitgeschakeld en op het LCD-scherm worden de datum en tijd weergegeven.

# **Opmerking**

Als u het verkeerde wachtwoord invoert, wordt op het LCD-scherm

Fout wachtwoord weergegeven en blijft de machine offline. De machine blijft in de beveiligde modus tot het geregistreerde wachtwoord wordt ingevoerd.

# **Instelslot <sup>4</sup>**

Met het instelslot kunt u een wachtwoord instellen om ervoor te zorgen dat andere personen niet per ongeluk uw machineinstellingen wijzigen.

Schrijf uw wachtwoord op een geheime plaats op. Als u het wachtwoord vergeet, moeten de wachtwoorden die zijn opgeslagen in de machine worden gereset. Neem contact op met uw beheerder of met uw Brother-leverancier.

Als het instelslot op Aan staat, kunt u de volgende instellingen niet wijzigen zonder een wachtwoord:

- Datum/tiid
- Stations-ID
- Instellingen voor Quick-Dial
- Timermodus
- **Papiersoort**
- Papierformaat
- Volume
- Automatische zomer-/wintertijd
- Ecologie
- LCD-contrast
- Instelslot
- Beveiligd functieslot (MFC-9320CW)
- Geheugenbeveiliging (MFC-9120CN)
- Kiesbeperking

## **Het wachtwoord instellen <sup>4</sup>**

**1** Druk op **Menu**, **1**, **7**, **2**.

- b Toets een viercijferig nummer voor het wachtwoord in met behulp van de cijfers 0-9. Druk op **OK**.
- **3** Voer uw wachtwoord opnieuw in wanneer op het LCD-scherm Nogmaals: wordt weergegeven. Druk op **OK**.
	- Druk op **Stop/Exit**.

# **Het wachtwoord voor het instelslot wijzigen <sup>4</sup>**

- **1** Druk op **Menu**, **1**, **7**, **2**.
- Druk op  $\blacktriangle$  of  $\nabla$  om Wachtw. inst. te kiezen. Druk op **OK**.
- Toets uw wachtwoord van vier cijfers in. Druk op **OK**.
- Toets een viercijferig nummer in voor het nieuwe wachtwoord. Druk op **OK**.
- **b** Voer uw nieuwe wachtwoord opnieuw in wanneer op het LCD-scherm Nogmaals: wordt weergegeven. Druk op **OK**.
- **6** Druk op **Stop/Exit.**

# **Instelslot in-/uitschakelen <sup>4</sup>**

Als u een verkeerd wachtwoord invoert terwijl u onderstaande instructies volgt, wordt op het LCD-scherm Fout wachtwoord weergegeven. Voer het juiste wachtwoord opnieuw in.

#### **Instelslot inschakelen**

- - a Druk op **Menu**, **1**, **7**, **2**.
- Druk op ▲ of ▼ om Aan te kiezen. Druk op **OK**.
- Toets uw wachtwoord van vier cijfers in. Druk op **OK**.
- Druk op Stop/Exit.

**Instelslot uitschakelen**

- a Druk op **Menu**, **1**, **7**, **2**.
- **2** Toets uw wachtwoord van vier cijfers in. Druk twee keer op **OK**.
- c Druk op **Stop/Exit**.

# **Kiezen beperken <sup>4</sup>**

Deze functie voorkomt dat gebruikers per ongeluk een fax verzenden naar een verkeerd nummer of een verkeerd nummer bellen. U kunt de machine instellen op beperkt kiezen via de kiestoetsen, de ééntoetsnummer en via snelkiesnummers.

Als u Uit kiest, beperkt de machine de kiesmethode niet.

Als  $u$  voer  $# 2x$  in kiest, vraagt de machine u om het nummer opnieuw in te voeren en als u hetzelfde nummer correct hebt ingevoerd, begint de machine met kiezen. Als u het verkeerde nummer invoert, wordt op het LCD-scherm een foutmelding weergegeven.

Als u Aan kiest, beperkt de machine alle faxverzendingen en uitgaande telefoongesprekken voor die kiesmethode.

# **Beperking kiestoetsen <sup>4</sup>**

- **b** Druk op **Menu**, 2, 6, 1.
- **2** Druk op  $\triangle$  of  $\nabla$  om Uit, voer # 2x in of Aan te kiezen. Druk op **OK**.
- **3** Druk op **Stop/Exit**.

# **Beperking ééntoetsnummers <sup>4</sup>**

- a Druk op **Menu**, **2**, **6**, **2**.
- **2** Druk op  $\triangle$  of  $\nabla$  om Uit, voer # 2x in of Aan te kiezen. Druk op **OK**.
- c Druk op **Stop/Exit**.

# **Beperking snelkiezen <sup>4</sup>**

- a Druk op **Menu**, **2**, **6**, **3**.
- Druk op  $\triangle$  of  $\nabla$  om Uit, voer # 2x in of Aan te kiezen. Druk op **OK**.

**3** Druk op **Stop/Exit**.

# **Opmerking**

- De instelling  $\text{voer } # 2x \text{ in werkt niet}$ als u de hoorn van een externe telefoon oppakt voordat u het nummer invoert. U wordt niet gevraagd om het nummer nogmaals in te voeren.
- De machine kan het kiezen via **Redial/Pause** niet beperken.
- Alsu Aan of voer # 2x in hebt gekozen, kunt u de functie groepsverzenden niet gebruiken en kunt u geen snelkiesnummers combineren om een nummer te kiezen.

# **Paragraaf II**

# **Faxen**

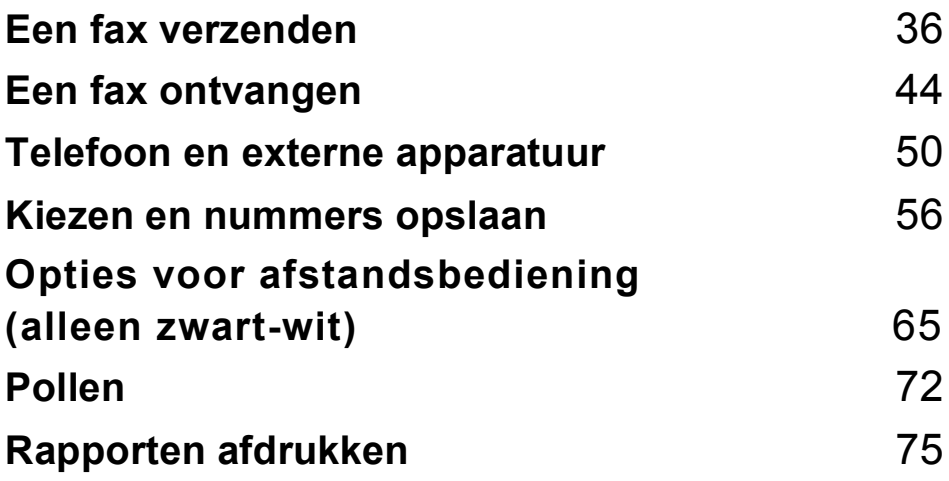

**5**

# <span id="page-47-0"></span>**Een fax verzenden**

# **Faxen <sup>5</sup>**

# **Faxmodus instellen <sup>5</sup>**

Om de faxmodus in te stellen, drukt u op

**Example 15** (**Fax**) en de toets licht blauw op.

# **Een fax via de ADF verzenden**

De ADF gebruiken om uw faxen te verzenden, is de eenvoudigste methode. Om een fax die wordt verwerkt te annuleren, drukt u op **Stop/Exit**.

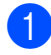

 $\blacksquare$  Controleer of de faxmodus is ingeschakeld  $\sqrt{m}$ 

- **2** Leg uw document met de bedrukte kant naar boven en de bovenrand eerst in de ADF tot het LCD-scherm verandert en u voelt dat het document de invoerrollen raakt.
- **8** Kies het faxnummer. (Zie *Nummers kiezen* [op pagina 56](#page-67-1).)
- d Druk op **Mono Start** of **Colour Start**.
	- Als u op **Mono Start** drukt, scant de machine de pagina's in het geheugen om het document vervolgens te verzenden.
	- Als u op **Colour Start** drukt, kiest de machine het nummer en wordt het document direct verzonden.

# **Opmerking**

Als de melding Geheugen vol wordt weergegeven als een document in het geheugen wordt gescand, drukt u op **Stop/Exit** om de taak te annuleren of op **Mono Start** om de gescande pagina's te verzenden.

# **Een fax via de glasplaat verzenden <sup>5</sup>**

U kunt de glasplaat gebruiken om de pagina's van een boek te faxen, of om een document pagina na pagina te faxen. U kunt documenten van maximaal Letter- of A4-formaat gebruiken. Druk op **Stop/Exit** om een fax die wordt verwerkt te annuleren.

- Controleer of de faxmodus is ingeschakeld  $\left| \cdot \right|$
- b Plaats het document met de *bedrukte zijde naar beneden* op de glasplaat.
- c Kies het faxnummer. (Zie *[Nummers](#page-67-1)  kiezen* [op pagina 56.](#page-67-1))
- d Druk op **Mono Start** of **Colour Start**.
	- Als u op **Mono Start** drukt, scant de machine de eerste pagina. Ga naar stap  $\boldsymbol{\Theta}$  $\boldsymbol{\Theta}$  $\boldsymbol{\Theta}$ .
	- Als u op **Colour Start** drukt, begint de machine met verzenden. Ga naar stap $\bullet$ .
- <span id="page-47-1"></span>**5** Nadat de machine de pagina heeft gescand, wordt u gevraagd één van onderstaande opties te kiezen:

Volgende pagina? 1.Ja 2.Nee(Zend)

- Druk op **1** om nog een pagina te verzenden. Ga naar stap  $\bigcirc$ .
- Druk op 2 of **Mono Start** om het document te verzenden. Ga naar stap $\bullet$ .
- <span id="page-47-2"></span>6 Plaats de volgende pagina op de glasplaat en druk op **OK**. Herhaal stapp[e](#page-47-1)n  $\bigcirc$  en  $\bigcirc$  voor elke extra pagina.

Volgende pagina Druk dan op OK

<span id="page-48-0"></span>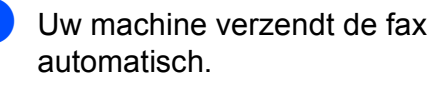

#### **Opmerking**

Bij het faxen van meerdere pagina's via de glasplaat moet Direct verzenden zijn ingesteld op Uit. (Zie *[Direct verzenden](#page-52-0)* [op pagina 41.](#page-52-0))

### **Documenten van het formaat**  Letter via de glasplaat faxen

Wanneer u documenten van Letter-formaat faxt, moet u de glasplaat instellen op Letter; als u dit niet doet, zal een gedeelte van de fax ontbreken.

- Controleer of de faxmodus is ingeschakeld  $\boxed{m}$ .
- b Druk op **Menu**, **1**, **8**, **1**.
- Druk op  $\blacktriangle$  of  $\nabla$  om Letter te kiezen. Druk op **OK**.
- Druk op Stop/Exit.

### **Een fax annuleren die wordt verwerkt 5**

Druk op **Stop/Exit** om de fax te annuleren. Als u op **Stop/Exit** drukt terwijl de machine een nummer kiest of de fax verzendt, wordt op het LCD-scherm 1.Wis 2.Stop weergegeven, druk dan op **1** om de fax te annuleren.

# **Groepsverzenden (alleen zwart-wit) <sup>5</sup>**

Met groepsverzenden kunt u hetzelfde faxbericht naar meerdere faxnummers verzenden. U kunt een fax naar groepen, ééntoetsnummers, snelkiesnummers en maximaal 50 met de hand gekozen nummers tegelijkertijd sturen.

U kunt groepsverzendingen maken naar 258 verschillende nummers. Dit is afhankelijk van hoeveel groepen, toegangscodes of creditcardnummers u hebt opgeslagen, en van het aantal uitgestelde of opgeslagen faxen in het geheugen.

# **Opmerking**

Met (**Adresboek**) kunt u nummers eenvoudig kiezen.

- Controleer of de faxmodus is ingeschakeld  $\boxed{\mathbf{m}}$ .
- <span id="page-48-1"></span>Plaats het document.
	- Toets een nummer in. Druk op **OK**. U kunt een ééntoetsnummer, een snelkiesnummer of een groepsnummer gebruiken, of u kunt het nummer op het bedieningspaneel invoeren. (Zie *[Nummers kiezen](#page-67-1)* op pagina 56.)
- Herhaal stap  $\bigcirc$  $\bigcirc$  $\bigcirc$  totdat u alle faxnummers waarnaar u wilt verzenden, hebt ingevoerd.

#### e Druk op **Mono Start**.

Als de groepsverzending is voltooid, drukt de machine een groepsverzendrapport af zodat u de resultaten kunt bekijken.

#### **Opmerking**

Het scanprofiel van het ééntoetsnummer, snelkiesnummer of groepsnummer dat u eerst kiest wordt toegepast voor groepsverzenden.

### **Groepsverzending wordt verwerkt annuleren <sup>5</sup>**

#### a Druk op **Menu**, **2**, **7**.

Op het LCD-scherm wordt het taaknummer van groepsverzenden weergegeven, gevolgd door het faxnummer (of de naam) dat wordt gekozen (bijvoorbeeld:#001 0123456789).

#### **2** Druk op OK.

Op het LCD-scherm wordt de volgende melding weergegeven:

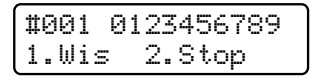

**3** Druk op 1 om het gekozen faxnummer te annuleren. Op het LCD-scherm wordt vervolgens

de volgende melding weergegeven:

Rondzenden#001 1.Wis 2.Stop

- Druk op 1 om het groepsverzenden te annuleren.
- e Druk op **Stop/Exit**.

# **Aanvullende verzendopties <sup>5</sup>**

# **Faxen met meerdere instellingen verzenden <sup>5</sup>**

Voordat u een fax gaat verzenden, kunt u een willekeurige combinatie van de volgende instellingen wijzigen: contrast, resolutie, internationale modus, timer voor uitgestelde faxen, pollen, directe verzendingen of instellingen van het voorblad.

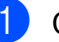

 $\blacksquare$  Controleer of de faxmodus is

ingeschakeld  $\left| \right|$ Telkens nadat een instelling is geaccepteerd, wordt u gevraagd of u nog meer instellingen wilt invoeren.

Volgende 1.Ja 2.Nee

- b Ga op een van de volgende manieren te werk:
	- Om verdere instellingen te kiezen, drukt u op **1**. Op het LCD-scherm wordt weer het Verzendmenu-menu weergegeven zodat u een andere instelling kunt kiezen.
	- Als u klaar bent met het kiezen van instellingen, drukt u op **2** en gaat u naar de volgende stap om de fax te verzenden.

# **Elektronische voorblad (alleen zwart-wit) <sup>5</sup>**

Deze functie werkt *alleen* als u uw Stations-ID al geprogrammeerd hebt. (Zie de *installatiehandleiding*.)

U kunt een voorblad automatisch met iedere fax meesturen. Op uw voorblad staan uw Stations-ID, een opmerking en de naam (of het nummer) die (dat) is opgeslagen in de ééntoetsnummers of het snelkiesgeheugen.

Door Volgende Fax:Aan te kiezen kunt u ook het aantal pagina's op het voorblad weergeven.

U kunt een van onderstaande opmerkingen kiezen.

- 1.Geen opmerking
- 2.Bellen a.u.b.
- 3.Belangrijk
- 4.Vertrouwelijk

In plaats van deze standaardopmerkingen kunt u ook twee persoonlijke opmerkingen invoeren van maximaal 26 tekens lang. Gebruik het schema op [pagina 205](#page-216-0) voor hulp bij het invoeren van tekens.

(Zie *[Uw eigen opmerkingen samenstellen](#page-50-0)* [op pagina 39.](#page-50-0))

- 5.(Gebruikergedefinieerd)
- 6.(Gebruikergedefinieerd)

#### <span id="page-50-0"></span>**Uw eigen opmerkingen samenstellen <sup>5</sup>**

U kunt zelf twee opmerkingen instellen.

- Controleer of de faxmodus is ingeschakeld  $\left| \right|$   $\mathbb{E}$  .
- b Druk op **Menu**, **2**, **2**, **8**.
- Druk op  $\triangle$  of  $\nabla$  om 5 of 6 te kiezen om uw eigen opmerking op te slaan. Druk op **OK**.
- Voer uw eigen opmerking in op het bedieningspaneel. Druk op **OK**.

Gebruik het schema op [pagina 205](#page-216-0) voor hulp bij het invoeren van tekens.

#### **Een voorblad voor de volgende fax verzenden <sup>5</sup>**

Als u alleen met de volgende fax een voorblad wilt verzenden, vraagt uw machine u om het aantal te verzenden pagina's in te voeren, zodat dit op het voorblad kan worden afgedrukt.

 $\blacksquare$  Controleer of de faxmodus is

ingeschakeld  $\boxed{m}$ .

- **Plaats het document.**
- c Druk op **Menu**, **2**, **2**, **7**.
- Druk op  $\blacktriangle$  of  $\nabla$  om Volgende Fax: Aan (of Volgende fax:Uit) te selecteren. Druk op **OK**.
- Druk op  $\blacktriangle$  of  $\blacktriangledown$  om een opmerking te kiezen. Druk op **OK**.
- **6** Toets twee cijfers in om aan te geven hoeveel pagina's u verzendt. Druk op **OK**. Toets bijvoorbeeld **0**, **2** in voor 2 pagina's of **0**, **0** als u dit vak leeg wilt laten. Als u een vergissing hebt gemaakt, drukt u op d of **Clear/Back** om terug te gaan en het aantal pagina's opnieuw in te voeren.

#### **Een voorblad voor alle faxen verzenden <sup>5</sup>**

U kunt de machine zo instellen dat met elke fax een voorblad wordt verzonden.

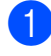

Controleer of de faxmodus is ingeschakeld  $\boxed{\mathbf{m}}$ .

b Druk op **Menu**, **2**, **2**, **7**.

- **3** Druk op  $\triangle$  of  $\nabla$  om Aan (of Uit) te selecteren. Druk op **OK**.
- **4** Druk op  $\triangle$  of  $\blacktriangledown$  om een opmerking te kiezen. Druk op **OK**.

#### **Een afgedrukt voorblad gebruiken <sup>5</sup>**

Als u een voorblad wilt gebruiken waarop u bijvoorbeeld zelf nog informatie kunt schrijven, kunt u een voorblad eerst afdrukken en aan uw faxbericht toevoegen.

- $\blacksquare$  Controleer of de faxmodus is ingeschakeld  $\left| \right|$
- 
- b Druk op **Menu**, **2**, **2**, **7**.
- **3** Druk op  $\triangle$  of  $\nabla$  om Print voorbeeld te kiezen. Druk op **OK**.
- 4 Druk op Start.
- **b** Nadat de machine een kopie van uw voorblad heeft afgedrukt, drukt u op **Stop/Exit**.

# **Contrast <sup>5</sup>**

Voor de meeste documenten zorgt de standaardinstelling Auto voor de beste resultaten. De machine selecteert automatisch het geschikte contrast voor uw document.

Als uw document erg licht of donker is, kan de kwaliteit van de fax worden verbeterd door het contrast te wijzigen.

Gebruik Donker om het gefaxte document lichter te maken.

Gebruik Licht om het gefaxte document donkerder te maken.

 $\blacksquare$  Controleer of de faxmodus is ingeschakeld  $\lfloor \frac{1}{2} \rfloor$ .

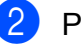

- **2** Plaats het document.
- c Druk op **Menu**, **2**, **2**, **1**.
- Druk op  $\blacktriangle$  of  $\nabla$  om Auto, Licht of Donker te kiezen. Druk op **OK**.

## **Opmerking**

Zelfs als u Licht of Donker kiest, wordt de fax verzonden met de instelling Auto als u Foto hebt gekozen als faxresolutie.

# **Faxresolutie wijzigen <sup>5</sup>**

De kwaliteit van een fax kan worden verbeterd door de faxresolutie te wijzigen. De resolutie kan worden gewijzigd voor de volgende fax of voor alle faxen.

#### **De faxresolutie voor de** *volgende* **fax wijzigen <sup>5</sup>**

- Controleer of de faxmodus is ingeschakeld  $\left| \cdot \right|$
- **2** Plaats het document.

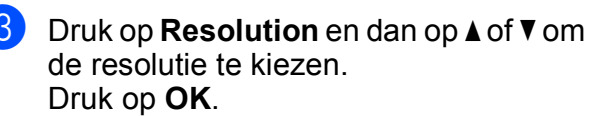

#### **De standaard faxresolutie wijzigen <sup>5</sup>**

 $\blacksquare$  Controleer of de faxmodus is

ingeschakeld  $\boxed{\mathbf{m}}$ .

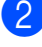

- b Druk op **Menu**, **2**, **2**, **2**.
- Druk op  $\triangle$  of  $\nabla$  om de gewenste resolutie te kiezen. Druk op **OK**.

### **Opmerking**

U kunt vier verschillende resolutieinstellingen voor zwart-witfaxen en twee voor kleurenfaxen kiezen.

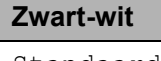

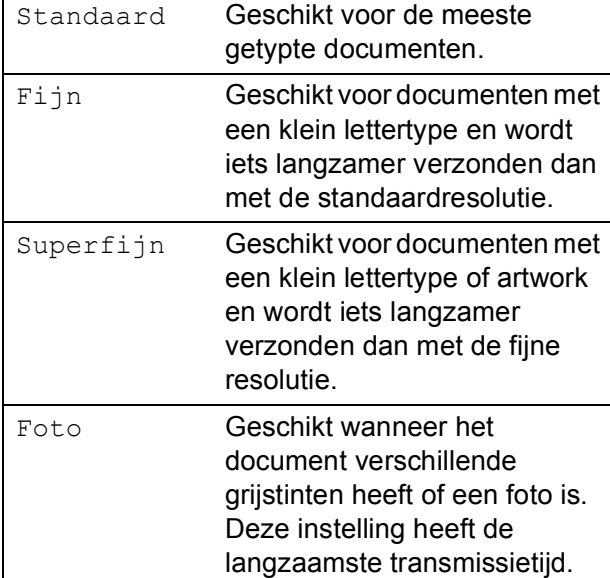

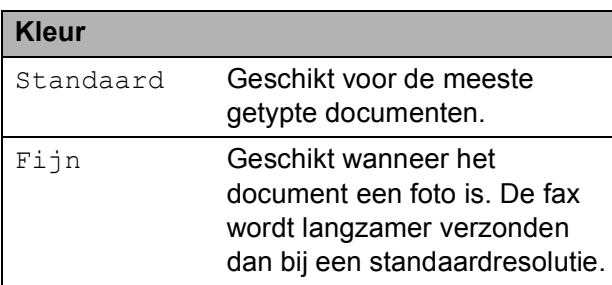

Als u Superfijn of Foto kiest en dan de toets **Colour Start** gebruikt om een fax te verzenden, verzendt de machine de fax met de instelling Fijn.

# **Tweevoudige werking (alleen zwart-wit) <sup>5</sup>**

U kunt een nummer kiezen en beginnen om de fax in het geheugen te scannen, zelfs wanneer de machine vanuit het geheugen verzendt, faxen ontvangt of pc-gegevens afdrukt. Het LCD-scherm toont het nieuwe taaknummer.

Hoeveel pagina's u in het geheugen kunt scannen, is afhankelijk van hetgeen erop is afgedrukt.

# **Opmerking**

Als de melding Geheugen vol wordt weergegeven wanneer u de eerste pagina van een fax scant, drukt u op **Stop/Exit** om het scannen te annuleren. Als de melding Geheugen vol wordt weergegeven terwijl u een volgende pagina scant, kunt u op **Mono Start** drukken om de tot dusver gescande pagina's te verzenden of kunt u op **Stop/Exit** drukken om de taak te annuleren.

## <span id="page-52-0"></span>**Direct verzenden <sup>5</sup>**

Als u een fax gaat verzenden, scant de machine het document eerst in het geheugen voordat het wordt verzonden. Vervolgens, zodra de telefoonlijn vrij is, begint de machine met kiezen en verzenden.

Soms wilt u een belangrijk document onmiddellijk verzenden, zonder te wachten totdat het vanuit het geheugen wordt verzonden. U kunt Direct verzend instellen op Aan voor alle documenten of Volgende Fax:Aan voor alleen de volgende fax.

# **Opmerking**

Als het geheugen vol is en u een fax in zwart-wit via de ADF wilt verzenden, verzendt de machine het document direct (ook als Direct verzenden is uitgeschakeld). Als het geheugen vol is, worden faxen via de glasplaat pas verzonden als u geheugen hebt vrijgemaakt.

Bij direct verzenden werkt de functie voor opnieuw kiezen niet wanneer u de glasplaat gebruikt.

#### **Direct verzenden voor alle faxen <sup>5</sup>**

- $\blacksquare$  Controleer of de faxmodus is ingeschakeld  $\boxed{\mathbf{m}}$ .
- 
- b Druk op **Menu**, **2**, **2**, **5**.
- **3** Druk op  $\triangle$  of  $\blacktriangledown$  om Aan te kiezen. Druk op **OK**.

#### **Direct verzenden alleen voor de volgende fax <sup>5</sup>**

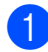

 $\blacksquare$  Controleer of de faxmodus is ingeschakeld  $\boxed{m}$ .

- 
- b Druk op **Menu**, **2**, **2**, **5**.
- **3** Druk op  $\triangle$  of  $\nabla$  om Volgende Fax: Aan te kiezen. Druk op **OK**.

#### **Alleen voor de volgende fax niet direct verzenden <sup>5</sup>**

- $\bullet$  Controleer of de faxmodus is ingeschakeld  $\boxed{\mathbf{m}}$ .
- b Druk op **Menu**, **2**, **2**, **5**.
- **3** Druk op **A** of  $\mathbf{\nabla}$  om Volgende fax: Uit te kiezen. Druk op **OK**.

# **Internationale modus <sup>5</sup>**

Als u door een slechte verbinding problemen hebt met het internationaal verzenden van een fax, dan kan het activeren van de internationale modus wellicht helpen.

Dit is een tijdelijke instelling die alleen actief zal zijn voor uw volgende fax.

 $\blacksquare$  Controleer of de faxmodus is ingeschakeld  $\left| \right|$   $\blacksquare$ 

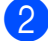

- **2** Plaats het document.
- c Druk op **Menu**, **2**, **2**, **9**.
- **4** Druk op  $\triangle$  of  $\nabla$  om Aan of Uit te kiezen. Druk op **OK**.

# **Uitgestelde fax (alleen zwart-wit) <sup>5</sup>**

U kunt maximaal 50 faxen in het geheugen opslaan om deze binnen 24 uur te verzenden.

 $\blacksquare$  Controleer of de faxmodus is

ingeschakeld  $\lfloor \frac{1}{2} \rfloor$ .

- - **Plaats het document.**
- c Druk op **Menu**, **2**, **2**, **3**.
- $\overline{4}$  Voer in wanneer de fax moet worden verzonden (in 24-uursformaat). *(Bijvoorbeeld: voer 19:45 in voor kwart voor acht 's avonds)* Druk op **OK**.

### **Opmerking**

Het aantal pagina's dat u in het geheugen kunt scannen, is afhankelijk van de gegevens die op elke pagina zijn afgedrukt.

## **Uitgestelde groepsverzending (alleen zwart-wit) <sup>5</sup>**

Voordat de uitgestelde faxen worden verzonden, helpt uw machine u zo zuinig mogelijk te verzenden door alle faxen in het geheugen op bestemming en geprogrammeerde tijd te sorteren.

Alle uitgestelde faxen die geprogrammeerd zijn om op hetzelfde tijdstip naar hetzelfde faxnummer te worden verzonden, worden als één fax verzonden om transmissietijd te besparen.

 $\blacksquare$  Controleer of de faxmodus is

ingeschakeld  $\boxed{\mathbf{m}}$ .

- 
- b Druk op **Menu**, **2**, **2**, **4**.
- **3** Druk op  $\triangle$  of  $\nabla$  om Aan of Uit te kiezen. Druk op **OK**.
- Druk op **Stop/Exit**.

# **Taken in de wachtrij controleren en annuleren <sup>5</sup>**

Controleer welke taken zich nog in het geheugen bevinden om te worden verzonden. Als er geen taken in het geheugen zijn, wordt op het LCD-scherm Geen opdrachten weergegeven. U kunt een faxtaak die in het geheugen is opgeslagen en op verzending wacht, annuleren.

a Druk op **Menu**, **2**, **7**. Het aantal nog te verzenden taken wordt weergegeven.

- b Ga op een van de volgende manieren te werk:
	- $\blacksquare$  Druk op  $\blacktriangle$  of  $\nabla$  om door de wachtende taken te bladeren, druk op **OK** om een taak te kiezen en druk dan op **1** om deze te annuleren.
	- Druk op 2 om af te sluiten zonder te annuleren.
- **3** Wanneer u klaar bent, drukt u op **Stop/Exit**.

# **Een fax handmatig verzenden**

#### **Handmatig verzenden <sup>5</sup>**

Bij handmatige verzending hoort u de kiestoon, de beltonen en de faxontvangsttonen tijdens het verzenden van een fax.

Controleer of de faxmodus is ingeschakeld  $\left( \frac{1}{\sqrt{2}} \right)$ .

- 
- b Plaats het document.

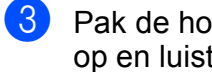

Pak de hoorn van een externe telefoon op en luister of u een kiestoon hoort.

Kies het faxnummer dat u wilt bereiken.

- 
- e Als u de faxtoon hoort, drukt u op **Mono Start** of **Colour Start**.
	- Als u de glasplaat gebruikt, gaat u naar stap **1** om een fax te verzenden.
- f Plaats de hoorn van de externe telefoon terug.

# **Melding Geheugen vol**

Als de melding Geheugen vol wordt weergegeven wanneer u de eerste pagina van een fax scant, drukt u op **Stop/Exit** om de fax te annuleren.

Als de melding Geheugen vol wordt weergegeven terwijl u een volgende pagina scant, kunt u op **Mono Start** drukken om de tot dusver gescande pagina's te verzenden of kunt u op **Stop/Exit** drukken om de taak te annuleren.

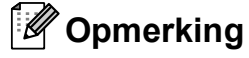

Als de melding Geheugen vol wordt weergegeven tijdens het faxen en u de in het geheugen opgeslagen faxen niet wilt wissen om geheugen vrij te maken, kunt u de fax direct verzenden. (Zie *[Direct](#page-52-0)  verzenden* [op pagina 41](#page-52-0).)

<span id="page-55-0"></span>**Een fax ontvangen** 

# **Ontvangststanden <sup>6</sup>**

**6**

U dient een ontvangststand te kiezen afhankelijk van de externe apparaten en telefoondiensten die op uw lijn aanwezig zijn. Met behulp van onderstaand schema kunt u de juiste stand kiezen. (Zie *[Ontvangststanden gebruiken](#page-56-0)* op pagina 45 voor meer informatie over de ontvangststanden.)

# <span id="page-55-1"></span>**De ontvangststand kiezen <sup>6</sup>**

Wilt u de telefoonfuncties van uw machine gebruiken (indien beschikbaar) of een extern telefoontoestel of antwoordapparaat aangesloten op dezelfde lijn als de machine?

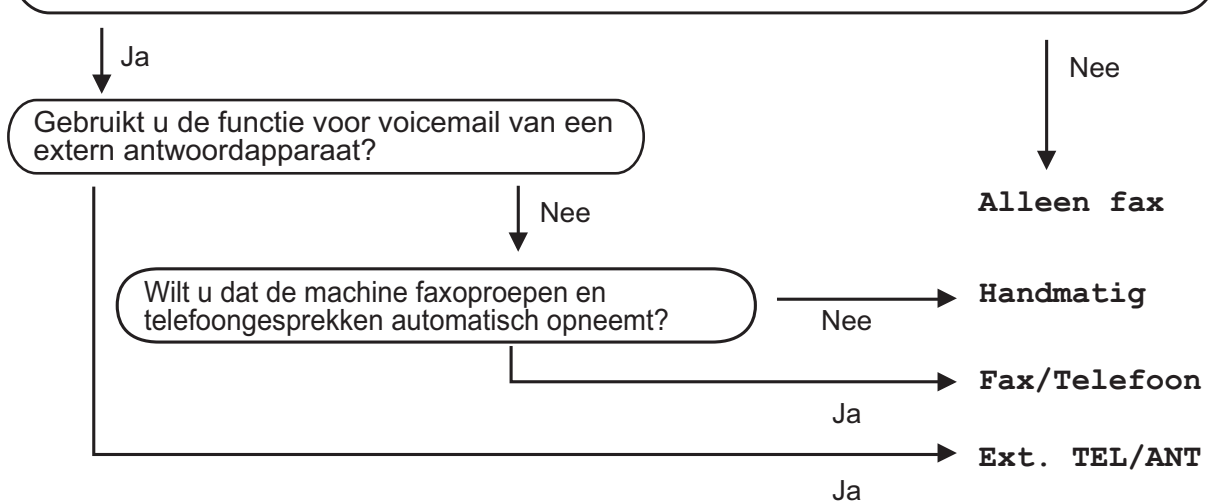

Volg onderstaande instructies om de ontvangststand in te stellen.

- **1** Druk op **Menu**, 0, 1.
- Druk op  $\blacktriangle$  of  $\nabla$  om de ontvangststand te kiezen. Druk op **OK**.
- **3** Druk op **Stop/Exit**.

Op het LCD-scherm wordt de huidige ontvangststand weergegeven.

# <span id="page-56-0"></span>**Ontvangststanden gebruiken <sup>6</sup>**

In sommige ontvangststanden worden telefoontjes automatisch beantwoord (Alleen fax en Fax/Telefoon). Mogelijk wilt u de belvertraging wijzigen voordat u deze standen gebruikt. (Zie *[Belvertraging](#page-57-0)* [op pagina 46.](#page-57-0))

# **Alleen Fax <sup>6</sup>**

In de stand Alleen fax wordt elk telefoontje automatisch beantwoord alsof het een faxbericht betreft.

## **Fax/Tel <sup>6</sup>**

De stand Fax/Telefoon helpt u inkomende gesprekken automatisch te beheren, door te herkennen of het faxen of gesprekken zijn en deze op één van de volgende manieren te verwerken:

- $\blacksquare$  Faxen worden automatisch ontvangen.
- Voicemail activeert het F/T-belsignaal om aan te geven dat u de oproep moet aannemen. Het F/T-belsignaal is een snel dubbel belsignaal afkomstig van uw machine.

(Zie ook *[F/T-beltijd \(alleen in de Fax/Tel](#page-57-1)modus)* [op pagina 46](#page-57-1) en *[Belvertraging](#page-57-0)* [op pagina 46.](#page-57-0))

# **Handmatig <sup>6</sup>**

Met de stand Handmatiq schakelt u alle automatische beantwoordfuncties uit.

Om een fax te ontvangen als de machine in de handmatige stand staat, pakt u de hoorn van de externe telefoon op. Als u faxtonen hoort (korte, herhaaldelijke pieptonen), drukt u op **Mono Start** en drukt u dan op **2** om een fax te ontvangen. U kunt ook de functie Fax waarnemen gebruiken om faxen te ontvangen door de hoorn op te nemen van een toestel op dezelfde lijn als die van de machine.

(Zie ook *[Fax waarnemen](#page-58-0)* op pagina 47.)

### **Extern antwoordapparaat <sup>6</sup>**

In de stand Ext. TEL/ANT handelt een extern antwoordapparaat de inkomende oproepen af. Inkomende oproepen kunnen op één van de volgende manieren worden afgehandeld:

- Faxen worden automatisch ontvangen.
- Bellers kunnen een bericht inspreken op het externe antwoordapparaat.

(Zie *[Een extern antwoordapparaat aansluiten](#page-63-0)* [op pagina 52](#page-63-0) voor meer informatie.)

# **Instellingen ontvangststand <sup>6</sup>**

# <span id="page-57-0"></span>**Belvertraging <sup>6</sup>**

De belvertraging bepaalt het aantal keren dat de machine overgaat voordat deze antwoordt in de standen Alleen fax en Fax/Telefoon.

Als een externe of tweede telefoon dezelfde lijn als de machine gebruikt, kiest u het maximaal aantal keren dat de machine over moet gaan. (Zie *[Handelingen bij externe of](#page-64-0)  [tweede toestellen](#page-64-0)* op pagina 53 en *[Fax](#page-58-0)  waarnemen* [op pagina 47](#page-58-0).)

 $\blacksquare$  Controleer of de faxmodus is ingeschakeld  $\left( \frac{1}{\ln 2} \right)$ .

- b Druk op **Menu**, **2**, **1**, **1**.
- **3** Druk op  $\triangle$  of  $\triangledown$  om te kiezen hoe vaak de machine over moet gaan voordat de machine antwoordt. Druk op **OK**.
- 4 Druk op **Stop/Exit**.

# <span id="page-57-1"></span>**F/T-beltijd (alleen in de Fax/Tel-modus) <sup>6</sup>**

Wanneer iemand uw machine belt, horen u en de beller het geluid van normale telefoontonen. Het aantal keren dat de telefoon overgaat wordt bepaald door de instelling van de belvertraging.

Als de oproep een fax is, ontvangt de machine deze; als het echter een normaal telefoontje is, laat de machine het F/Tbelsignaal horen (een snel dubbel belsignaal) gedurende de tijd die u hebt bepaald in de instelling van de F/T-beltijd. Als u het F/Tbelsignaal hoort, betekent dit dat u een normaal telefoontje op de lijn ontvangt.

Omdat het F/T-belsignaal van uw machine afkomstig is, rinkelen de tweede en externe toestellen *niet*; u kunt de oproep echter nog wel op iedere telefoon beantwoorden. (Zie *[Afstandsbedieningscodes gebruiken](#page-66-0)* [op pagina 55](#page-66-0) voor meer informatie.)

- Controleer of de faxmodus is ingeschakeld  $\boxed{\mathbf{m}}$ .
- b Druk op **Menu**, **2**, **1**, **2**.
- Druk op  $\triangle$  of  $\nabla$  om te selecteren hoe lang de machine over gaat om u op een normaal telefoongesprek te attenderen (20, 30, 40 of 70 seconden). Druk op **OK**.

Druk op Stop/Exit.

### <span id="page-58-1"></span><span id="page-58-0"></span>**Fax waarnemen <sup>6</sup>**

#### **Als Fax waarnemen Aan is: <sup>6</sup>**

De machine kan een fax automatisch ontvangen, zelfs als u de oproep beantwoordt. Als Ontvangst op het LCDscherm wordt weergegeven of als u een klik op de telefoonlijn hoort via de hoorn die u hebt opgepakt, plaatst u de hoorn gewoon terug. Uw machine doet de rest.

#### **Als Fax waarnemen Uit is: <sup>6</sup>**

Als u in de buurt van de machine bent en een faxoproep eerst aanneemt door de hoorn van de externe telefoon op te pakken, drukt u op **Mono Start** of **Colour Start** en dan op **2** om de fax te ontvangen.

Als u de oproep hebt aangenomen op een tweede toestel, drukt u op **l51**. (Zie *[Handelingen bij externe of tweede toestellen](#page-64-0)* [op pagina 53.](#page-64-0))

# **Opmerking**

- Als deze functie op Aan staat, maar uw machine de faxoproep niet overneemt wanneer u de hoorn van een extern of tweede toestel opneemt, voert u de code voor activeren op afstand **l51** in.
- Als u faxen via een computer op dezelfde telefoonlijn verzendt en de machine deze opvangt, stelt u Fax waarnemen in op Uit.
- $\blacksquare$  Controleer of de faxmodus is ingeschakeld  $\boxed{\mathbf{m}}$ .
- b Druk op **Menu**, **2**, **1**, **3**.
- **8** Druk op  $\triangle$  of  $\triangledown$  om Aan of Uit te kiezen. Druk op **OK**.
- 4 Druk op **Stop/Exit**.

# **Afdrukdichtheid instellen <sup>6</sup>**

U kunt de afdrukdichtheid instellen en zo de afgedrukte pagina's lichter of donkerder maken.

 $\blacksquare$  Controleer of de faxmodus is ingeschakeld  $\left( \frac{1}{\ln n} \right)$ .

b Druk op **Menu**, **2**, **1**, **7**.

**3** Druk op  $\triangle$  om de afdruk donkerder te maken. Of druk op  $\blacktriangledown$  om de afdruk lichter te maken. Druk op **OK**.

Druk op **Stop/Exit**.

# **Aanvullende ontvangstfuncties <sup>6</sup>**

# **Een verkleinde inkomende fax afdrukken <sup>6</sup>**

Wanneer u Aan kiest, verkleint de machine automatisch een binnenkomende fax zodat deze op een pagina van het formaat A4, Letter, Legal of Folio past.

De machine berekent de mate van verkleinen aan de hand van het paginaformaat van de fax en het door u ingestelde papierformaat (**Menu**, **1**, **2**, **2**).

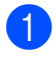

 $\blacksquare$  Controleer of de faxmodus is ingeschakeld  $\left( \frac{1}{\sqrt{2}} \right)$ .

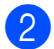

b Druk op **Menu**, **2**, **1**, **5**.

**3** Druk op  $\triangle$  of  $\nabla$  om Aan of Uit te kiezen. Druk op **OK**.

Druk op Stop/Exit.

# **De stempel faxontvangst instellen (alleen zwart-wit) <sup>6</sup>**

U kunt de machine zodanig instellen dat de ontvangsttijd en -datum in het midden bovenaan iedere ontvangen faxpagina worden afgedrukt.

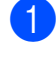

Controleer of de faxmodus is ingeschakeld  $\boxed{\mathbf{m}}$ .

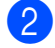

b Druk op **Menu**, **2**, **1**, **9**.

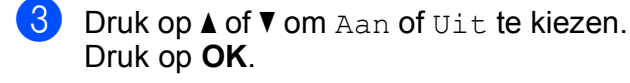

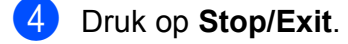

### **Opmerking**

- Als u internetfax gebruikt worden de ontvangstdatum en -tijd niet afgedrukt.
- De huidige datum en tijd moeten wel op de machine ingesteld zijn. (Zie de installatiehandleiding.)

# **Faxen in het geheugen ontvangen (alleen zwart-wit) <sup>6</sup>**

Zodra de papierlade leeg is tijdens het ontvangen van een fax, verschijnt op het scherm Geen papier en wordt u gevraagd om papier in de papierlade te plaatsen. (Zie *[Papier en afdrukmedia laden](#page-22-0)* op pagina 11.) Als u geen papier in de papierlade kunt plaatsen, gebeurt het volgende:

#### **Als Geh. ontvangst op Aan staat: <sup>6</sup>**

De machine gaat door met het ontvangen van de fax en de overige pagina's worden in het geheugen opgeslagen, als er voldoende geheugen beschikbaar is. Verdere inkomende faxen worden ook in het geheugen opgeslagen totdat het geheugen vol is. Wanneer het geheugen vol is, houdt de machine automatisch op met het beantwoorden van oproepen. Om de faxen af te drukken, plaatst u papier in de lade en drukt u op **Mono Start** of **Colour Start**.

#### **Als Geh. ontvangst op Uit staat: <sup>6</sup>**

De machine gaat door met het ontvangen van de fax en de overige pagina's worden in het geheugen opgeslagen, als er voldoende geheugen beschikbaar is. De machine stopt vervolgens met het automatisch beantwoorden van oproepen totdat er nieuw papier in de papierlade is geplaatst. Om de laatste ontvangen fax af te drukken, plaatst u papier in de lade en drukt u op **Mono Start** of **Colour Start**.

- 
- $\blacksquare$  Controleer of de faxmodus is ingeschakeld  $\left| \right|$   $\mathbb{E}$  .
- b Druk op **Menu**, **2**, **1**, **6**.
- **3** Gebruik  $\triangle$  of  $\triangledown$  om Aan of Uit te selecteren. Druk op **OK**.
	- Druk op Stop/Exit.

Een fax ontvangen

# **Een fax in het geheugen afdrukken <sup>6</sup>**

Als u de functie Fax opslaan gebruikt (**Menu**, **2**, **5**, **1**) kunt u nog steeds een fax in het geheugen afdrukken wanneer u bij de machine bent. (Zie *[Fax opslaan](#page-77-0)* [op pagina 66.](#page-77-0))

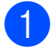

a Druk op **Menu**, **2**, **5**, **3**.

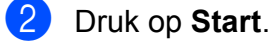

**3** Druk op **Stop/Exit**.

### **Ontvangst zonder papier (alleen zwart-wit) <sup>6</sup>**

Als tijdens het ontvangen van een fax het papier op is, wordt op het LCD-scherm Geen papier weergegeven. Plaats papier in de papierlade. (Zie *[Papier en afdrukmedia](#page-22-0)  laden* [op pagina 11.](#page-22-0))

De machine gaat door met het ontvangen van de fax en de overige pagina's worden in het geheugen opgeslagen, als er voldoende geheugen beschikbaar is.

**7**

# <span id="page-61-0"></span>**Telefoon en externe apparatuur <sup>7</sup>**

# **Telefoonlijndiensten <sup>7</sup>**

# **Nummerweergave <sup>7</sup>**

Met behulp van de functie Nummerweergave kunt u de abonnementsservice van Nummerweergave gebruiken die veel telefoonmaatschappijen bieden. Neem contact op met uw telefoonmaatschappij voor informatie. Deze service toont het telefoonnummer (of naam, wanneer deze beschikbaar is) van de beller wanneer de telefoon gaat.

Na een paar keer rinkelen toont het LCDscherm het telefoonnummer van de beller (en naam, indien beschikbaar). Waneer u een oproep beantwoordt, verdwijnt de nummerweergave-informatie van het LCDscherm, maar de oproepinformatie blijft opgeslagen in het geheugen van de nummerweergave.

- Op het LCD-scherm wordt het nummer (of de naam) weergegeven.
- De melding ID onbekend betekent dat de oproep van buiten het gebied van de nummerweergaveservice komt.
- De melding Privénummer betekent dat de beller bewust de informatie-overdracht heeft geblokkeerd.

U kunt een lijst afdrukken van de nummerweergave-informatie die de machine heeft ontvangen. (Zie *[De lijst](#page-62-0)  [Nummerweergave afdrukken](#page-62-0)* op pagina 51.)

# **Opmerking**

De service Nummerweergave verschilt per telefoonbedrijf. Neem contact op met uw plaatselijke telefoonbedrijf over de beschikbare diensten. Deze functie is wellicht niet in alle landen beschikbaar.

#### **Nummerweergave inschakelen <sup>7</sup>**

Als u over de dienst Nummerweergave beschikt, zet u deze functie op Aan om het nummer van de beller op het LCD-scherm weer te laten geven als u wordt gebeld.

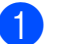

a Druk op **Menu**, **2**, **0**, **2**.

Druk op  $\blacktriangle$  of  $\nabla$  om Aan (of Uit) te kiezen. Druk op **OK**.

c Druk op **Stop/Exit**.

### **De lijst Nummerweergave bekijken <sup>7</sup>**

De machine bewaart de informatie van de laatste dertig gesprekken in de lijst Nummerweergave. U kunt deze lijst bekijken of afdrukken. Wanneer de eenendertigste oproep in de machine komt, vervangt deze de informatie van de eerste oproep.

- a Druk op **Menu**, **2**, **0**, **2**.
- Druk op  $\triangle$  of  $\nabla$  om Toon telefoonnrs te kiezen. Druk op **OK**. Het nummer van de laatste beller wordt op het scherm weergegeven. Wanneer er geen nummer wordt opgeslagen,

klinkt de waarschuwingstoon en verschijnt Geen beller ID op het scherm.

- **3** Druk op  $\triangle$  of  $\blacktriangledown$  om door het geheugen van de nummerweergave te bladeren en het nummer te selecteren dat u wilt bekijken, en druk dan op **OK**. Op het LCD-scherm wordt het telefoonnummer van de beller en het moment van de oproep weergegeven.
- Om het bekijken van nummer af te sluiten, drukt u op **Stop/Exit**.

#### <span id="page-62-0"></span>**De lijst Nummerweergave afdrukken <sup>7</sup>**

- a Druk op **Menu**, **2**, **0**, **2**.
	- Druk op  $\triangle$  of  $\nabla$  om Print rapport te kiezen.
		- Druk op **OK**.

Als er geen nummer is opgeslagen, klinkt de waarschuwingstoon en wordt Geen beller ID op het LCD-scherm weergegeven.

- **6** Druk op Mono Start of Colour Start.
- $\overline{4}$  Als u klaar bent met afdrukken, drukt u op **Stop/Exit**.

# **Het type telefoonlijn instellen <sup>7</sup>**

Als u de machine aansluit op een lijn met PBX of ISDN voor het verzenden en ontvangen van faxen, moet u het type telefoonlijn dienovereenkomstig wijzigen aan de hand van de volgende stappen. Als u een lijn gebruikt waarop een PBX is aangesloten, kunt u ook instellen dat de machine altijd toegang krijgt tot een buitenlijn (met het netnummer dat u hebt ingevoerd) of toegang krijgt tot een buitenlijn wanneer **Tel/R** wordt ingedrukt.

- **1** Druk op **Menu**, 0, 5.
	- Druk op  $\blacktriangle$  of  $\nabla$  om PBX, ISDN (of Normaal) te kiezen. Druk op **OK**.
- **6** Ga op een van de volgende manieren te werk:
	- Als u ISDN of Normaal hebt [g](#page-62-1)ekozen, gaat u naar  $\bullet$ .
	- Als u PBX hebt gekozen, drukt u op **OK** en gaat u naar stap **@**.
- <span id="page-62-2"></span>4 Ga op een van de volgende manieren te werk:
	- Wanneer u het huidige netnummer wilt veranderen, drukt u op **1** en gaat u naar $\bigcirc$ .
	- Wanneer u het huidige netnummer niet wilt veranderen, drukt u op **2** en [g](#page-62-1)aat u naar  $\bullet$ .

<span id="page-62-3"></span>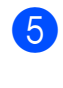

Voer het netnummer (maximaal 5 cijfers) in via de kiestoetsen. Druk op **OK**.

# **Opmerking**

• U kunt de cijfers 0 tot en met  $9, #$ ,  $*$  en ! gebruiken.

(Druk op **Tel/R** om "!" weer te geven.)

- Als u Aan kiest, drukt u op **Tel/R** (op het scherm wordt "!" weergegeven) om toegang te krijgen tot een buitenlijn.
- Als u Altijd kiest, hebt u toegang tot een buitenlijn zonder op **Tel/R** te drukken.
- 6 Druk op  $\blacktriangle$  of  $\blacktriangledown$  om Aan of Altijd te kiezen. Druk op **OK**.
- <span id="page-62-1"></span>g Druk op **Stop/Exit**.

#### **PBX en doorverbinden <sup>7</sup>**

De machine is in eerste instantie ingesteld op Normaal, om te worden aangesloten op een standaard openbaar telefoonnetwerk (PSTN). De meeste kantoren gebruiken echter een centraal telefoonsysteem oftewel een Private Branch Exchange (PBX). Uw machine kan op de meeste PBXtelefoonsystemen worden aangesloten. De oproepfunctie van de machine ondersteunt alleen Timed Break Recall (TBR). TBR werkt met de meeste PBX-systemen, zodat u toegang krijgt tot een buitenlijn of gesprekken naar een andere lijn kunt doorverbinden. De functie werkt wanneer u op **Tel/R** hebt gedrukt.

# <span id="page-63-0"></span>**Een extern antwoordapparaat aansluiten 7**

U kunt een extern antwoordapparaat aansluiten op dezelfde lijn als uw machine. Wanneer het antwoordapparaat een oproep beantwoordt, "hoort" uw machine de faxtonen afkomstig van een verzendende faxmachine. Als er faxtonen klinken, neemt de machine de oproep over en wordt de fax ontvangen. Als er geen faxtonen klinken, laat de machine een voicemail registreren door uw antwoordapparaat en wordt op het display Telefoon weergegeven.

Het externe antwoordapparaat moet binnen vier belsignalen antwoorden (wij raden u aan om twee belsignalen in te stellen). De reden hiervoor is dat uw machine de faxtonen niet kan horen, totdat het externe antwoordapparaat de oproep heeft aangenomen. De verzendende machine zendt slechts nog acht tot tien seconden langer faxtonen. Het wordt afgeraden om op uw externe antwoordapparaat de functie bespaarstand te gebruiken, als er meer dan vier belsignalen nodig zijn om die te activeren.

# **Opmerking**

Als u problemen hebt met het ontvangen van faxen, dient u de instelling belvertraging op uw externe antwoordapparaat te verlagen.

# **Aansluitingen <sup>7</sup>**

Het externe antwoordapparaat moet zijn aangesloten zoals aangegeven in onderstaande afbeelding.

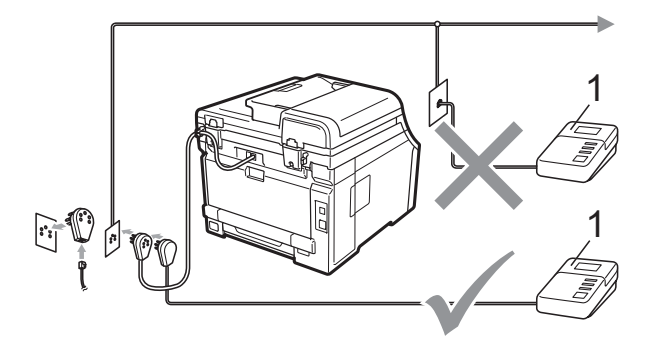

#### **1 ANTW. APP.**

 $\blacksquare$  Stel uw externe antwoordapparaat in op een of twee keer over gaan. (De instelling voor de belvertraging van de machine is niet van toepassing.)

**2** Het uitgaand bericht op uw externe antwoordapparaat opnemen.

- Stel het antwoordapparaat in om oproepen aan te nemen.
- Stel de ontvangstmodus in op Ext. TEL/ANT. (Zie *[De](#page-55-1)  [ontvangststand kiezen](#page-55-1)* op pagina 44.)

# **Een uitgaand bericht opnemen <sup>7</sup>**

- Neem 5 seconden stilte op aan het begin van uw bericht. Dit geeft uw machine de tijd om naar faxtonen te luisteren.
	- Wij adviseren u het bericht te beperken tot 20 seconden.
	- c Het is handig om aan het einde van het uitgaande bericht van 20 seconden de code voor activeren op afstand te vermelden, zodat men ook handmatig faxberichten kan sturen. Bijvoorbeeld: "Spreek een bericht in na de toon, of verzend een fax door op **l51** en **Start** te drukken."

#### **Opmerking**

- U moet de instelling Codes voor afstandsbediening aanzetten om de Faxactiveringscode  $*51$  te gebruiken. (Zie *[Afstandsbedieningscodes gebruiken](#page-66-1)* [op pagina 55.](#page-66-1))
- Wij raden u aan om aan het begin van uw uitgaand bericht eerst een stilte van 5 seconden op te nemen, omdat de machine geen faxtonen kan horen bij een luide stem. U kunt proberen om deze pauze weg te laten, maar als uw machine problemen heeft met de ontvangst, dient u het uitgaand bericht opnieuw op te nemen en deze pauze in te lassen.

# **Aansluiting op meerdere lijnen (PBX) <sup>7</sup>**

Wij raden u aan contact op te nemen met het bedrijf dat uw PBX geïnstalleerd heeft om uw machine aan te sluiten. Als u beschikt over een systeem met meerdere lijnen, vraagt u uw installateur dan om de machine op de laatste lijn in het systeem aan te sluiten. Zo voorkomt u dat de machine wordt geactiveerd wanneer er telefoongesprekken worden ontvangen door het systeem. Als alle inkomende telefoontjes door een telefonist(e) worden beantwoord, adviseren wij u om de ontvangststand in te stellen op Handmatig.

Wij kunnen niet garanderen dat uw machine onder alle omstandigheden naar behoren werkt bij aansluiting op een PBX. Neem bij problemen met het verzenden of ontvangen van faxen in eerste instantie contact op met het bedrijf dat uw centrale verzorgt.

# **Externe telefoons en tweede telefoons <sup>7</sup>**

# **Opmerking**

U dient de instelling voor codes voor afstandsbediening in te stellen om de code voor activeren op afstand \*51 en de code voor deactiveren op afstand #51 te kunnen gebruiken.

(Zie *[Afstandsbedieningscodes gebruiken](#page-66-1)* [op pagina 55.](#page-66-1))

# <span id="page-64-0"></span>**Handelingen bij externe of tweede toestellen 7**

Als u een faxoproep op een tweede toestel beantwoordt of op een extern toestel dat correct is aangesloten op de machine via de T-stukaansluiting, kunt u de machine de oproep laten aannemen via de code voor activeren op afstand. Als u de code voor activeren op afstand **l51** intoetst, zal de fax op de machine worden ontvangen.

#### **Als u een telefoontje aanneemt en er is niemand aan de lijn: <sup>7</sup>**

U dient dan aan te nemen dat het gaat om het ontvangen van een handmatige fax.

Druk op **l51** en wacht op de faxtonen of tot op het LCD-scherm Ontvangst wordt weergegeven en hang dan op.

### **Opmerking**

U kunt ook de functie Fax waarnemen gebruiken om ervoor te zorgen dat uw machine het telefoontje aanneemt. (Zie *[Fax waarnemen](#page-58-1)* op pagina 47.)

# **Alleen voor de Fax/Tel-modus7**

Als de machine in de stand Fax/Tel staat, wordt het dubbele belsignaal gebruikt om aan te geven dat het een normaal telefoontje betreft.

Neem de hoorn van het externe toestel op en druk op **Tel/R** om de oproep te beantwoorden.

Als u zich bij een tweede telefoon bevindt, moet u de hoorn tijdens het overgaan van het dubbele belsignaal opnemen en tussen twee dubbele belsignalen in op **#51** drukken. Als niemand aan het toestel is of wanneer iemand u een fax wilt verzenden, stuurt u de oproep terug naar de machine door op **l51** te drukken.

### <span id="page-65-0"></span>**Een externe of tweede telefoon aansluiten <sup>7</sup>**

U kunt een apart toestel rechtstreeks op uw machine aansluiten, zoals in onderstaande afbeelding.

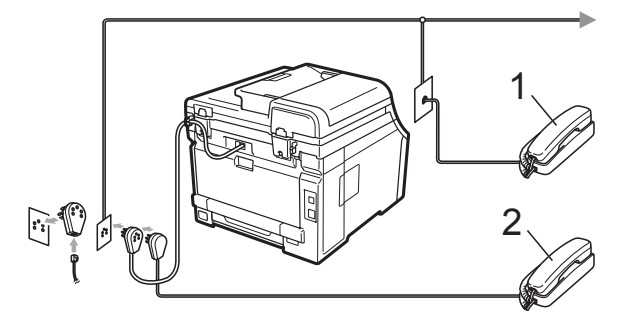

- **1 Tweede toestel**
- **2 Extern toestel**

Als u een extern toestel gebruikt, wordt op het LCD-scherm Telefoon weergegeven.

# **Een draadloze handset van een ander merk gebruiken <sup>7</sup>**

Als uw draadloze telefoon van een ander merk is aangesloten op de telefoonlijn (zie [pagina 54](#page-65-0)) en de draadloze telefoon is op een andere plaats, is het handig om oproepen tijdens de belvertraging te beantwoorden.

Als u de machine eerst laat antwoorden, moet u naar de machine gaan om op **Tel/R** te drukken om de oproep over te zetten naar de draadloze handset.

# <span id="page-66-1"></span><span id="page-66-0"></span>**Afstandsbedieningscodes gebruiken <sup>7</sup>**

#### **Code voor activeren op afstand <sup>7</sup>**

Als u een faxoproep aanneemt op een extern of tweede toestel, kunt u uw machine opdragen om deze te ontvangen door de code voor activeren op afstand **l51** in te voeren. Wacht tot u faxtonen hoort en plaats dan de hoorn terug. (Zie *[Fax waarnemen](#page-58-1)* [op pagina 47.](#page-58-1)) De beller moet op start drukken om de fax te verzenden.

Als u een faxoproep op de externe telefoon beantwoordt, kunt u de machine opdragen om de fax te ontvangen door op **Start** te drukken.

#### **Code voor deactiveren op afstand <sup>7</sup>**

Als u een normaal telefoontje ontvangt en de machine in de stand F/T staat, wordt het dubbele belsignaal gebruikt na de aanvankelijke belvertraging. Als u het telefoontje op een tweede toestel aanneemt, kunt u het dubbele belsignaal uitschakelen door op **#51** te drukken (zorg ervoor dat u hierop drukt *tussen* de belsignalen in).

Als de machine een oproep beantwoordt en het dubbel belsignaal overgaat voordat u de oproep aan kunt nemen, kunt u de oproep overzetten op de externe telefoon door op **Tel/R** te drukken.

#### **De codes voor afstandsbediening inschakelen <sup>7</sup>**

U dient de instelling voor codes voor afstandsbediening in te stellen om de code voor activeren op afstand en de code voor deactiveren op afstand te kunnen gebruiken.

Controleer of de faxmodus is ingeschakeld  $\boxed{\mathbf{m}}$ .

- 
- b Druk op **Menu**, **2**, **1**, **4**.
- Druk op ▲ of ▼ om Aan te kiezen. Druk op **OK**.
- Als u de code voor activeren op afstand niet wilt wijzigen, drukt u op **OK**.
- **b** Als u de code voor deactiveren op afstand niet wilt wijzigen, drukt u op **OK**.
- f Druk op **Stop/Exit**.

#### **Afstandsbedieningscodes wijzigen <sup>7</sup>**

De voorgeprogrammeerde code voor activeren op afstand is **l51**. De voorgeprogrammeerde code voor deactiveren op afstand is **#51**. Als de verbinding telkens wordt verbroken wanneer u probeert om toegang te krijgen tot uw externe antwoordapparaat, is het raadzaam om de codes van drie cijfers voor afstandsbediening te wijzigen, bijvoorbeeld **###** en 555.

- $\blacksquare$  Controleer of de faxmodus is ingeschakeld  $\left| \right|$   $\mathbb{E}$  .
- b Druk op **Menu**, **2**, **1**, **4**.
- <span id="page-66-2"></span>Druk op  $\blacktriangle$  of  $\nabla$  om Aan of Uit te kiezen. Druk op **OK**.
- **4** Als u  $\text{A}$ an hebt gekozen in  $\odot$ , voert u nu de nieuwe code voor activeren op afstand in. Druk op **OK**.
- **6** Voer de nieuwe code voor deactiveren op afstand in. Druk op **OK**.
- f Druk op **Stop/Exit**.

**8**

# <span id="page-67-0"></span>**Kiezen en nummers opslaan <sup>8</sup>**

# <span id="page-67-1"></span>**Nummers kiezen <sup>8</sup>**

U kunt op de volgende manieren een nummer kiezen.

# **Handmatig kiezen <sup>8</sup>**

Gebruik de kiestoetsen om alle cijfers van het telefoon- of faxnummer in te voeren.

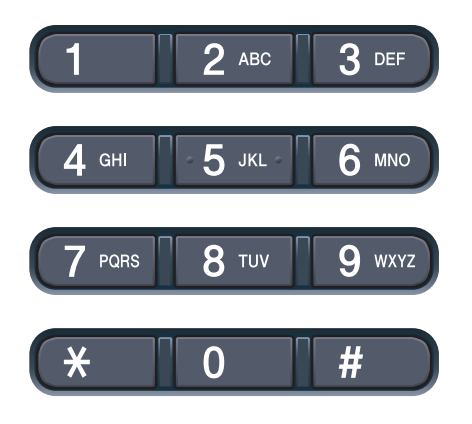

# **Eéntoetsnummer kiezen <sup>8</sup>**

Druk op het ééntoetsnummer waaronder het nummer is opgeslagen dat u wilt bellen. (Zie *[Eéntoetsnummers opslaan](#page-69-0)* op pagina 58.)

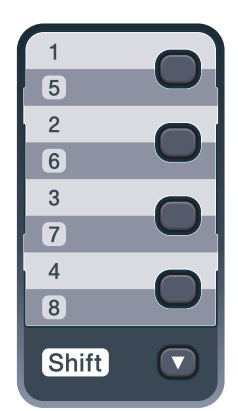

Om ééntoetsnummers 5 tot 8 te kiezen, houdt u **Shift** ingedrukt terwijl u op de toets van het ééntoetsnummer drukt.

# **Snelkiezen <sup>8</sup>**

Druk op (**Adresboek**) en druk dan op het snelkiesnummer met drie cijfers. (Zie *[Snelkiesnummers opslaan](#page-70-0)* op pagina 59.)

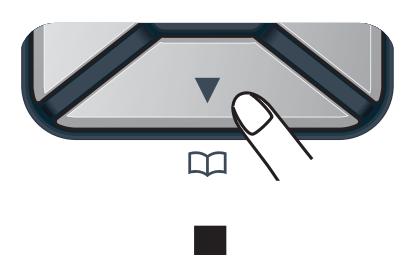

**Nummer met drie cijfers**

### **Opmerking**

Als op het LCD-scherm Nu registreren? wordt weergegeven als u een ééntoetsnummer of snelkiesnummer invoert, is er geen nummer opgeslagen.

# **Zoeken <sup>8</sup>**

U kunt alfabetisch zoeken naar de namen die in het geheugen voor ééntoetsnummers en snelkiesnummers zijn opgeslagen. (Zie *[Eéntoetsnummers opslaan](#page-69-0)* op pagina 58 en *[Snelkiesnummers opslaan](#page-70-0)* op pagina 59.)

- a Druk twee keer op (**Adresboek**).
- <span id="page-67-2"></span>b Druk op de toets op het bedieningspaneel voor de eerste paar letters van de naam. (Gebruik het schema in *[Tekst invoeren](#page-216-0)* [op pagina 205](#page-216-0) bij het invoeren van de letters.) Druk op **OK**.
- Druk op  $\triangle$  of  $\nabla$  om te bladeren totdat u de naam vindt die u zoekt. Druk op **OK**.

#### d Druk op **Mono Start** of **Colour Start**.

- **Opmerking**
- Als u geen letter invoert en op **OK** drukt in stap **@**, worden alle geregistreerde namen weergegeven. Druk op ▲ of ▼ om te bladeren totdat u de naam vindt die u zoekt.
- Als op het LCD-scherm Geen contact gev verschijnt bij het invoeren van de eerste paar letters van de naam, betekent dit dat er geen naam met die letter is opgeslagen.

### **Faxnummer opnieuw kiezen <sup>8</sup>**

Als u een fax automatisch wilt verzenden en het nummer in gesprek is, zal de machine het nummer iedere vijf minuten automatisch drie keer opnieuw proberen.

Als u een fax handmatig verzendt en de lijn bezet is, drukt u op **Redial/Pause**, wacht u tot de andere faxmachine de oproep beantwoordt en drukt u dan op **Mono Start** of **Colour Start** om de fax opnieuw te verzenden. Als u het laatst gekozen nummer opnieuw wilt kiezen, bespaart u tijd door op **Redial/Pause** en **Mono Start** of **Colour Start** te drukken.

**Redial/Pause** werkt alleen als u het nummer via het bedieningspaneel hebt gekozen.

# **Nummers opslaan <sup>8</sup>**

U kunt uw machine instellen om op de volgende manieren snel te kiezen: ééntoetsnummers, snelkiesnummers en groepsnummers voor het groepsverzenden van faxen. U kunt ook de standaardresolutie voor ieder ééntoetsnummer en snelkiesnummer specificeren. Wanneer u op een snelkiestoets drukt, geeft het LCDscherm de opgeslagen naam of het opgeslagen nummer weer. Met het faxnummer kunt u ook een scanprofiel opslaan.

De snelkiesnummers die in het geheugen zijn opgeslagen, gaan niet verloren als de stroom uitvalt.

Een scanprofiel bestaat uit de resolutie en andere scaninstellingen die u kiest wanneer u een nummer opslaat. U wordt bijvoorbeeld gevraagd om Standaard, Fijn of Foto te kiezen als u de optie I-FAX hebt geselecteerd. Of u wordt gevraagd om Z&W 200 dpi, Z&W 200 × 100 dpi, Grijs 100 dpi, Grijs 200 dpi, Grijs 300 dpi, Kleur 100 dpi, Kleur 200 dpi, Kleur 300 dpi of Kleur 600 dpi te kiezen als u de optie E-Mail hebt geselecteerd. (De opties I-FAX, Fax/Tel en E-mail zijn beschikbaar als download.)

### **Een pauze opslaan <sup>8</sup>**

Druk op **Redial/Pause** om een pauze van 2,8 seconden tussen de nummers in te voegen. U kunt zo vaak als nodig is op **Redial/Pause** drukken om de pauze langer te maken.

# <span id="page-69-0"></span>**Eéntoetsnummers opslaan <sup>8</sup>**

De machine heeft vier toetsen voor ééntoetsnummers waaronder u acht fax- of telefoonnummers kunt opslaan om ze automatisch te kunnen kiezen. Om nummers 5 tot 8 te kiezen, houdt u **Shift** ingedrukt terwijl u op de toets van het ééntoetsnummer drukt.

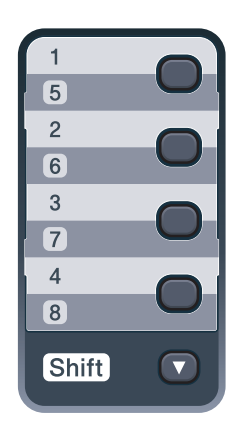

- **i** Druk op de toets voor het ééntoetsnummer waaronder u een nummer wilt opslaan. Als er geen nummer onder die toets is opgeslagen, wordt op het LCD-scherm Nu registreren? weergegeven. Druk op **1** om Ja te kiezen.
- 2 Voer het telefoon- of faxnummer in (maximaal 20 cijfers). Druk op **OK**.
- Kies een van de volgende stappen:
	- Voer de naam in via het bedieningspaneel (max. 15 tekens). Gebruik het schema in *[Tekst](#page-216-0)  invoeren* [op pagina 205](#page-216-0) om u te helpen bij het invoeren van de letters.

Druk op **OK**.

■ Druk op **OK** om het nummer zonder een naam op te slaan.

- Als u samen met het nummer een faxresolutie wilt opslaan, kiest u een van de onderstaande opties:
	- Om de faxresolutie op te slaan, drukt u op ▲ of  $\blacktriangledown$  om Std, Fijn, S. Fijn of Foto te selecteren.
		- Druk op **OK**.
	- Druk op **OK** als u de standaardresolutie niet wilt wijzigen.

#### **Als u de opties I-FAX, Fax/Tel en E-mail hebt gedownload**

- **a** Druk op de toets voor het ééntoetsnummer waaronder u een nummer wilt opslaan. Als er geen nummer onder die toets is opgeslagen, wordt op het LCD-scherm Nu registreren? weergegeven. Druk op **1** om Ja te kiezen.
- <span id="page-69-1"></span>Druk op  $\triangle$  of  $\nabla$  om Fax/Telefoon. E-Mail of IFAX te selecteren. Druk op **OK**.

**3** Kies een van de volgende stappen:

■ Voer het telefoon- of faxnummer (maximaal 20 tekens) in als u Fax/Telefoon hebt geselecteerd.

Druk op **OK**.

Voer het e-mailadres (maximaal 60 tekens) in als u E-Mail of IFAX hebt geselecteerd. Gebruik het schema in *[Tekst invoeren](#page-216-0)* [op pagina 205](#page-216-0) om u te helpen bij het invoeren van de letters.

Druk op **OK**.

#### **Opmerking**

Als u E-Mail hebt geselecteerd en het e-mailadres hebt opgeslagen, kunt u het e-mailadres alleen in de Scanmodus gebruiken. Als u IFAX hebt geselecteerd en het e-mailadres hebt opgeslagen, kunt u het e-mailadres alleen in de Faxmodus gebruiken.

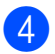

4 Kies een van de volgende stappen:

- Voer de naam in via het bedieningspaneel (max. 15 tekens). Druk op **OK**.
- Druk op **OK** om het nummer of het e-mailadres zonder een naam op te slaan.

<span id="page-70-2"></span>**b** Als u samen met het nummer een fax-/scanresolutie wilt opslaan, kiest u een van de onderstaande opties:

> Als u Fax/Telefoon hebt geselecteerd in stap  $\bullet$  $\bullet$  $\bullet$ , drukt u op  $\blacktriangle$  $of$   $\nabla$  om Std, Fijn, S. Fijn of Foto te selecteren.

Druk op **OK**.

 $\blacksquare$  Als u  $E$ -Mail hebt geselecteerd in stap  $\bullet$  $\bullet$  $\bullet$ , drukt u op  $\blacktriangle$  of  $\nabla$  om Kleur100dpi, Kleur200dpi,<br>Kleur300dpi, Kleur600dpi, Grijs100dpi, Grijs200dpi, Grijs300dpi, Z/W200dpi of Z&W200x100 te selecteren.

Druk op **OK** en ga vervolgens naar stap  $\mathbf{\Theta}$  $\mathbf{\Theta}$  $\mathbf{\Theta}$ .

■ Als u IFAX hebt geselecteerd in stap  $\bullet$  $\bullet$  $\bullet$ , drukt u op  $\blacktriangle$  of  $\nabla$  om Std, Fijn of Foto te selecteren.

Druk op **OK**.

- Druk op **OK** als u de standaardresolutie niet wilt wijzigen.
- <span id="page-70-1"></span> $\boxed{6}$  $\boxed{6}$  $\boxed{6}$  Als u zwart-wit in stap  $\bigcirc$  hebt geselecteerd, kiest u het bestandsformaat (TIFF, PDF of Beveiligde PDF) dat wordt gebruikt om het document naar uw pc te sturen. Als u grijs of kl[e](#page-70-2)ur in stap  $\bigcirc$  hebt geselecteerd, kiest u het bestandsformaat (PDF, Beveiligde PDF, JPEG of XPS) dat wordt gebruikt om het document naar uw pc te sturen. Druk op **OK**.

## **Opmerking**

- Wanneer u een groepsverzending maakt en u een scanprofiel hebt opgeslagen samen met het nummer, wordt het scanprofiel van het eerstgekozen ééntoets-, snelkies- of groepsnummer op de verzending toegepast.
- U kunt het nummer ook opslaan door op **Menu**, **2**, **3**, **1** te drukken.

# <span id="page-70-0"></span>**Snelkiesnummers opslaan <sup>8</sup>**

U kunt veel gekozen nummers opslaan als snelkiesnummers zodat u deze met een paar

toetsen kunt kiezen ( (**Adresboek**), het nummer van drie cijfers en **Mono Start** of **Colour Start**). De machine kan 200 snelkiesnummers opslaan (001 - 200).

- a Druk op (**Adresboek**) en voer het locatienummer voor het driecijferige snelkiesnummer (001-200) in. Als er geen nummer onder die toets is opgeslagen, wordt op het LCD-scherm Nu registreren? weergegeven. Druk op **1** om Ja te kiezen.
- b Voer het telefoon- of faxnummer in (maximaal 20 cijfers). Druk op **OK**.

#### Kies een van de volgende stappen:

■ Voer de naam in via het bedieningspaneel (max. 15 tekens). Gebruik het schema in *[Tekst](#page-216-0)  invoeren* [op pagina 205](#page-216-0) om u te helpen bij het invoeren van de letters.

Druk op **OK**.

- Druk op **OK** om het nummer zonder een naam op te slaan.
- Als u samen met het nummer een faxresolutie wilt opslaan, kiest u een van de onderstaande opties:
	- Om de faxresolutie op te slaan, drukt u op ▲ of ▼ om Std, Fijn, S.Fijn of Foto te selecteren.

Druk op **OK**.

■ Druk op **OK** als u de standaardresolutie niet wilt wijzigen.

#### **Als u de opties I-FAX, Fax/Tel en E-mail hebt gedownload**

- a Druk op (**Adresboek**) en voer het locatienummer voor het driecijferige snelkiesnummer (001-200) in. Als er geen nummer onder die toets is opgeslagen, wordt op het LCD-scherm Nu registreren? weergegeven. Druk op **1** om Ja te kiezen.
- <span id="page-71-0"></span>**2** Druk op  $\triangle$  of  $\blacktriangledown$  om  $\text{Fax/Telefoon}$ , E-Mail of IFAX te selecteren. Druk op **OK**.

**8** Kies een van de volgende stappen:

■ Voer het telefoon- of faxnummer (maximaal 20 tekens) in als u Fax/Telefoon hebt geselecteerd.

Druk op **OK**.

 Voer het e-mailadres (maximaal 60 tekens) in als u E-Mail of IFAX hebt geselecteerd. Gebruik het schema in *[Tekst invoeren](#page-216-0)* [op pagina 205](#page-216-0) om u te helpen bij het invoeren van de letters.

Druk op **OK**.

### **Opmerking**

Als u E-Mail hebt geselecteerd en het e-mailadres hebt opgeslagen, kunt u het e-mailadres alleen in de Scanmodus gebruiken. Als u IFAX hebt geselecteerd en het e-mailadres hebt opgeslagen, kunt u het e-mailadres alleen in de Faxmodus gebruiken.

Kies een van de volgende stappen:

- Voer de naam in via het bedieningspaneel (max. 15 tekens). Druk op **OK**.
- Druk op **OK** om het nummer of het e-mailadres zonder een naam op te slaan.
- <span id="page-71-2"></span>Als u samen met het nummer een fax-/scanresolutie wilt opslaan, kiest u een van de onderstaande opties:
	- Als u Fax/Telefoon hebt geselecteerd in stap  $\bullet$  $\bullet$  $\bullet$ , drukt u op  $\blacktriangle$  $of \blacktriangledown$  om Std, Fijn, S.Fijn of Foto te selecteren.

Druk op **OK**.

 $\blacksquare$  Als u  $E$ -Mail hebt geselecteerd in stap  $\bullet$  $\bullet$  $\bullet$ , drukt u op  $\blacktriangle$  of  $\nabla$  om Kleur100dpi, Kleur200dpi, Kleur300dpi, Kleur600dpi, Grijs100dpi, Grijs200dpi, Grijs300dpi, Z/W200dpi of Z&W200x100 te selecteren.

Druk op **OK** en ga vervolgens naar stap  $\mathbf{\Theta}$  $\mathbf{\Theta}$  $\mathbf{\Theta}$ .

 $\blacksquare$  Als u IFAX hebt geselecteerd in stap  $\bullet$  $\bullet$  $\bullet$ , drukt u op  $\blacktriangle$  of  $\nabla$  om Std, Fijn of Foto te selecteren.

Druk op **OK**.

- Druk op **OK** als u de standaardresolutie niet wilt wijzigen.
- <span id="page-71-1"></span>6 Als u zwart-wit in stap  $\bigcirc$  h[e](#page-71-2)bt geselecteerd, kiest u het bestandsformaat (TIFF, PDF of Beveiligde PDF) dat wordt gebruikt om het document naar uw pc te sturen. Als u grijs of kl[e](#page-71-2)ur in stap  $\bigcirc$  hebt geselecteerd, kiest u het bestandsformaat (PDF, Beveiligde PDF, JPEG, of XPS) dat wordt gebruikt om het document naar uw pc te sturen. Druk op **OK**.

## **Opmerking**

- Wanneer u een groepsverzending maakt en u een scanprofiel hebt opgeslagen samen met het nummer, wordt het scanprofiel van het eerstgekozen ééntoets-, snelkies- of groepsnummer op de verzending toegepast.
- U kunt het nummer ook opslaan door op **Menu**, **2**, **3**, **2** te drukken.
#### **Eéntoetsnummers en snelkiesnummers wijzigen <sup>8</sup>**

Als u probeert een ééntoetsnummer of een snelkiesnummer op te slaan op een locatie waar reeds een nummer staat, verschijnt de naam of het opgeslagen nummer op het LCD-scherm. Wanneer de machine een geplande taak heeft of wanneer u een faxdoorzendnummer heeft ingesteld, vraagt het LCD-scherm u of u het nummer wilt veranderen.

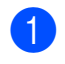

a Ga op een van de volgende manieren te werk:

■ Druk op **Menu**, **2**, **3**, **1** om een opgeslagen ééntoetsnummer te wijzigen.

Druk op **OK**.

Directkies Kies Directkies

Kies het ééntoetsnummer dat u wilt wijzigen.

■ Druk op **Menu**, **2**, **3**, **2** om een opgeslagen snelkiesnummer te wijzigen.

Druk op **OK**.

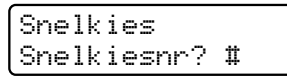

Kies het snelkiesnummer dat u wilt wijzigen en druk dan op **OK**.

- b Ga op een van de volgende manieren te werk:
	- Druk op **1** om het opgeslagen nummer te wijzigen.
	- Druk op 2 om af te sluiten zonder wijzigingen.

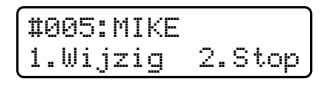

- **3** Toets een nieuw nummer of teken in. Druk op **OK**.
- Druk op  $\triangleleft$  of  $\triangleright$  om de cursor naar het teken te verplaatsen dat u wilt wijzigen en druk dan op **Clear/Back** om het teken te wissen. Herhaal dit voor ieder teken dat u wilt verwijderen.
- **6** Als u samen met het nummer een faxresolutie wilt opslaan, kiest u een van de onderstaande opties:
	- Om de faxresolutie op te slaan, drukt u op ▲ of ▼ om Std. Fijn, S. Fijn of Foto te selecteren.

Druk op **OK**.

■ Druk op **OK** als u de standaardresolutie niet wilt wijzigen.

f Druk op **Stop/Exit**.

#### **Als u de opties I-FAX, Fax/Tel en E-mail hebt gedownload**

- Ga op een van de volgende manieren te werk:
	- Druk op **Menu**, **2**, **3**, **1** om een opgeslagen ééntoetsnummer te wijzigen.

Druk op **OK**.

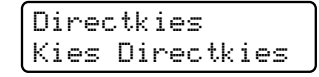

Kies het ééntoetsnummer dat u wilt wijzigen.

 Druk op **Menu**, **2**, **3**, **2** om een opgeslagen snelkiesnummer te wijzigen.

Druk op **OK**.

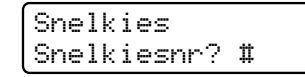

Kies het snelkiesnummer dat u wilt wijzigen en druk dan op **OK**.

b Ga op een van de volgende manieren te werk:

- Druk op 1 om het opgeslagen nummer te wijzigen.
- Druk op 2 om af te sluiten zonder wijzigingen.

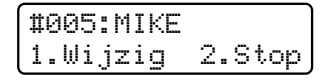

- **Druk op**  $\triangle$  **of**  $\nabla$  **om** Fax/Telefoon, E-Mail of IFAX te selecteren. Druk op **OK**.
- Toets een nieuw nummer of teken in. Druk op **OK**.
- <span id="page-73-0"></span>**b** Druk op  $\triangleleft$  of  $\triangleright$  om de cursor naar het teken te verplaatsen dat u wilt wijzigen en druk dan op **Clear/Back** om het teken te wissen.

Herhaal dit voor ieder teken dat u wilt verwijderen.

 $\boxed{6}$  $\boxed{6}$  $\boxed{6}$  Volg de aanwijzingen vanaf stap  $\bigcirc$  in ééntoetsnummers opslaan en snelkiesnummers opslaan. (Zie *[Eéntoetsnummers opslaan](#page-69-0)* [op pagina 58](#page-69-0) en *[Snelkiesnummers](#page-70-0)  opslaan* [op pagina 59](#page-70-0).)

#### **Groepen voor groepsverzenden instellen <sup>8</sup>**

Als u vaak hetzelfde faxbericht naar veel faxnummers wilt verzenden, kunt u een groep opstellen.

Groepen worden opgeslagen onder een ééntoetsnummer of een snelkiesnummer. Iedere groep gebruikt een ééntoetsnummer of een snelkiesnummer. U kunt vervolgens de fax verzenden naar alle nummers in die groep door op een toets voor een ééntoetsnummer te drukken of door een snelkiesnummer in te voeren en dan op **Mono Start** te drukken.

Voordat u nummers aan een groep kunt toevoegen, moeten deze als ééntoets- of snelkiesnummers worden opgeslagen. U kunt maximaal 20 kleine groepen hebben, of max. 207 nummers voor één grote groep.

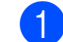

- a Druk op **Menu**, **2**, **3**, **3**.
- <span id="page-73-1"></span>b Kies de locatie van het ééntoetsnummer of snelkiesnummer waar u de groep wilt opslaan.
	- Druk op een toets voor een ééntoetsnummer.
	- Druk op  $\bigvee_{n=1}^{\infty}$  (**Adresboek**) en voer dan de snelkieslocatie van drie cijfers in. Druk op **OK**.
- Toets het groepsnummer in met de kiestoetsen (01 tot 20). Druk op **OK**.
- Als u ééntoetsnummers of snelkiesnummers wilt toevoegen, volg dan onderstaande instructies.
	- Voor ééntoetsnummers drukt u één voor één op de betreffende toetsen.
	- Voor snelkiesnummers drukt u op

(**Adresboek**) en voert u de driecijferige snelkieslocatie in.

Op het LCD-scherm verschijnen de geselecteerde ééntoetsnummers met een  $*$  en snelkiesnummers met een # (bijvoorbeeld  $*006$ ,  $#009$ ).

- **5** Druk op OK als u klaar bent met het toevoegen van nummers.
	- Ga op een van de volgende manieren te werk:
		- Voer de naam in via het bedieningspaneel (max. 15 tekens). Gebruik het schema in *[Tekst](#page-216-0)  invoeren* [op pagina 205](#page-216-0) om u te helpen bij het invoeren van de letters.

Druk op **OK**.

■ Druk op **OK** om de groep zonder een naam op te slaan.

Als u samen met het nummer een faxresolutie wilt opslaan, kiest u een van de onderstaande opties:

■ Om de faxresolutie op te slaan, drukt u op ▲ of  $\blacktriangledown$  om Std, Fijn, S. Fijn of Foto te selecteren.

Druk op **OK**.

■ Druk op **OK** als u de standaardresolutie niet wilt wijzigen.

Ga op een van de volgende manieren te werk:

- Ga naar stap  $\bullet$  $\bullet$  $\bullet$  om een nog een groep voor groepsverzenden op te slaan.
- Als u klaar bent met het opslaan van groepen voor groepsverzenden, drukt u op **Stop/Exit**.

#### **Als u de opties I-FAX, Fax/Tel en E-mail hebt gedownload**

- a Druk op **Menu**, **2**, **3**, **3**.
	- b Kies een lege locatie waar u de groep op één van de volgende manieren wilt opslaan:
		- Druk op een toets voor een ééntoetsnummer.
		- Druk op <sub>DD</sub> (Adresboek) en voer dan de snelkieslocatie van drie cijfers in. Druk op **OK**.
- Toets het groepsnummer in met de kiestoetsen (01 tot 20). Druk op **OK**.
- <span id="page-74-0"></span>Druk op  $\triangle$  of  $\nabla$  om  $\text{Fax}/\text{IFAX}$  of E-Mail te selecteren. Druk op **OK**.
- 5 Als u ééntoetsnummers of snelkiesnummers wilt toevoegen, volg dan onderstaande instructies.
	- Voor ééntoetsnummers drukt u één voor één op de betreffende toetsen.
	- Voor snelkiesnummers drukt u op (**Adresboek**) en voert u de

snelkieslocatie van drie cijfers in.

Op het LCD-scherm verschijnen de geselecteerde ééntoetsnummers met een  $*$  en snelkiesnummers met een # (bijvoorbeeld  $*006$ , #009).

- f Druk op **OK** als u klaar bent met het toevoegen van nummers.
- Ga op een van de volgende manieren te werk:
	- Voer de naam in via het bedieningspaneel (max. 15 tekens). Gebruik het schema in *[Tekst](#page-216-0)  invoeren* [op pagina 205](#page-216-0) om u te helpen bij het invoeren van de letters.

Druk op **OK**.

■ Druk op **OK** om de groep zonder een naam op te slaan.

<span id="page-75-0"></span>8 U kunt een fax-/scanresolutie samen met het nummer opslaan. Ga op een van de volgende manieren te werk:

> Als u Fax/IFAX hebt geselecteerd in stap  $\bigcirc$ , [d](#page-74-0)rukt u op  $\blacktriangle$  of  $\nabla$  om  $\text{Std}$ , Fijn, S.Fijn of Foto te selecteren.

Druk op **OK**.

Als u E-Mail hebt geselecteerd in stap  $\bullet$ , [d](#page-74-0)rukt u op  $\blacktriangle$  of  $\nabla$  om Kleur100dpi, Kleur200dpi, Kleur300dpi, Kleur600dpi, Grijs100dpi, Grijs200dpi, Grijs300dpi, Z/W200dpi of Z&W200x100 te selecteren.

Druk op **OK**.

■ Druk op **OK** als u de standaardresolutie niet wilt wijzigen.

#### **Opmerking**

Als u Fax/IFAX in stap  $\bigcirc$  hebt geselecteerd en ééntoetsnummers of snelkiesnummers hebt toegevoegd die als 'I-Fax' zijn opgeslagen, kunt u S. Fijn niet selecteren.

**9** Als u zwart-wit in stap **@** [h](#page-75-0)ebt geselecteerd, kiest u het bestandsformaat (TIFF, PDF of Beveiligde PDF) dat wordt gebruikt om het document naar uw pc te sturen. Als u grijs of kleur in stap  $\bigcirc$  [h](#page-75-0)ebt geselecteerd, kiest u het bestandsformaat (PDF, Beveiligde PDF, JPEG of XPS) dat wordt gebruikt om het document naar uw pc te sturen. Druk op **OK**.

#### **Opmerking**

Groepsverzenden van faxen kan alleen in zwart-wit.

#### **Snelkiesnummers combineren <sup>8</sup>**

U kunt bij het kiezen meer dan één snelkiesnummer combineren. Deze functie kan nuttig zijn als u een toegangscode moet kiezen voor een goedkoper tarief van een andere interlokale serviceprovider.

U kunt bijvoorbeeld '555' opslaan op snelkiestoets #003 en '7000' op snelkiestoets #002. U kunt beide gebruiken om het nummer '555-7000' te kiezen door onderstaande toetsen in te drukken:

Druk op (**Adresboek**), **003**.

#### Druk op (**Adresboek**), **002** en **Mono Start** of **Colour Start**.

Er kunnen handmatig nummers worden toegevoegd door deze op het bedieningspaneel in te voeren:

#### Druk op (**Adresboek**), **003**, **7001** (op het toetsenbord), en **Mono Start** of **Colour Start**.

Op deze manier kiest u '555-7001'. U kunt ook een pauze invoegen door op **Redial/Pause** te drukken.

# **Opties voor afstandsbediening (alleen zwart-wit) <sup>9</sup>**

De opties voor afstandsbediening zijn NIET beschikbaar voor kleurenfaxen.

Met Opties voor afstandsbediening kunt u faxen ontvangen, terwijl u niet in de buurt van de machine bent.

U kunt *slechts één* optie voor afstandsbediening tegelijkertijd gebruiken.

# **Fax doorzenden**

Met de functie Fax doorzenden kunt u de door u ontvangen faxen automatisch naar een andere machine doorzenden. Als u Reserveafdruk aan selecteert, drukt de machine de fax ook af.

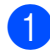

a Druk op **Menu**, **2**, **5**, **1**.

- Druk op  $\blacktriangle$  of  $\nabla$  om Fax Doorzenden te kiezen. Druk op **OK**. U wordt gevraagd om het faxnummer in te voeren waarnaar de faxberichten
	- moeten worden doorgestuurd.
- **3** Voer het doorzendnummer in (max. 20 cijfers). Druk op **OK**.

#### **Opmerking**

U kunt ook een e-mailadres invoeren als uw machine is geconfigureerd voor de functie Internetfax. (Raadpleeg de *netwerkhandleiding* op de cd-rom voor meer informatie over Internetfax. Ga naar het Brother Solutions Center, [http://solutions.brother.com/,](http://solutions.brother.com/) voor meer informatie over Fax doorzenden naar e-mail.)

**4** Druk op  $\triangle$  of  $\triangledown$  om Aan of Uit te kiezen. Druk op **OK**.

> Reserveafdruk Aan

**<u>5</u>** Druk op **Stop/Exit**.

#### **BELANGRIJK**  $\mathbf \Omega$

Als u Reserveafdruk aan selecteert, drukt de machine de fax ook op uw machine af zodat u een kopie hebt. Dit is een veiligheidsmaatregel in geval van een stroomstoring voordat de fax is doorgestuurd, of in geval van problemen bij de ontvangende machine. De machine kan in geval van een stroomstoring de faxen maximaal 60 uur opslaan.

# **Fax opslaan <sup>9</sup>**

Met de functie Fax opslaan kunt u de door u ontvangen faxen in het geheugen van de machine opslaan. U kunt opgeslagen faxen opvragen vanaf een faxmachine op een andere locatie met behulp van de codes voor afstandsbediening. (Zie *[Uw faxen ophalen](#page-80-0)* [op pagina 69](#page-80-0).) Uw machine drukt automatisch een kopie van de opgeslagen fax af.

a Druk op **Menu**, **2**, **5**, **1**.

- **Druk op**  $\blacktriangle$  **of**  $\nabla$  **om** Fax opslaan te kiezen. Druk op **OK**.
- **3** Druk op **Stop/Exit**.

#### **Opmerking**

Als Fax opslaan op uw machine is ingeschakeld, kan de machine geen kleurenfax ontvangen, behalve als de machine die de fax verzendt de fax omzet in zwart-wit.

# **PC-Fax ontvangen**

Wanneer u de functie PC-Fax ontvangen inschakelt, slaat de machine ontvangen faxen automatisch op in het geheugen om deze door te sturen naar de pc. U kunt vervolgens uw pc gebruiken voor het weergeven en het opslaan van deze faxen.

Ook wanneer u de pc hebt uitgeschakeld (bijvoorbeeld 's nachts of in het weekend), ontvangt de machine faxen om deze op te slaan in het geheugen. Op het LCD-scherm wordt het aantal opgeslagen ontvangen faxen weergegeven, bijvoorbeeld:

PCFaxbericht:001

Als u uw pc opstart en de software voor PC-Fax ontvangen actief is, brengt uw machine automatisch uw faxen over naar uw pc.

Wanneer u de ontvangen faxen wilt overbrengen naar de pc, moet de software voor PC-Fax ontvangen op de pc actief zijn. (Zie *PC-FAX ontvangen* in de *softwarehandleiding* op de cd-rom voor meer informatie.)

a Druk op **Menu**, **2**, **5**, **1**.

Druk op  $\blacktriangle$  of  $\nabla$  om PC-Fax ontv. te kiezen. Druk op **OK**.

- **3** Druk op  $\triangle$  of  $\nabla$  om <USB> te kiezen of de naam van uw computer als de machine is aangesloten op een netwerk. Druk op **OK**.
- **4** Druk op  $\triangle$  of  $\triangledown$  om Aan of Uit te kiezen.

```
Reserveafdruk
Uit
```
Druk op **OK**.

#### **6** Druk op **Stop/Exit**.

#### **BELANGRIJK**  $\bullet$

Als u Reserveafdruk aan selecteert, drukt de machine de fax ook op uw machine af zodat u een kopie hebt. Dit is een veiligheidsmaatregel in geval van een stroomstoring voordat de fax is doorgestuurd, of in geval van problemen bij de ontvangende machine. De machine kan in geval van een stroomstoring de faxen maximaal 60 uur opslaan.

#### **Opmerking**

- Voordat u PC-Fax ontvangen kunt instellen, moet u de software MFL-Pro Suite op uw pc installeren. Controleer of uw pc is aangesloten en ingeschakeld. (Zie *PC-FAX ontvangen* in de *softwarehandleiding* op de cd-rom voor meer informatie.)
- Als uw machine een probleem heeft en faxen in het geheugen niet kan afdrukken, kunt u deze instelling gebruiken om de faxen naar een pc over te brengen. (Zie *[Fout- en onderhoudsmeldingen](#page-143-0)* [op pagina 132](#page-143-0) voor meer informatie.)
- Mac OS ondersteunt PC-Fax ontvangen niet. (Zie *PC-FAX ontvangen* in de *softwarehandleiding* op de cd-rom.)

# <span id="page-78-0"></span>**Opties voor afstandsbediening wijzigen <sup>9</sup>**

Als er zich nog ontvangen faxen in het geheugen van uw machine bevinden wanneer u een optie voor de afstandsbediening verandert, wordt u het volgende gevraagd:

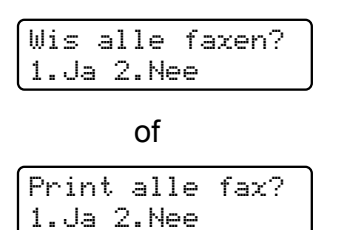

- Als u op **1** drukt, worden alle faxen in het geheugen gewist of afgedrukt voordat de instelling wordt gewijzigd. Als er al een reservekopie is afgedrukt, wordt deze niet meer afgedrukt.
- Als u op 2 drukt, worden de faxen in het geheugen niet gewist of afgedrukt en blijft de instelling ongewijzigd.

Als er zich nog ontvangen faxen in het geheugen van de machine bevinden wanneer u de optie PC-Fax ontv. inschakelt vanuit een andere optie voor afstandsbediening (Fax Doorzenden of Fax opslaan), wordt u het volgende gevraagd:

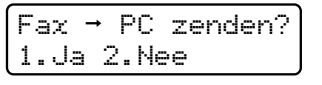

- Als u op 1 drukt, worden alle faxen in het geheugen naar uw pc verzonden voordat de instelling wordt gewijzigd.
- Als u op 2 drukt, worden de faxen in het geheugen niet gewist of naar uw pc overgebracht en blijft de instelling ongewijzigd.

#### **BELANGRIJK** 4

Als u Reserveafdruk aan selecteert, drukt de machine de fax ook op uw machine af zodat u een kopie hebt. Dit is een veiligheidsmaatregel in geval van een stroomstoring voordat de fax is doorgestuurd, of in geval van problemen bij de ontvangende machine. De machine kan in geval van een stroomstoring de faxen maximaal 60 uur opslaan.

#### <span id="page-79-1"></span>**Opties voor afstandsbediening uitschakelen <sup>9</sup>**

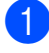

**1** Druk op **Menu**, 2, 5, 1.

**2** Druk op  $\triangle$  of  $\blacktriangledown$  om  $U$ it te kiezen. Druk op **OK**.

#### **Opmerking**

Als zich nog ontvangen faxen in het geheugen van de machine bevinden, verschijnen enkele opties op het LCD-scherm. (Zie *[Opties voor](#page-78-0)  [afstandsbediening wijzigen](#page-78-0)* [op pagina 67.](#page-78-0))

c Druk op **Stop/Exit**.

# **Afstandsbediening <sup>9</sup>**

Met de functie afstandsbediening kunt u uw opgeslagen faxen opvragen wanneer u niet in de buurt van uw machine bent. U kunt uw machine bellen vanaf iedere willekeurige toetstelefoon of faxmachine, om vervolgens de toegangscode op afstand te gebruiken om uw berichten op te vragen.

## **Een toegangscode op afstand instellen <sup>9</sup>**

Met de functie toegangscode op afstand hebt u toegang tot de functies van de afstandsbediening als u niet in de buurt van de machine bent. U moet eerst uw eigen code instellen, pas dan kunt u vanaf een ander toestel toegang tot de functies van uw eigen machine krijgen. De standaardcode is een inactieve code:  $-\frac{1}{2}$ .

- <span id="page-79-0"></span>a Druk op **Menu**, **2**, **5**, **2**.
	- Voer met de nummers  $0 9$ ,  $\star$  of # een code van drie cijfers in. Druk op **OK**.
- c Druk op **Stop/Exit**.

#### **Opmerking**

Gebruik niet dezelfde code die is ingesteld als code voor activeren op afstand (**l51**) of als code voor deactiveren op afstand (**#51**). (Zie *[Afstandsbedieningscodes](#page-66-0)  wijzigen* [op pagina 55](#page-66-0).)

U kunt uw code op elk gewenst moment wijzigen. Als u uw code wilt deactiveren, drukt u op **Clear/Back** en OK in **@** om de standaardinstelling  $- - \times$  te herstellen.

#### **Uw toegangscode op afstand gebruiken <sup>9</sup>**

- Kies op een toetstelefoon of op een andere faxmachine uw faxnummer.
	- **Als uw machine antwoordt, voert u** direct uw toegangscode op afstand in.
- **3** De machine geeft aan of er berichten zijn ontvangen:
	- *Geen tonen*

Geen berichten ontvangen.

■ 1 lange toon

Faxbericht ontvangen.

- $\overline{4}$  De machine geeft twee korte geluidssignalen om aan te geven dat u een opdracht moet invoeren. Als u na 30 seconden nog geen opdracht hebt ingevoerd, wordt de verbinding verbroken. Als u een ongeldige opdracht invoert, hoort u drie piepjes.
- e Wanneer u klaar bent, drukt u op **<sup>9</sup> <sup>0</sup>** om de machine te resetten.
- Hang op.

#### **Opmerking**

Als de machine is ingesteld op Handmatig hebt u nog steeds toegang tot de functies voor afstandsbediening. Kies het faxnummer zoals gebruikelijk en laat de machine overgaan. Na 100 seconden hoort u een lange pieptoon om aan te geven dat u de toegangscode op afstand moet invoeren. U hebt vervolgens 30 seconden om de code in te voeren.

#### <span id="page-80-0"></span>**Uw faxen ophalen <sup>9</sup>**

- Kies op een toetstelefoon of op een andere faxmachine uw faxnummer.
- Zodra u de toon van uw machine hoort. toetst u onmiddellijk uw toegangscode op afstand in (3 cijfers gevolgd door  $\ast$ ). Als u één lange toon hoort, zijn er berichten voor u.
- Zodra u twee korte piepjes hoort, toetst u met de kiestoetsen **9 6 2** in.
- Wacht op een lange toon en toets vervolgens met de kiestoetsen het nummer in van de faxmachine waar de faxberichten naartoe moeten worden gestuurd, gevolgd door **##** (max. 20 cijfers).
- $\boxed{5}$  Wacht totdat u het piepje hoort en hang op. Uw machine belt het andere apparaat en dit apparaat drukt vervolgens uw faxberichten af.

#### **Opmerking**

U kunt een pauze in een faxnummer inlassen met behulp van de #-toets.

#### <span id="page-81-0"></span>**Het nummer voor fax doorzenden wijzigen <sup>9</sup>**

U kunt vanaf een andere telefoon of faxmachine met toetsen de standaardinstellingen voor het nummer voor Fax doorzenden wijzigen.

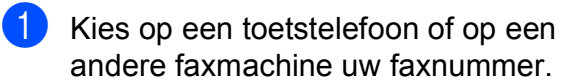

- 2 Zodra u de toon van uw machine hoort, toetst u onmiddellijk uw toegangscode op afstand in (3 cijfers gevolgd door  $\ast$ ). Als u één lange toon hoort, zijn er berichten voor u.
- $\boxed{3}$  Zodra u twee korte piepjes hoort, toetst u met de kiestoetsen **9 5 4** in.
- 4 Wacht op een lange toon en toets vervolgens met de kiestoetsen het nieuwe nummer in van de faxmachine waar de faxberichten naartoe moeten worden gestuurd, gevolgd door **##** (max. 20 cijfers).
- e Wanneer u klaar bent, drukt u op **<sup>9</sup> <sup>0</sup>** om de machine te resetten.
- 6 Wacht totdat u het piepje hoort en hang op.

#### **Opmerking**

U kunt een pauze in een faxnummer inlassen met behulp van de #-toets.

# **Opdrachten voor de afstandsbediening <sup>9</sup>**

U kunt uw machine vanaf een ander toestel bedienen met behulp van onderstaande opdrachten. Wanneer u de machine opbelt en uw toegangscode op afstand (3 cijfers gevolgd door \*) invoert, hoort u twee korte piepjes om aan te geven dat u een opdracht moet invoeren.

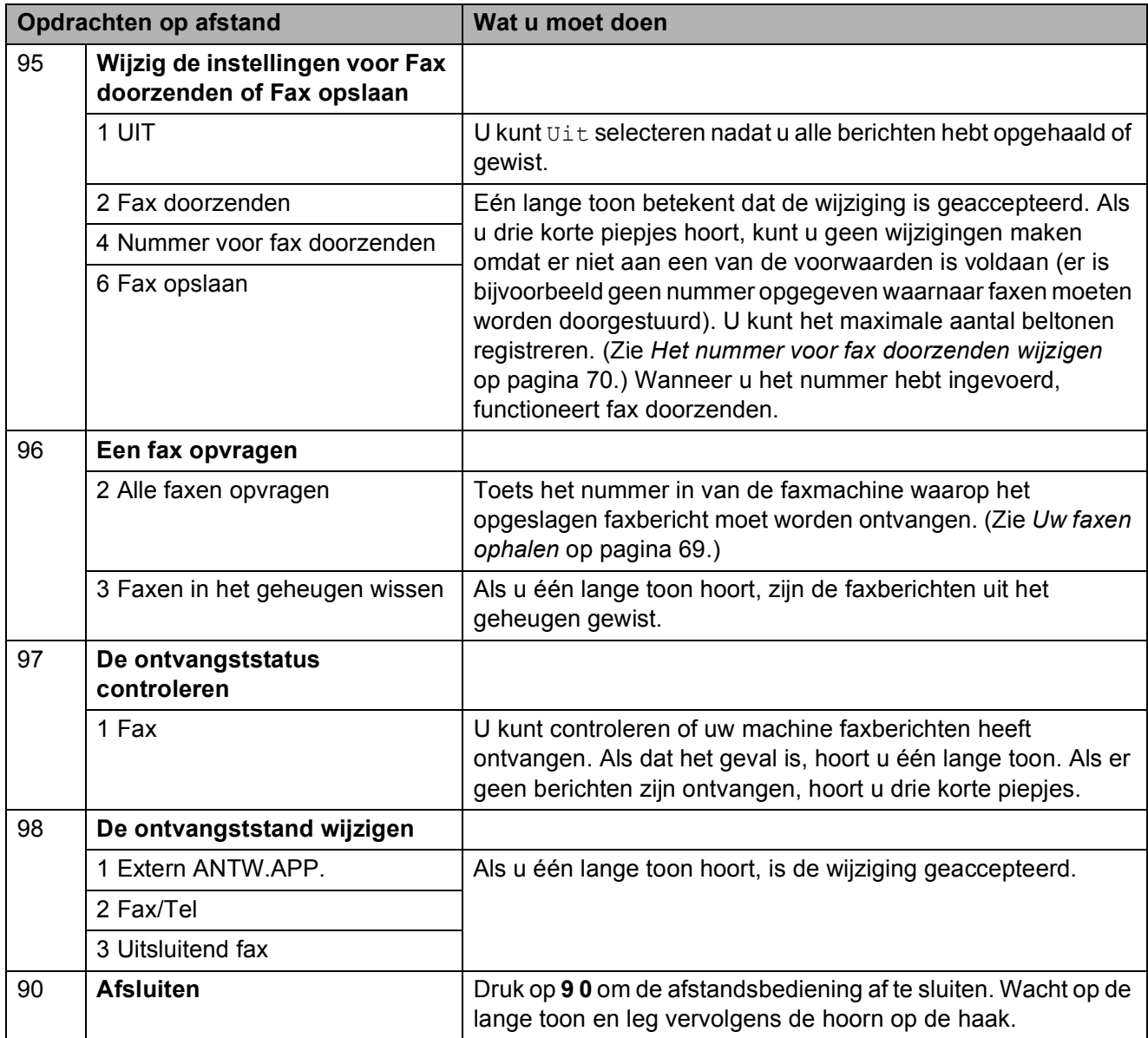

# **10 Pollen <sup>10</sup>**

Met de functie Pollen kunt u uw machine zodanig instellen dat andere mensen faxen van u kunnen ontvangen, maar dat zij voor de oproep betalen. Met deze functie kunt u ook de faxmachine van iemand anders bellen om te pollen, zodat u voor de oproep betaalt. De functie Pollen dient op beide machines te zijn ingesteld, opdat deze kan functioneren. Niet alle faxmachines ondersteunen het pollen.

# **Ontvang pollen**

Met Ontvang pollen kunt u een andere faxmachine bellen om een fax te ontvangen.

- $\blacksquare$  Controleer of de faxmodus is ingeschakeld  $\left| \right|$
- b Druk op **Menu**, **2**, **1**, **8**.
- **3** Druk op  $\triangle$  of  $\nabla$  om Stand. te kiezen. Druk op **OK**.
- Toets het te pollen faxnummer in. Druk op **Start**.

#### **Beveiligd pollen**

Met Beveiligd pollen kunt u de personen die de documenten die u voor pollen hebt ingesteld kunnen ontvangen, beperken. Beveiligd pollen werkt alleen met Brotherfaxmachines. Als u een fax wilt ontvangen van een beveiligde Brother-machine, dient u de beveiligingscode in te voeren.

Controleer of de faxmodus is ingeschakeld  $\left| \cdot \right|$  .

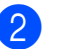

b Druk op **Menu**, **2**, **1**, **8**.

- **3** Druk op  $\triangle$  of  $\nabla$  om Beveilig te kiezen. Druk op **OK**.
- 4) Toets een beveiligingscode van vier ciifers in. Druk op **OK**. Dit is de beveiligingscode van de faxmachine die u gaat pollen.
- **5** Toets het te pollen faxnummer in.
- **6** Druk op Start.

## **Uitgesteld pollen**

Met Uitgesteld pollen kunt u de machine zodanig instellen dat deze op een later tijdstip met Ontvang pollen begint. U kunt slechts *één* uitgestelde pollingtaak instellen.

- Controleer of de faxmodus is ingeschakeld  $\boxed{\mathbf{m}}$ .
- b Druk op **Menu**, **2**, **1**, **8**.
- **3** Druk op  $\triangle$  of  $\triangledown$  om  $\text{Tridklok}$  te kiezen. Druk op **OK**.
- Voer in hoe laat u het pollen wilt starten (in 24-uursformaat). Bijvoorbeeld, voor 9:45 's avonds voert u 21:45 in. Druk op **OK**.

**5** Toets het te pollen faxnummer in. Druk op **Start**. De machine begint op het door u ingevoerde tijdstip met het pollen.

## **Opeenvolgend pollen**

Met Opeenvolgend pollen kunt u in één handeling documenten van diverse andere faxmachines opvragen.

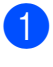

Controleer of de faxmodus is ingeschakeld  $\boxed{\mathbf{m}}$ .

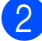

b Druk op **Menu**, **2**, **1**, **8**.

- Druk op  $\blacktriangle$  of  $\nabla$  om Stand., Beveilig of Tijdklok te kiezen. Druk op **OK**.
- 4 Kies één van onderstaande opties.
	- Als u Stand. ki[e](#page-84-0)st, gaat u naar  $\mathbf{\Theta}$ .
	- Als u Beveilig kiest, voert u een nummer van vier cijfers in, drukt u op **OK** [e](#page-84-0)n gaat u naar stap  $\odot$ .
	- Als u Tijdklok hebt gekozen, voert u de tijd in (in 24-uursformaat) wanneer u het pollen wilt starten, drukt u op OK [e](#page-84-0)n gaat u naar stap **@**.

#### <span id="page-84-0"></span>**6** Specificeer de

bestemmingsfaxmachines die u wilt pollen met behulp van ééntoetsnummers, snelkiesnummers, zoeken, een groep of de kiestoetsen. Druk tussen de locaties op **OK**.

**6** Druk op Start.

Druk op **Stop/Exit** als de machine een nummer kiest om het pollen te annuleren.

Om alle opeenvolgende

pollingontvangsttaken te annuleren, drukt u op **Menu**, **2**, **7**. (Zie *[Taken in de wachtrij](#page-54-0)  [controleren en annuleren](#page-54-0)* op pagina 43.)

# **Verzend pollen (alleen zwart-wit) <sup>10</sup>**

Met Verzend Pollen kunt u uw machine zodanig instellen dat deze met een document in de invoer wacht zodat een andere faxmachine kan bellen om het op te vragen.

## **Verzend pollen instellen**

- Controleer of de faxmodus is ingeschakeld  $\boxed{\mathbf{m}}$ .
- Plaats het document.
- c Druk op **Menu**, **2**, **2**, **6**.
- Druk op ▲ of  $\blacktriangledown$  om Stand. te kiezen. Druk op **OK**.
- e Druk op **2** om 2.Nee te selecteren als u geen instellingen meer wilt opgeven als de volgende melding wordt weergegeven:

Volgende 1.Ja 2.Nee

**6** Druk op **Start**.

<span id="page-84-1"></span>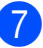

Als u de glasplaat gebruikt, wordt u gevraagd één van de onderstaande opties te kiezen:

Volgende pagina? 1.Ja 2.Nee(Zend)

- Druk op **1** om nog een pagina te verzenden. Ga naar stap  $\odot$ .
- Druk op 2 of **Start** om het document te verzenden.

<span id="page-85-0"></span>8 Plaats de volgende pagina op de glasplaat en druk op **OK**. Herhaal stappen  $\odot$  en  $\odot$  voor elke extra pa[g](#page-84-1)ina. Het document wordt in het geheugen opgeslagen totdat het wordt gepold.

#### **Opmerking**

Het document wordt opgeslagen en kan vanaf elk ander faxapparaat worden opgehaald totdat u de fax uit het geheugen verwijdert.

Om de fax uit het geheugen te verwijderen, drukt u op **Menu**, **2**, **7**. (Zie *[Taken in de wachtrij controleren en](#page-54-0)  annuleren* [op pagina 43.](#page-54-0))

#### **Verzend Pollen met een beveiligingscode instellen <sup>10</sup>**

Met Beveiligd pollen kunt u de personen die de documenten die u voor pollen hebt ingesteld kunnen ontvangen, beperken. Beveiligd pollen werkt alleen met Brotherfaxmachines. Als een andere persoon een fax van uw machine wil opvragen, dient deze de beveiligingscode in te voeren.

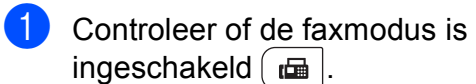

- **2** Plaats het document.
- c Druk op **Menu**, **2**, **2**, **6**.
- **4** Druk op  $\triangle$  of  $\nabla$  om Beveilig te kiezen. Druk op **OK**.
- 5 Toets een nummer van vier cijfers in. Druk op **OK**.
- **6** Druk op 2 om 2. Nee te selecteren als u geen instellingen meer wilt opgeven als de volgende melding wordt weergegeven:

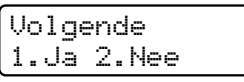

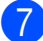

g Druk op **Start**.

<span id="page-85-2"></span>Als u de glasplaat gebruikt, wordt u gevraagd één van de onderstaande opties te kiezen:

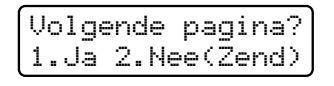

■ Druk op 1 om nog een pagina te verzenden.

Ga naar stap  $\mathbf{\odot}$ .

- Druk op 2 of **Start** om het document te verzenden.
- <span id="page-85-1"></span>**9** Plaats de volgende pagina op de glasplaat en druk op **OK**. Herhaal stappen **@** en **@** voor elke extra pag[i](#page-85-1)na.

Volgende pagina Druk dan op OK

Uw machine verzendt de fax automatisch.

**11 Rapporten afdrukken** 

# **Faxrapporten**

Stel met de toetsen **Menu** het verzendrapport en de journaalperiode in.

## **Verzendrapport**

U kunt het verzendrapport gebruiken als bewijs dat u een fax hebt verzonden. In het rapport wordt de naam of het faxnummer van de ontvanger vermeld, de datum en tijd van de verzending, de duur van de verzending, het aantal verzonden pagina's en of de verzending succesvol is geweest.

Voor het verzendrapport zijn verschillende instellingen beschikbaar:

- Aan: na elke verzonden fax wordt een rapport afgedrukt.
- Aan+Beeld: na elke verzonden fax wordt een rapport afgedrukt. Een gedeelte van de eerste pagina van de fax wordt op het rapport afgedrukt.
- Uit: als de fax niet is verzonden door een storing wordt een rapport afgedrukt. De standaardinstelling is Uitgeschakeld.
- Uit+Beeld: als de fax niet is verzonden door een storing wordt een rapport afgedrukt. Een gedeelte van de eerste pagina van de fax wordt op het rapport afgedrukt.
- 
- a Druk op **Menu**, **2**, **4**, **1**.
- Druk op  $\blacktriangle$  of  $\nabla$  om Aan, Aan+Beeld, Uit of Uit+Beeld te kiezen. Druk op **OK**.

**3** Druk op **Stop/Exit**.

#### **Opmerking**

- Als u Aan+Beeld of Uit+Beeld kiest, wordt het beeld alleen op het verzendrapport afgedrukt als Direct verzenden is ingesteld op Uit. (Zie *[Direct](#page-52-0)  verzenden* [op pagina 41](#page-52-0).)
- $\cdot$  Als de fax goed is verzonden, wordt  $OK$ naast RESULT weergegeven op het verzendrapport. Als de fax niet is verzonden, wordt FOUT naast RESULT weergegeven.

## **Faxjournaal**

U kunt de machine zodanig instellen dat er op vaste tijden een faxjournaal (activiteitenrapport) wordt afgedrukt (elke 50 faxen, elke 6, 12 of 24 uur, elke 2 of 7 dagen). De standaardinstelling is Na 50 faxen en dit betekent dat uw machine het journaal zal afdrukken als deze 50 taken heeft opgeslagen.

Als u het interval op Uit zet, kunt u het rapport afdrukken via de procedure op de volgende pagina.

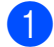

a Druk op **Menu**, **2**, **4**, **2**.

**2** Druk op  $\triangle$  of  $\nabla$  om een interval te kiezen. Druk op **OK**. Als u 7 dagen kiest, wordt u gevraagd

een dag te kiezen als eerste dag van de 7-daagse periode.

Als u Na 50 faxen kiest, wordt op het LCD-scherm Geaccepteerd weergegeven. Ga vervolgens naar stap  $\bullet$ .

**3** Voer in 24-uursformaat het tijdstip in waarop het journaal moet worden afgedrukt. Bijvoorbeeld: voer 19:45 voor 7:45 's avonds in. Druk op **OK**.

<span id="page-87-0"></span>4 Druk op **Stop/Exit**.

Als u 6, 12, 24 uur of 2 of 7 dagen selecteert,

zal de machine het rapport op het geselecteerde tijdstip afdrukken waarna alle taken uit het geheugen worden gewist. Als het geheugen van de machine vol is omdat er 200 taken zijn opgeslagen en de door u geselecteerde tijd nog niet verstreken is, zal de machine het journaal voortijdig afdrukken en alle taken uit het geheugen wissen.

Als u een extra rapport wilt voordat het tijd is om dit automatisch af te drukken, kunt u dit handmatig afdrukken zonder dat de taken uit het geheugen worden gewist.

# **Rapporten**

De volgende rapporten zijn beschikbaar:

1 Verzendrapport

Geeft het verzendrapport van de laatste 200 uitgaande faxen weer en drukt het meest recente rapport af.

2 Helplijst

Hiermee kunt u een lijst afdrukken van veelgebruikte functies die u helpen bij het programmeren van uw machine.

3 Telefoonlijst

Hiermee kunt u een lijst van namen en nummers afdrukken die zijn opgeslagen in het geheugen voor ééntoetsnummers en snelkiesnummers. De nummers staan in numerieke of alfabetische volgorde in de lijst.

4 Faxjournaal

Hiermee kunt u een lijst afdrukken met informatie over de laatste 200 door u ontvangen en verzonden faxen. (TX: verzonden.) (RX: ontvangen.)

5 Gebruikersinst

Druk een lijst met de huidige instellingen af.

6 Netwerkconfig.

Een overzicht van uw netwerkinstellingen.

7 Besteldocument

U kunt een bestelformulier voor accessoires afdrukken. Wanneer u het formulier hebt ingevuld, verzendt u het naar uw Brother-dealer.

#### **Een rapport afdrukken**

#### **MFC-9320CW:**

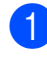

- a Druk op **Menu**, **6**.
	- b Ga op een van de volgende manieren te werk:
		- $\blacksquare$  Druk op  $\blacktriangle$  of  $\nabla$  om het gewenste rapport te kiezen.

Druk op **OK**.

■ Toets het nummer in van het rapport dat u wilt afdrukken. Druk bijvoorbeeld op **2** om de helplijst af te drukken.

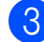

**63** Druk op Mono Start of Colour Start.

4 Druk op **Stop/Exit**.

#### **MFC-9120CN:**

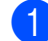

**1** Druk op **Reports**.

- Ga op een van de volgende manieren te werk:
	- $\blacksquare$  Druk op  $\blacktriangle$  of  $\nabla$  om het gewenste rapport te kiezen.

Druk op **OK**.

■ Toets het nummer in van het rapport dat u wilt afdrukken. Druk bijvoorbeeld op **2** om de helplijst af te drukken.

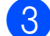

**63** Druk op Mono Start of Colour Start.

**Druk op Stop/Exit.** 

**11**

Hoofdstuk 11

# **Paragraaf III**

# **Kopiëren III**

**[Kopiëren](#page-91-0)** 80

<span id="page-91-0"></span>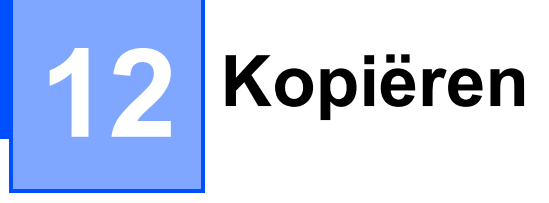

# **Kopieën maken <sup>12</sup>**

## **Kopieermodus instellen <sup>12</sup>**

Druk op (**Copy**) om de kopieermodus in te stellen.

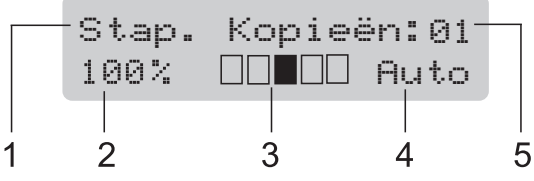

- **1 Stapelen/Sorteren**
- **2 Kopieerverhouding en kopieerindeling**
- **3 Contrast**
- **4 Kwaliteit**
- **5 Aantal kopieën**

## **Eén kopie maken**

- $\Box$  Controleer of de kopieermodus is ingeschakeld  $\boxed{a}$ .
- 2 Plaats uw document in de ADF of op de glasplaat.
- c Druk op **Mono Start** of **Colour Start**.

## **Meerdere kopieën maken <sup>12</sup>**

- **1** Controleer of de kopieermodus is ingeschakeld  $\boxed{a}$ .
- Plaats het document.
- Voer met het bedieningspaneel het aantal kopieën in (max. 99).
- d Druk op **Mono Start** of **Colour Start**.

#### **Opmerking**

- Zie *[Kopieën sorteren met behulp van de](#page-94-0)  ADF* [op pagina 83](#page-94-0) voor het sorteren van de kopieën.
- Als op het LCD-scherm "Wachten a.u.b." wordt weergegeven en de machine stopt met kopiëren als u meerdere kopieën maakt, wacht u 30 tot 40 seconden tot de machine klaar is met het registreren van kleuren en het reinigen van de riemeenheid.

## **Kopiëren onderbreken**

Druk op **Stop/Exit** om het kopiëren te onderbreken.

# **Kopieeropties (tijdelijke instellingen) <sup>12</sup>**

Als u de kopieerinstellingen snel tijdelijk voor de volgende kopie wilt wijzigen, drukt u op de tijdelijke toetsen **Copy**. U kunt verschillende combinaties gebruiken.

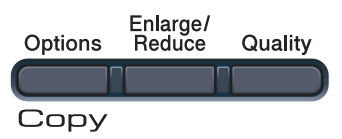

De machine keert één minuut na het kopiëren terug naar de standaardinstellingen, tenzij u de modustimer hebt ingesteld op 30 seconden of minder. (Zie *[Timermodus](#page-35-0)* [op pagina 24.](#page-35-0))

## **De gekopieerde afbeelding vergroten of verkleinen <sup>12</sup>**

U kunt de volgende vergrotings- of verkleiningspercentages selecteren:

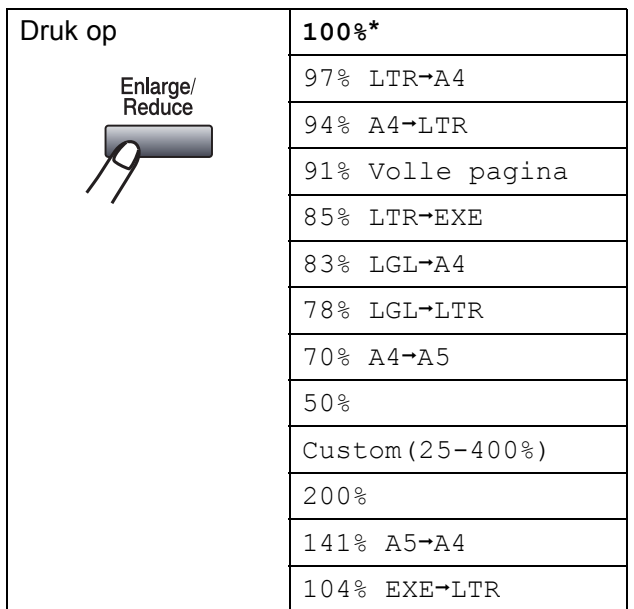

\* De fabrieksinstelling is dikgedrukt en met een asterisk weergegeven.

Met Custom(25-400%) kunt u het percentage wijzigen van 25% in 400%. Volg onderstaande instructies om de volgende kopie te vergroten of te verkleinen:

- Controleer of de kopieermodus is ingeschakeld  $\boxed{a}$ .
- Plaats het document.
- Voer met het bedieningspaneel het aantal kopieën in (max. 99).
- Druk op **Enlarge/Reduce**.
	- Ga op een van de volgende manieren te werk:
		- **Druk op**  $\triangle$  **of**  $\nabla$  **om het gewenste** vergrotings- of verkleiningspercentage te selecteren.

Druk op **OK**.

**Druk op**  $\blacktriangle$  **of**  $\nabla$  **om** Custom(25-400%) te kiezen.

Druk op **OK**.

Voer via de kiestoetsen het vergrotings- of verkleiningspercentage in van 25% tot 400%. (Druk bijvoorbeeld op **5 3** om 53% in te voeren.)

Druk op **OK**.

f Druk op **Mono Start** of **Colour Start**.

**Opmerking**

Opties voor pagina-indeling 2 op 1 (P), 2 op 1 (L), 4 op 1 (P) of 4 op 1 (L) zijn *niet* beschikbaar bij vergroten/verkleinen.

## **De toets Opties gebruiken**

Met de toets **Options** kunt u snel de volgende kopieerinstellingen tijdelijk instellen voor de volgende kopie.

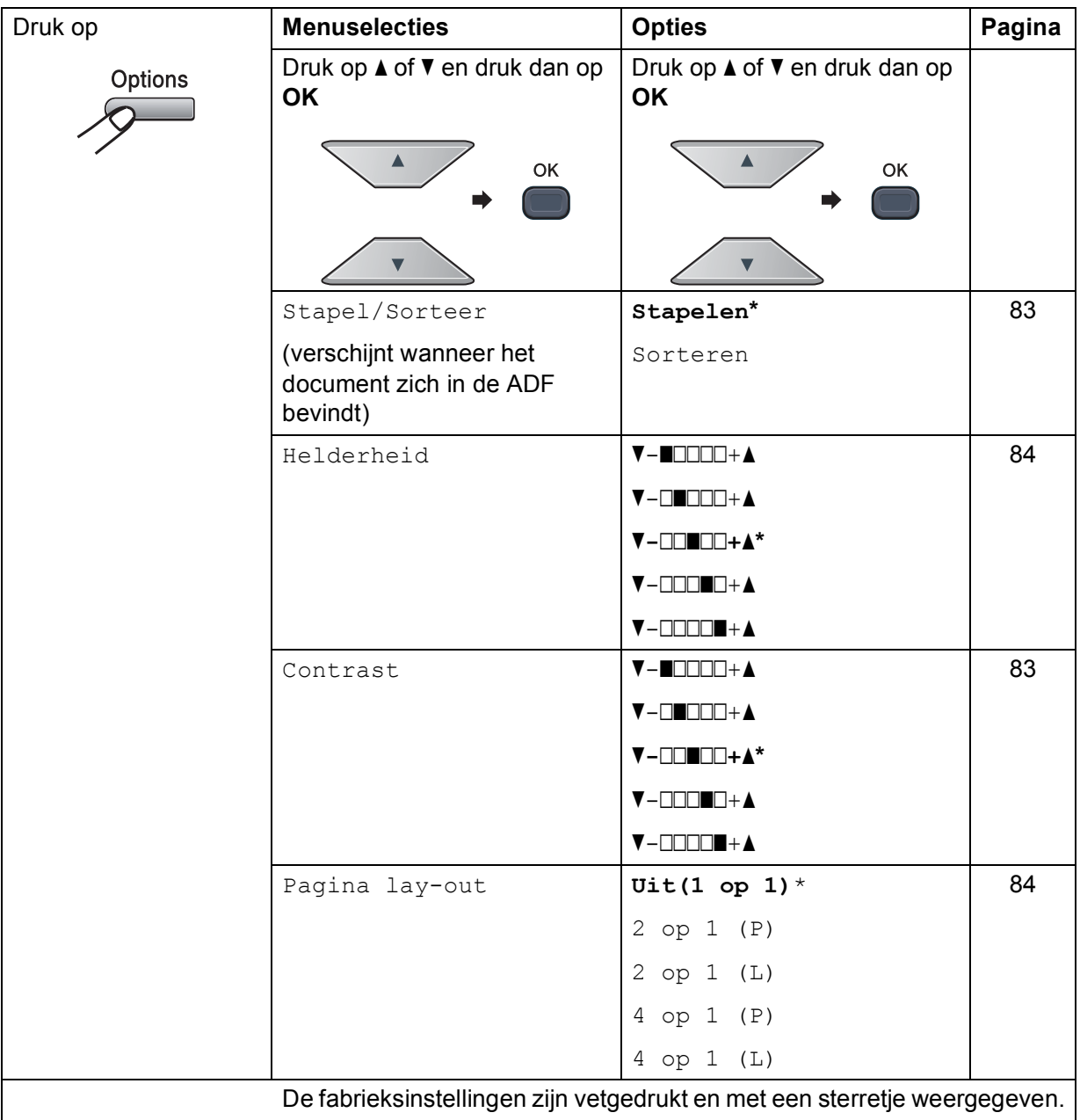

#### **De kopieerkwaliteit verbeteren <sup>12</sup>**

U kunt kiezen uit een serie

kwaliteitsinstellingen. De standaardinstelling is Auto.

Auto

Auto is de aanbevolen stand voor normale afdrukken. Geschikt voor documenten die zowel tekst als foto's bevatten.

Foto

Geschikt voor het kopiëren van foto's.

Tekst

Geschikt voor documenten die uitsluitend tekst bevatten.

Volg de onderstaande stappen om de kwaliteitsinstelling *tijdelijk* te wijzigen:

- $\Box$  Controleer of de kopieermodus is ingeschakeld  $\boxed{\blacksquare}$ .
- 

2 Plaats het document.

- **3** Voer met het bedieningspaneel het aantal kopieën in (max. 99).
- 4 Druk op **Quality**.
- Druk op ▲ of  $\nabla$  om Auto, Foto of Tekst te kiezen. Druk op **OK**.
- f Druk op **Mono Start** of **Colour Start**.

Volg de onderstaande stappen om de *standaard*instelling te wijzigen:

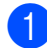

- a Druk op **Menu**, **3**, **1**.
- Druk op ▲ of  $\blacktriangledown$  om de kopieerkwaliteit te selecteren. Druk op **OK**.
	- c Druk op **Stop/Exit**.

#### <span id="page-94-0"></span>**Kopieën sorteren met behulp van de ADF <sup>12</sup>**

U kunt meerdere kopieën sorteren. De pagina's worden gestapeld in de volgorde  $123, 123, 123$  enz.

- $\Box$  Controleer of de kopieermodus is ingeschakeld  $\Box$ .
- **2** Plaats het document in de ADF.
- **3** Voer met het bedieningspaneel het aantal kopieën in (max. 99).
- Druk op **Options**. Druk op **▲** of  $\blacktriangledown$  om Stapel/Sorteer te kiezen. Druk op **OK**.
- Druk op ▲ of  $\blacktriangledown$  om Stapelen of Sorteren te kiezen. Druk op **OK**.
- f Druk op **Mono Start** of **Colour Start**.

## **Contrast, kleur en helderheid aanpassen <sup>12</sup>**

#### <span id="page-94-1"></span>**Contrast <sup>12</sup>**

Pas het contrast aan om een beeld er scherper en levendiger te laten uitzien.

Volg de onderstaande stappen om de contrastinstelling *tijdelijk* te wijzigen:

Controleer of de kopieermodus is

ingeschakeld  $\boxed{a}$ .

- Plaats het document.
- **3** Voer met het bedieningspaneel het aantal kopieën in (max. 99).
- 4 Druk op **Options**. Druk op ▲ of  $\Psi$  om Contrast te kiezen. Druk op **OK**.
- **b** Druk op  $\triangle$  of  $\triangledown$  om het contrast te verhogen of verlagen. Druk op **OK**.
	- f Druk op **Mono Start** of **Colour Start**.

Hoofdstuk 12

Volg de onderstaande stappen om de *standaard*instelling te wijzigen:

a Druk op **Menu**, **3**, **3**.

Druk op  $\blacktriangle$  of  $\nabla$  om het contrast te verhogen of verlagen. Druk op **OK**.

c Druk op **Stop/Exit**.

#### <span id="page-95-0"></span>**Helderheid <sup>12</sup>**

Pas de helderheid aan om de kopieën donkerder of lichter te maken.

Volg de onderstaande stappen om de helderheidinstelling *tijdelijk* te wijzigen:

**1** Controleer of de kopieermodus is

ingeschakeld  $\boxed{a}$ .

- **Plaats het document.**
- **3** Voer met het bedieningspaneel het aantal kopieën in (max. 99).
	- Druk op **Options**. Druk op  $\blacktriangle$  of  $\nabla$  om Helderheid te kiezen. Druk op **OK**.
- Druk op ▲ om een kopie lichter te maken of druk op  $\blacktriangledown$  om een kopie donkerder te maken. Druk op **OK**.
- 

#### f Druk op **Mono Start** of **Colour Start**.

Volg de onderstaande stappen om de *standaard*instelling te wijzigen:

**i** Druk op **Menu**, 3, 2.

Druk op ▲ om een kopie lichter te maken of druk op  $\blacktriangledown$  om een kopie donkerder te maken. Druk op **OK**.

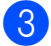

c Druk op **Stop/Exit**.

#### **Kleurverzadiging**

U kunt de standaardinstelling voor kleurverzadiging instellen.

Volg de onderstaande stappen om de *standaard*instelling te wijzigen:

- <span id="page-95-2"></span>a Druk op **Menu**, **3**, **4**.
	- Druk op  $\blacktriangle$  of  $\nabla$  om  $1$ . Rood, 2. Groen, of 3.Blauw te kiezen. Druk op **OK**.
- Druk op ▲ of  $\blacktriangledown$  om de kleurverzadiging te verhogen of te verlagen. Druk op **OK**.
- Keer terug naar stap @ om de volgende kleur te kiezen. Of druk op **Stop/Exit**.

## <span id="page-95-1"></span>**N op 1 kopieën maken (paginalay-out) <sup>12</sup>**

U kunt de hoeveelheid papier die u gebruikt voor het kopiëren verminderen door de functie N op 1 kopiëren te gebruiken. U kunt zo twee of vier pagina's op één vel kopiëren en daarmee papier besparen.

## **C**BELANGRIJK

- Controleer of het papierformaat is ingesteld op Letter, A4, Legal of Folio.
- (P) betekent Staand en  $(L)$  betekent Liggend.
- U kunt de instelling Vergroten/Verkleinen niet gebruiken met de functie N op 1.
- Controleer of de kopieermodus is ingeschakeld  $\boxed{a}$ .
- - **Plaats het document.**
- **3** Voer met het bedieningspaneel het aantal kopieën in (max. 99).
- Druk op **Options**. Druk op **∆** of **V** om Pagina lay-out te kiezen. Druk op **OK**.
- **b** Druk op  $\triangle$  of  $\nabla$  om 2 op 1 (P), 2 op 1 (L), 4 op 1 (P), 4 op 1  $(L)$  of Uit(1 op 1) te kiezen. Druk op **OK**.
- f Druk op **Mono Start** of **Colour Start** om de pagina te scannen. Als u het document in de ADF hebt geplaatst, worden de pagina's gescand en wordt het afdrukken gestart. **Als u de glasplaat gebruikt, gaat u naar stap** [g](#page-96-0)**.**
	- Nadat de machine de pagina gescand heeft, drukt u op **1** om de volgende pagina te scannen.

<span id="page-96-0"></span>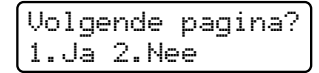

- <span id="page-96-1"></span>8 Plaats de volgende pagina op de glasplaat. Druk op **OK**. Her[h](#page-96-1)aal stappen @ en @ voor elke pagina die u in deze indeling gebruikt.
- **9** Druk op **2** in stap **[g](#page-96-0)** om te stoppen nadat alle pagina's zijn gescand.

#### Als u met behulp van de ADF kopieert:

Plaats het document met de bedrukte zijde naar boven zoals hieronder aangegeven:

■ 2 op 1 (P)

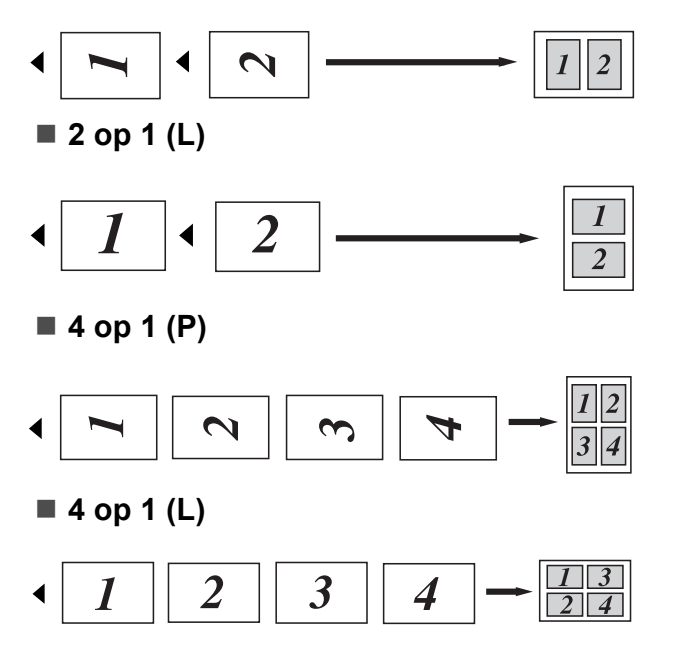

#### **Als u met behulp van de glasplaat kopieert: <sup>12</sup>**

Plaats het document met de bedrukte zijde naar beneden zoals hieronder aangegeven:

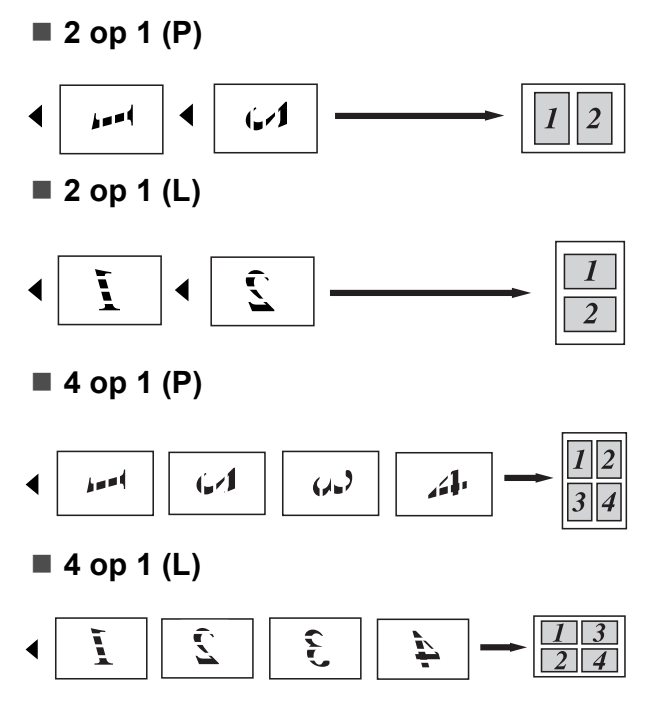

# **Melding Geheugen vol**

Wanneer het geheugen tijdens het kopiëren vol raakt, vermeldt het LCD-scherm wat u verder moet doen.

Als de melding Geheugen vol wordt weergegeven terwijl u een volgende pagina scant, kunt u op **Mono Start** of **Colour Start** drukken om de tot dusver gescande pagina's te verzenden of kunt u op **Stop/Exit** drukken om de taak te annuleren.

Om meer geheugen vrij te maken, kunt u het volgende doen:

- De faxen afdrukken die in het geheugen zijn opgeslagen. (Zie *[Een fax in het](#page-60-0)  [geheugen afdrukken](#page-60-0)* op pagina 49.)
- U kunt Fax opslaan uitschakelen. (Zie *[Opties voor afstandsbediening](#page-79-1)  uitschakelen* [op pagina 68](#page-79-1).)
- Extra geheugen toevoegen. (Zie *[Geheugenkaart](#page-123-0)* op pagina 112.)

## **Opmerking**

Wanneer de melding Geheugen vol verschijnt, kunt u kopieën maken door eerst eventueel in het geheugen opgeslagen ontvangen faxberichten af te drukken en het geheugen voor 100% beschikbaar te maken.

# **Paragraaf IV**

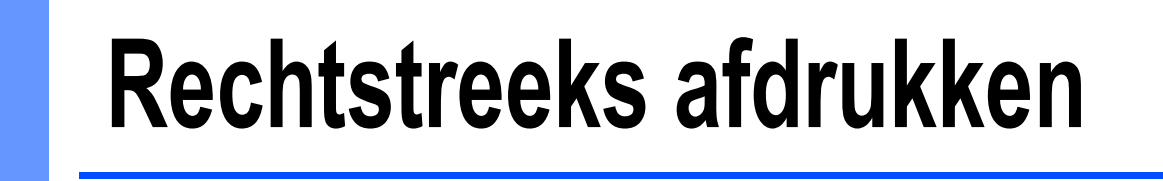

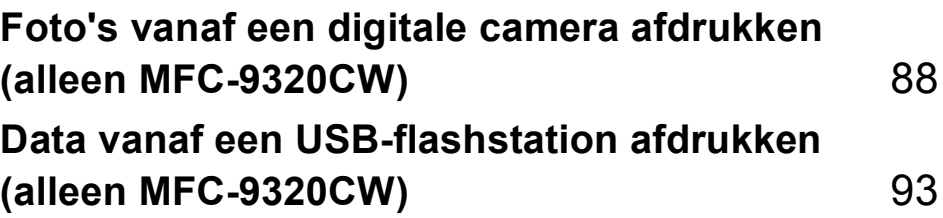

## <span id="page-99-0"></span>**13 Foto's vanaf een digitale camera afdrukken (alleen MFC-9320CW) <sup>13</sup>**

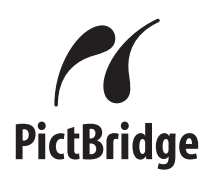

Uw machine van Brother ondersteunt PictBridge zodat u uw machine kunt aansluiten op een met PictBridge compatibele digitale camera en uw foto's direct kunt afdrukken.

Zelfs als uw camera niet in de stand PictBridge staat of PictBridge niet ondersteunt, kunt u uw camera als een standaard opslagapparaat aansluiten. Op deze manier kunt u foto's vanaf uw camera afdrukken. Volg de stappen voor "*[Data vanaf](#page-104-0)  [een USB-flashstation afdrukken](#page-104-0)  [\(alleen MFC-9320CW\)](#page-104-0)* op pagina 93".

# **Voordat u PictBridge gebruikt <sup>13</sup>**

## **PictBridge-vereisten <sup>13</sup>**

Om fouten te voorkomen, dient u met het volgende rekening te houden:

- De machine en de digitale camera moeten via een geschikte USB-kabel zijn verbonden.
- Het beeldbestand moet met de digitale camera zijn genomen die u op de machine wilt aansluiten.

# **PictBridge gebruiken**

## <span id="page-99-2"></span>**Uw digitale camera instellen <sup>13</sup>**

Zet uw camera in de stand PictBridge. De volgende PictBridge-instellingen zijn wellicht op het LCD-scherm van uw met PictBridge compatibele camera beschikbaar. Sommige van deze instellingen verschillen per camera.

- Kopieën
- Kwaliteit
- **Papierformaat**
- Datum afdrukken
- Bestandsnaam afdrukken
- Lay-out (1 op 1 afdrukken/alleen index afdrukken)

#### **Opmerking**

De namen en de beschikbaarheid van elke instelling hangen af van de specificatie van uw camera.

U kunt de volgende PictBridge-instellingen ook via het bedieningspaneel instellen.

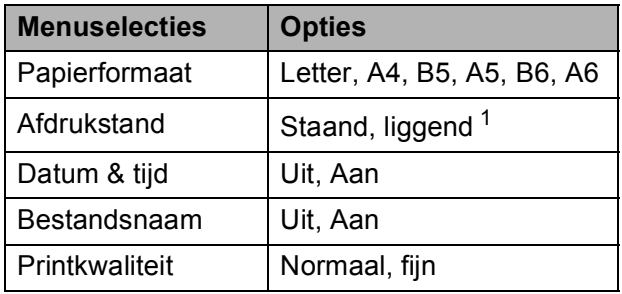

<span id="page-99-1"></span>Als u het papierformaat Letter, A4 of B5 kiest, wordt Staand gekozen. Als u A5, B6 of A6 kiest, wordt Liggend gekozen.

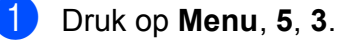

USB Direct I/F 3.PictBridge

- <span id="page-100-0"></span>**Om de PictBridge-instellingen in te** stellen, drukt u op  $\triangle$  of  $\nabla$  om 1.Papierformaat, 2.Afdrukstand, 3.Datum & tijd, 4.Bestandsnaam, of 5. Printkwaliteit te kiezen. Druk op **OK**.
- <span id="page-100-1"></span>**3** Druk op  $\triangle$  of  $\blacktriangledown$  om een optie voor elke menu-instelling te kiezen. Druk op **OK**.

Herhaal @ tot @ voor elke Pi[c](#page-100-1)tBridgeinstelling.

4 Druk op **Stop/Exit**.

#### **Opmerking**

• De instellingen van de camera hebben voorrang als uw camera niet is ingesteld om de instellingen van uw machine te gebruiken (standaardinstellingen). Als u uw camera hebt ingesteld om de instellingen van de machine te gebruiken, drukt de machine uw foto af met de onderstaande instellingen.

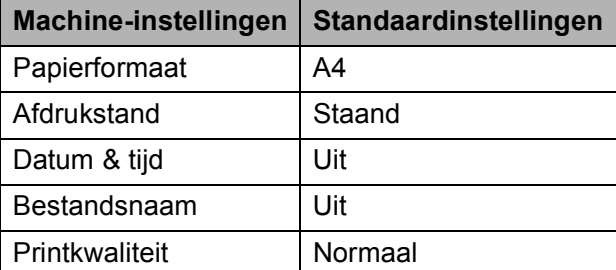

• Raadpleeg de documentatie geleverd bij uw camera voor meer informatie over het wijzigen van de PictBridge-instellingen.

# **Foto's afdrukken**

Schakel uw camera uit. Sluit uw camera met een geschikte USB-kabel aan op de USB-direct interface (1) aan de voorzijde van de machine.

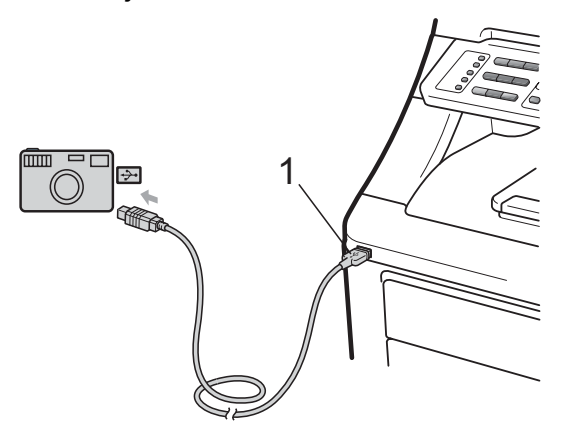

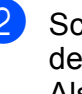

Schakel de camera in. Zet uw camera in de stand PictBridge. Als de machine de camera heeft herkend, wordt op het LCD-scherm de volgende melding weergegeven, afhankelijk van de modus van de machine:

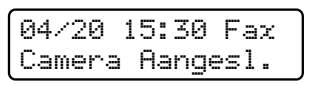

Scan:Select  $\blacktriangle\blacktriangledown$ Camera Aangesl.

Stap. Kopieën:01 Camera Aangesl.

**3** Stel uw camera in om een foto af te drukken. Stel het aantal kopieën in als u daarom wordt gevraagd.

> Als de machine begint met afdrukken, wordt op het LCD-scherm de volgende melding weergegeven:

PictBridge Bezig met afd...

#### **Opmerking**

Raadpleeg de documentatie die bij uw camera is geleverd voor meer informatie over afdrukken met PictBridge.

## **0 BELANGRIJK**

- Sluit geen ander apparaat dan een digitale camera of een USB-flashstation aan op de USB-direct interface om beschadiging van uw machine te voorkomen.
- Verwijder de digitale camera NIET van de USB-direct interface als de machine nog bezig is met afdrukken.

## **DPOF-afdrukken <sup>13</sup>**

DPOF betekent Digital Print Order Format.

Belangrijke fabrikanten van digitale camera's (Canon Inc., Eastman Kodak Company, FUJIFILM Corporation, Panasonic Corporation en Sony Corporation) hebben deze standaard ontwikkeld om op een eenvoudiger manier foto's vanaf een digitale camera af te drukken.

Als uw digitale camera DPOF-afdrukken ondersteunt, kunt u met behulp van het display van de digitale camera de foto's en het aantal kopieën dat u wilt afdrukken, kiezen.

De volgende DPOF-instellingen zijn beschikbaar.

- 1 op 1 afdrukken
- Kopieën

# **Foto's afdrukken met het beveiligd functieslot 2.0 ingeschakeld (alleen MFC-9320CW) <sup>13</sup>**

Raadpleeg hoofdstuk 11 van de netwerkhandleiding op de bijgeleverde cd-rom voor meer informatie over het beveiligd functieslot 2.0.

 $\blacksquare$  Schakel uw camera uit. Sluit uw camera met een geschikte USB-kabel aan op de USB-direct interface (1) aan de voorzijde van de printer.

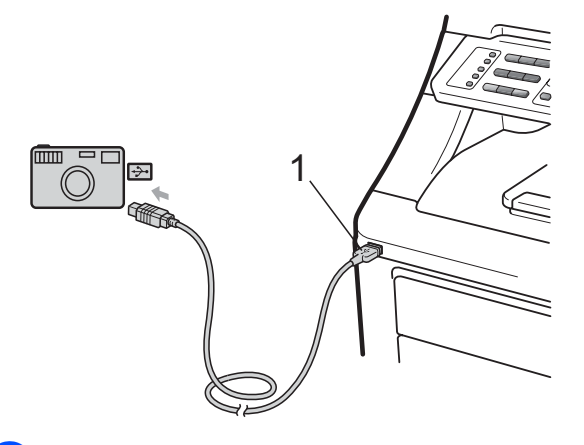

Schakel de camera in. Controleer of uw camera in de modus PictBridge staat. Als de machine de camera heeft herkend, wordt op het LCD-scherm de volgende melding weergegeven.

ToegangGeweigerd

**Druk op ▲ of ▼ om ID te kiezen. Druk** op **OK**.

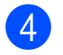

d Toets het wachtwoord in. Druk op **OK**.

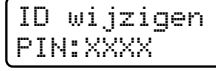

#### **Opmerking**

Als uw ID over beperkte rechten beschikt, worden de volgende meldingen op het LCD-scherm weergegeven.

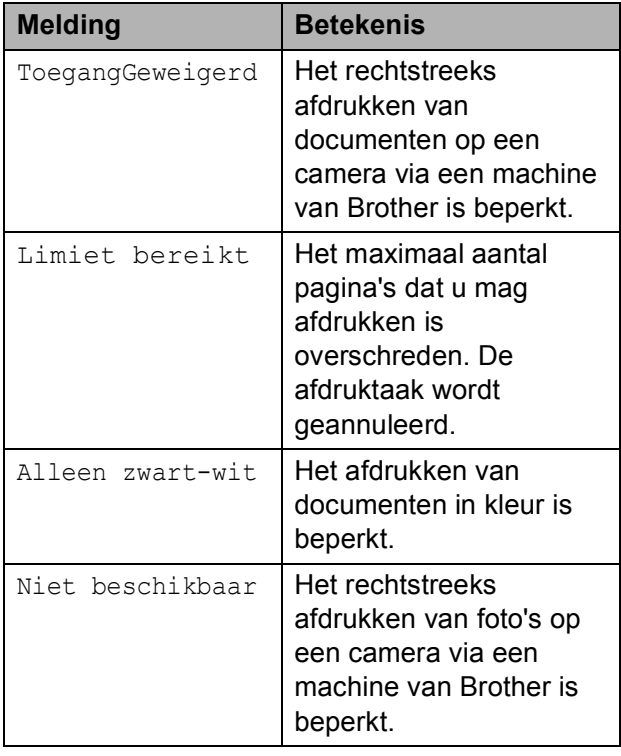

**6** Op het LCD-scherm wordt de volgende melding weergegeven, afhankelijk van de modus waarin de machine staat:

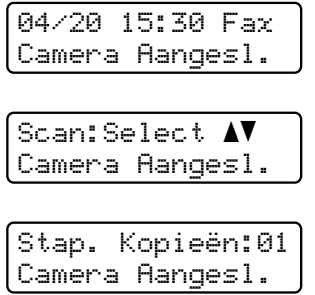

6 Stel uw camera in om een foto af te drukken. Stel het aantal kopieën in als u daarom wordt gevraagd. Als de machine begint met afdrukken, wordt op het LCD-scherm de volgende melding weergegeven:

> PictBridge Bezig met afd...

## **Opmerking**

Raadpleeg de documentatie die bij uw camera is geleverd voor meer informatie over afdrukken met PictBridge.

## **BELANGRIJK**

Verwijder de digitale camera NIET van de USB-direct interface als de printer nog bezig is met afdrukken.

# **Een camera als opslagapparaat aansluiten <sup>13</sup>**

Zelfs als uw camera niet in de stand PictBridge staat of PictBridge niet ondersteunt, kunt u uw camera als een standaard opslagapparaat aansluiten. Op deze manier kunt u foto's vanaf uw camera afdrukken.

Volg de stappen in "*[Data rechtstreeks vanaf](#page-105-0)  [het USB-flashstation afdrukken \(alleen](#page-105-0)  [MFC-9320CW\)](#page-105-0)* op pagina 94".

(Zie *[Uw digitale camera instellen](#page-99-2)* [op pagina 88](#page-99-2) als u foto's met de stand PictBridge wilt afdrukken.)

#### **Opmerking**

De naam van de opslagmodus en de handelingen verschillen per type digitale camera. Raadpleeg de documentatie geleverd bij uw camera voor meer informatie over bijvoorbeeld het wijzigen van de stand PictBridge in de stand massa-opslag.

# **Foutmeldingen begrijpen <sup>13</sup>**

Als u bekend bent met de fouten die kunnen plaatsvinden tijdens het gebruik van PictBridge, kunt u eventuele problemen snel oplossen.

Geheugen vol

Deze melding wordt weergegeven als u met afbeeldingen werkt die te groot zijn voor het geheugen van de machine.

Onbruikb. app.

Deze melding wordt weergegeven als u een niet-compatibel of defect apparaat aansluit op de USB-direct interface. Om deze foutmelding te wissen, verwijdert u het apparaat uit de USB-direct interface.

(Zie *[Fout- en onderhoudsmeldingen](#page-143-0)* [op pagina 132](#page-143-0) voor meer gedetailleerde oplossingen.)

## <span id="page-104-0"></span>**14 Data vanaf een USB-flashstation afdrukken (alleen MFC-9320CW) <sup>14</sup>**

Met de functie Rechtstreeks afdrukken hebt u geen computer nodig om data af te drukken. U kunt afdrukken door eenvoudigweg uw USB-flashstation aan te sluiten op de USB-direct interface van de machine.

#### **Opmerking**

Niet alle USB-flashstations zijn compatibel met de machine.

# **Ondersteunde bestandsopmaken**

Rechtstreeks afdrukken ondersteunt de volgende bestandsopmaken:

- **PDF** versie [1](#page-104-1).7<sup>1</sup>
- JPEG
- $\blacksquare$  Exif + JPEG
- PRN (gecreëerd door de Brotherdriver)
- TIFF (gescand door alle modellen MFC of DCP van Brother)
- PostScript<sup>®</sup> 3<sup>™</sup> (gecreëerd door de BRScript3-printerdriver van Brother)
- XPS versie 1.0
- <span id="page-104-1"></span><sup>1</sup> PDF-data met JBIG2-beeldbestanden, JPEG2000 beeldbestanden of een transparantbestand worden niet ondersteund.

# **Een PRN- of PostScript® 3™-bestand maken voor rechtstreeks afdrukken**

## **Opmerking**

De schermen in dit gedeelte kunnen afwijken, afhankelijk van uw toepassing en uw besturingssysteem.

- Klik via de menubalk van een toepassing op **Bestand** en dan op **Afdrukken**.
- 

b Kies **Brother MFC-XXXX Printer** (1) en selecteer het vakje **Naar bestand** (2). Klik op **Afdrukken**.

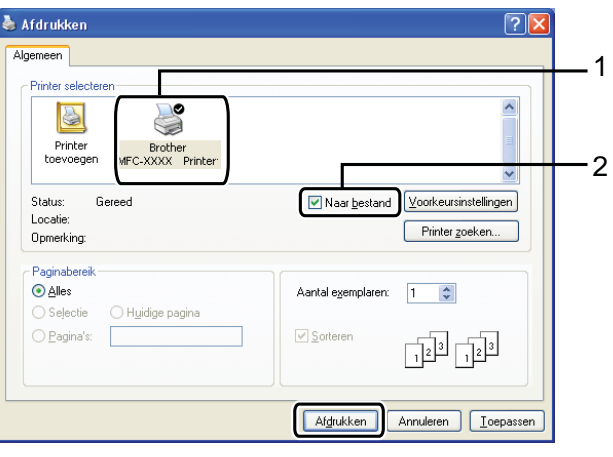

Kies de map waarin u het bestand wilt opslaan en voer de bestandsnaam in als u daarom wordt gevraagd. Als u alleen om een bestandsnaam wordt gevraagd, kunt u ook de map opgeven waarin u het bestand wilt opslaan door een naam van een map in te voeren. Bijvoorbeeld: C:\Temp\Bestandsnaam.prn Als op uw computer een USBflashstation of een digitale camera is aangesloten, kunt u het bestand rechtstreeks op het USB-flashstation opslaan.

# <span id="page-105-0"></span>**Data rechtstreeks vanaf het USBflashstation afdrukken (alleen MFC-9320CW) <sup>14</sup>**

**1** Sluit uw USB-flashstation aan op de USB-direct interface (1) aan de voorzijde van de machine. De toets **Direct** gaat branden. Druk op **Direct**. Uw machine schakelt naar de stand Rechtstreeks afdrukken.

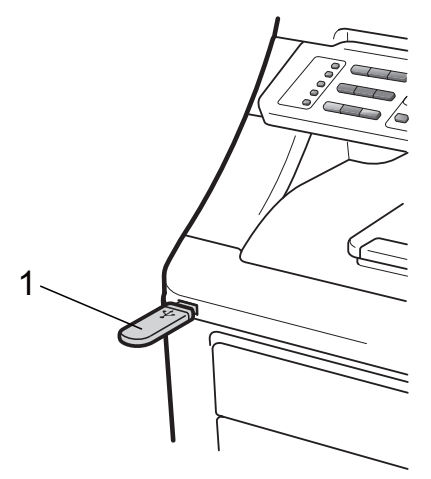

Druk op  $\blacktriangle$  of  $\nabla$  om de naam van de map of de bestandsnaam te kiezen van het bestand dat u wilt afdrukken.

Druk op **OK**. Als u de naam van de map hebt  $q$ ekozen, drukt u op  $\triangle$  of  $\blacktriangledown$  om de bestandsnaam te kiezen van het bestand dat u wilt afdrukken. Druk op **OK**.

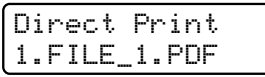

#### **Opmerking**

- Als u een index van de bestanden wilt afdrukken, kiest u Index afdr. en drukt u dan op **OK**. Druk op **Mono Start** of **Colour Start** om de data af te drukken.
- Bestandsnamen die op uw USBflashstation zijn opgeslagen, kunnen met de volgende tekens op het LCD-scherm worden weergegeven: A B C D E F G H I J K L M N O P Q R S T U V W X Y Z 0 1 2  $3456789\$ %' ` - @ { } ~ !#() & \_ ^
- Ga op een van de volgende manieren te werk:
	- $\blacksquare$  Druk op  $\blacktriangle$  of  $\blacktriangledown$  om de instelling te kiezen die u wilt wijzigen en druk op **OK** en dan op **A** of ▼ om een optie voor de instelling te kiezen en druk op **OK**.
	- Als u de huidige standaardinstellingen niet hoeft te wijzigen, gaat u naar stap  $\bullet$ .

Print bestand Papierformaat

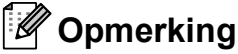

• U kunt de volgende instellingen kiezen:

Papierformaat

- Mediatype
- Meerdere pag.
- Afdrukstand
- Sorteren
- Printkwaliteit
- Pdf-optie
- Niet alle instellingen zijn beschikbaar voor elke type bestand.

<span id="page-105-1"></span>d Druk op **Mono Start** of **Colour Start** als u klaar bent.

5 Voer met de kiestoetsen het gewenste aantal kopieën in. Druk op **OK**.

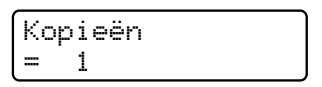

f Druk op **Mono Start** of **Colour Start** om de data af te drukken.

## **BELANGRIJK**

- Sluit GEEN ander apparaat dan een digitale camera of een USB-flashstation aan op de USB-direct interface om beschadiging van uw machine te voorkomen.
- Verwijder het USB-flashstation of de digitale camera NIET uit de USB-direct interface als de machine nog bezig is met afdrukken.

## **Opmerking**

Als de machine niet in de stand Rechtstreeks afdrukken staat, kunt u de standaardinstellingen voor Rechtstreeks afdrukken via het bedieningspaneel wijzigen. Druk op **Menu**, **5** om het menu USB Direct I/F te openen. (Zie *[Tekst](#page-216-0)  invoeren* [op pagina 205](#page-216-0).)

# **Data rechtstreeks vanaf het USB-flashstation afdrukken met het beveiligd functieslot 2.0 ingeschakeld (alleen MFC-9320CW) <sup>14</sup>**

Raadpleeg hoofdstuk 11 van de netwerkhandleiding op de bijgeleverde cd-rom voor meer informatie over het beveiligd functieslot 2.0.

Sluit uw USB-flashstation aan op de USB-direct interface (1) aan de voorzijde van de machine. De toets **Direct** gaat branden. Druk op **Direct**. Uw machine schakelt naar de stand Rechtstreeks afdrukken.

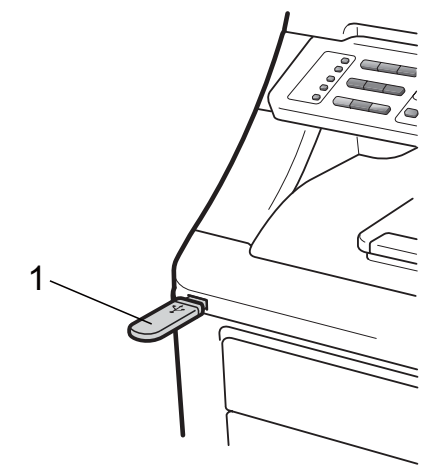

Als het beveiligd functieslot ingeschakeld is, wordt de volgende melding weergegeven.

ToegangGeweigerd

Druk op **▲** of ▼ om ID te kiezen. Druk op **OK**.

**14**

d Toets het wachtwoord in. Druk op **OK**.

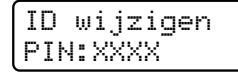

#### **Opmerking**

Als uw ID over beperkte rechten beschikt, worden de volgende meldingen op het LCD-scherm weergegeven.

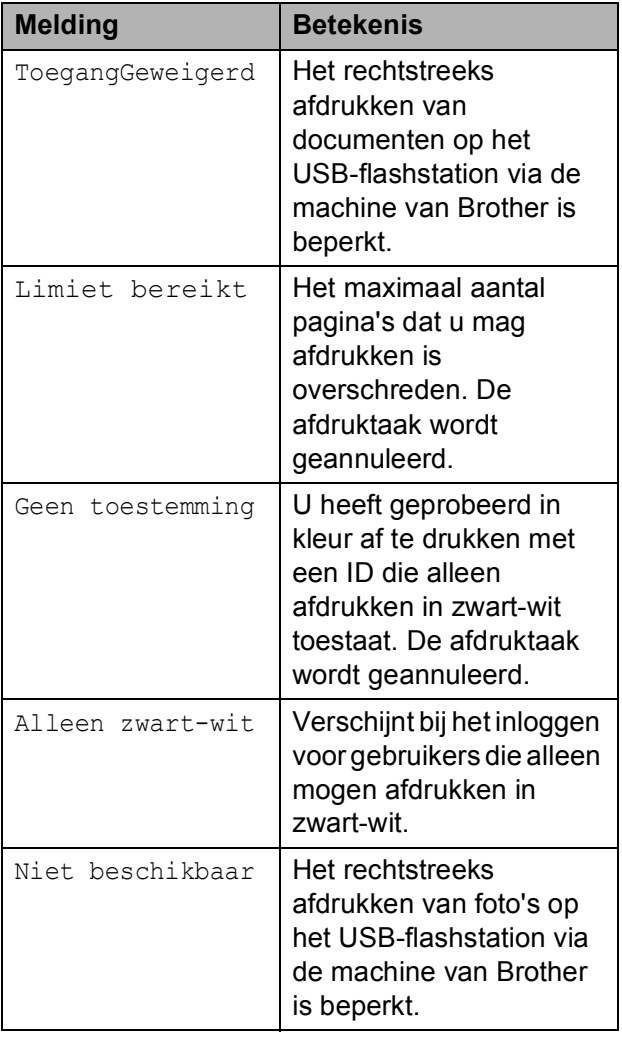

 $\overline{6}$  Als het wachtwoord juist is, worden de bestandsnamen weergegeven. Druk op  $\blacktriangle$  of  $\nabla$  om de naam van de map of de bestandsnaam te kiezen van het bestand dat u wilt afdrukken. Druk op **OK**.

Als u de naam van de map hebt gekozen, drukt u op ▲ of ▼ om de bestandsnaam te kiezen van het bestand dat u wilt afdrukken. Druk op **OK**.

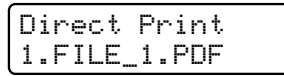

#### **Opmerking**

- Als u een index van de bestanden wilt afdrukken, kiest u Index afdr. en drukt u dan op **OK**. Druk op **Mono Start** of **Colour Start** om de data af te drukken.
- Bestandnamen van meer dan 8 tekens worden met de eerste 6 tekens van de bestandsnaam, een (~) en een nummer op het LCD-scherm weergegeven. Bijvoorbeeld: "HOLIDAY2007.JPG" wordt weergegeven als "HOLIDA~1.JPG". Op het LCD-scherm kunnen alleen de volgende tekens worden weergegeven: A B C D E F G H I J K L M N O P Q R S T U V W X Y Z 0 1 2 3 4 5 6 7 8 9 \$ % ' ` - @  $\{\} \sim ! \# () \&$  ^
- 6 Ga op een van de volgende manieren te werk:
	- $\blacksquare$  Druk op  $\blacktriangle$  of  $\blacktriangledown$  om de instelling te kiezen die u wilt wijzigen en druk op **OK** en dan op **A** of ▼ om een optie voor de instelling te kiezen en druk op **OK**.
	- Als u de huidige standaardinstellingen niet hoeft te wijzi[g](#page-108-0)en, gaat u naar stap  $\bullet$ .

Print bestand Papierformaat  $\div$ 

### **Opmerking**

• U kunt de volgende instellingen kiezen:

Papierformaat

Mediatype

Meerdere pag.

Afdrukstand

Sorteren

Printkwaliteit

Pdf-optie

- Niet alle instellingen zijn beschikbaar voor elke type bestand.
- <span id="page-108-0"></span>g Druk op **Mono Start** of **Colour Start** als u klaar bent.
- 8 Voer met de kiestoetsen het gewenste aantal kopieën in. Druk op **OK**.

Kopieën  $\mathbf{1}$ 

**i Druk op Mono Start of Colour Start** om de data af te drukken.

#### **BELANGRIJK** A

Verwijder het USB-flashstation NIET uit de USB-direct interface als de printer nog bezig is met afdrukken.

# **Foutmeldingen begrijpen <sup>14</sup>**

Als u bekend bent met de fouten die kunnen plaatsvinden tijdens het rechtstreeks afdrukken van data op het USB-flashstation, kunt u eventuele problemen snel oplossen.

#### Geheugen vol

Deze melding wordt weergegeven als u met afbeeldingen werkt die te groot zijn voor het geheugen van de machine.

#### Onbruikb. app.

Deze melding wordt weergegeven als u een niet-compatibel of defect apparaat aansluit op de USB-direct interface. Om deze foutmelding te wissen, verwijdert u het apparaat uit de USB-direct interface.

(Zie *[Fout- en onderhoudsmeldingen](#page-143-0)* [op pagina 132](#page-143-0) voor gedetailleerde oplossingen.)

Hoofdstuk 14

# **Paragraaf V**

# **Software**

**[Software- en netwerkfuncties](#page-111-0)** 100

<span id="page-111-0"></span>**15 Software- en netwerkfuncties** 

De gebruikershandleiding op de cd-rom bevat de **Softwarehandleiding** en **Netwerkhandleiding** voor de functies die beschikbaar zijn bij aansluiting op een computer (bijvoorbeeld afdrukken en scannen). Deze handleidingen bevatten handige koppelingen waarmee u rechtstreeks naar een bepaalde sectie kunt gaan.

De handleidingen bevatten informatie over de volgende functies:

- Afdrukken
- Scannen
- ControlCenter3 (Windows<sup>®</sup>)
- ControlCenter2 (Macintosh)
- Remote Setup
- Faxen vanaf de computer
- $\blacksquare$  Netwerkfaxen
- $\blacksquare$  Netwerkafdrukken
- Netwerkscannen
- Gebruikers van een draadloos netwerk (Alleen bij MFC-9320CW)

# **Opmerking**

Zie *[De Softwarehandleiding en de](#page-14-0)  [Netwerkhandleiding openen](#page-14-0)* op pagina 3.

# **HTMLgebruikershandleiding lezen**

Hieronder volgt een korte toelichting over het gebruik van de HTML-gebruikershandleiding.

# **Windows® <sup>15</sup>**

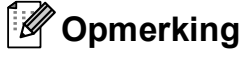

Zie *[Documentatie bekijken \(Windows](#page-14-1)®)* [op pagina 3](#page-14-1) als u de software nog niet hebt geïnstalleerd.

a Klik op **Start**, Alle programma's en wijs naar **Brother**, **MFC-XXXX** en klik dan op **Gebruikershandleidingen in HTML-formaat**.

Klik op de gewenste handleiding (**SOFTWAREHANDLEIDING** of **NETWERKHANDLEIDING**) in het bovenste menu.

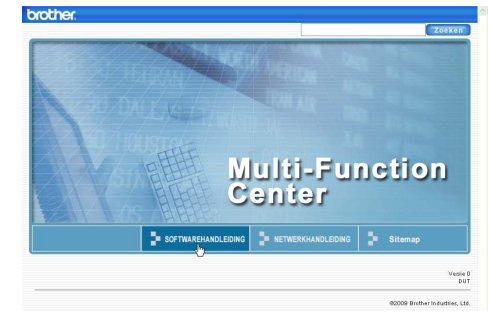

Klik in de lijst links van het venster op de titel waarvan u de inhoud wilt weergeven.

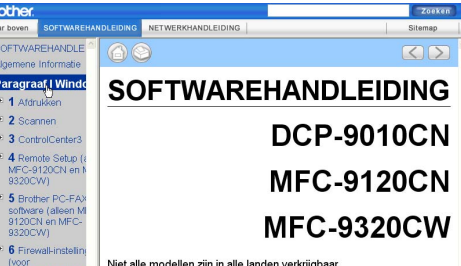

# **Macintosh**

 $\alpha$ 

- $\blacksquare$  Controleer of de Macintosh is ingeschakeld. Plaats de cd-rom van Brother in het cd-romstation.
- 2 Dubbelklik op het pictogram **Documentation**.
- **3** Dubbelklik op de map van uw taal en dubbelklik vervolgens op het bestand **top.html**.
- Klik op de handleiding die u wenst (**SOFTWAREHANDLEIDING** of **NETWERKHANDLEIDING**) in het bovenste menu en klik vervolgens in de lijst links van het venster op de titel waarvan u de inhoud wilt weergeven.

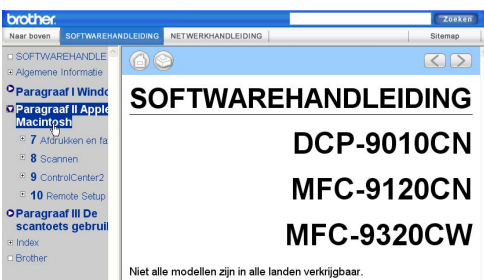

# **Paragraaf VI**

# **Bijlagen**

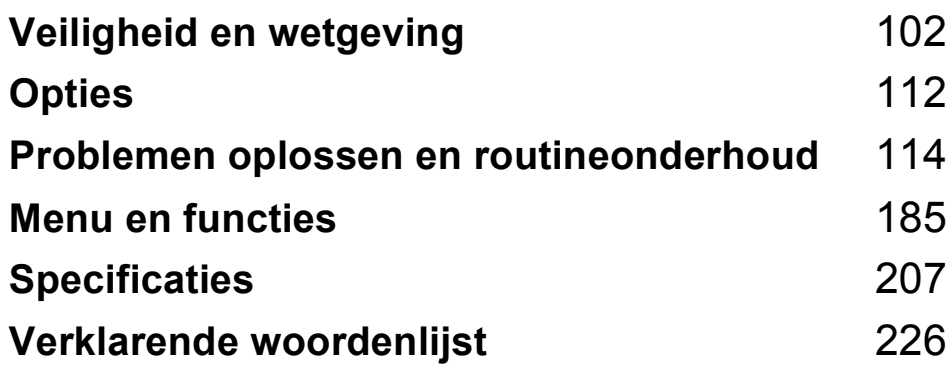

**A**

# <span id="page-113-0"></span>**Veiligheid en wetgeving**

# <span id="page-113-1"></span>**Een geschikte plaats kiezen**

Zet de machine op een vlakke, gelijkmatige en stabiele ondergrond die vrij is van trillingen, zoals een bureau. Plaats de machine in de buurt van een telefoonaansluiting en een standaard geaard stopcontact. Kies een plaats met een stabiele temperatuur tussen 10°C en 32,5°C en een luchtvochtigheid van 20% tot 80% (zonder condensatie).

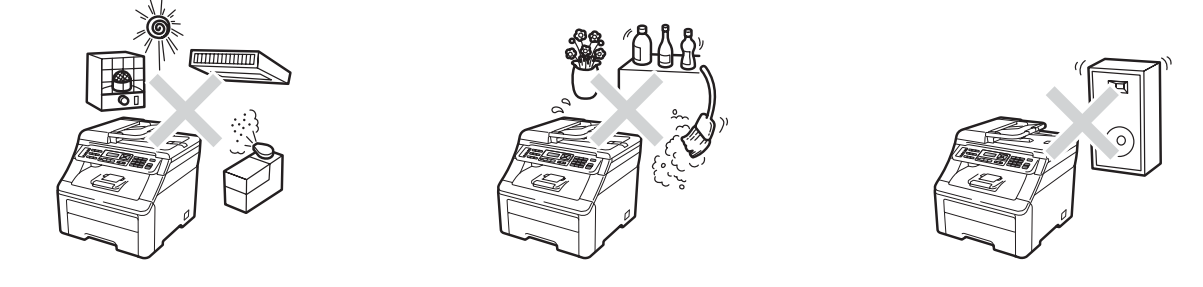

#### **WAARSCHUWING**  $\blacktriangle$

Zorg dat de machine NIET wordt blootgesteld aan direct zonlicht, overmatige warmte, open vuur, zoute of corrosieve gassen, vocht of stof.

Plaats de machine niet in de buurt van verwarmingstoestellen, airconditioners, koelkasten, water of chemicaliën.

# **A VOORZICHTIG**

Plaats de machine niet op een plaats waar veel mensen lopen.

Plaats de machine niet op vloerbedekking.

Sluit de machine NIET aan op stopcontacten voorzien van wandschakelaars of automatische timers, of op dezelfde stroomkring als grote apparaten die de stroomtoevoer kunnen verstoren.

Onderbreking van de stroomtoevoer kan informatie in het geheugen van de machine wissen.

Vermijd bronnen die storingen kunnen veroorzaken, zoals draadloze telefoons of luidsprekers.

Zorg dat de kabels die naar de machine leiden geen gevaar voor struikelen opleveren.

# <span id="page-114-0"></span>**Doe het volgende om de machine veilig te gebruiken <sup>A</sup>**

Lees deze voorschriften voordat u probeert enig onderhoud te verrichten, en bewaar deze zodat u ze later kunt naslaan.

# **A WAARSCHUWING**

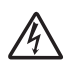

Er bevinden zich hoogspanningselektroden in de machine. Voordat u de binnenkant van de machine reinigt, dient u eerst het telefoonsnoer te ontkoppelen en daarna het voedingssnoer uit het stopcontact te verwijderen. Op deze manier voorkomt u een elektrische schok.

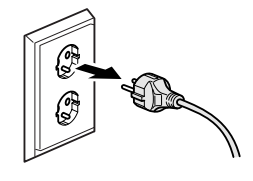

Hanteer de stekker NOOIT met natte handen. U kunt dan namelijk een elektrische schok krijgen.

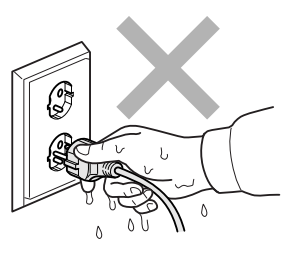

Controleer altijd of de stekker goed geplaatst is.

Installeer dit product in de nabijheid van een goed bereikbaar stopcontact. In noodgevallen moet u het netsnoer uit het stopcontact halen om de stroom volledig uit te schakelen.

De machine en de drumeenheden zijn onder andere in plastic zakken verpakt. Houd deze zakken uit de buurt van baby's en kinderen om te vermijden dat ze er in stikken.

Gebruik in de buurt van de machine GEEN brandbare stoffen. Gebruik GEEN spray om de binnen- of buitenkant van de machine schoon te maken. U kunt dan brand veroorzaken of een elektrische schok krijgen. Zie *[Routineonderhoud](#page-157-0)* op pagina 146 voor informatie over het reinigen van de machine.

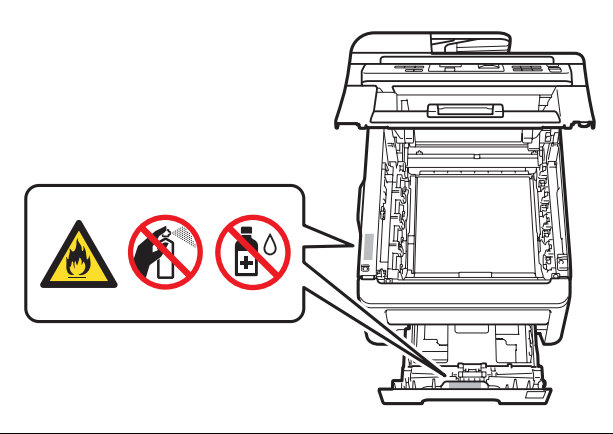

Gebruik GEEN stofzuiger om gemorste toner op te ruimen. Het tonerstof zou kunnen ontbranden in de stofzuiger en eventueel een brand veroorzaken. Maak het tonerpoeder voorzichtig schoon met een droge, pluisvrije zachte doek en gooi het weg conform de plaatselijke reglementeringen.

Deze machine is zwaar en weegt ongeveer 22,9 kg. Til of verplaats deze machine met minimaal twee personen om letsel te voorkomen. Zorg ervoor dat uw vingers niet bekneld raken als u de machine weer neerzet.

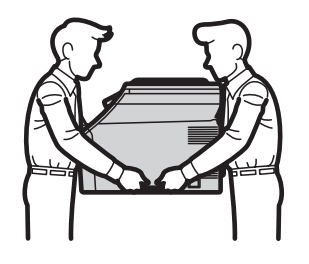

Ga voorzichtig te werk bij het installeren of aanpassen van telefoonlijnen. Raak nooit telefoondraden of -klemmen die niet zijn geïsoleerd aan, behalve wanneer u de telefoonstekker uit het stopcontact hebt genomen. Installeer telefoonbedrading nooit tijdens onweer. Installeer een telefoonwandcontactdoos nooit op een vochtige plaats.

Volg tijdens het gebruik van telefoonapparatuur altijd de standaard veiligheidsvoorschriften om brand, elektrische schokken en persoonlijk letsel te voorkomen en neem onder andere de volgende waarschuwingen in acht:

- 1 Gebruik dit product NIET in de buurt van water, bijvoorbeeld bij een bad, wasbak, aanrechtbak of wasmachine, in een natte kelder of in de buurt van een zwembad.
- 2 Gebruik dit product niet tijdens een onweersbui. Bliksem kan mogelijk elektrische schokken veroorzaken.
- 3 Gebruik dit product NIET om in de buurt van een gaslek een gaslek te rapporteren.
- 4 Gooi batterijen NIET in het vuur. Ze kunnen exploderen. Controleer de plaatselijk gebruikelijke voorschriften voor eventuele speciale verwijderingsvoorschriften.
- 5 Wij RADEN het gebruik van een verlengsnoer AF.
- 6 Installeer telefoonbedrading nooit tijdens onweer. Installeer een telefoonwandcontactdoos nooit op een vochtige plaats.
- 7 Als kabels beschadigd raken, haalt u de stekker van uw machine uit het stopcontact en neemt u contact op met uw Brother-leverancier.
- 8 Zet GEEN voorwerpen op de machine en houd de ventilatieopeningen vrij.
- 9 Dit apparaat moet worden aangesloten op een dichtstbijzijnde geaarde wisselstroombron, binnen het bereik dat op het etiket betreffende de spanning staat aangegeven. Sluit het apparaat NIET aan op een gelijkstroombron of -omvormer. Wanneer u twijfels hebt, neemt u contact op met een gekwalificeerde elektricien.

BEWAAR DEZE INFORMATIE

# **A VOORZICHTIG**

Wanneer u de machine pas hebt gebruikt, zijn sommige onderdelen in de machine erg heet. Om letstel te voorkomen, dient u NOOIT de onderdelen van de grijze zones in de afbeelding aan te raken wanneer u het bovendeksel of het achterdeksel (achterste uitvoerlade) van de machine opent.

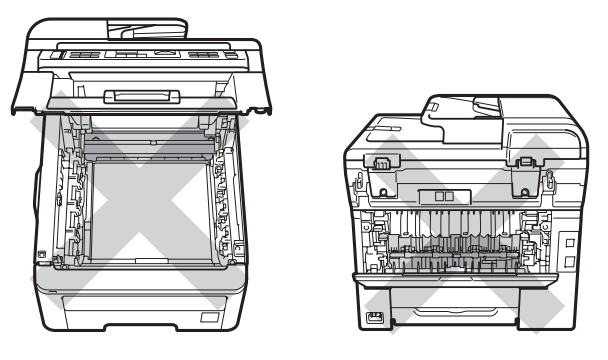

Plaats uw handen niet op de rand van de machine onder het documentdeksel, de scanner of het bovendeksel zoals aangegeven in de afbeeldingen, om letsel te voorkomen.

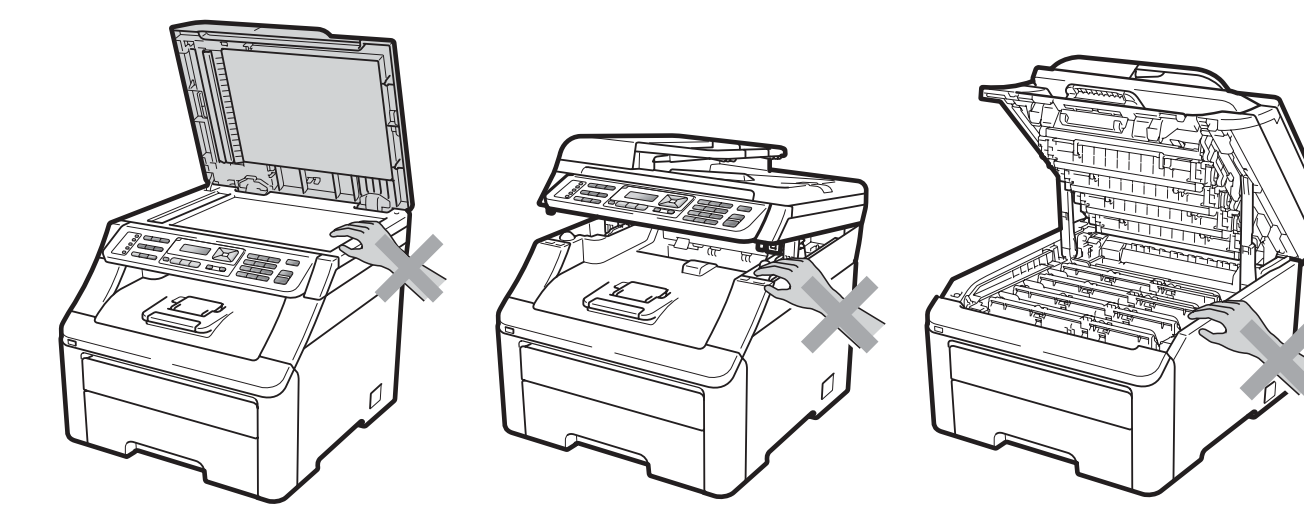

Om letsel te voorkomen, is het zaak dat u uw vingers niet in het in de afbeeldingen aangegeven gedeelte steekt.

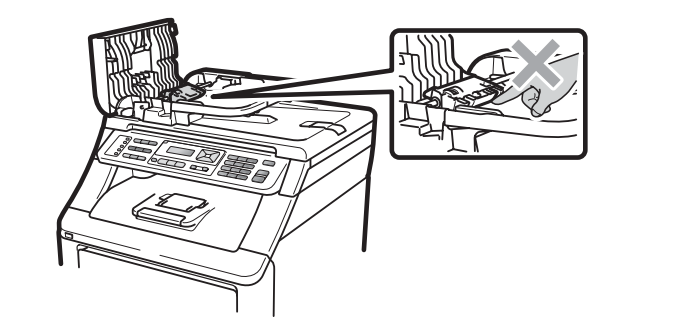

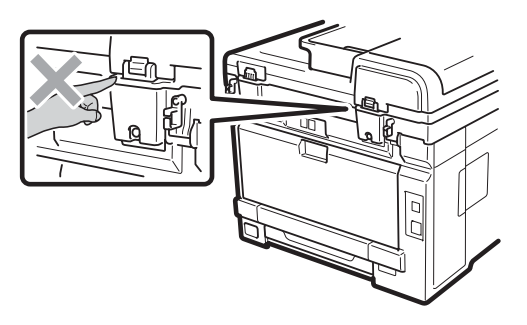

# **BELANGRIJK**

De fuseereenheid is gemarkeerd met een waarschuwingsetiket. Verwijder of beschadig het etiket NIET.

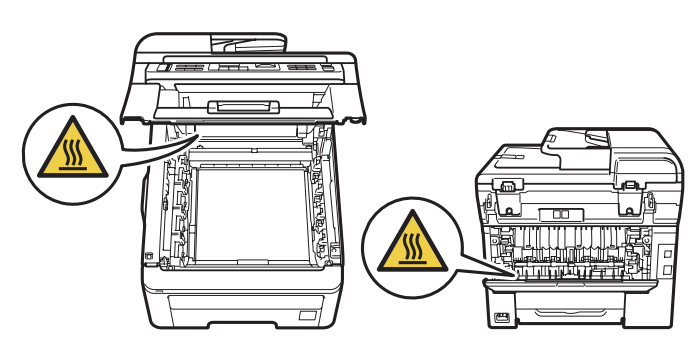

# **Belangrijke veiligheidsinstructies**

- 1 Lees alle instructies door.
- 2 Bewaar deze zodat u ze later nog kunt naslaan.
- 3 Volg alle waarschuwingen en instructies die op het product worden aangegeven.
- 4 Haal de stekker van dit product uit het stopcontact voordat u de binnenkant van de machine gaat reinigen. Gebruik GEEN vloeibare reinigingsmiddelen of aerosols. Gebruik een droge, pluisvrije zachte doek om de machine te reinigen.
- 5 Zet dit product NIET op een onstabiel oppervlak, stelling of tafel. Het apparaat kan dan vallen, waardoor het ernstig kan worden beschadigd.
- 6 Gleuven en openingen in de behuizing aan de achter- of onderkant dienen voor de ventilatie. Om zeker te zijn van de betrouwbare werking van het apparaat en om het te beschermen tegen oververhitting, mogen deze openingen niet afgesloten of afgedekt worden. Deze openingen mogen ook nooit afgedekt worden door het apparaat op een bed, een bank, een kleed of op een soortgelijk oppervlak te zetten. Zet het apparaat nooit in de buurt van of boven een radiator of verwarmingsapparatuur. Het apparaat mag nooit in een kast worden ingebouwd, tenzij voldoende ventilatie aanwezig is.
- 7 Dit apparaat moet worden aangesloten op een wisselstroombron die binnen het bereik valt dat op het etiket voor spanning wordt aangegeven. Sluit het apparaat NIET aan op een gelijkstroombron of -omvormer. Wanneer u twijfels hebt, neemt u contact op met een gekwalificeerde elektricien.
- 8 Dit apparaat is voorzien van een 3-draads geaard snoer. Deze stekker past alleen in een geaard stopcontact. Dit is een veiligheidsmaatregel. Als de stekker niet in uw stopcontact kan worden gebruikt, raadpleegt u uw elektricien en vraagt u hem om uw oude stopcontact te vervangen. Het is ABSOLUUT noodzakelijk dat u een geaarde stekker en een geaard stopcontact gebruikt.
- 9 Gebruik alleen het netsnoer dat bij de machine is geleverd.
- 10 Plaats NOOIT iets op het netsnoer. Zet het apparaat NIET op een plaats waar mensen over het snoer kunnen lopen.
- 11 Gebruik het apparaat in een goed geventileerde ruimte.
- 12 Het netsnoer mag, inclusief een verlengsnoer, niet langer zijn dan 5 meter.

Sluit op dezelfde hoofdstroomkring GEEN andere toepassingen die veel stroom vragen aan, zoals klimaatregelingen, kopieerapparaten of papierversnipperaars. Wanneer u niet kunt vermijden dat u de machine gezamenlijk met dergelijke apparaten gebruikt, adviseren we u een spanningstransformator of een hoogfrequent ruisfilter te gebruiken.

Gebruik een spanningsregelaar wanneer de stroombron niet stabiel is.

- 13 Plaats NIETS vóór de machine dat ontvangen faxberichten blokkeert. Plaats NOOIT een voorwerp in het pad van inkomende faxberichten.
- 14 Wacht totdat de machine de pagina's heeft uitgeworpen en pak ze daarna pas op.
- 15 Trek de stekker van dit product uit het stopcontact en neem altijd contact op met een bevoegde servicemonteur wanneer het volgende zich voordoet:
	- Wanneer het netsnoer defect of gerafeld is.
	- Wanneer vloeistof in het apparaat is gemorst.
	- Wanneer het apparaat is blootgesteld aan regen of water.
	- Wanneer het apparaat niet normaal functioneert, ondanks het naleven van de bedieningsinstructies. Pas alleen de instellingen aan die zijn aangegeven in de bedieningshandleiding. Een verkeerde afstelling van andere functies kan leiden tot schade, wat vaak een uitgebreid onderzoek vereist door een erkende servicemonteur om het apparaat weer naar behoren te laten werken.
	- Als het apparaat is gevallen of als de behuizing is beschadigd.
	- Als het apparaat duidelijk anders gaat presteren, waarbij reparatie nodig blijkt.
- 16 Om uw apparaat te beveiligen tegen stroompieken en -schommelingen adviseren wij het gebruik van een overstroombeveiliging.
- 17 Lees aandachtig de volgende maatregelen om het risico van brand, een elektrische schok of lichamelijk letsel te reduceren:
	- Gebruik dit product NIET in de buurt van apparaten die water gebruiken, in een natte kelder of in de buurt van een zwembad.
	- Gebruik de machine NOOIT bij onweer (er is geringe kans op een elektrische schok) of om een gaslek te rapporteren wanneer het apparaat in de buurt van het gaslek staat.
	- Gebruik dit product NIET in de buurt van een gaslek.

# **Het apparaat loskoppelen**

Installeer dit product in de nabijheid van een goed bereikbaar stopcontact. In noodgevallen moet u het netsnoer uit het stopcontact halen om de stroom volledig uit te schakelen.

# **LAN-aansluiting <sup>A</sup>**

# **A VOORZICHTIG**

Sluit dit apparaat NIET aan op een LAN-aansluiting die kan blootstaan aan een te hoge spanning.

# **Radiostoring**

Dit product voldoet aan EN55022 (publicatie CISPR 22)/Klasse B.

**A**

# **EU-richtlijn 2002/96/EG en EN50419 <sup>A</sup>**

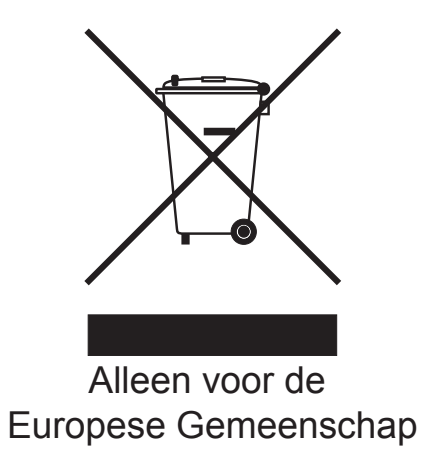

Dit apparaat is gemarkeerd met het bovenstaande recyclesymbool. Dit betekent dat u het apparaat aan het einde van de levensduur apart moet aanleveren bij een daarvoor bestemd verzamelpunt en niet bij het gewone huishoudelijke afval mag afvoeren. Dit zal het leefmilieu voor ons allen ten goede komen. (Alleen voor de Europese Gemeenschap)

# **EU-richtlijn 2006/66/EG - De batterij verwijderen of vervangen <sup>A</sup>**

Dit product bevat een batterij die is ontworpen om net zo lang mee te gaan als het product. De batterij dient niet door de gebruiker te worden vervangen. De batterij moet als onderdeel van het recyclen van de machine aan het einde van de levensduur worden verwijderd en de overeenkomstig de voorschriften worden ingeleverd.

# **Naleving van de International ENERGY STAR®-normen <sup>A</sup>**

Het internationale ENERGY STAR®-programma heeft tot doel de ontwikkeling en bekendheid van energie-efficiënte kantoorapparatuur te bevorderen.

Als een ENERGY STAR® Partner heeft Brother Industries, Ltd. bepaald dat dit product voldoet aan de ENERGY STAR®-specificaties voor energie-efficiëntie.

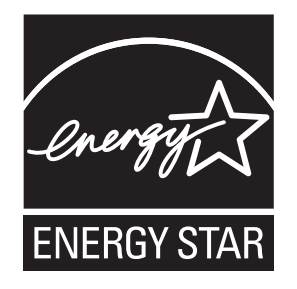

# **Libtiff-auteursrechten en licentie**

Use and Copyright

Copyright© 1988-1997 Sam Leffler

Copyright© 1991-1997 Silicon Graphics, Inc.

Permission to use, copy, modify, distribute, and sell this software and its documentation for any purpose is hereby granted without fee, provided that (i) the above copyright notices and this permission notice appear in all copies of the software and related documentation, and (ii) the names of Sam Leffler and Silicon Graphics may not be used in any advertising or publicity relating to the software without the specific, prior written permission of Sam Leffler and Silicon Graphics.

THE SOFTWARE IS PROVIDED "AS-IS" AND WITHOUT WARRANTY OF ANY KIND, EXPRESS, IMPLIED OR OTHERWISE, INCLUDING WITHOUT LIMITATION, ANY WARRANTY OF MERCHANTABILITY OR FITNESS FOR A PARTICULAR PURPOSE.

IN NO EVENT SHALL SAM LEFFLER OR SILICON GRAPHICS BE LIABLE FOR ANY SPECIAL, INCIDENTAL, INDIRECT OR CONSEQUENTIAL DAMAGES OF ANY KIND, OR ANY DAMAGES WHATSOEVER RESULTING FROM LOSS OF USE, DATA OR PROFITS, WHETHER OR NOT ADVISED OF THE POSSIBILITY OF DAMAGE, AND ON ANY THEORY OF LIABILITY, ARISING OUT OF OR IN CONNECTION WITH THE USE OR PERFORMANCE OF THIS SOFTWARE.

Gebruik en auteursrechten

Auteursrechtelijk beschermd© 1988-1997 Sam Leffler

Auteursrechtelijk beschermd© 1991-1997 Silicon Graphics, Inc.

De toestemming om deze software en de documentatie erbij te gebruiken, te kopiëren, aan te passen, te verspreiden en te verkopen voor om het even welk doel wordt hierbij zonder vergoeding verleend, op voorwaarde dat (i) de bovenstaande mededeling inzake auteursrechten en deze toestemmingsmededeling voorkomen in alle kopieën van de software en daarbij behorende documentatie, en dat (ii) de namen Sam Leffler en Silicon Graphics niet worden gebruikt voor reclamedoeleinden betreffende de software zonder specifieke voorafgaande schriftelijke toestemming van Sam Leffler en Silicon Graphics.

DE SOFTWARE WORDT VERSTREKT IN DE "HUIDIGE STAAT", ZONDER ENIGE VORM VAN GARANTIE, EXPLICIET OF IMPLICIET, INCLUSIEF MAAR NIET BEPERKT TOT GARANTIES BETREFFENDE VERHANDELBAARHEID OF GESCHIKTHEID VOOR EEN BEPAALD DOEL.

IN GEEN ENKEL GEVAL KAN SAM LEFFLER OF SILICON GRAPHICS AANSPRAKELIJK WORDEN GESTELD VOOR EVENTUELE SPECIALE, TOEVALLIGE, INDIRECTE OF GEVOLGSCHADE, OF EVENTUELE SCHADE TEN GEVOLGE VAN VERLIES VAN GEBRUIK, GEGEVENS, OF WINST, LOS VAN HET FEIT OF U OP DE HOOGTE WERD GESTELD VAN DE MOGELIJKHEID TOT DERGELIJKE SCHADE, EN VOLGENS OM HET EVEN WELKE THEORIE VAN AANSPRAKELIJKHEID, VOORTVLOEIEND UIT OF IN VERBAND MET HET GEBRUIK OF DE PRESTATIES VAN DEZE SOFTWARE.

**A**

# **Handelsmerken**

Het Brother-logo is een wettig gedeponeerd handelsmerk van Brother Industries, Ltd.

Brother is een wettig gedeponeerd handelsmerk van Brother Industries, Ltd.

Multi-Function Link is een wettig gedeponeerd handelsmerk van Brother International Corporation.

Adobe, Flash, Illustrator, PageMaker, Photoshop, PostScript en PostScript 3 zijn wettig gedeponeerde handelsmerken of handelsmerken van Adobe Systems Incorporated in de Verenigde Staten en/of andere landen.

Microsoft, Windows, en Windows Server en Internet Explorer zijn wettig gedeponeerde handelsmerken van Microsoft Corporation in de Verenigde Staten en/of andere landen.

Windows Vista is een wettig gedeponeerd handelsmerk van Microsoft Corporation in de Verenigde Staten en andere landen.

Apple, Macintosh, Safari en TrueType zijn handelsmerken van Apple Inc., gedeponeerd in de Verenigde Staten en andere landen.

Intel en Pentium zijn handelsmerken van Intel Corporation in de Verenigde Staten en andere landen.

AMD is een handelsmerk van Advanced Micro Devices, Inc.

PowerPC is een wettig gedeponeerd handelsmerk van IBM in de Verenigde Staten en/of andere landen.

PictBridge is een handelsmerk.

Epson is een wettig gedeponeerd handelsmerk en FX-80 en FX-850 zijn handelsmerken van Seiko Epson Corporation.

IBM en Proprinter zijn wettig gedeponeerde handelsmerken of handelsmerken van International Business Machines Corporation in de Verenigde Staten en/of andere landen.

BROADCOM, SecureEasySetup en het SecureEasySetup-logo zijn handelsmerken of wettig gedeponeerde handelsmerken van Broadcom Corporation in de Verenigde Staten en/of andere landen.

Wi-Fi, WPA, WPA2, Wi-Fi Protected Access en Wi-Fi Protected Setup zijn handelsmerken of wettig gedeponeerde handelsmerken van Wi-Fi Alliance in de Verenigde Staten en/of andere landen.

AOSS is een handelsmerk van Buffalo Inc.

Nuance, het Nuance-logo, PaperPort en ScanSoft zijn handelsmerken of wettig gedeponeerde handelsmerken van Nuance Communications, Inc. of haar partners in de Verenigde Staten en/of andere landen.

**Alle andere handelsmerken zijn eigendom van hun respectieve eigenaars.**

<span id="page-123-0"></span>**Opties** 

# **Geheugenkaart <sup>B</sup>**

**B**

Deze machine beschikt over een

standaardgeheugen van 64 MB en een sleuf om het geheugen uit te breiden (optioneel). U kunt het geheugen uitbreiden tot maximaal 576 MB door dual in-line geheugenmodules (SO-DIMMs) in te bouwen. De prestaties van de kopieermachine en de printer verbeteren wanneer u het geheugen uitbreidt.

Gewoonlijk bevat de machine een standaard fabrieks-SO-DIMM met de volgende specificaties:

Type: 144-pins en 64 bitoutput

CAS-latentie: 2

Klokfrequentie: minimaal 100 MHz

Capaciteit: 64, 128, 256 of 512 MB

Hoogte: 31,75 mm

Dram-type: SDRAM 2 rijen

Meer informatie over geheugenmodules vindt u op deze website:

<http://www.buffalo-technology.com/>

# **Opmerking**

- Het kan zijn dat sommige SO-DIMMs niet geschikt zijn voor de machine.
- Neem daarom contact op met uw Brotherleverancier.

# **Extra geheugen installeren**

- Schakel de machine uit via de stroomschakelaar. Ontkoppel het telefoonsnoer.
- 2 Ontkoppel de interfacekabel van de machine en haal vervolgens de stekker van het netsnoer uit het stopcontact.

### **Opmerking**

Schakel de machine via de stroomschakelaar uit voordat u de SO-DIMM installeert of verwijdert.

Verwijder de plastic afdekking (1) en dan de metalen afdekking (2) van de SO-DIMM.

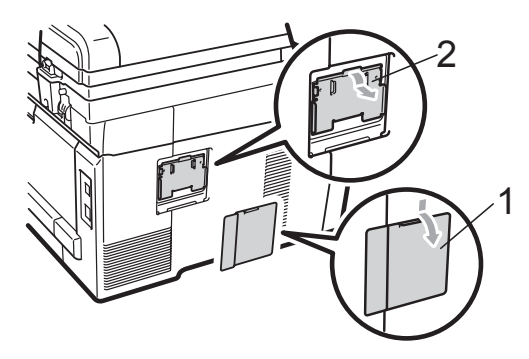

Haal de SO-DIMM uit de verpakking en houd deze aan de randen vast.

# **BELANGRIJK**

Raak, om schade aan de machine veroorzaakt door statische elektriciteit te voorkomen, de geheugenchips of het kaartoppervlak NIET aan.

**B**

**6** Houd de SO-DIMM aan de randen vast en lijn de inkepingen in de SO-DIMM uit met de uitsteeksels in de sleuf. Plaats de SO-DIMM diagonaal (1), en kantel het dan richting de interfacekaart tot het op zijn plaats klikt (2).

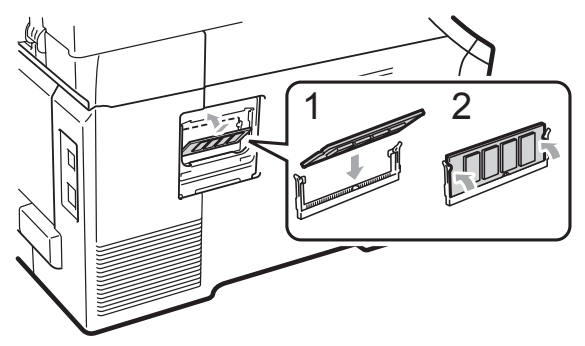

**6** Plaats de metalen afdekking (2) en dan de plastic afdekking (1) van de SO-DIMM weer terug.

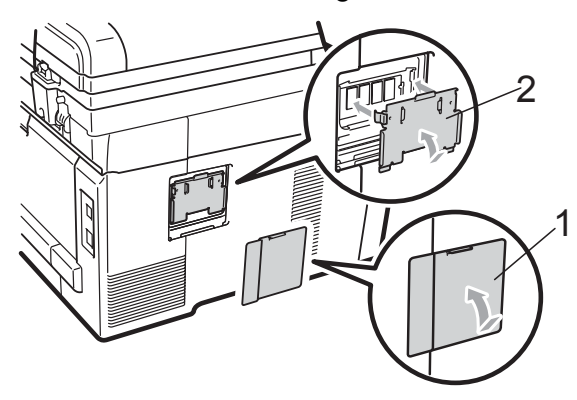

- Steek de stekker van het netsnoer van de machine eerst in het stopcontact en sluit dan de interfacekabel aan.
- 8 Sluit het telefoonsnoer aan. Schakel de machine in via de stroomschakelaar.

# **Opmerking**

Druk de pagina met gebruikersinstellingen af waarop de huidige grootte van het geheugen is vermeld om te controleren of u de SO-DIMM goed hebt geïnstalleerd. (Zie *[Een rapport afdrukken](#page-88-0)* op pagina 77.)

# **C**

# <span id="page-125-0"></span>**Problemen oplossen en**   $rotine$  onderhoud

# **Problemen oplossen**

Als u denkt dat er een probleem is met uw machine, kijk dan in onderstaande tabel en volg de tips voor het oplossen van problemen.

De meeste problemen kunt u zelf eenvoudig oplossen. Indien u extra hulp nodig hebt, biedt het Brother Solutions Center de meest recente veelgestelde vragen en tips voor het oplossen van problemen.

Ga naar [http://solutions.brother.com/.](http://solutions.brother.com/)

# **Als u problemen hebt met uw machine**

Als u denkt dat uw faxen er niet goed uitzien, raden wij u aan om eerst een kopie te maken. Als de kopie er goed uitziet, heeft het probleem misschien niet met uw machine te maken. Bekijk de onderstaande tabel en volg de instructies.

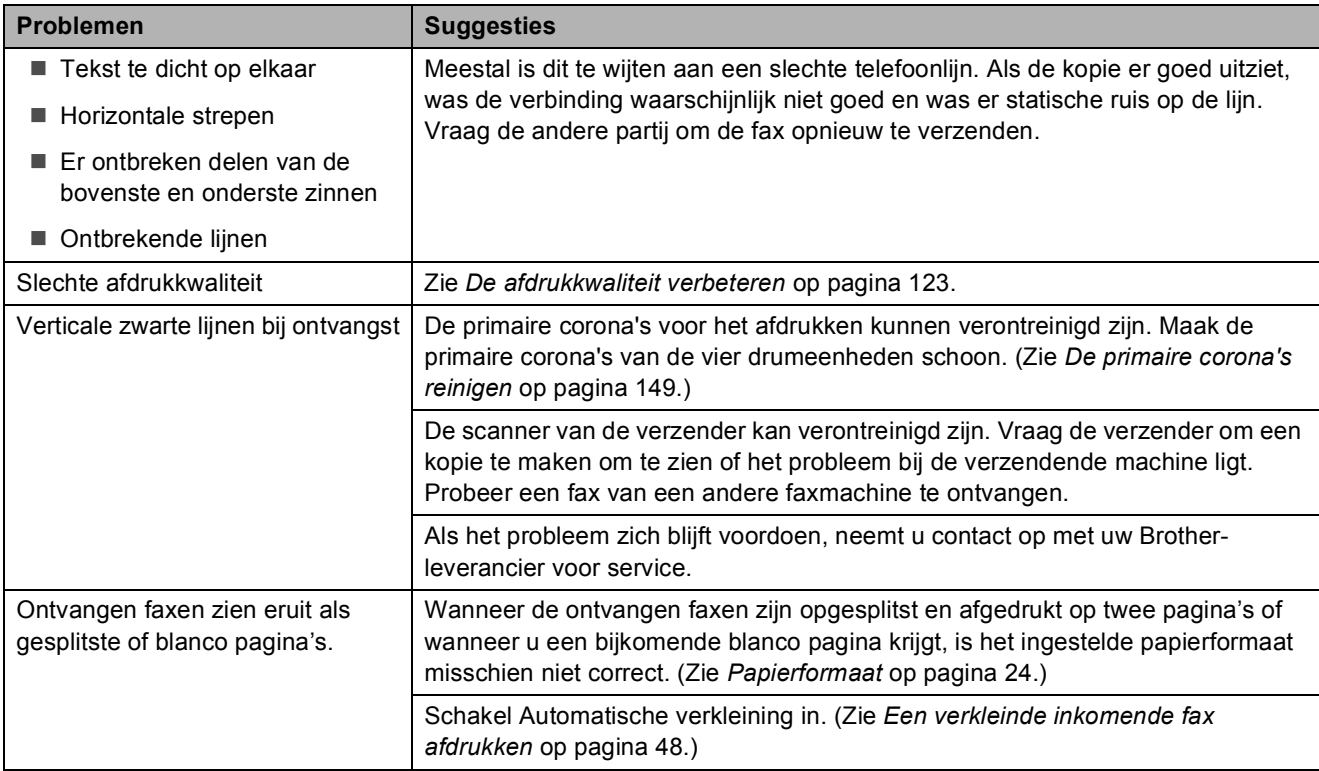

#### **Afdrukken of ontvangen faxen afdrukken**

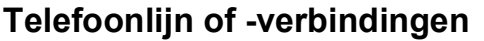

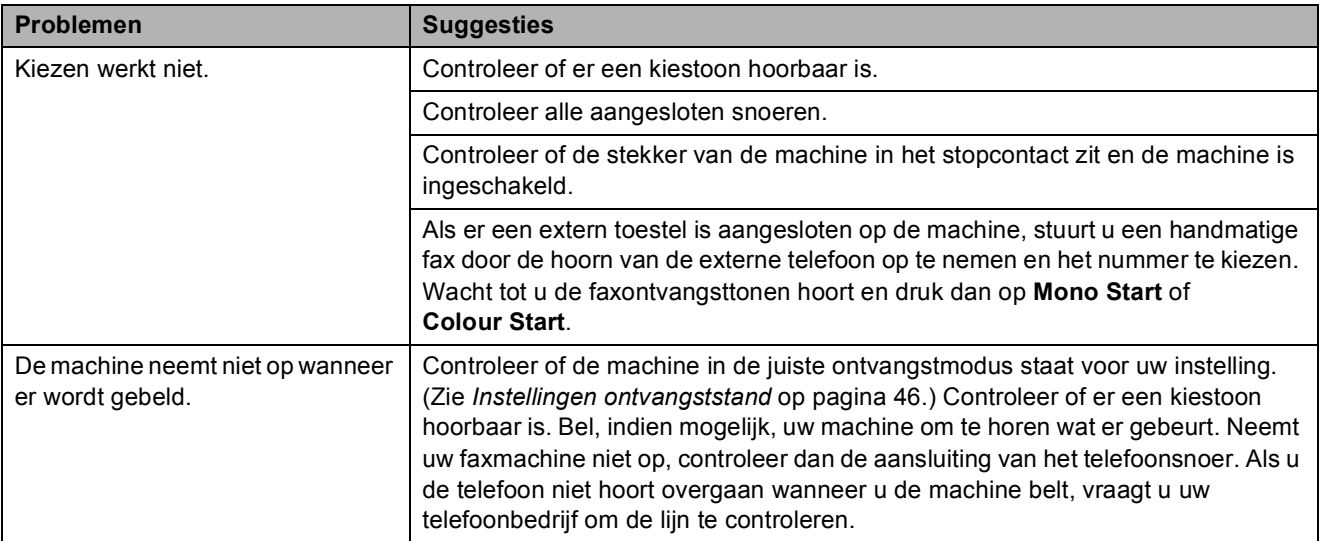

#### **Faxen ontvangen**

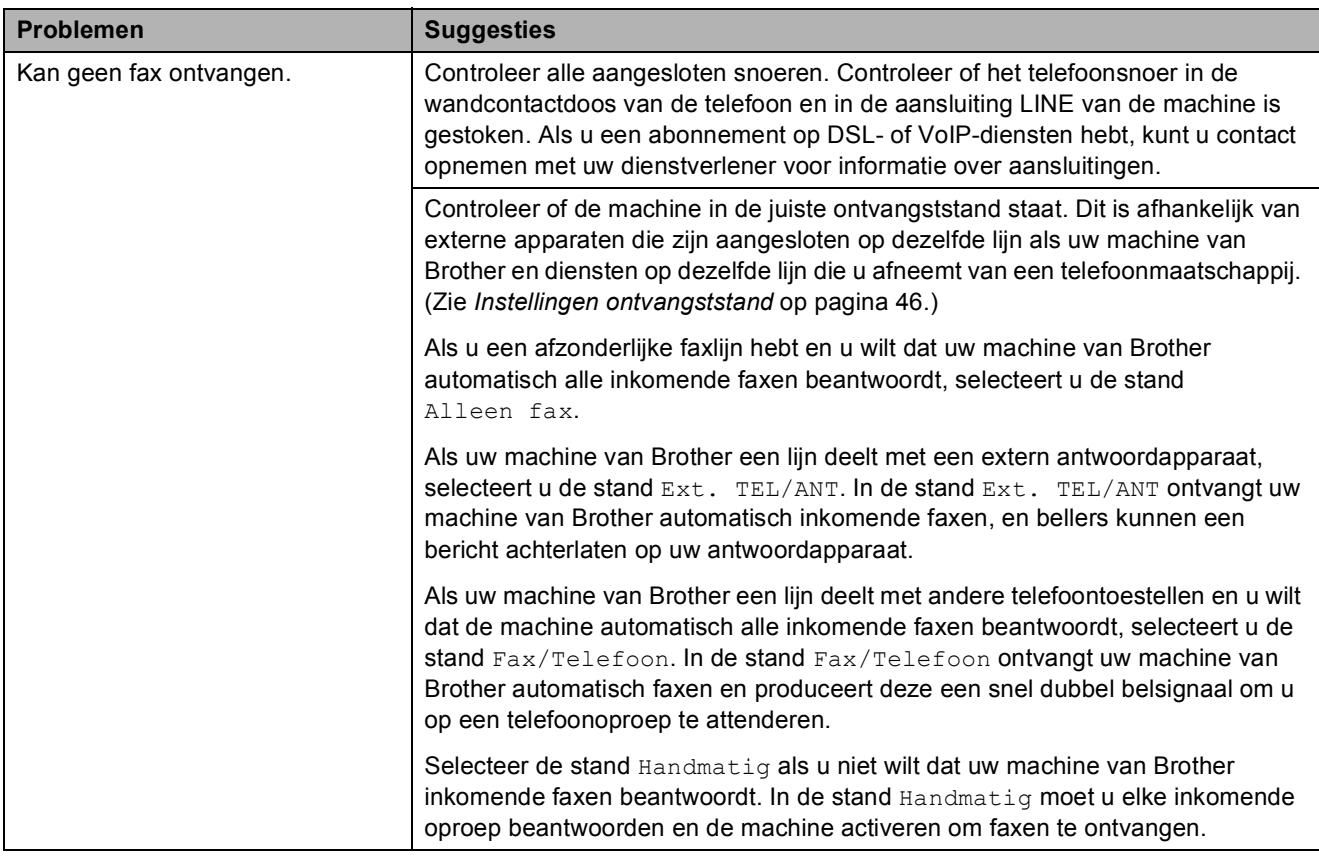

# **Faxen ontvangen (Vervolg)**

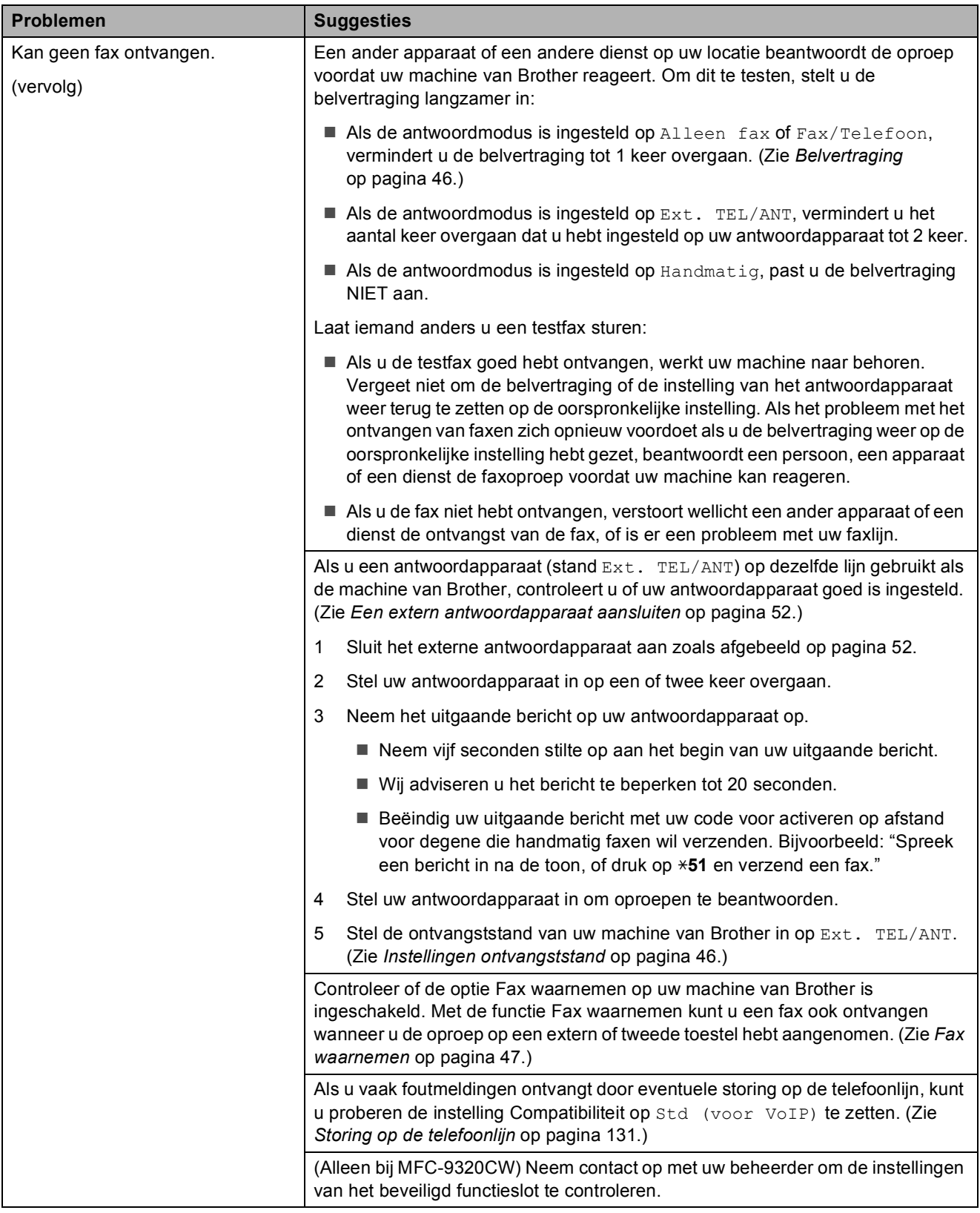

#### **Faxen verzenden**

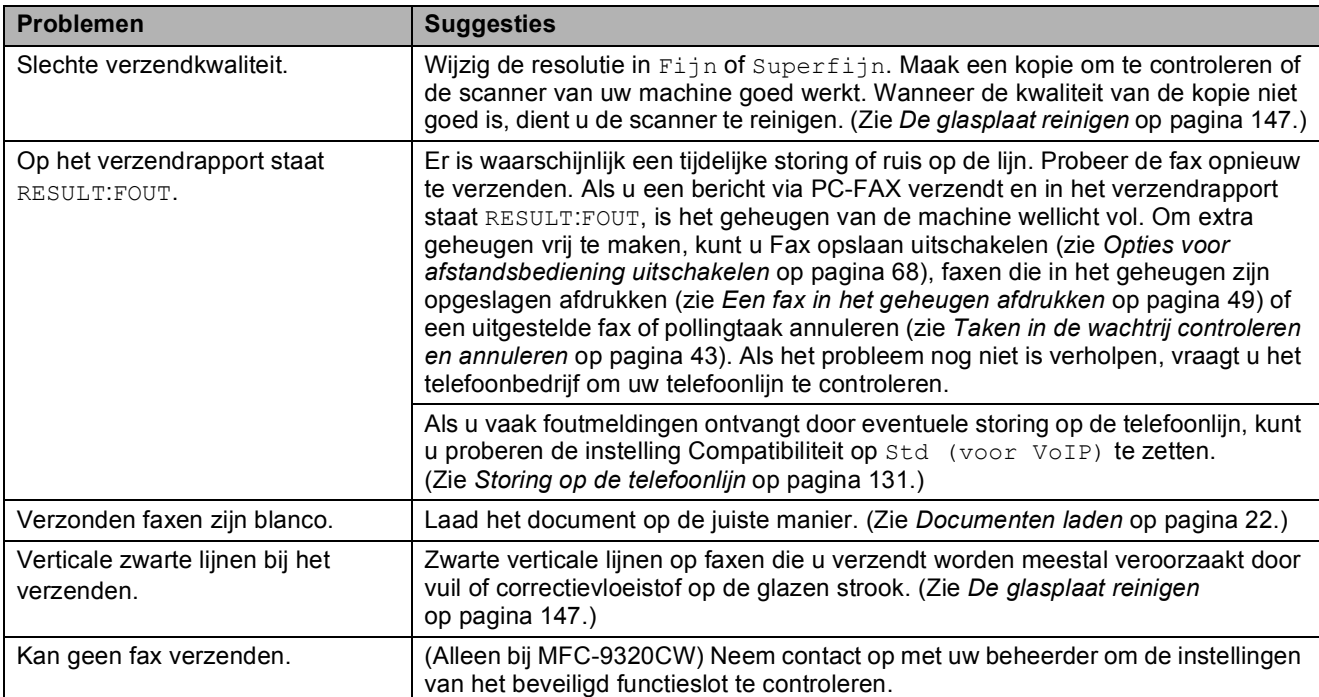

# **Inkomende oproepen afhandelen**

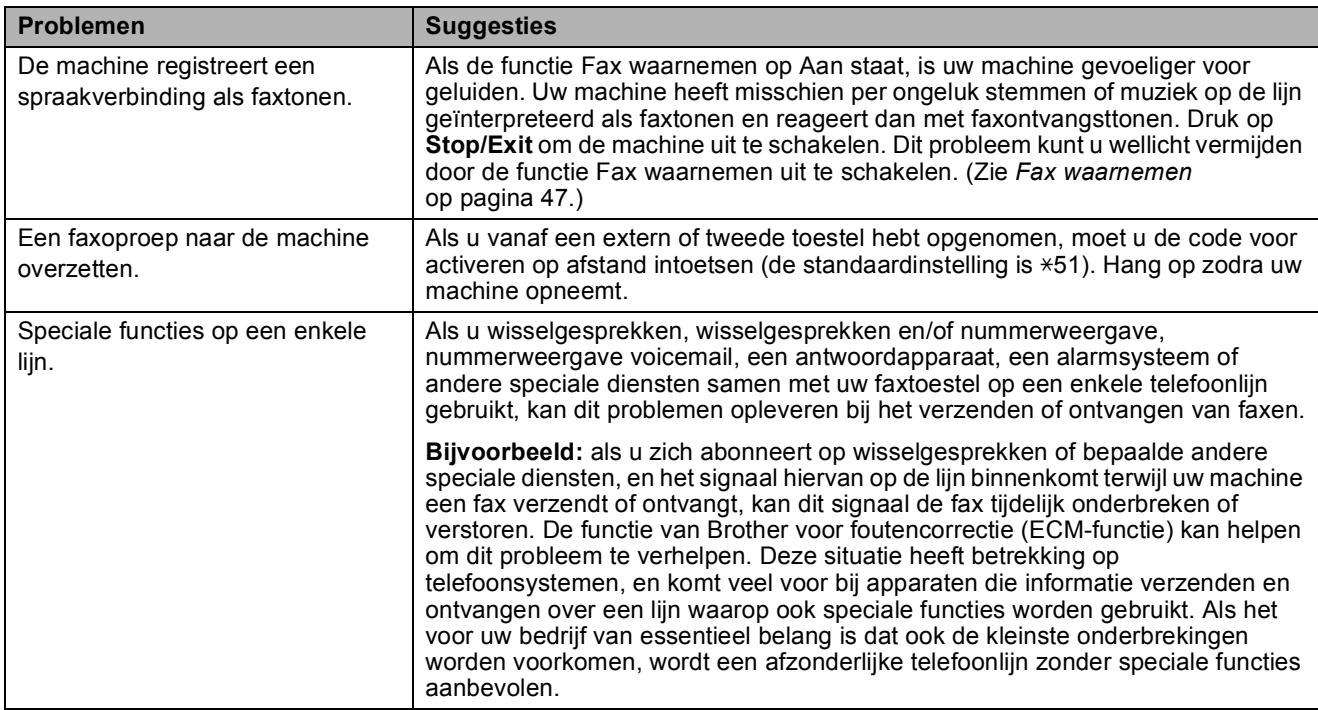

# **Problemen met het openen van menu-onderdelen**

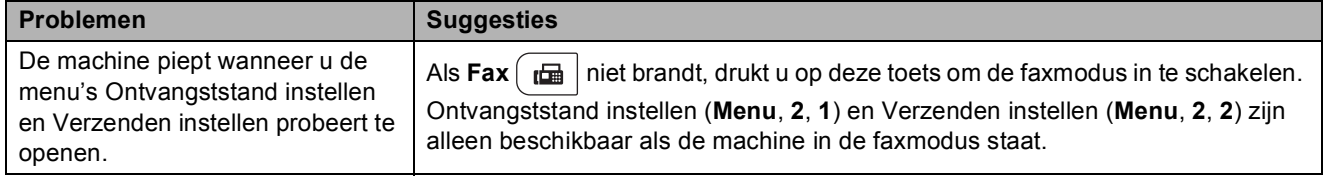

# **Problemen met kopiëren**

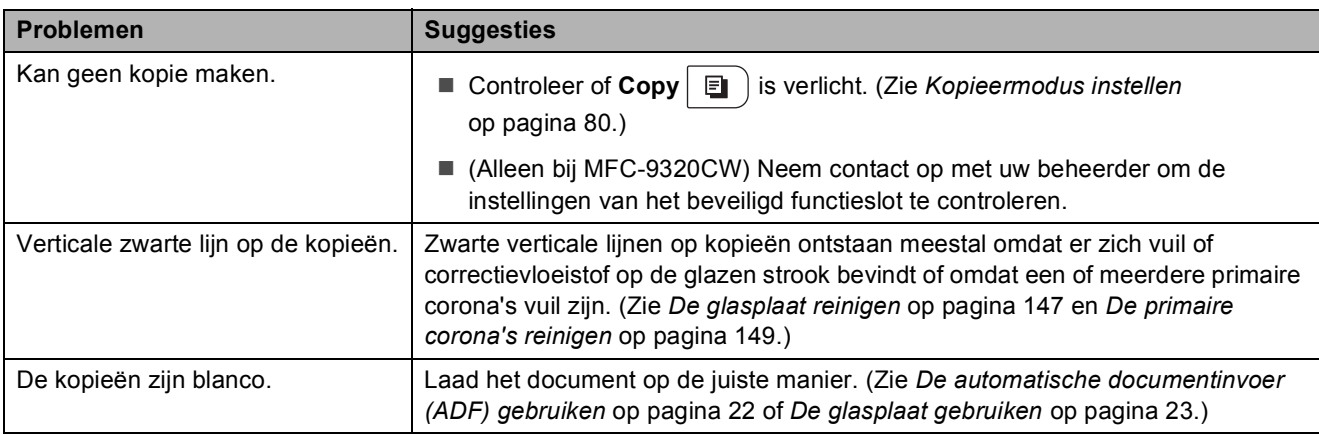

### **Problemen met afdrukken**

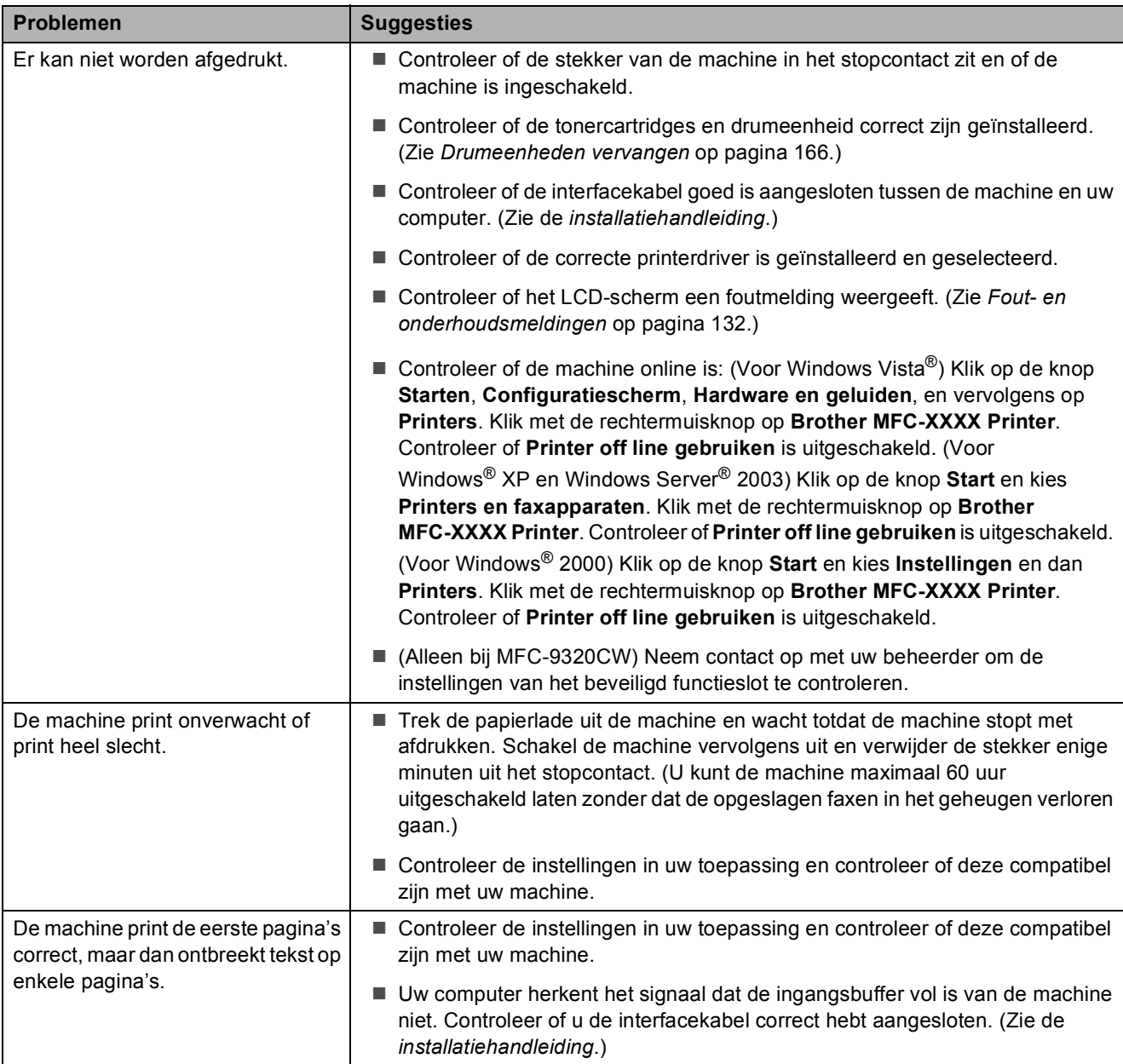

# **Problemen met afdrukken (Vervolg)**

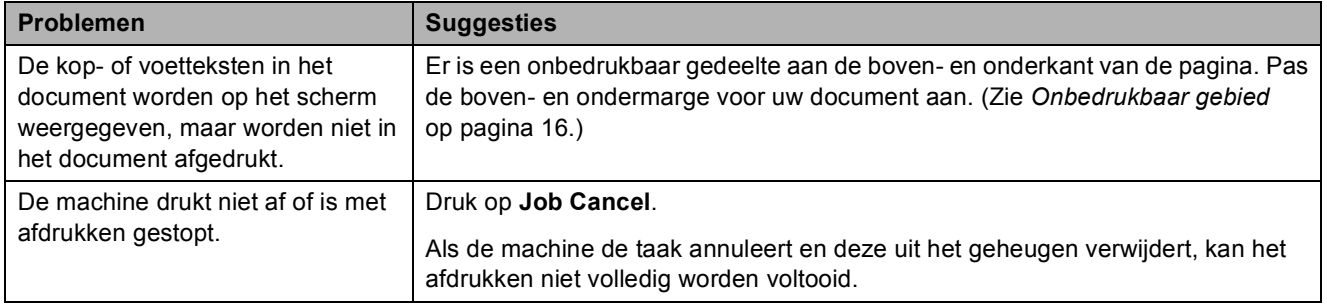

#### **Problemen met scannen**

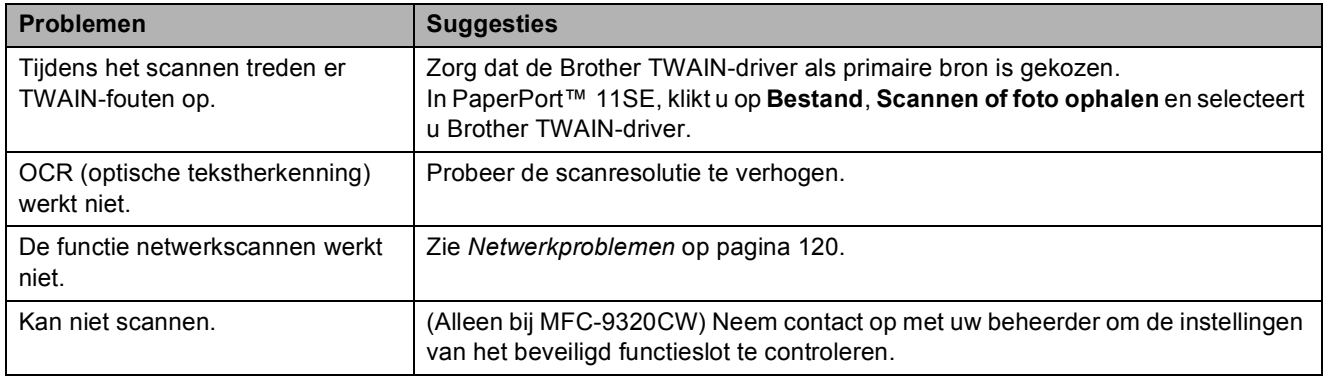

#### **Problemen met software**

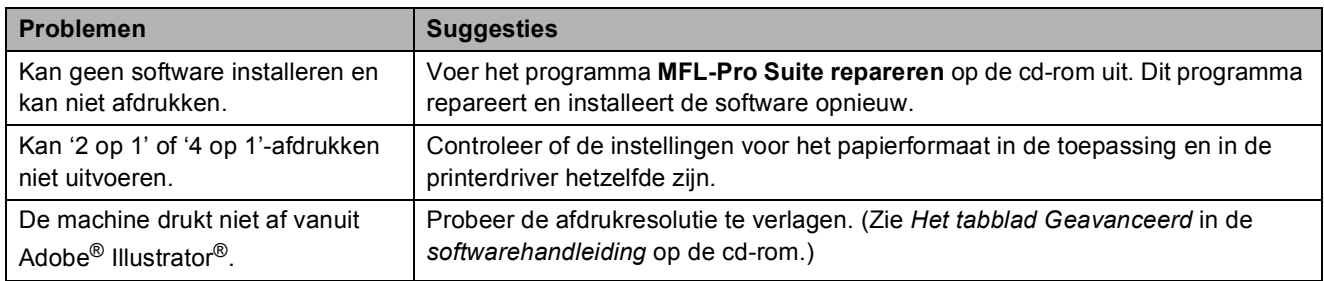

# **Problemen met papier**

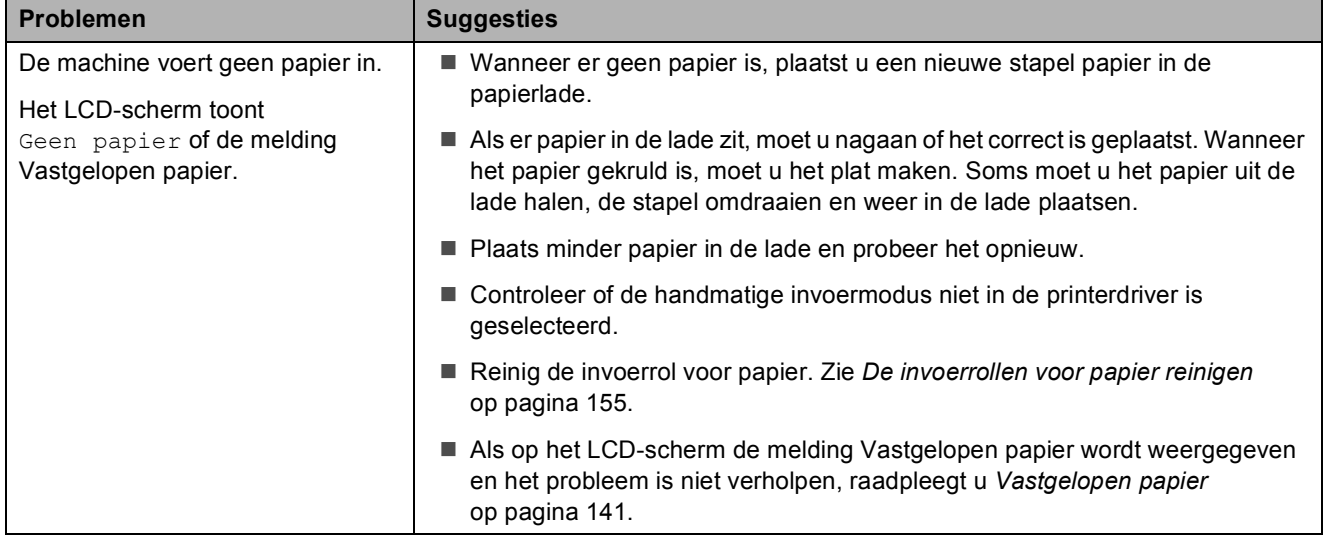

# **Problemen met papier (Vervolg)**

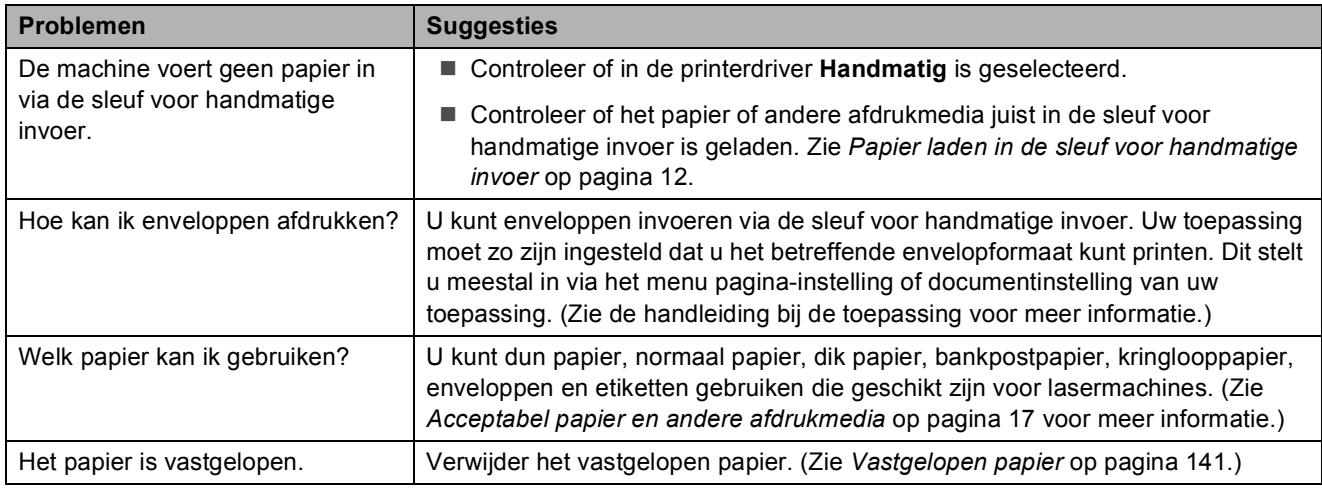

#### **Problemen met afdrukkwaliteit**

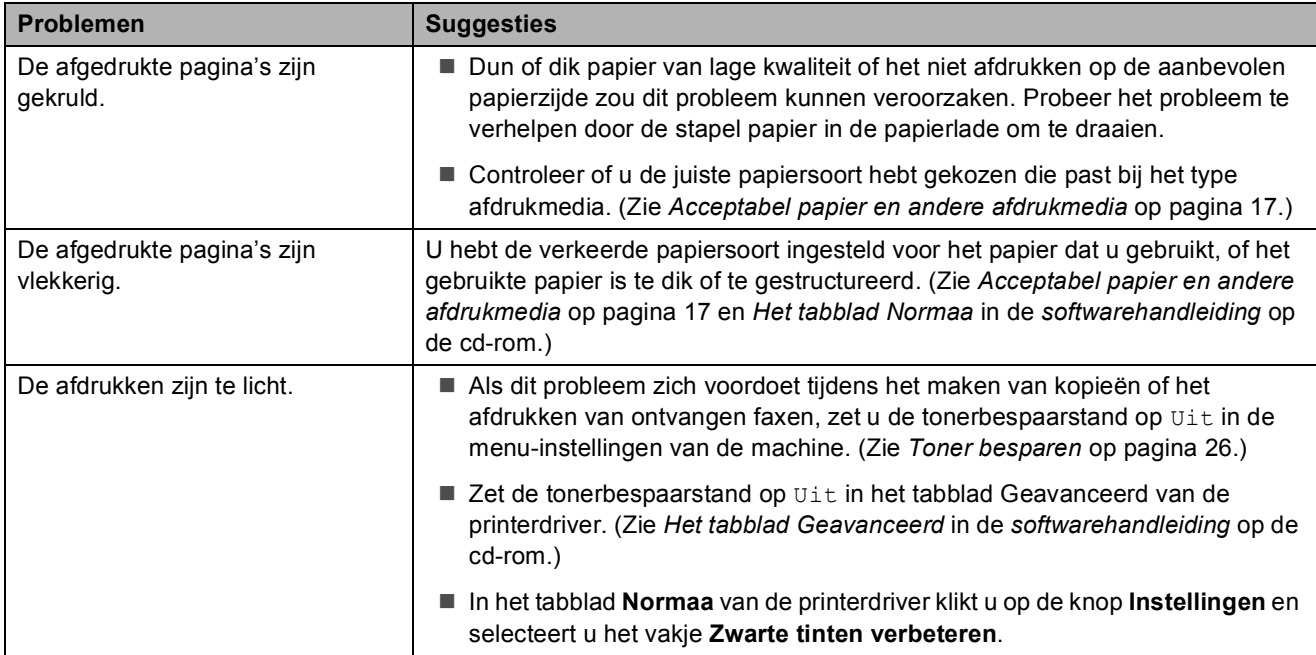

# <span id="page-131-0"></span>**Netwerkproblemen**

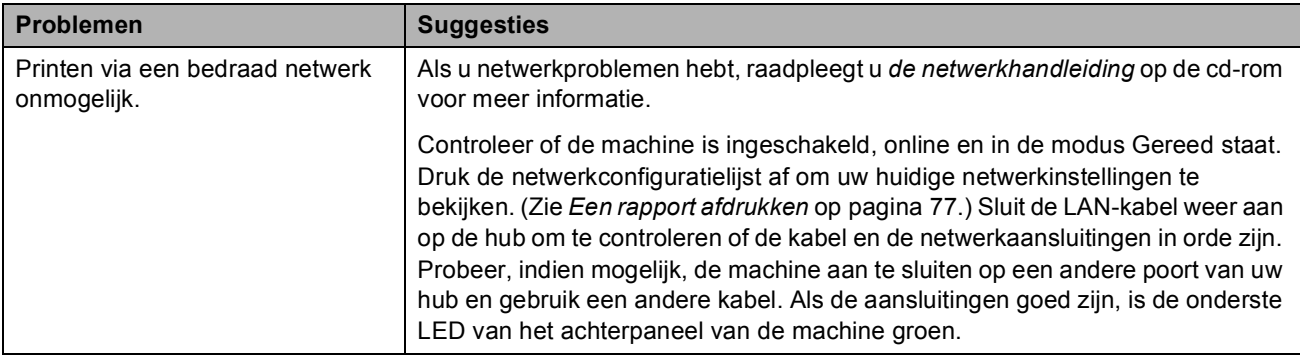

# **Netwerkproblemen (Vervolg)**

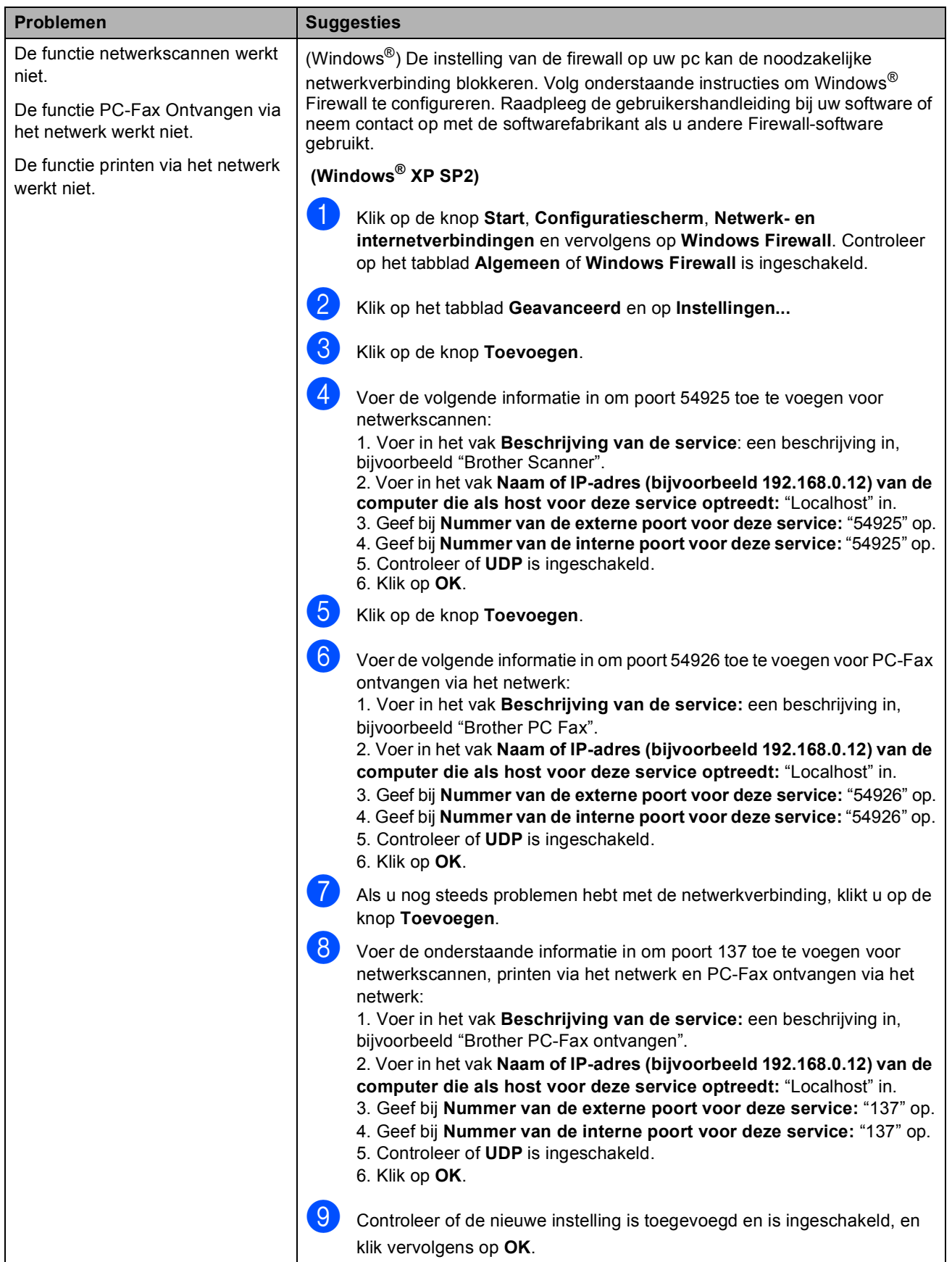

**C**

# **Netwerkproblemen (Vervolg)**

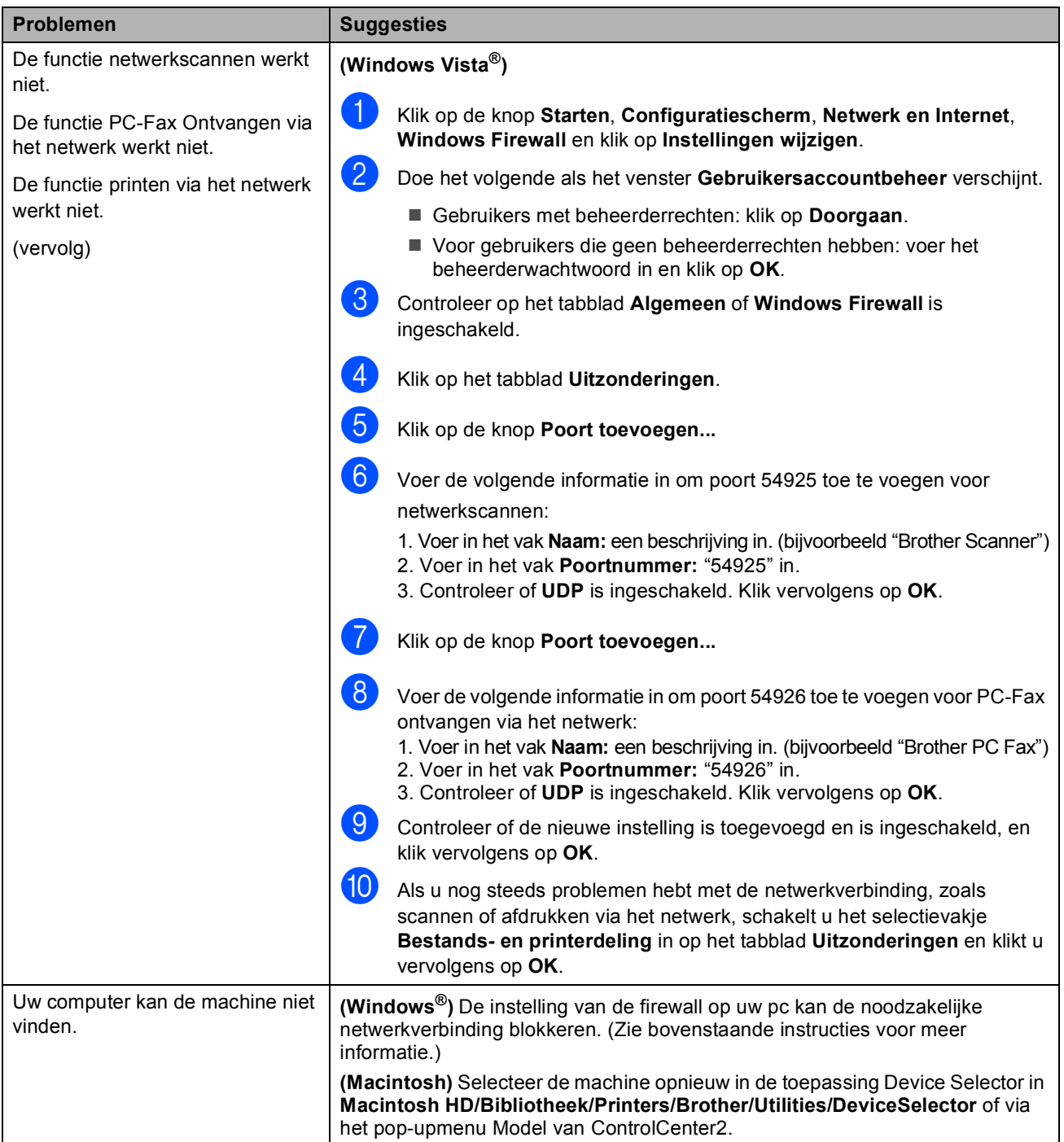

# **Overige**

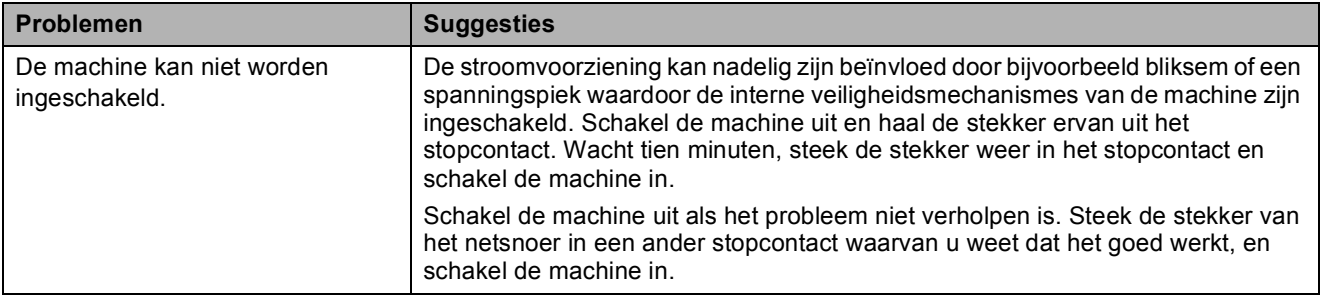

# <span id="page-134-0"></span>**De afdrukkwaliteit verbeteren**

Als de afdrukkwaliteit niet goed is, drukt u eerst een testpagina af (**Menu**, **4**, **2**, **3**). Als de afdruk er goed uitziet, heeft het probleem waarschijnlijk niet met uw machine te maken. Controleer de aansluitingen van de interfacekabel of probeer om een ander document af te drukken. Als de afdruk of de testpagina die is afgedrukt met de machine niet van een goede kwaliteit is, volgt u eerst de volgende stappen. Als de afdrukkwaliteit dan nog steeds niet goed is, bekijkt u de onderstaande tabel en voert u de aanbevolen actie uit.

a Zorg ervoor dat u papier gebruikt dat aan de specificaties voldoet. (Zie *[Acceptabel papier en](#page-28-0)  [andere afdrukmedia](#page-28-0)* op pagina 17.)

#### **Opmerking**

Om de beste afdrukkwaliteit te verkrijgen, raden wij u aan om het aanbevolen papier te gebruiken. (Zie *[Aanbevolen papier en afdrukmedia](#page-28-1)* op pagina 17.)

2 Controleer of de drumeenheden en tonercartridges goed zijn geïnstalleerd.

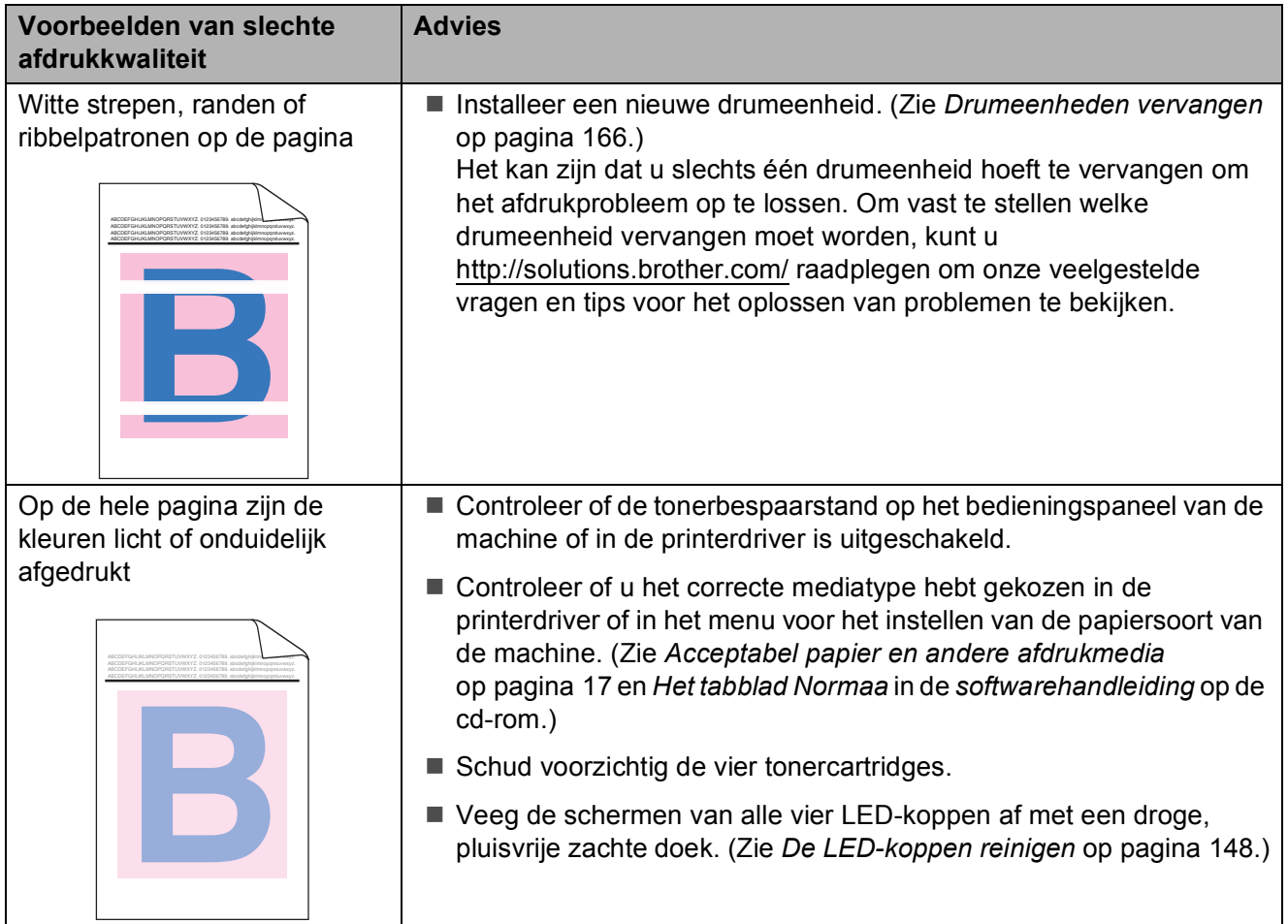

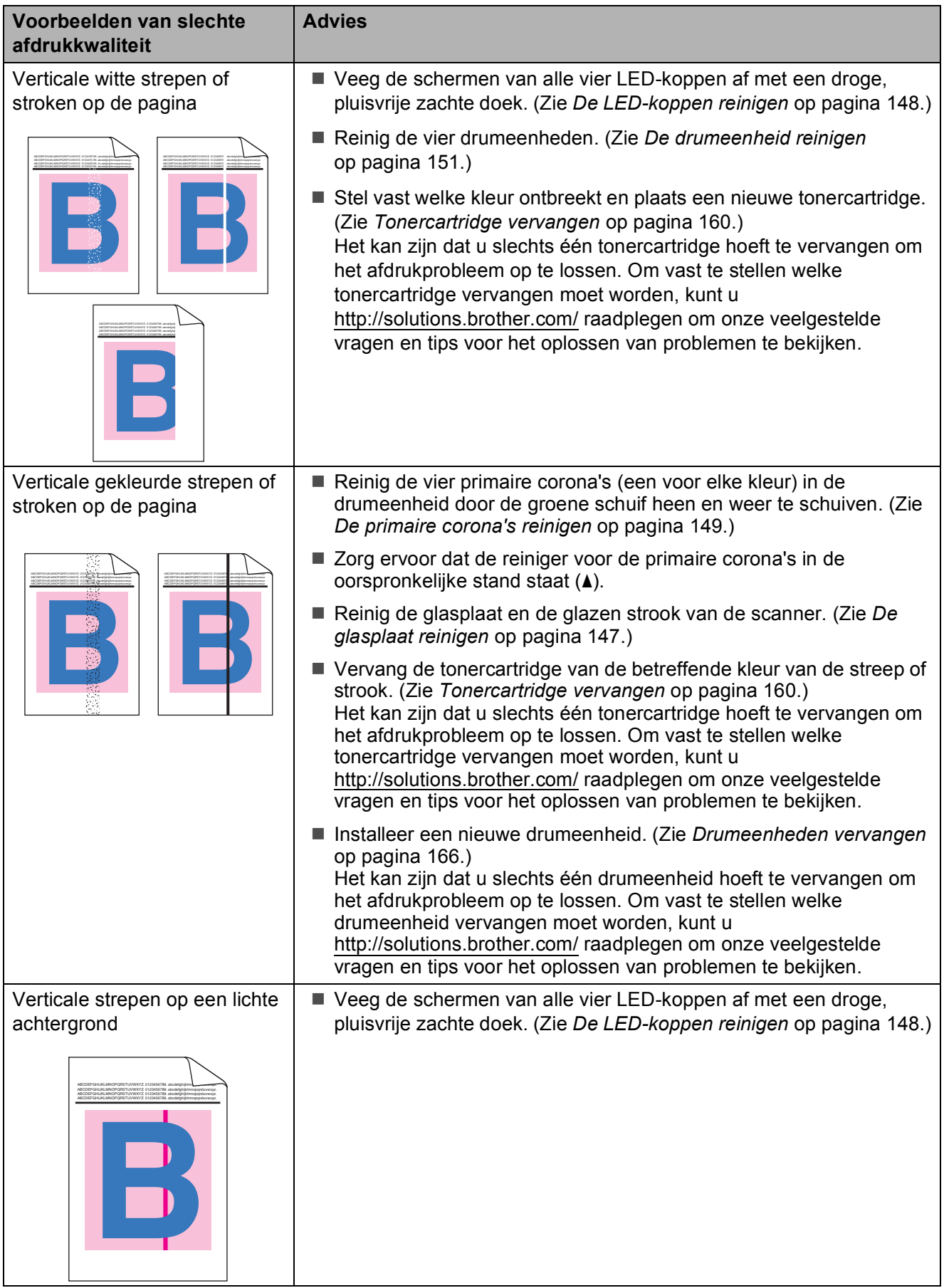

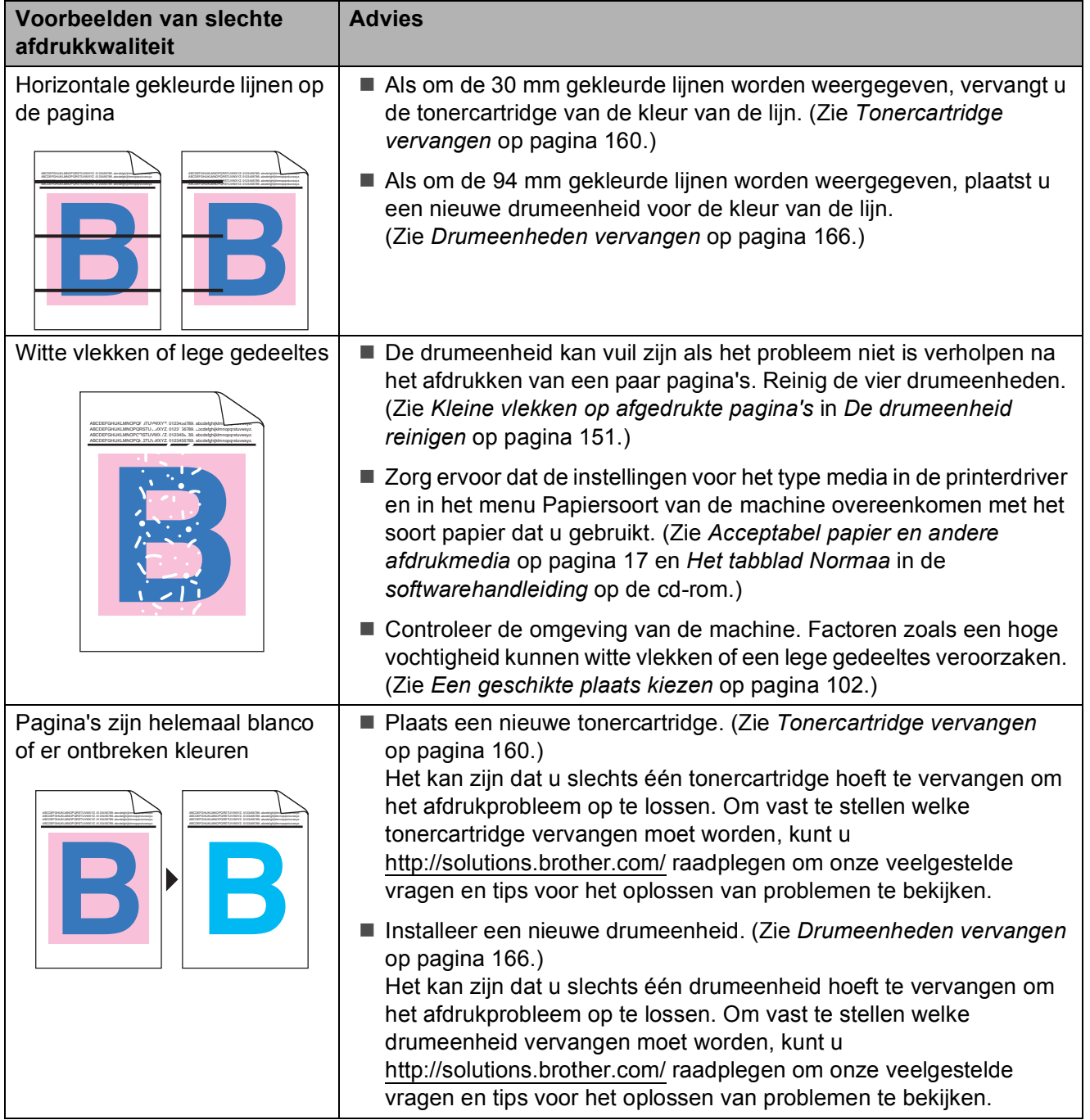

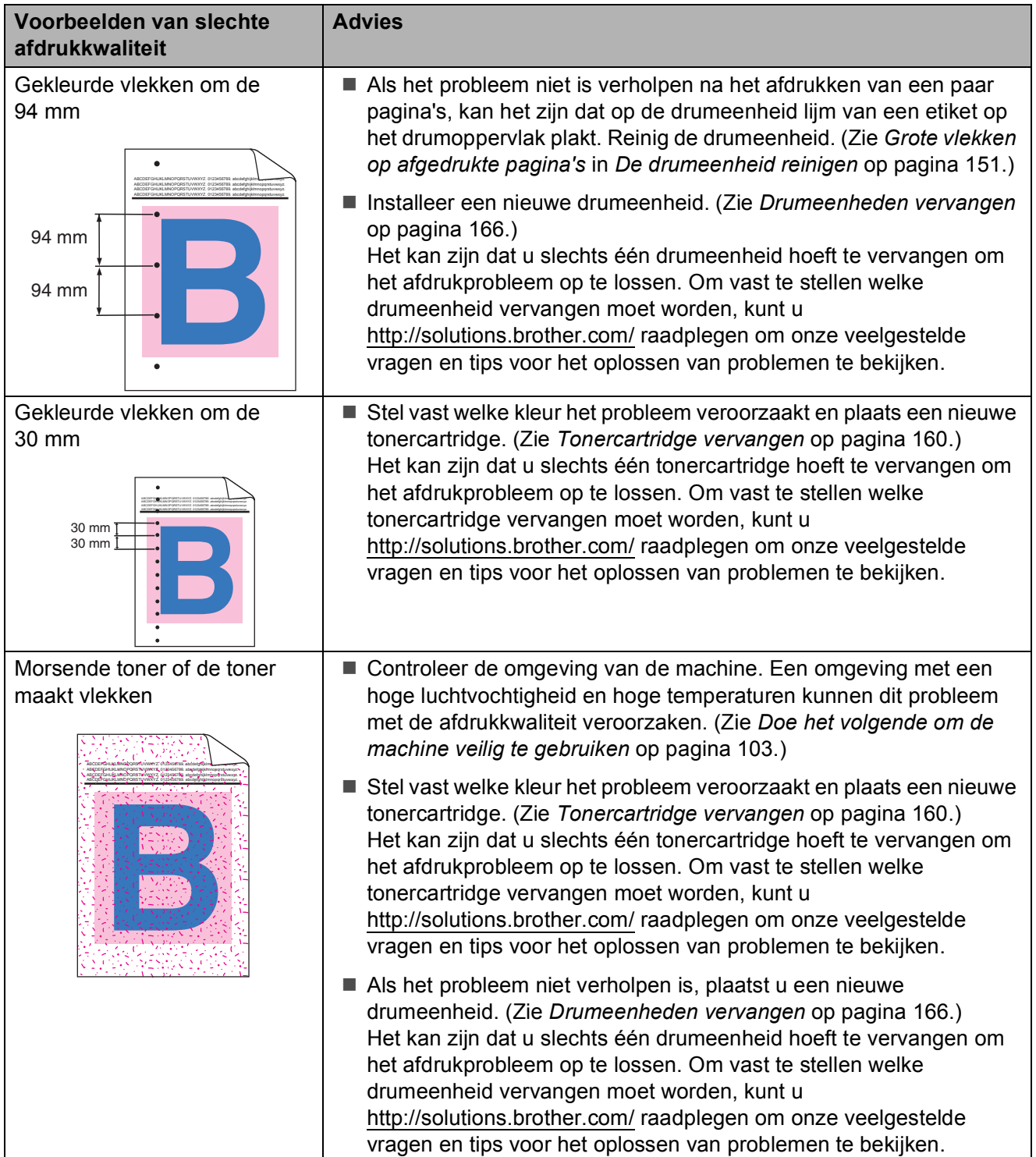

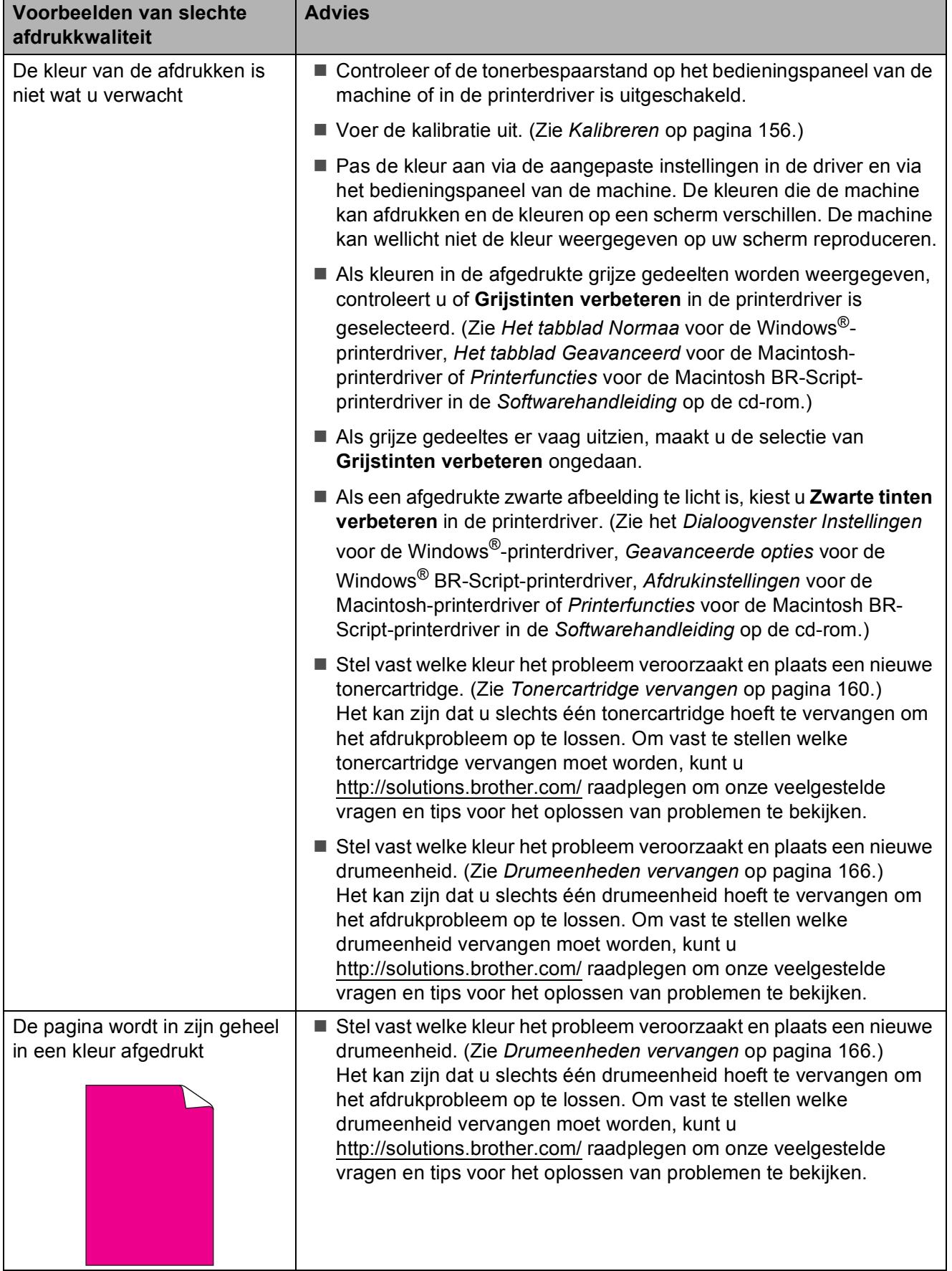

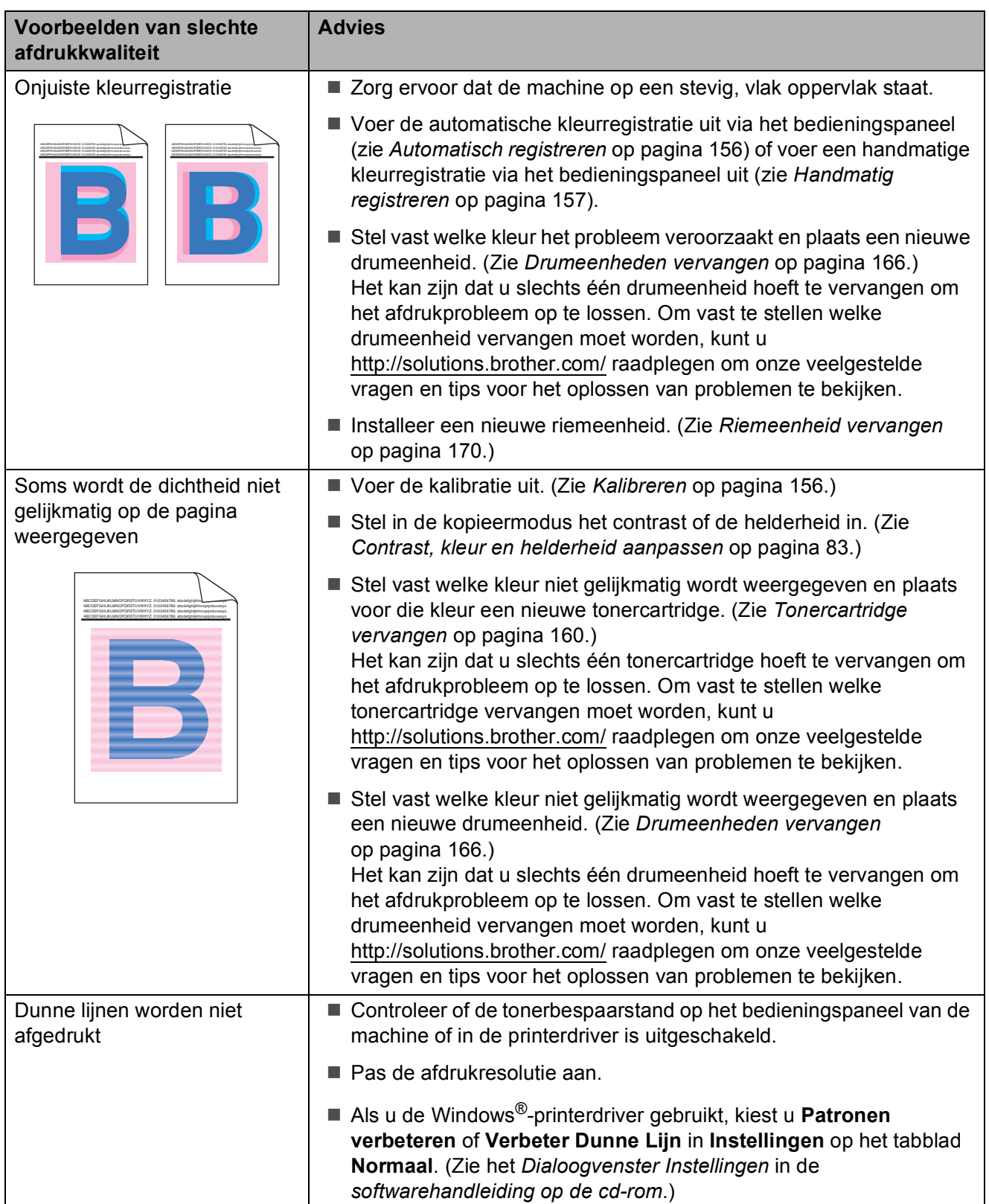

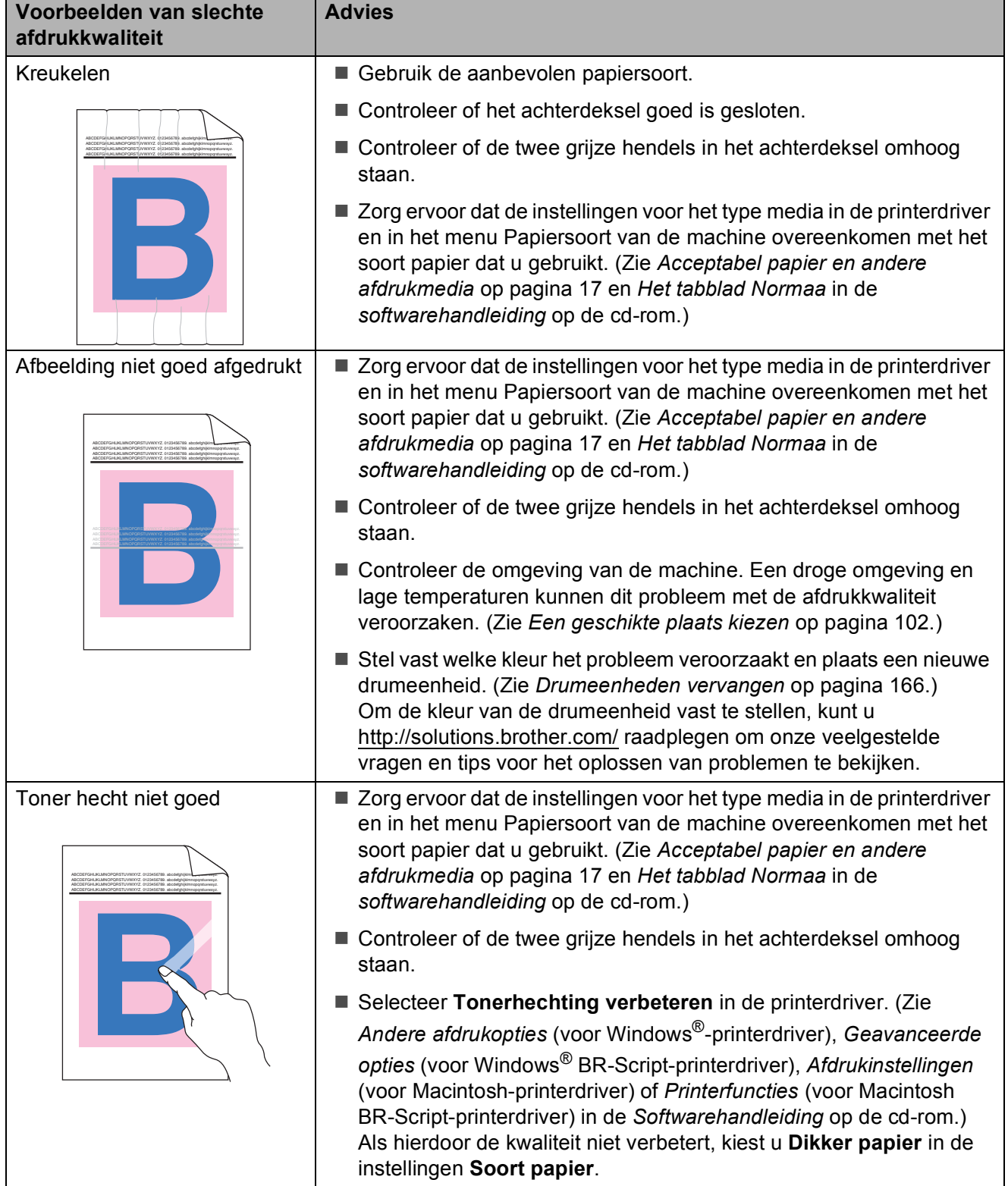

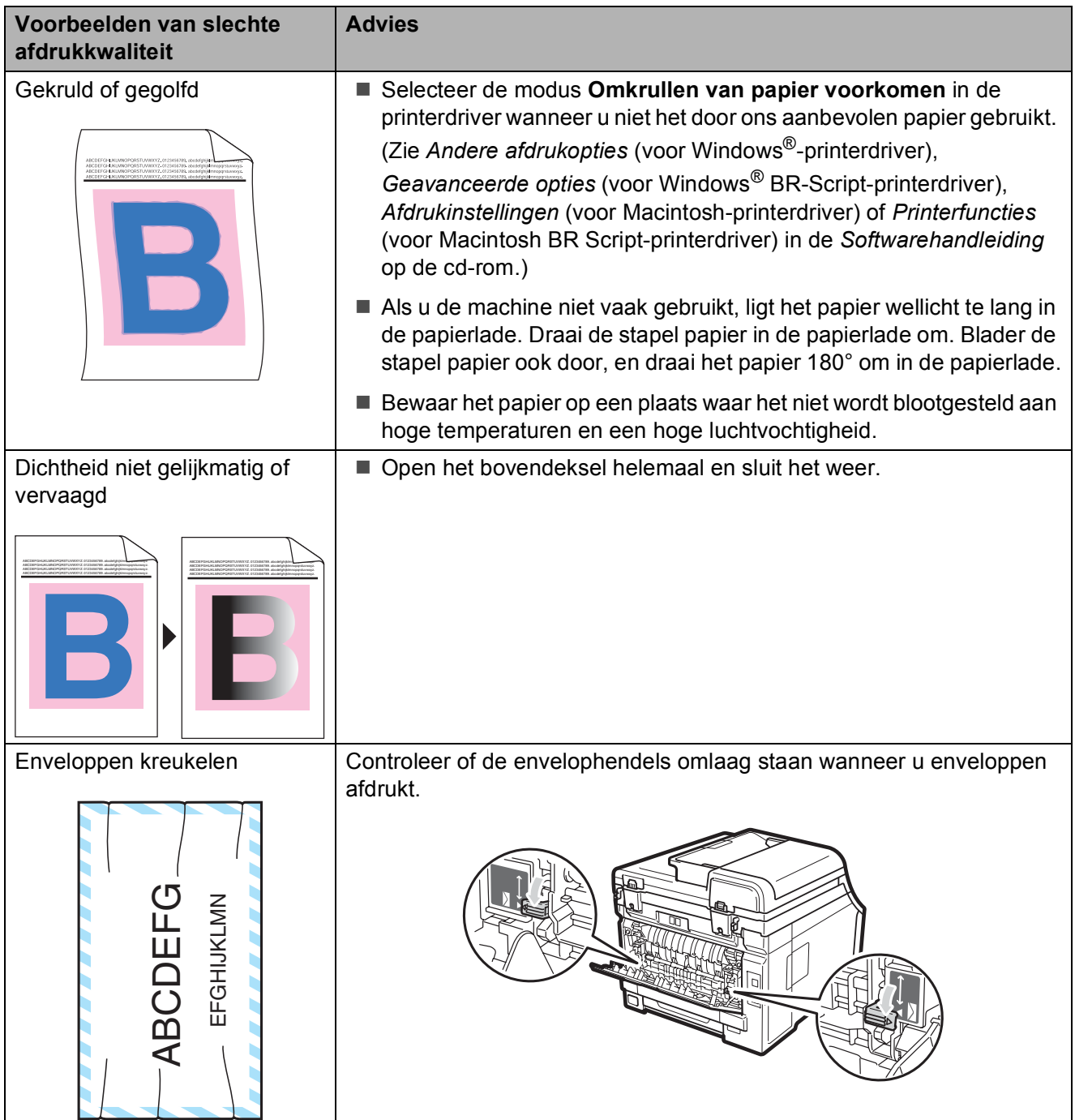

# **Kiestoonherkenning instellen**

Wanneer u een fax automatisch verzendt, wacht uw machine standaard een bepaalde tijd, voordat het nummer wordt gekozen. Door de instelling van de kiestoon te wijzigen in Waarneming kunt u uw machine laten kiezen zodra er een kiestoon wordt gevonden. Deze instelling kan wat tijd besparen bij het versturen van één fax naar een aantal verschillende nummers. Als u de instelling wijzigt en problemen krijgt met kiezen, moet u de standaardinstelling Geen detectie herstellen.

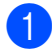

#### a Druk op **Menu**, **0**, **4**.

- **2** Druk op  $\triangle$  of  $\blacktriangledown$  om Waarneming of Geen detectie te kiezen. Druk op **OK**.
- c Druk op **Stop/Exit**.

# <span id="page-142-0"></span>**Storing op de telefoonlijn**

Als u problemen met het verzenden of ontvangen van een fax hebt door een mogelijke storing op de telefoonlijn, raden wij u aan de instelling Synchronisatie aan te passen om de modemsnelheid voor faxhandelingen te verlagen.

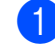

#### a Druk op **Menu**, **2**, **0**, **1**.

- Druk op  $\blacktriangle$  of  $\nabla$  om Std (voor VoIP), Normaal of Hoog te kiezen.
	- **Met Std** (voor VoIP) verlaagtu de modemsnelheid naar 9.600 bps en schakelt u de foutencorrectiemodus (ECM) uit.

Voor een standaardtelefoonlijn: probeer deze instelling als u regelmatig storing ondervindt op uw standaardtelefoonlijn.

Bij gebruik van VoIP: aanbieders van de VoIP-voorziening bieden faxondersteuning via verschillende standaards. Probeer deze instelling als u regelmatig foutmeldingen ontvangt bij het verzenden van faxen.

- Met Normaal stelt u de modemsnelheid in op 14.400 bps.
- Met Hoog stelt u de modemsnelheid in op 33.600 bps.

Druk op **OK**.

**3** Druk op **Stop/Exit**.

#### **Opmerking**

Als u de compatibiliteit instelt op Std (voor VoIP), is de foutencorrectie (ECM-modus) alleen beschikbaar voor het verzenden van kleurenfaxen.

# <span id="page-143-1"></span><span id="page-143-0"></span>**Fout- en onderhoudsmeldingen**

Zoals bij alle geavanceerde kantoorapparatuur kunnen fouten optreden en kunnen verbruiksartikelen op zijn. Wanneer dat gebeurt, identificeert uw machine de fout of de vereiste routinematige onderhoudsbeurt, en toont de betreffende melding. De meest voorkomende fouten onderhoudsmeldingen vindt u hieronder.

U kunt de meeste fouten oplossen en het routinematige onderhoud zelf uitvoeren. Indien u extra hulp nodig hebt, biedt het Brother Solutions Center de meest recente veelgestelde vragen en tips voor het oplossen van problemen:

Ga naar<http://solutions.brother.com/>

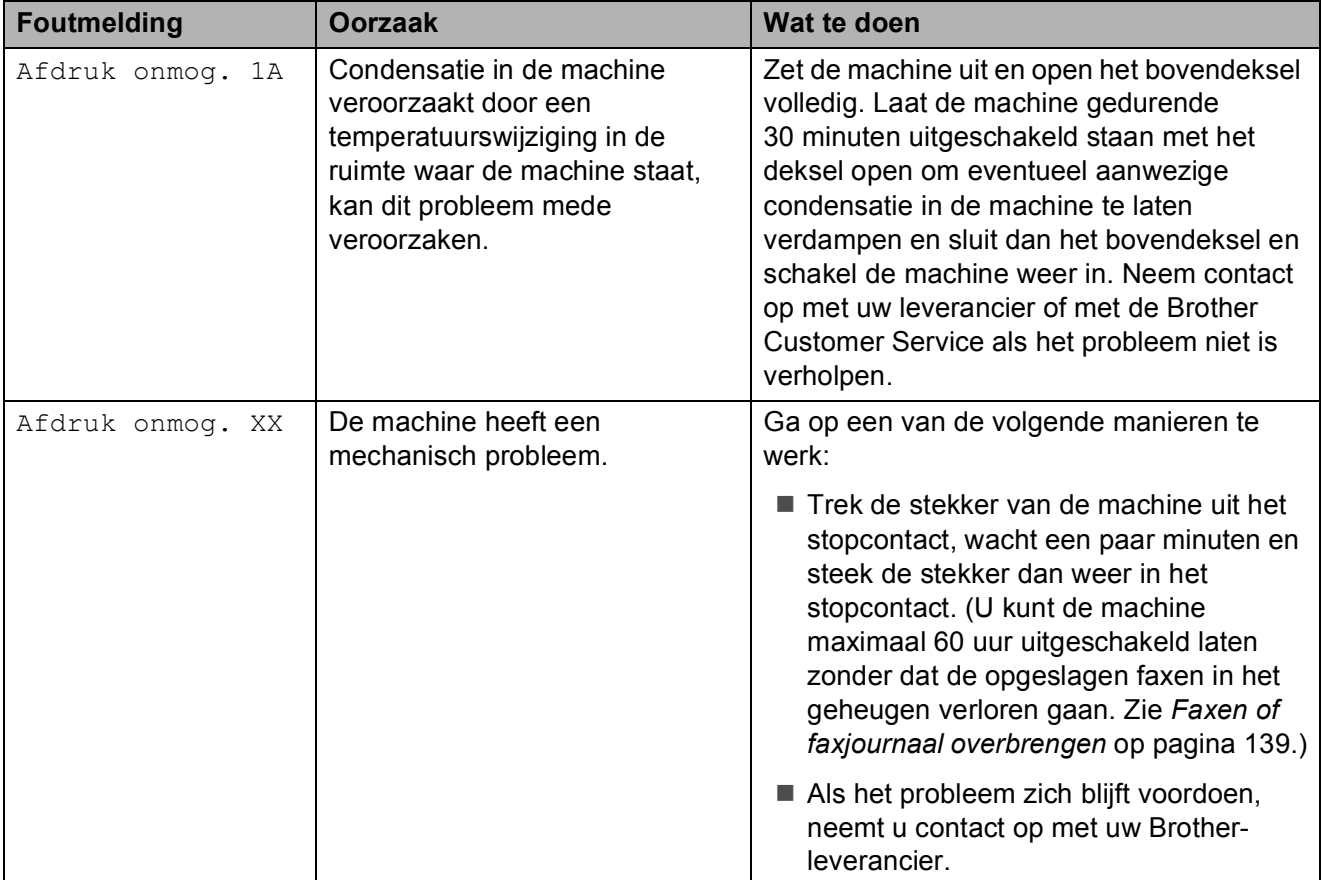
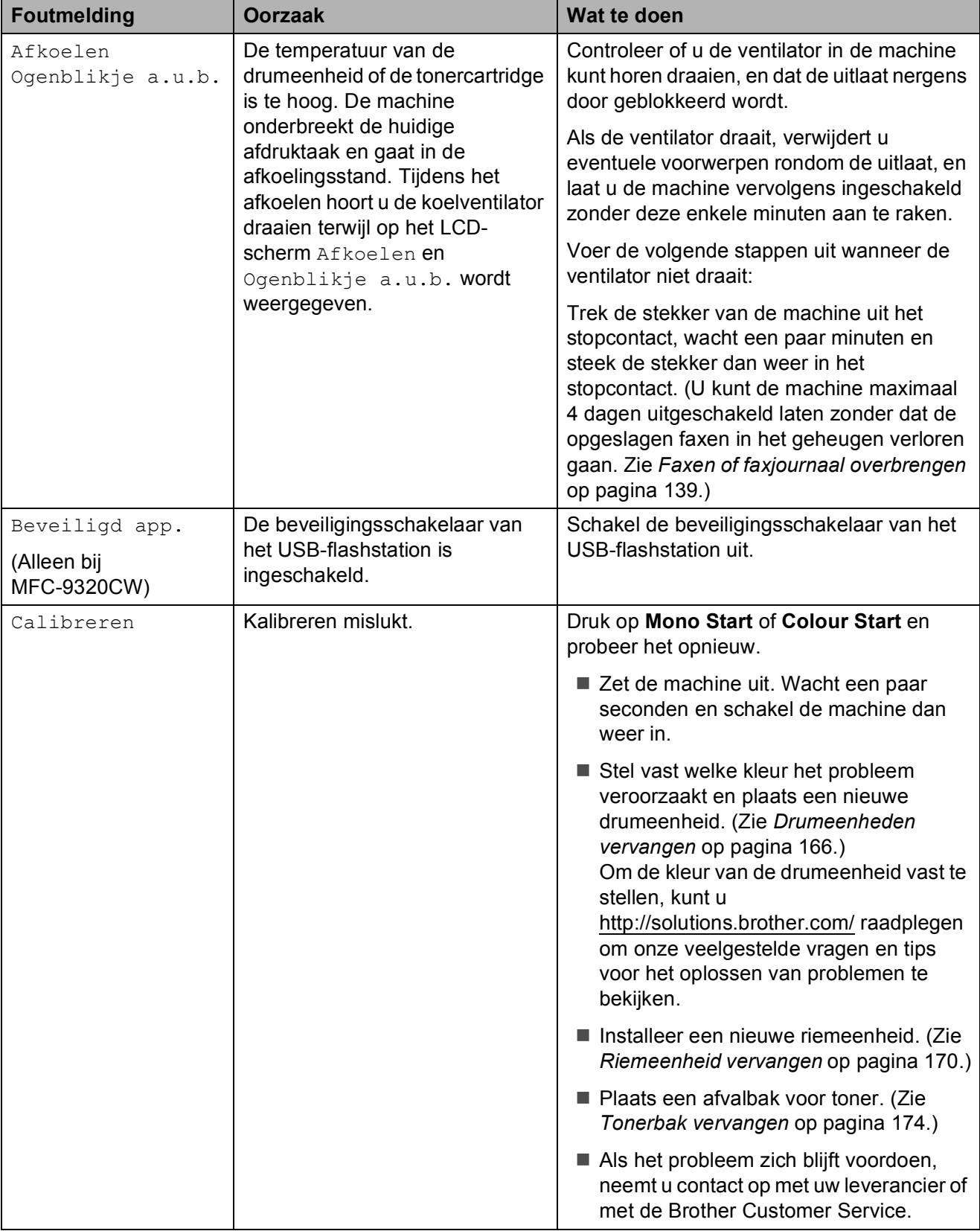

<span id="page-145-0"></span>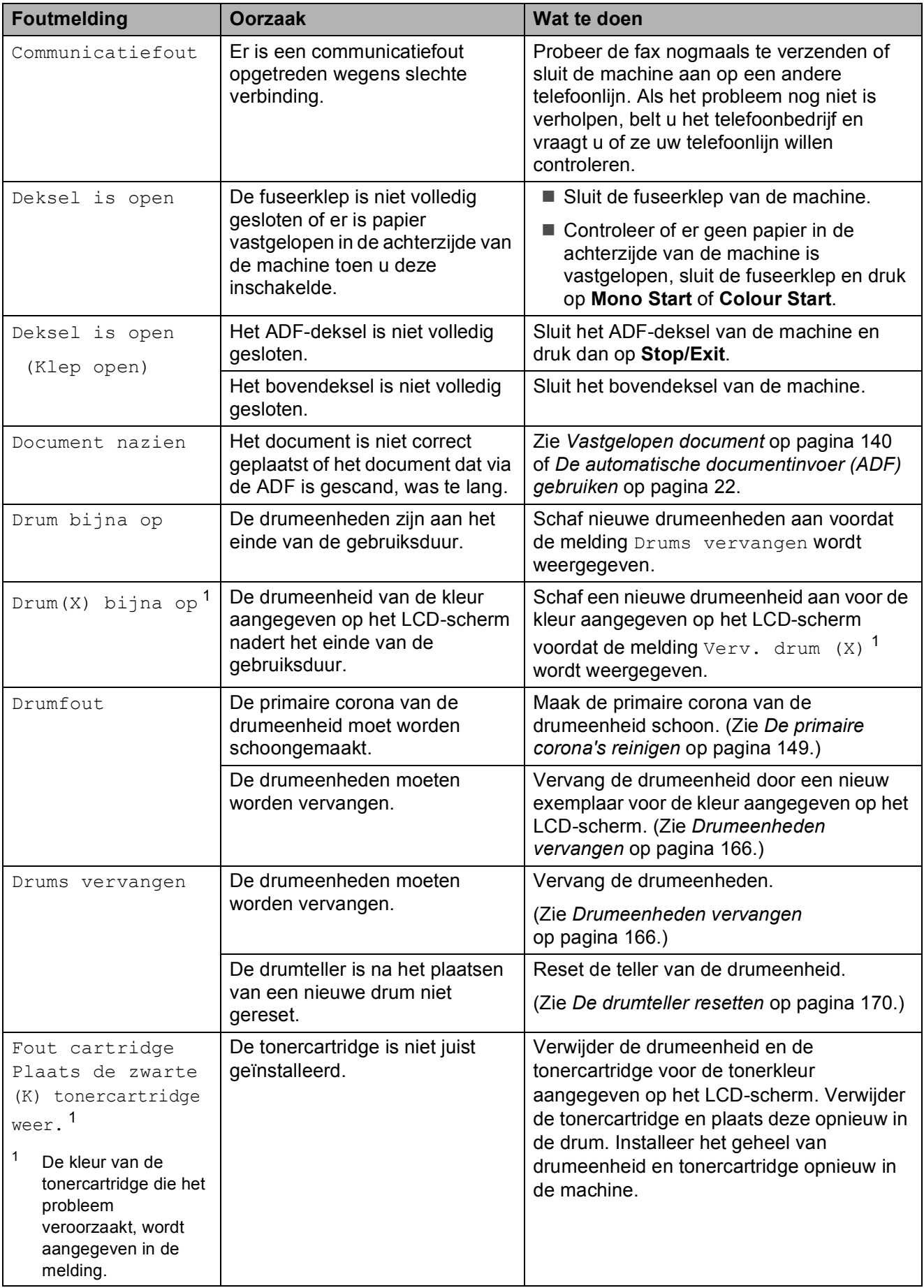

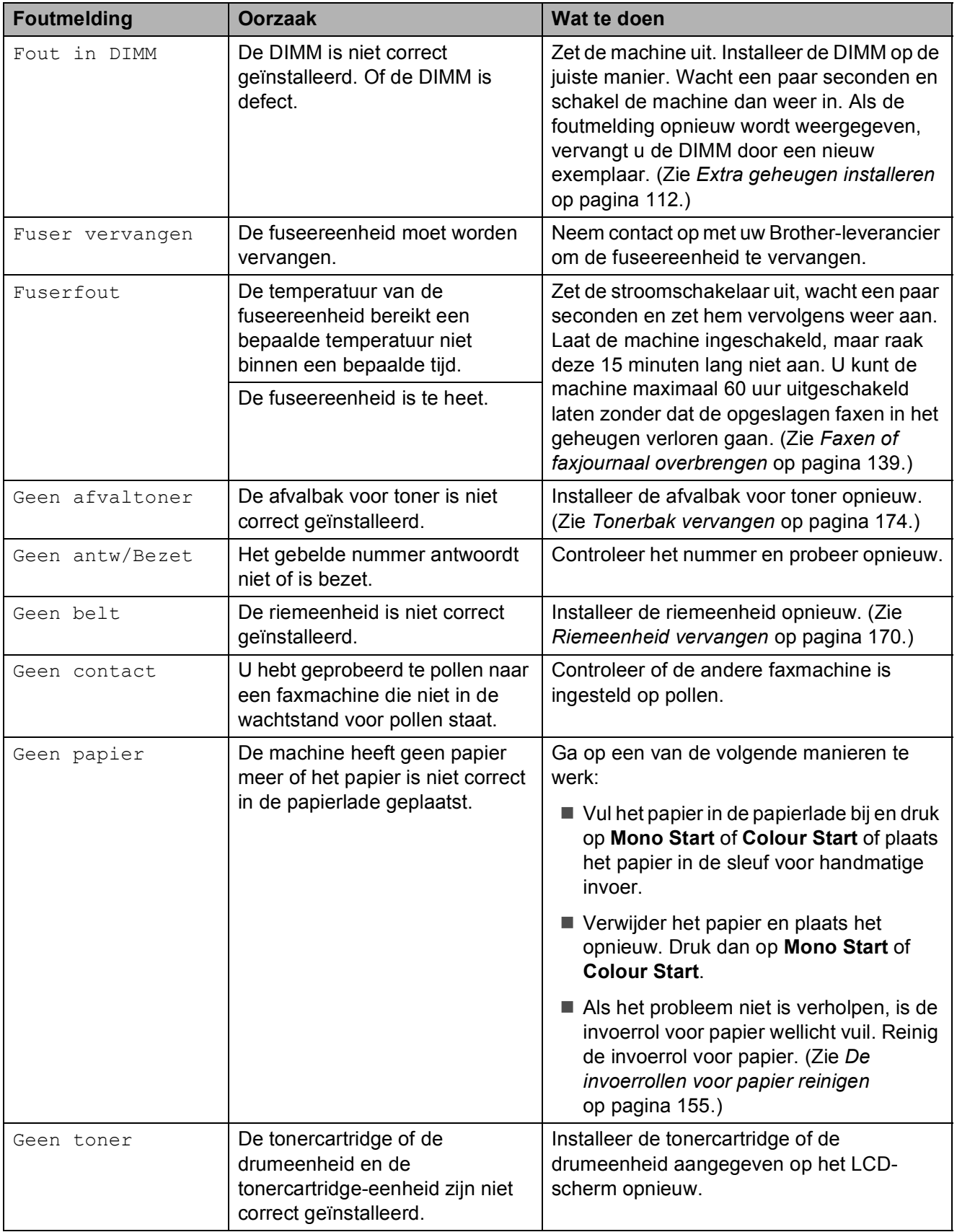

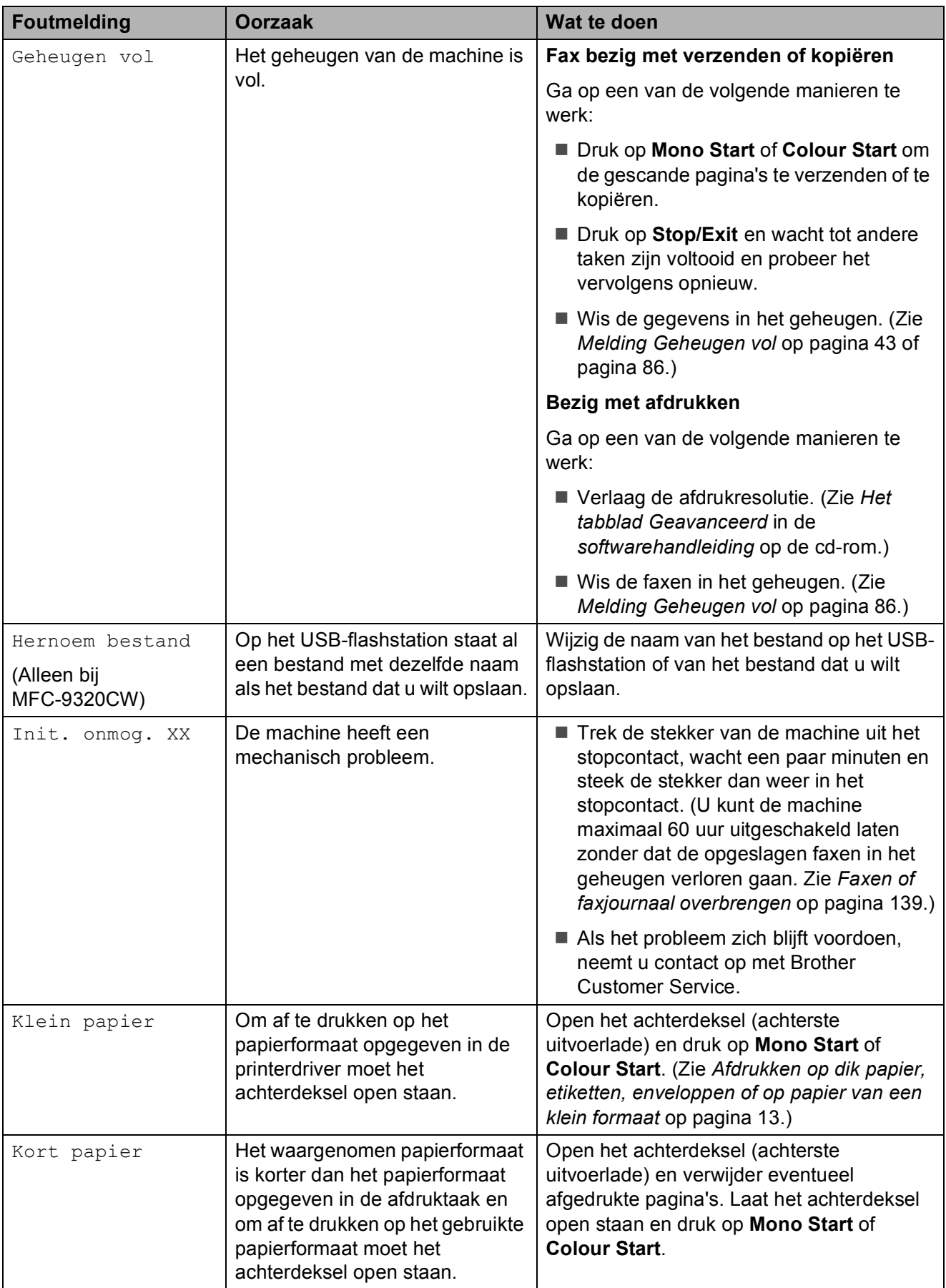

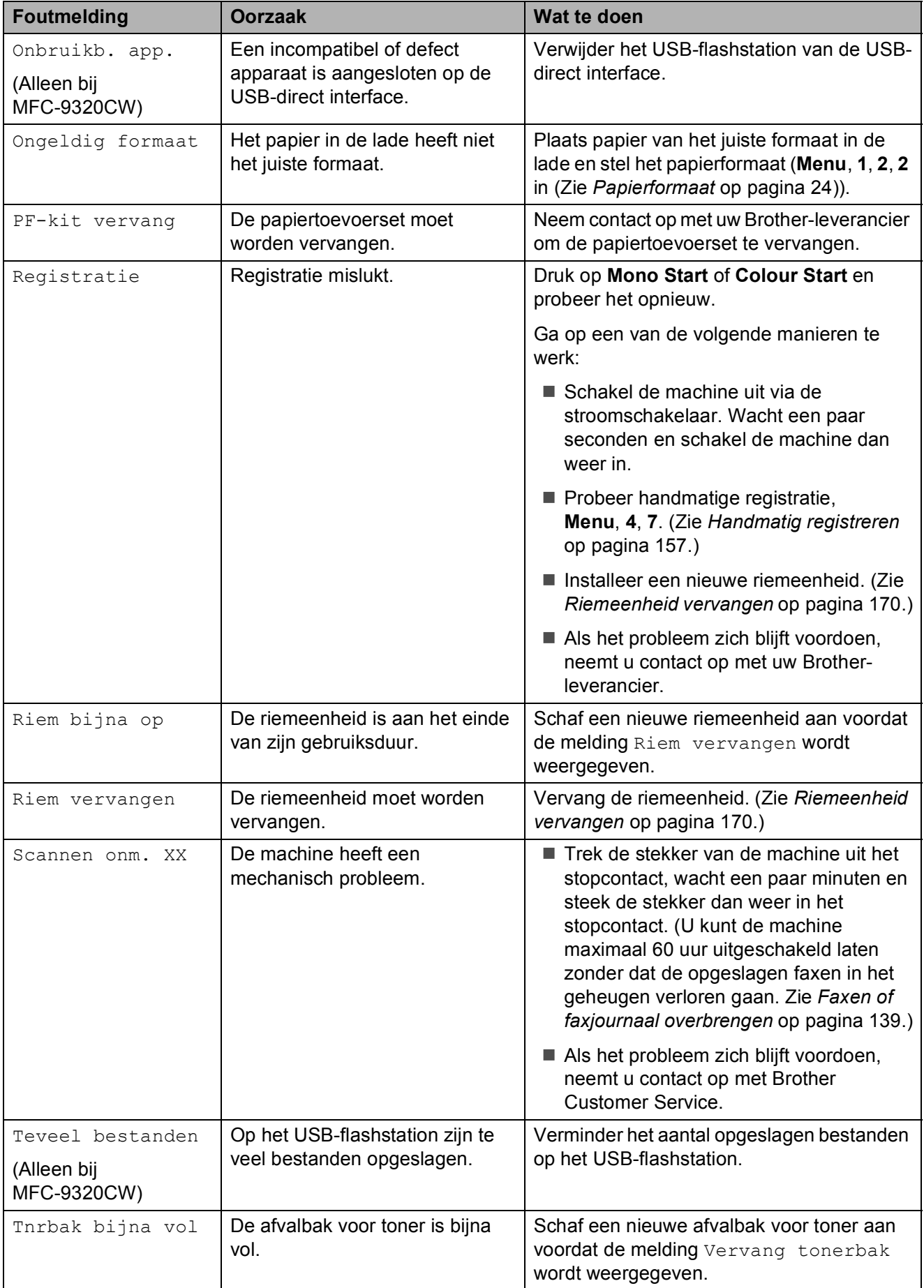

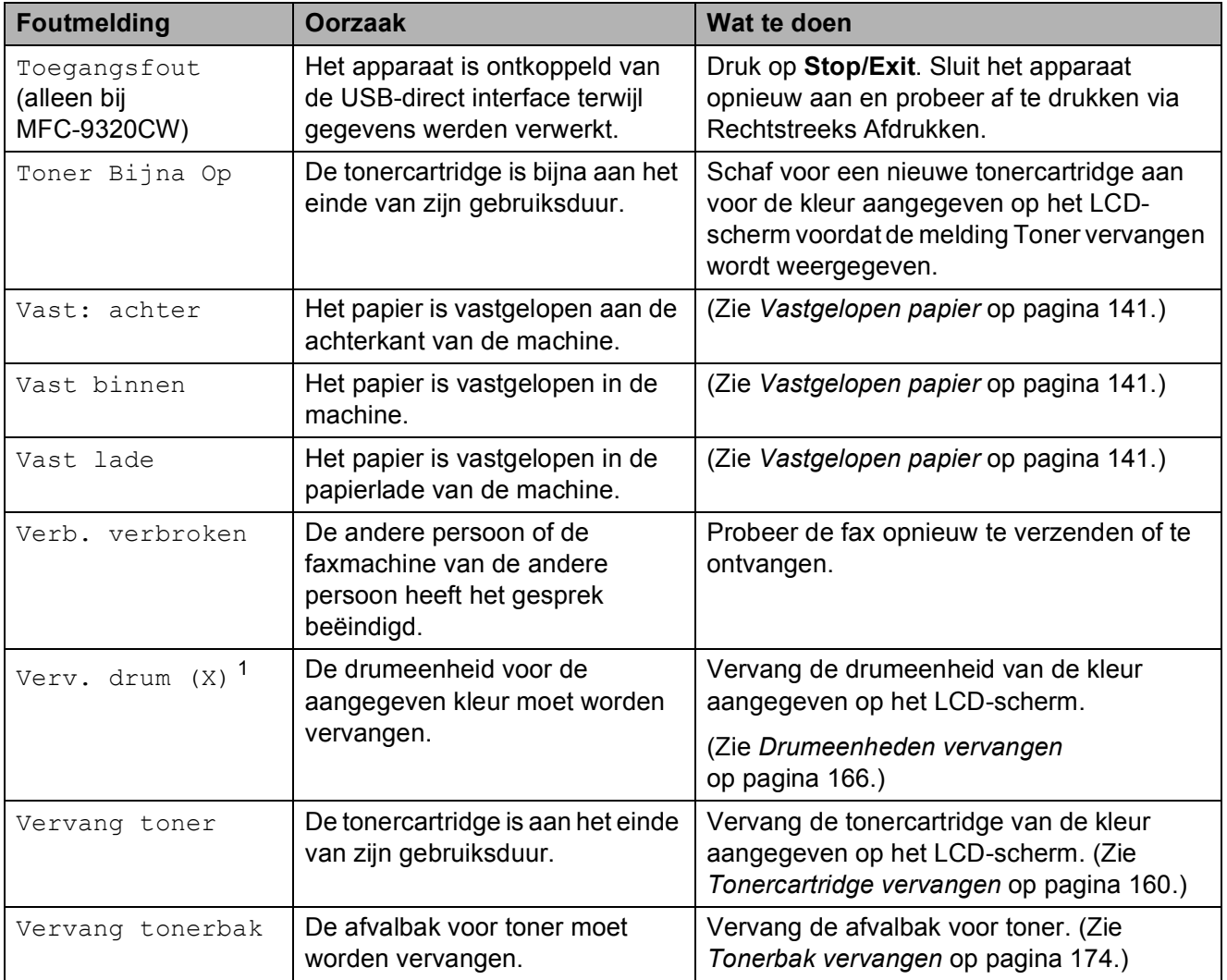

<span id="page-149-0"></span> $1$  (X) geeft de tonercartridge of drumeenheid aan van de kleur die bijna aan het einde van de levensduur bereikt. (K)=Zwart, (Y)=Geel, (M)=Magenta, (C)=Cyaan.

#### <span id="page-150-0"></span>**Faxen of faxjournaal**   $overbrane$

Wanneer op het LCD-scherm een van de volgende meldingen wordt weergegeven:

- Init. onmog. XX
- Afdruk onmog. XX
- Scannen onm. XX

We adviseren u uw faxen over te brengen naar een andere fax of naar uw pc. (Zie *[Faxen naar een andere faxmachine](#page-150-1)  overbrengen* [op pagina 139](#page-150-1) of *[Faxen naar de](#page-150-2)  [pc overbrengen](#page-150-2)* op pagina 139.)

U kunt ook het faxjournaal overbrengen om te zien of er faxen zijn die u moet overbrengen. (Zie *[Het faxjournaal overbrengen naar een](#page-150-3)  [andere faxmachine](#page-150-3)* op pagina 139.)

#### **Opmerking**

Als een foutmelding op het LCD-scherm van de machine verschijnt nadat de faxen zijn overgebracht, verwijdert u de stekker van de machine enkele minuten uit het stopcontact en sluit u deze vervolgens weer aan.

#### <span id="page-150-1"></span>**Faxen naar een andere faxmachine overbrengen**

Als u uw Stations-ID nog niet hebt ingesteld, kunt u de faxoverbrengingsstand niet gebruiken. (Zie *Persoonlijke gegevens invoeren (stations-ID)* in de *Installatiehandleiding*.)

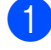

a Druk op **Menu**, **9**, **0**, **1**.

- b Ga op een van de volgende manieren te werk:
	- Als op het LCD-scherm Geen dataopslag wordt weergegeven, zijn er geen faxen meer in het geheugen van de machine aanwezig. Druk op **Stop/Exit**.
	- Voer het faxnummer in van het apparaat waarnaar de faxen moeten worden verzonden.

<span id="page-150-2"></span>**Faxen naar de pc overbrengen** 

U kunt de faxen van het geheugen van uw machine naar uw pc overbrengen.

- a Zorg dat u **MFL-Pro Suite** op uw pc hebt geïnstalleerd, en zet vervolgens **PC-Fax Ontvangen** aan op de pc. (Zie voor meer informatie over PC-Fax Ontvangen, *PC-FAX ontvangen* in de *Softwarehandleiding* op de cd-rom.)
- Controleer of u PC-Fax ontv. hebt ingesteld op de machine. (Zie *[PC-Fax](#page-77-0)  ontvangen* [op pagina 66](#page-77-0).) Wanneer er nog faxen in het geheugen van de machine zijn wanneer u PC Fax Ontvangen instelt, vraagt het LCDscherm u of u de faxen wilt overbrengen naar uw pc.
- Ga op een van de volgende manieren te werk:
	- Wanneer u alle faxen wilt overbrengen naar uw pc, drukt u op **1**. De machine vraagt u of u een reserveafdruk wilt.
	- Om af te sluiten en de faxen in het geheugen te bewaren, drukt u op **2**.
- Druk op Stop/Exit.

#### <span id="page-150-3"></span>**Het faxjournaal overbrengen naar een andere faxmachine**

Als u uw Stations-ID nog niet hebt ingesteld, kunt u de faxoverbrengingsstand niet gebruiken. (Zie *Persoonlijke gegevens invoeren (stations-ID)* in de *Installatiehandleiding*.)

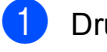

a Druk op **Menu**, **9**, **0**, **2**.

b Voer het faxnummer in waarnaar het faxjournaal moet worden verzonden.

Druk op **Start**.

# <span id="page-151-0"></span>**Vastgelopen document**

Volg de onderstaande stappen als het papier is vastgelopen.

## **BELANGRIJK**

Na het verwijderen van een vastgelopen document controleert u of er geen papierresten zijn achtergebleven in de machine, die ervoor kunnen zorgen dat het papier opnieuw vastloopt.

#### **Het document is bovenin de ADF**   $v$ astgelopen

- **1** Verwijder al het papier dat niet is vastgelopen uit de ADF.
- 
- 2 Open het ADF-deksel.
- **3** Trek het vastgelopen document er naar links uit.

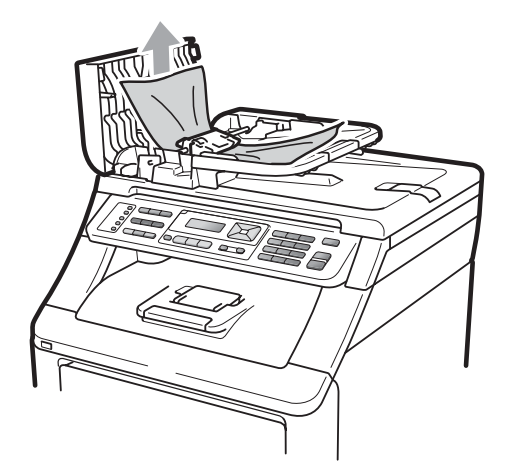

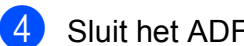

- Sluit het ADF-deksel.
- **6** Druk op **Stop/Exit**.

#### **Document is vastgelopen onder het**   $d$ *documentdeksel*

- **1** Verwijder al het papier dat niet is vastgelopen uit de ADF.
- Til het documentdeksel op.
- c Trek het vastgelopen document er naar rechts uit.

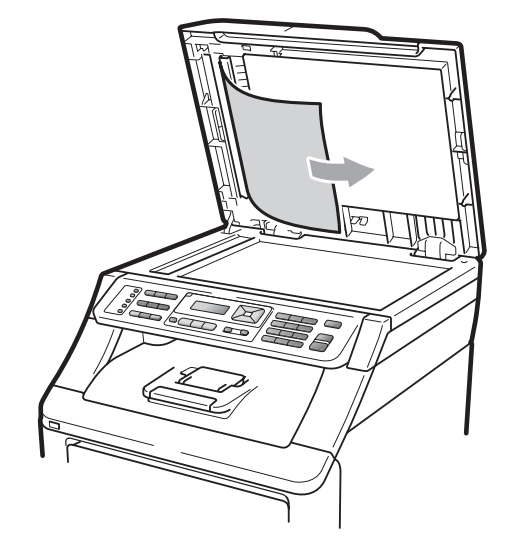

- Sluit het documentdeksel.
- e Druk op **Stop/Exit**.

# **Document is vastgelopen in de**

## **uitvoerlade <sup>C</sup>**

**1** Verwijder al het papier dat niet is vastgelopen uit de ADF.

b Trek het vastgelopen document er naar rechts uit.

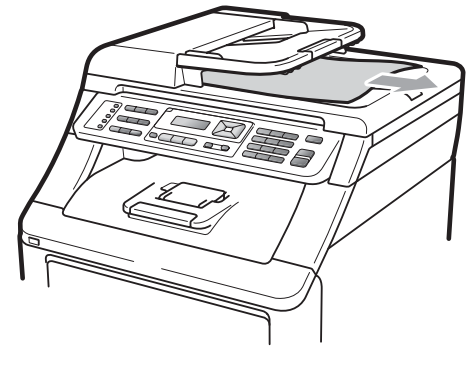

c Druk op **Stop/Exit**.

## <span id="page-152-0"></span>**Vastgelopen papier**

Om vastgelopen papier te verwijderen, volgt u de stappen in deze paragraaf.

# **BELANGRIJK**

Controleer of u alle tonercartridges en drumeenheden in de machine hebt geïnstalleerd. Als deze onderdelen niet of onjuist geïnstalleerd zijn, kan papier in uw machine van Brother vastlopen.

#### **Opmerking**

Wanneer de foutmelding aanwezig blijft, opent en sluit u het boven- en fuseerdeksel stevig om de machine te resetten.

#### **Opmerking**

De LCD-namen voor de papierladen zijn als volgt:

- Standaardpapierlade: lade
- Sleuf voor handmatige invoer: Handinvoer

#### **Papier is vastgelopen in de papierlade**

Als op het LCD-scherm Vast lade wordt weergegeven, voert u deze stappen uit:

a Trek de papierlade volledig uit de machine.

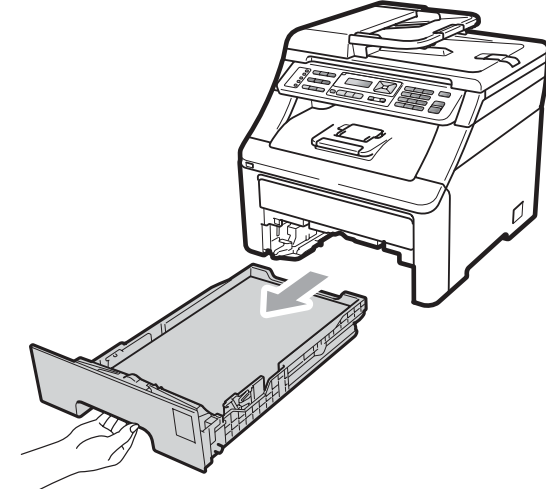

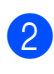

Trek met beide handen het vastgelopen papier voorzichtig naar buiten.

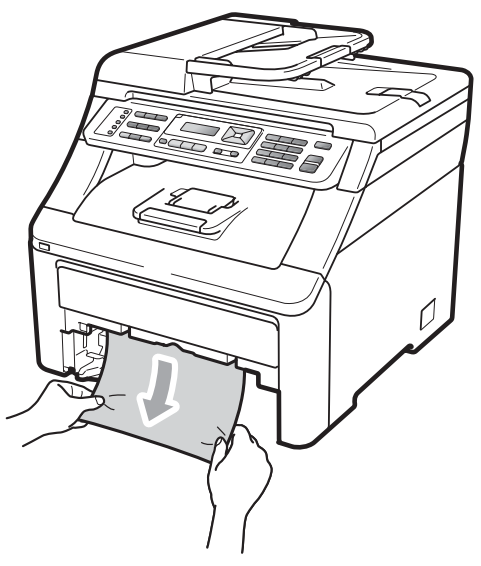

#### **BELANGRIJK**

Als het papier niet eenvoudig in deze richting kan worden verwijderd, stopt u en volgt u de instructies voor *[Papier is](#page-155-0)  [vastgelopen binnenin de machine](#page-155-0)* [op pagina 144](#page-155-0).

#### **Opmerking**

Als u het vastgelopen papier naar beneden gericht eruit trekt, kunt u het papier eenvoudiger verwijderen.

- **3** Zorg ervoor dat het papier de maximummarkering  $(\nabla)$  van de papierlade niet bereikt. Druk op de groene ontgrendeling van de papiergeleiders en verschuif de papiergeleiders voor het correcte papierformaat. Zorg dat de geleiders goed in de sleuven zitten (zie *[Papier in](#page-22-0)  [de standaardpapierlade laden](#page-22-0)* [op pagina 11\)](#page-22-0).
- 4 Plaats de papierlade stevig terug in de machine.
- **EXTERN** Druk op **Mono Start** of **Colour Start** om verder te gaan met afdrukken.

#### **Papier is bij de uitvoerlade vastgelopen**

Als het papier bij de uitvoerlade is vastgelopen, voert u deze stappen uit:

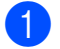

Open de scanner met beide handen.

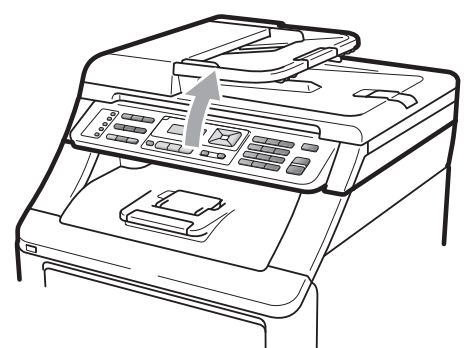

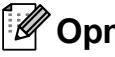

**Opmerking**

Als het bovendeksel open is, kunt u de scanner niet openen.

b Druk de groene hendel omlaag en verwijder het papier.

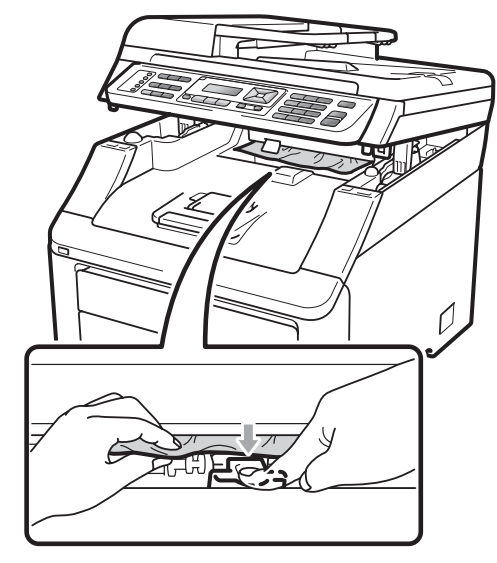

**3** Sluit de scanner door deze met beide handen naar beneden te duwen.

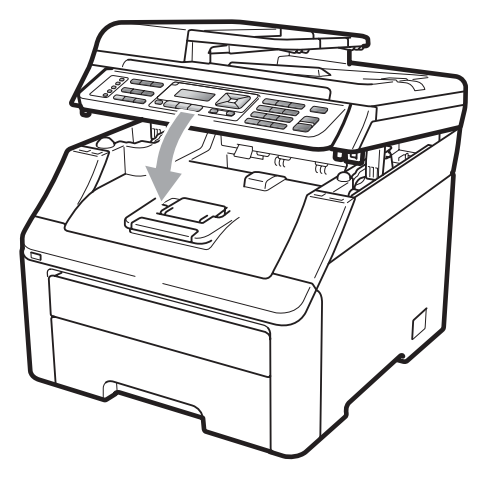

#### **Papier is vastgelopen aan de achterkant van de machine**

Als op het LCD-scherm Vast: achter wordt weergegeven, is het papier achter de opwaarts gerichte uitvoerlade vastgelopen. Volg deze stappen:

Schakel de machine uit via de stroomschakelaar. Ontkoppel eerst het telefoonsnoer en vervolgens alle kabels en haal dan de stekker van het netsnoer uit het stopcontact.

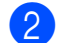

2 Open het achterdeksel.

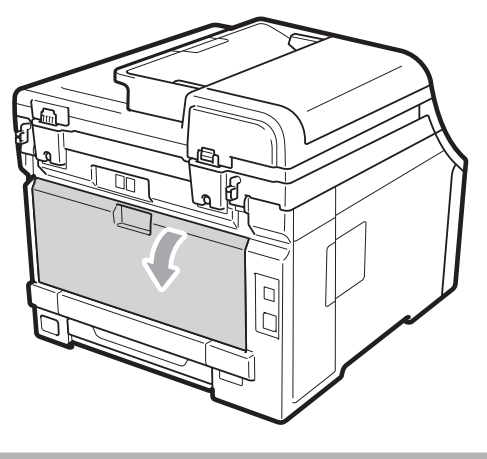

**A VOORZICHTIG** 

# **HEET**

Wanneer u de machine pas hebt gebruikt, zijn sommige onderdelen in de machine erg heet. Laat de machine minimaal 10 minuten afkoelen voordat u het vastgelopen papier verwijdert.

Duw de groene lipjes aan de linker- en rechterkant naar beneden en trek ze naar u toe, en breng het fuseerdeksel omlaag (1).

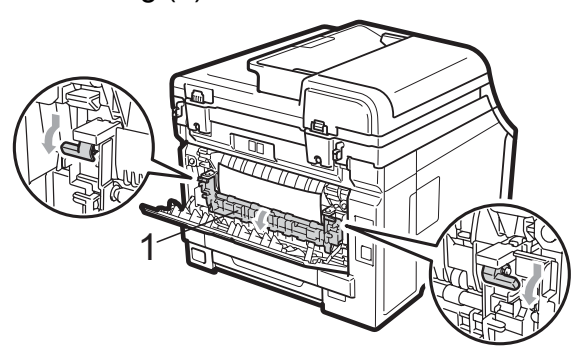

Trek met beide handen voorzichtig het vastgelopen papier uit de fuseereenheid.

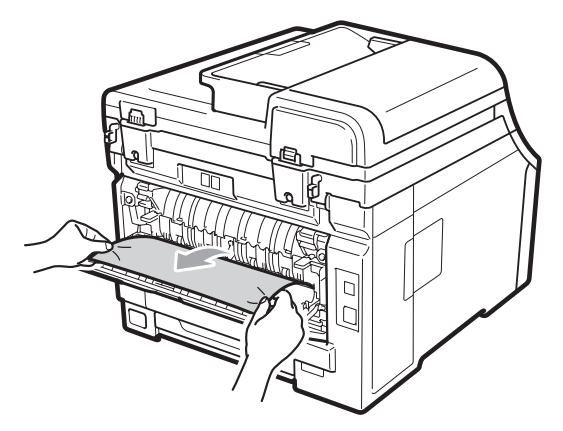

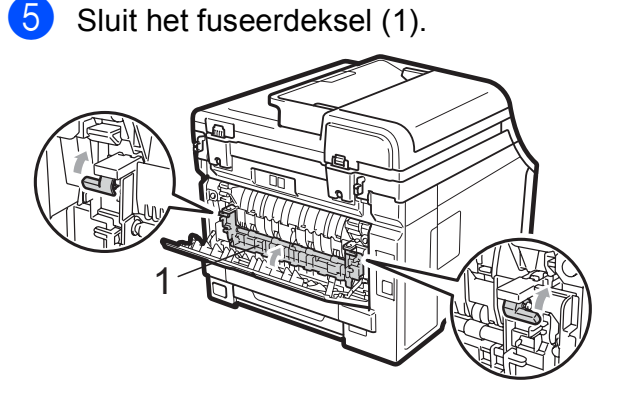

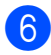

6 Sluit het achterdeksel volledig.

Steek eerst de stekker van de machine weer in het stopcontact en sluit dan alle kabels en het telefoonsnoer weer aan. Schakel de machine in via de stroomschakelaar.

#### <span id="page-155-0"></span>**Papier is vastgelopen binnenin de machine**

Als op het LCD-scherm Vast binnen wordt weergegeven, voert u deze stappen uit:

- $\blacksquare$  Zet de machine uit. Ontkoppel eerst het telefoonsnoer en vervolgens alle kabels en haal dan de stekker van het netsnoer uit het stopcontact.
- **2** Open het bovendeksel helemaal door de hendel (1) omhoog te brengen.

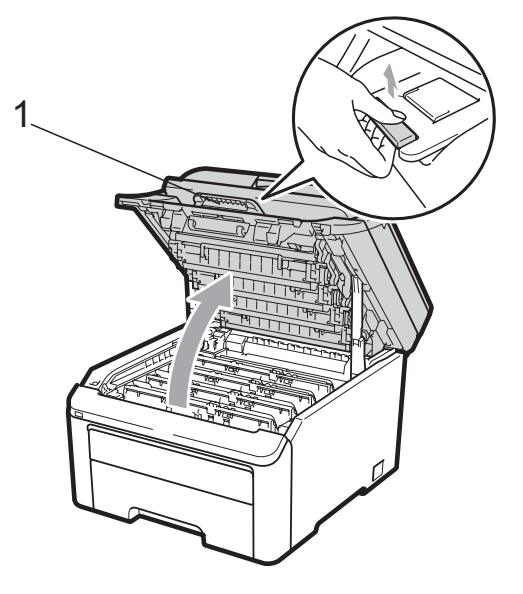

# **A VOORZICHTIG**

# **A**HEET

Wanneer u de machine pas hebt gebruikt, zijn sommige onderdelen in de machine erg heet. Laat de machine minimaal 10 minuten afkoelen voordat u het vastgelopen papier verwijdert.

## **BELANGRIJK**

Als de scanner open is, kunt u het bovendeksel niet openen.

**3** Verwijder de volledige drumeenheid en tonercartridge-eenheid. Herhaal deze stap voor alle drumeenheden en tonercartridge-eenheden.

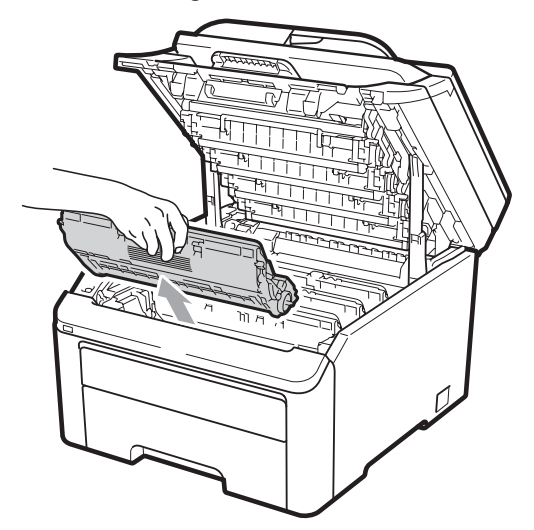

## **BELANGRIJK**

- We raden u aan de drumeenheid en tonercartridge-eenheden op een stuk wegwerppapier of doek op een schone, vlakke ondergrond te plaatsen voor het geval u per ongeluk toner morst.
- Raak NOOIT de elektroden aan die u in de afbeelding ziet, om schade aan de machine door statische elektriciteit te vermijden.

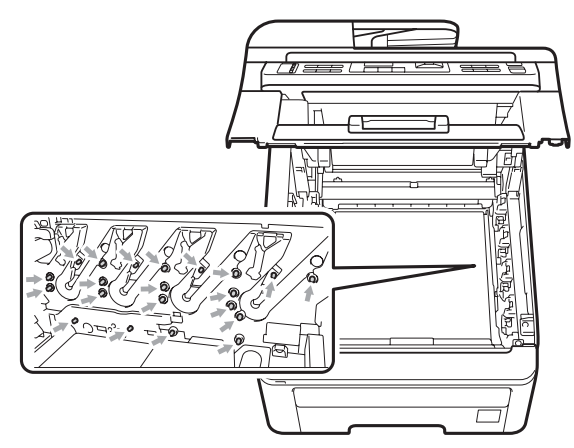

• Wees voorzichtig bij het hanteren van de tonercartridge. Wanneer u toner morst op uw handen of kleding, dient u de vlekken onmiddellijk te verwijderen met koud water.

• Raak de grijze delen in de illustratie NIET aan om problemen met de afdrukkwaliteit te voorkomen.

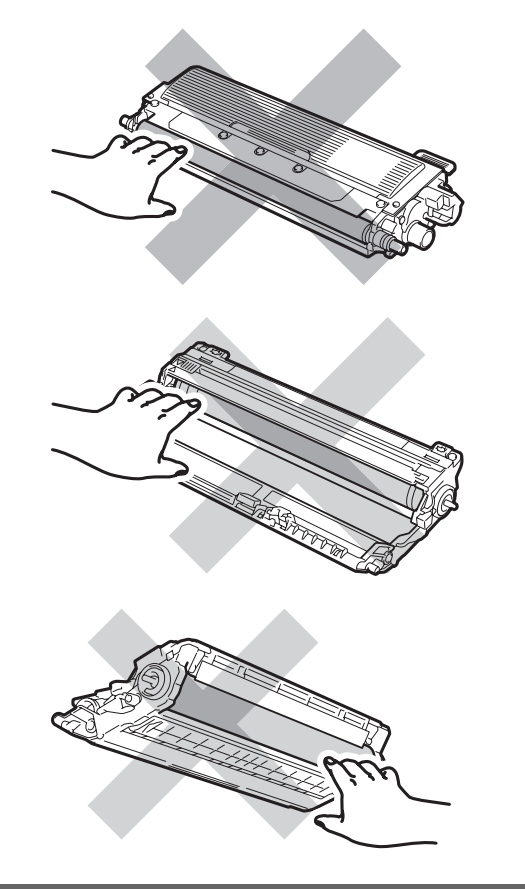

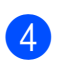

Trek het vastgelopen papier voorzichtig naar buiten.

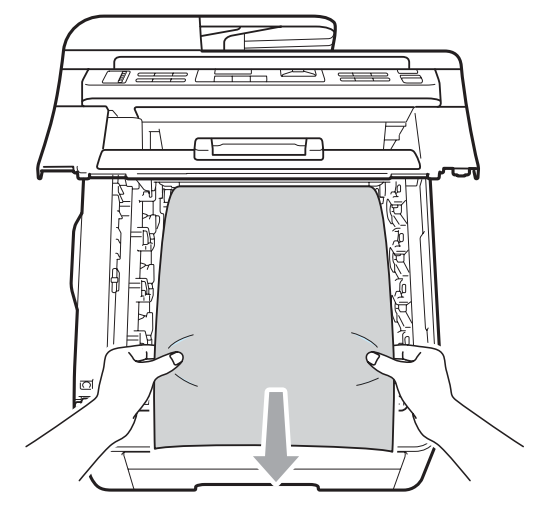

**6** Schuif elke drumeenheid en tonercartridge-eenheid in de machine. Let erop dat de kleur van de tonercartridge overeenkomt met het gekleurde label op de machine. Herhaal deze stap voor alle drumeenheden en tonercartridge-eenheden.

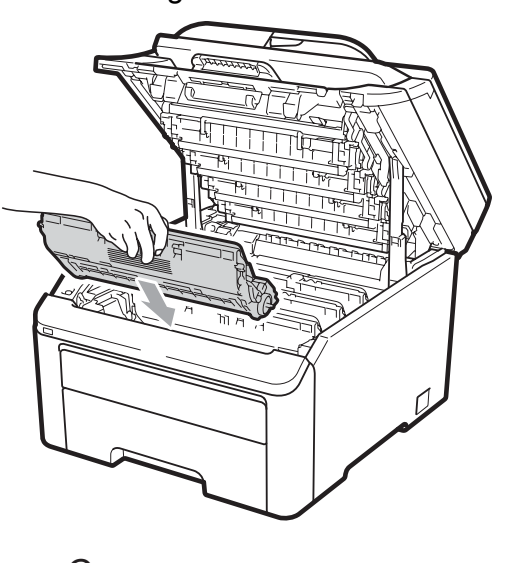

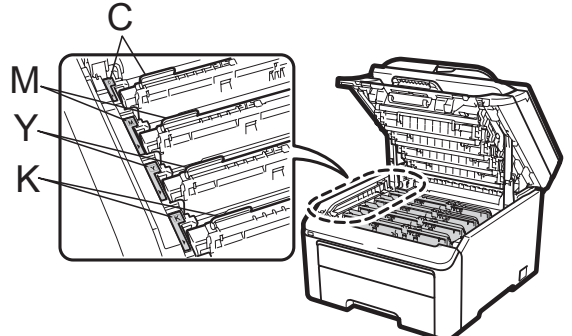

C-Cyaan M-Magenta Y-Geel K-Zwart

6 Sluit het bovendeksel.

Steek eerst de stekker van de machine weer in het stopcontact, en sluit dan alle kabels en het telefoonsnoer weer aan. Schakel de machine in.

**C**

**145**

# <span id="page-157-0"></span>**Routineonderhoud**

Reinig de buiten- en binnenzijde van de machine regelmatig met een droge, pluisvrije doek. Reinig de binnenzijde van de machine wanneer u de tonercartridge of de drumeenheid vervangt. Als afgedrukte pagina's tonervlekken bevatten, reinigt u de binnenzijde van de machine met een droge, pluisvrije doek.

# **A WAARSCHUWING**

Gebruik neutrale schoonmaakmiddelen. Wanneer u vluchtige vloeistoffen zoals thinner of wasbenzine gebruikt, wordt het oppervlak van de machine beschadigd.

Gebruik bij het schoonmaken van de binnen- of buitenzijde van de machine GEEN ontvlambare stoffen, sprays of biologische oplosmiddelen/vloeistoffen met alcohol of ammoniak. U kunt dan brand veroorzaken of een elektrische schok krijgen. (Zie voor meer informatie *[Belangrijke veiligheidsinstructies](#page-118-0)* [op pagina 107.](#page-118-0))

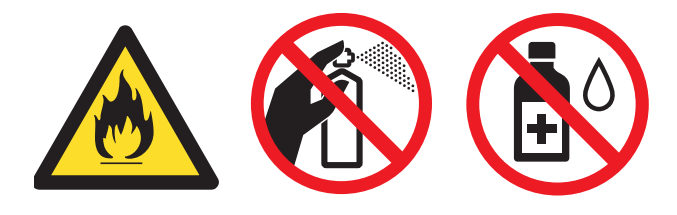

Adem toner nooit in.

## **De buitenzijde van de machine schoonmaken**

- Zet de machine uit. Ontkoppel eerst het telefoonsnoer en vervolgens alle kabels en haal dan de stekker van het netsnoer uit het stopcontact.
- b Trek de papierlade volledig uit de machine.

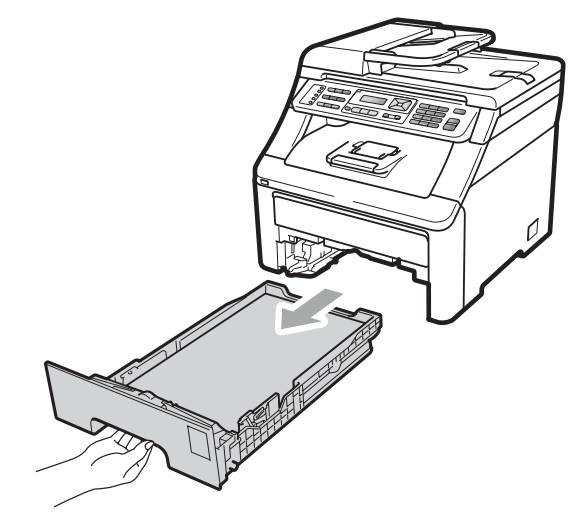

Reinig de buitenzijde van de machine met een droge, pluisvrije zachte doek om stof te verwijderen.

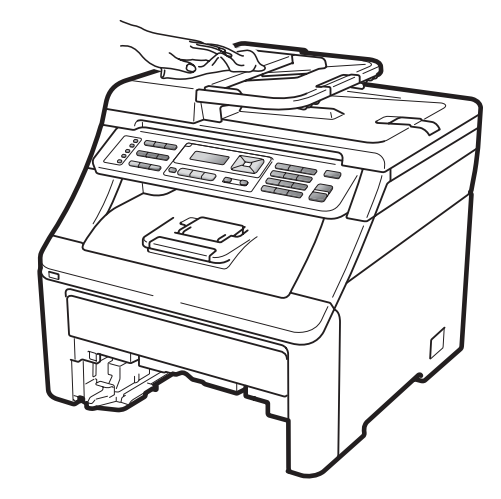

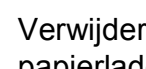

Verwijder papier dat eventueel nog in de papierlade zit.

**6** Veeg de binnen- en buitenzijde van de papierlade af met een droge, pluisvrije zachte doek om stof te verwijderen.

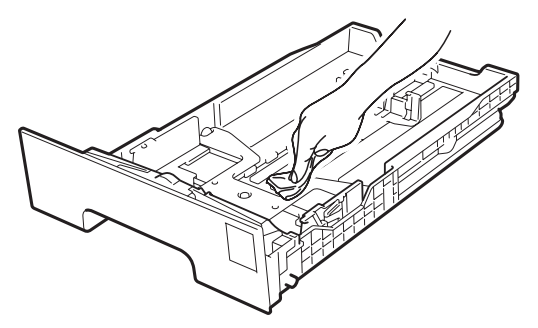

- 6 Laad het papier opnieuw en plaats de papierlade stevig terug in de machine.
- Steek eerst de stekker van de machine weer in het stopcontact, en sluit dan alle kabels en het telefoonsnoer weer aan. Schakel de machine in.

#### **De glasplaat reinigen**

- $\blacksquare$  Zet de machine uit. Ontkoppel eerst het telefoonsnoer en vervolgens alle kabels en haal dan de stekker van het netsnoer uit het stopcontact.
- **2** Til het documentdeksel op (1). Reinig het witte plastic oppervlak (2) en de glasplaat (3) eronder met een zachte, pluisvrije doek die is bevochtigd met water.

 $\overline{3}$  In de ADF-eenheid reinigt u de witte balk (1) en de glazen strook op de glasplaat (2) eronder met behulp van een zachte, pluisvrije doek die is bevochtigd met water.

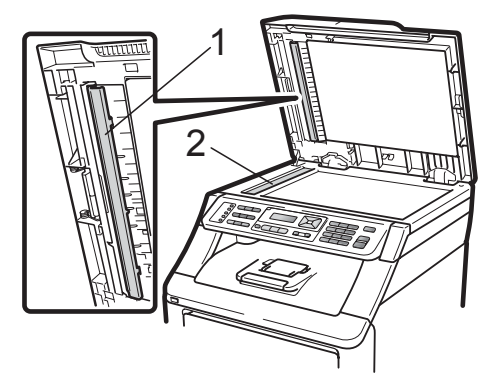

**C**

Steek eerst de stekker van de machine weer in het stopcontact, en sluit dan alle kabels en het telefoonsnoer weer aan. Schakel de machine in.

#### **Opmerking**

Ga nadat u de glasplaat en glazen strook hebt gereinigd met een zachte, pluisvrije doek die u hebt bevochtigd met water, nogmaals met uw vingertop over het glas om te controleren of zich hierop nog vuil bevindt. Reinig het glas zonodig opnieuw. Mogelijk dient u het reinigingsproces drie tot vier keer te herhalen. Maak na elke reiniging een kopie om te controleren of de glasplaat schoon is.

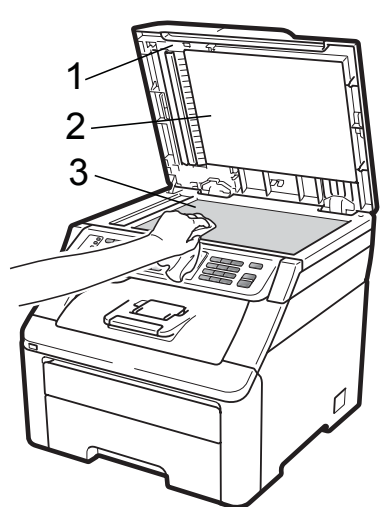

## **De LED-koppen reinigen**

#### **A WAARSCHUWING**

Gebruik bij het schoonmaken van de binnen- of buitenzijde van de machine GEEN ontvlambare stoffen, sprays of biologische oplosmiddelen/vloeistoffen met alcohol of ammoniak. U kunt dan brand veroorzaken of een elektrische schok krijgen. Zie voor meer informatie *[Belangrijke veiligheidsinstructies](#page-118-0)* [op pagina 107.](#page-118-0)

**3** Veeg de schermen van de LEDkoppen (1) af met een droge, pluisvrije doek. Raak de schermen van de LEDkoppen (1) niet aan met uw vingers.

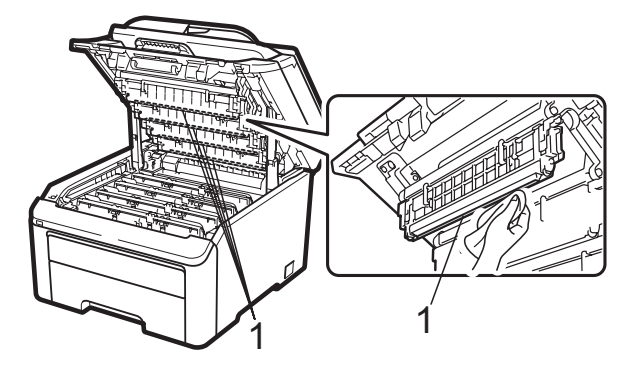

Sluit het bovendeksel van de machine.

**5** Steek eerst de stekker van de machine weer in het stopcontact en sluit dan het telefoonsnoer weer aan. Schakel de machine in.

# **BELANGRIJK**

Raak de schermen van de LED-koppen NIET met uw vingers aan.

- Schakel de machine uit voordat u de binnenzijde schoonmaakt. Ontkoppel eerst het telefoonsnoer en haal dan de stekker van het netsnoer uit het stopcontact.
- b Open het bovendeksel helemaal door de hendel (1) omhoog te brengen.

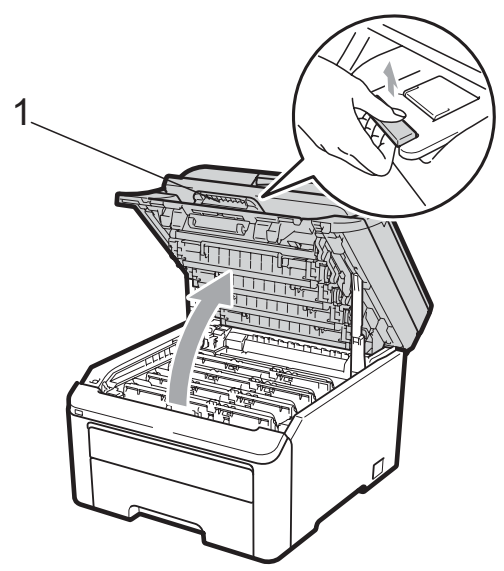

#### **BELANGRIJK**

Als de scanner open is, kunt u het bovendeksel niet openen.

#### <span id="page-160-0"></span>**De primaire corona's reinigen**

Als u problemen hebt met de afdrukkwaliteit, reinigt u de primaire corona's als volgt:

- **a** Zet de machine uit. Ontkoppel eerst het telefoonsnoer en vervolgens alle kabels en haal dan de stekker van het netsnoer uit het stopcontact.
- **2** Open het bovendeksel helemaal door de hendel (1) omhoog te brengen.

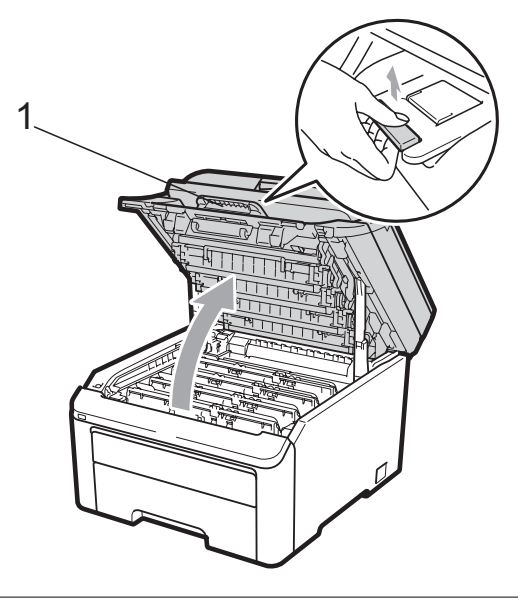

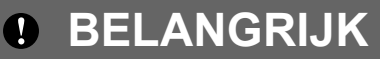

Als de scanner open is, kunt u het bovendeksel niet openen.

<span id="page-160-1"></span>**3** Verwijder de drumeenheid en tonercartridge-eenheden.

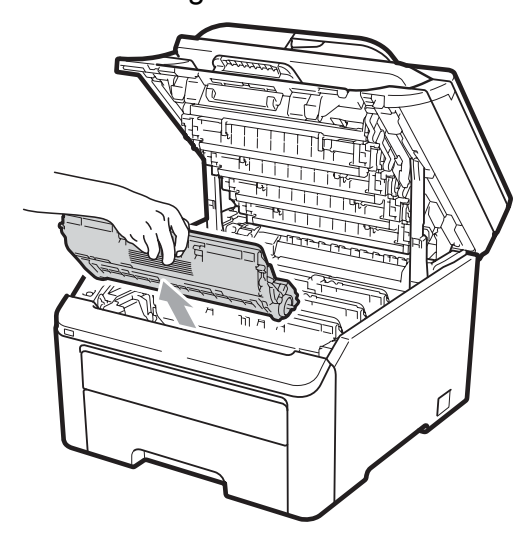

## **BELANGRIJK**

- We raden u aan de drumeenheid en tonercartridge-eenheden op een stuk wegwerppapier of doek op een schone, vlakke ondergrond te plaatsen voor het geval u per ongeluk toner morst.
- Raak NOOIT de elektroden aan die u in de afbeelding ziet, om schade aan de machine door statische elektriciteit te vermijden.

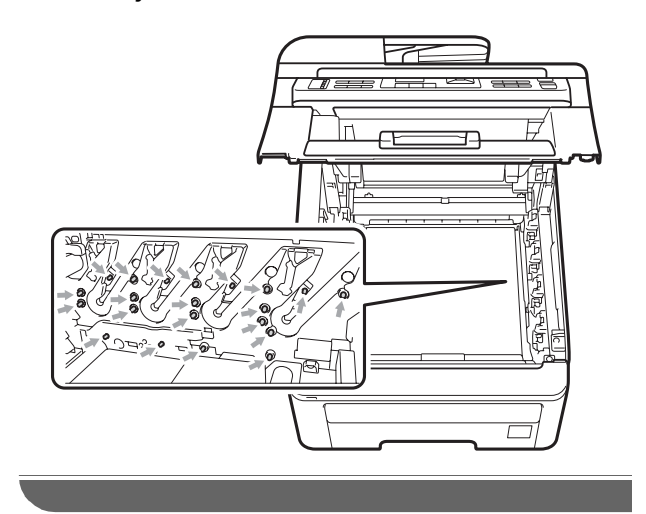

Reinig de primaire corona in de drumeenheid door het groene lipje voorzichtig een paar keer van links naar rechts en weer terug te schuiven.

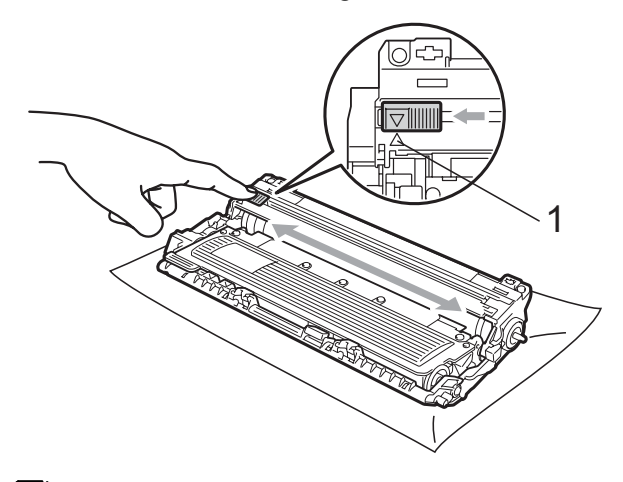

#### **Opmerking**

Zorg ervoor dat u het lipje weer terugzet in de oorspronkelijke stand (a) (1). Als u dit niet doet, verschijnt mogelijk een verticale streep op de afdrukken.

<span id="page-161-0"></span>5 Schuif elke drumeenheid en tonercartridge-eenheid in de machine. Let erop dat de kleur van de tonercartridge overeenkomt met het gekleurde label op de machine.

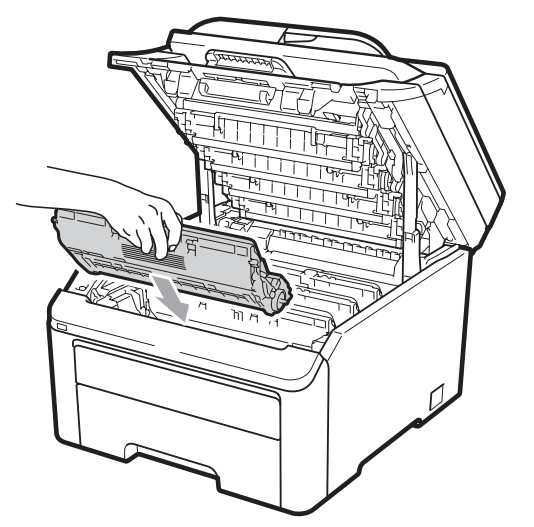

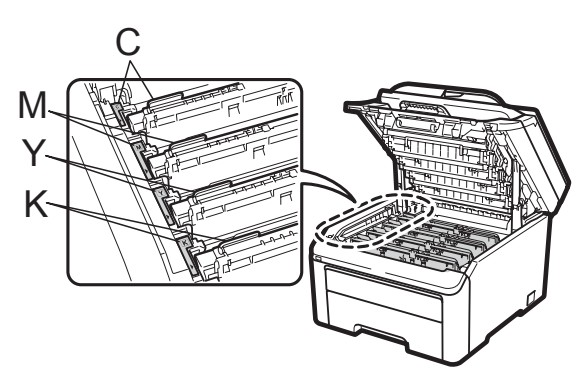

C-Cyaan M-Magenta Y-Geel K-Zwart

6 H[e](#page-161-0)rhaal stappen  $\bigcirc$  $\bigcirc$  $\bigcirc$  tot  $\bigcirc$  om de overige primaire corona's te reinigen.

Sluit het bovendeksel van de machine.

8 Steek eerst de stekker van de machine weer in het stopcontact, en sluit dan alle kabels en het telefoonsnoer weer aan. Schakel de machine in.

#### **De drumeenheid reinigen**

#### **Kleine vlekken op afgedrukte pagina's**

Als uw afgedrukte pagina kleine witte of gekleurde vlekken bevat, volgt u de onderstaande stappen om het probleem te verhelpen.

Open het deksel van de sleuf voor handmatige invoer.

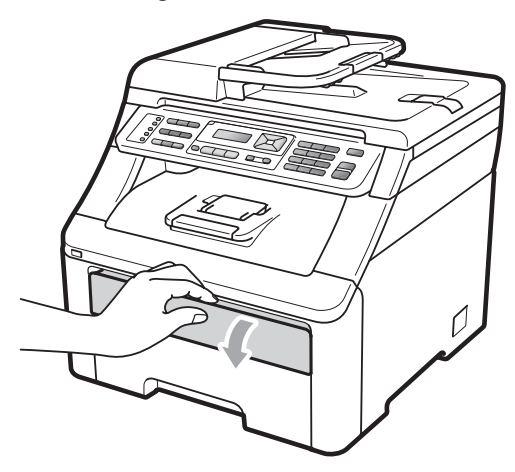

2 Schuif de papiergeleiders van de sleuf voor handmatige invoer met beide handen op de breedte van het papier dat u wilt gebruiken.

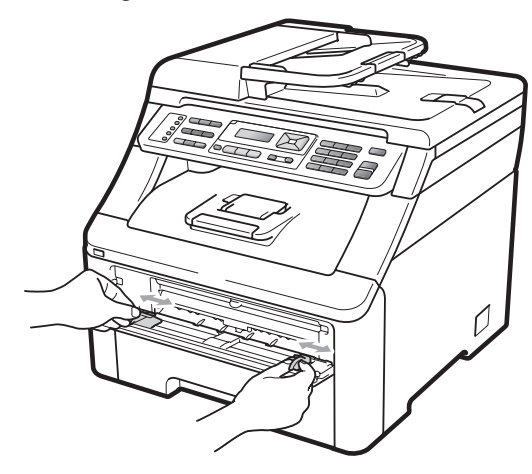

<span id="page-162-0"></span>c Plaats met beide handen één vel blanco papier in de sleuf voor handmatige invoer tot de voorrand van het papier de papierinvoerrol raakt. Wacht tot de machine het papier automatisch doorvoert. Wanneer u voelt dat de machine het papier naar binnen trekt, laat u het los.

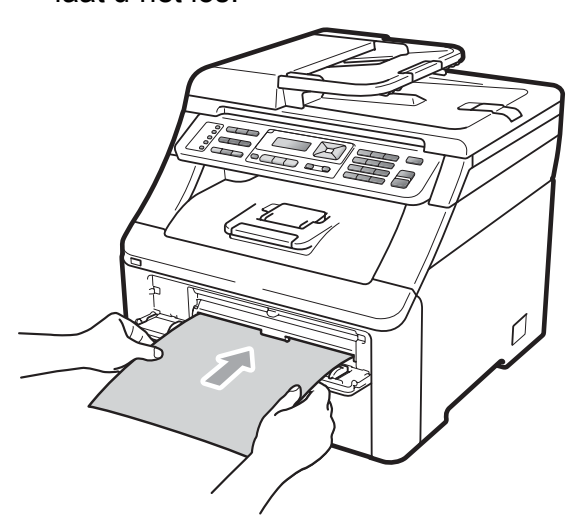

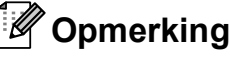

- Zorg dat het papier recht en in de juiste positie in de sleuf voor handmatige invoer is gebracht. Als dat niet het geval is, kan het papier niet goed worden ingevoerd waardoor het papier kan vastlopen.
- Plaats een vel papier per keer in de sleuf voor handmatige invoer, meerdere vellen papier kan vastlopen van het papier veroorzaken.
- Als u papier in de sleuf voor handmatige invoer steekt voordat de machine gereed is, kan een fout plaatsvinden en stopt de machine met afdrukken.
- 4 Controleer of de machine gereed is. Druk op **Menu**, **4**, **8**.

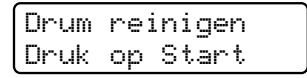

**<u>5</u>** Druk op Mono Start of Colour Start. De machine voert het vel papier in en reinigt de drumeenheid.

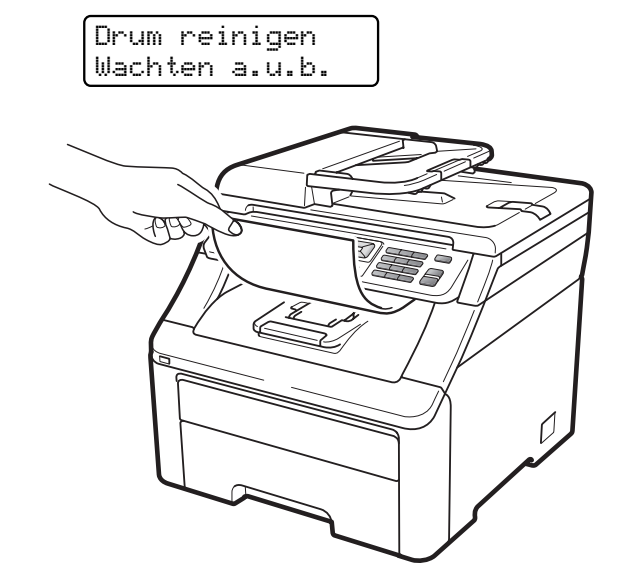

- <span id="page-163-0"></span> $\boxed{6}$  Als de machine klaar is met reinigen, wordt Voltooid op het LCD-scherm weergegeven. Druk op **Stop/Exit** om de machine terug te laten keren naar de modus Gereed.
- **7** Herhaal stappen  $\odot$  tot  $\odot$  nog twee keer en elke keer met een nieuw vel blanco papier. Gooi het gebruikte papier weg als u klaar bent. Als het afdrukprobleem niet is verholpen, neemt u contact op met uw Brother-leverancier.

#### **Grote vlekken op afgedrukte pagina's**

Als uw afdruk om de 94 mm gekleurde vlekken bevat, volgt u onderstaande stappen om het probleem te verhelpen.

- $\blacksquare$  Zet de machine uit. Ontkoppel eerst het telefoonsnoer en vervolgens alle kabels en haal dan de stekker van het netsnoer uit het stopcontact.
- 

2 Open het bovendeksel helemaal door de hendel (1) omhoog te brengen.

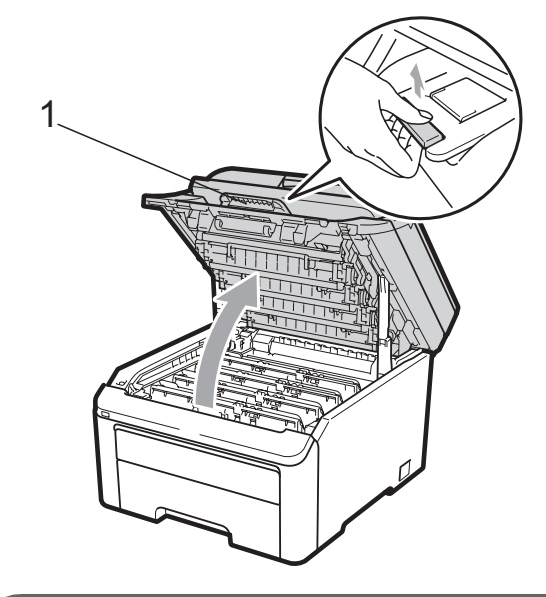

#### **BELANGRIJK**

Als de scanner open is, kunt u het bovendeksel niet openen.

Bekijk de testafdruk om de kleur te achterhalen die het probleem veroorzaakt. De kleur van de vlekken is de kleur van de drum die u moet reinigen. Als de vlekken bijvoorbeeld cyaan zijn, reinigt u de drum voor cyaan. Verwijder de drumeenheid en de tonercartridge-eenheid van de kleur die het probleem veroorzaakt.

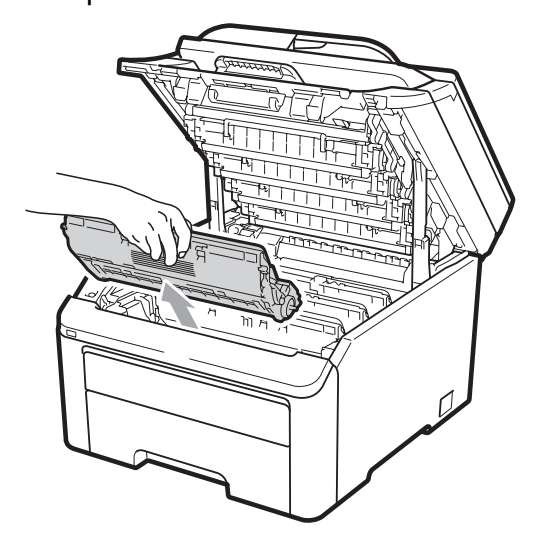

#### **BELANGRIJK**  $\bullet$

- We raden u aan de drumeenheid en tonercartridge-eenheden op een stuk wegwerppapier of doek op een schone, vlakke ondergrond te plaatsen voor het geval u per ongeluk toner morst.
- Raak NOOIT de elektroden aan die u in de afbeelding ziet, om schade aan de machine door statische elektriciteit te vermijden.

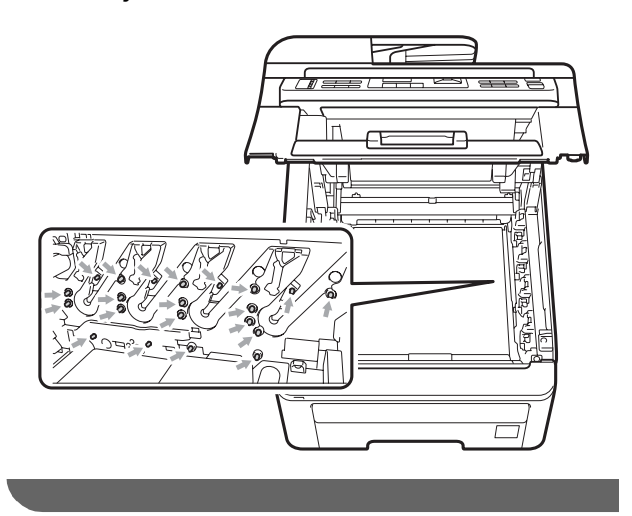

4 Druk de groene vergrendelhendel (1) naar beneden en neem de tonercartridge uit de drumeenheid.

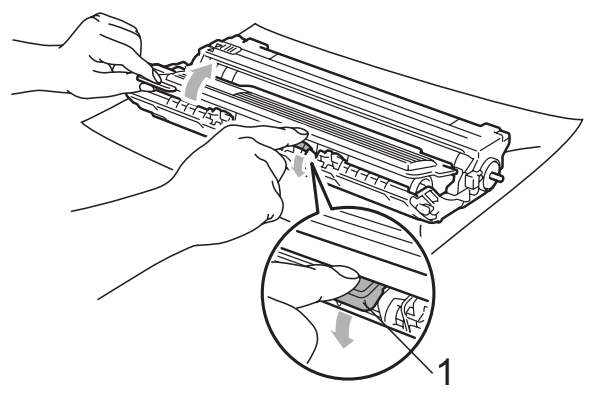

# **BELANGRIJK**

Wees voorzichtig bij het hanteren van de tonercartridge. Wanneer u toner morst op uw handen of kleding, dient u de vlekken onmiddellijk te verwijderen met koud water.

**b** Plaats het afdrukvoorbeeld vóór de drumeenheid en bepaal de exacte plaats van de slechte afdruk.

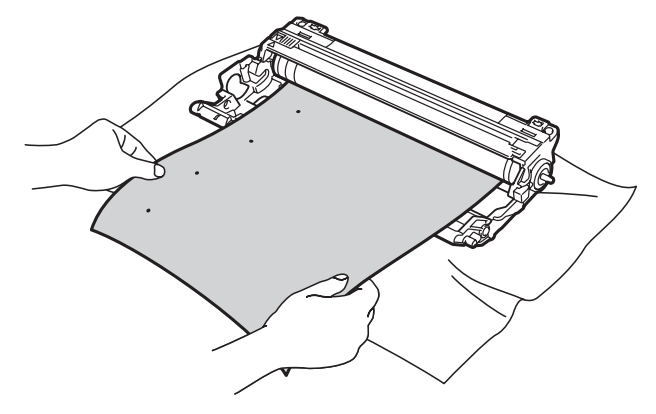

**C**

6 Draai het wieltje van de drumeenheid met de hand en kijk ondertussen naar het oppervlak van de OPC-drum (1).

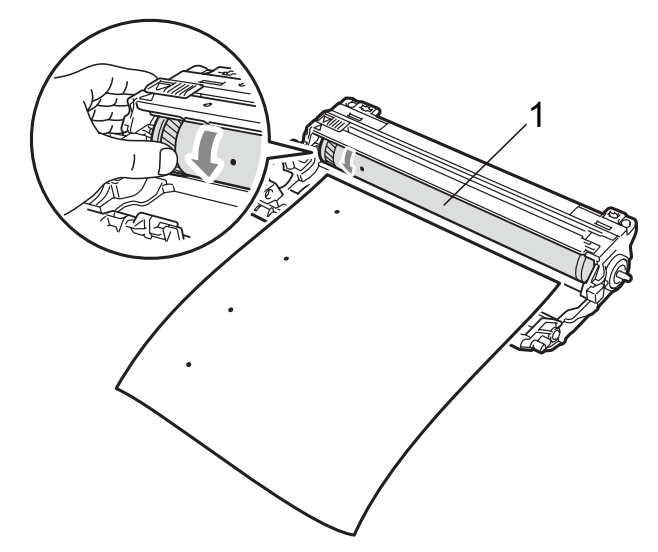

 $\overline{7}$  Als u de vlek op de drum hebt gevonden die overeenkomt met het afdrukvoorbeeld, veegt u het oppervlak van de drum voorzichtig schoon met een droog wattenstaafje totdat stof of lijmresten verwijderd zijn.

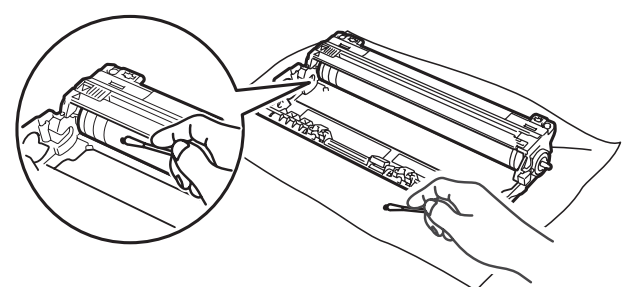

## **BELANGRIJK**

Reinig het oppervlak van de lichtgevoelige drum NIET met een scherp voorwerp.

8 Plaats de tonercartridge stevig terug in de drumeenheid tot u deze op zijn plaats hoort vastklikken.

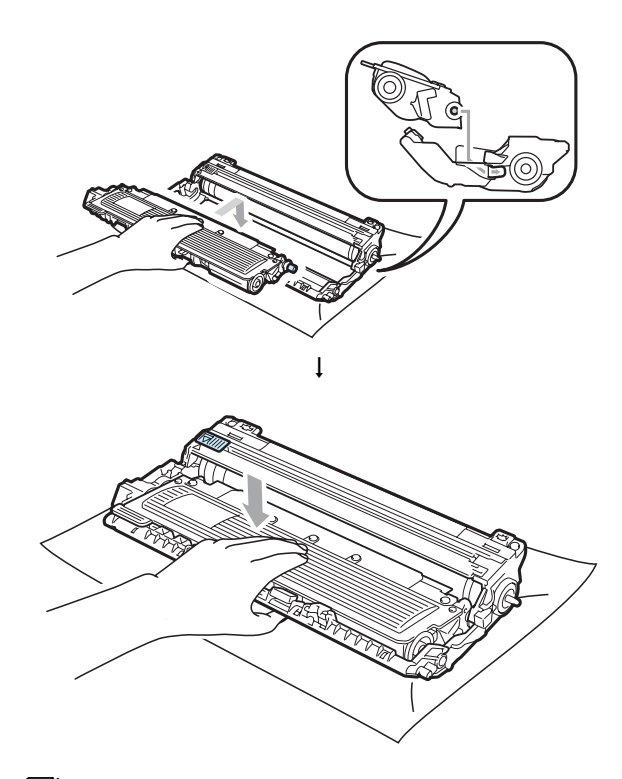

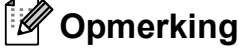

Zorg ervoor dat u de tonercartridge op de juiste wijze plaatst, anders komt deze los van de drumeenheid.

**9** Schuif elke drumeenheid en tonercartridge-eenheid in de machine. Let erop dat de kleur van de tonercartridge overeenkomt met het gekleurde label op de machine.

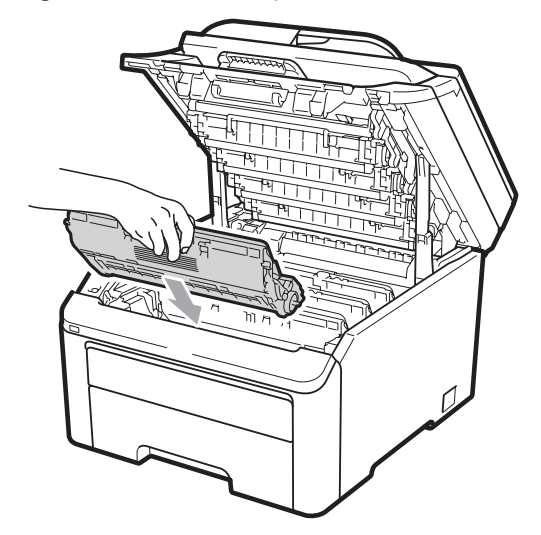

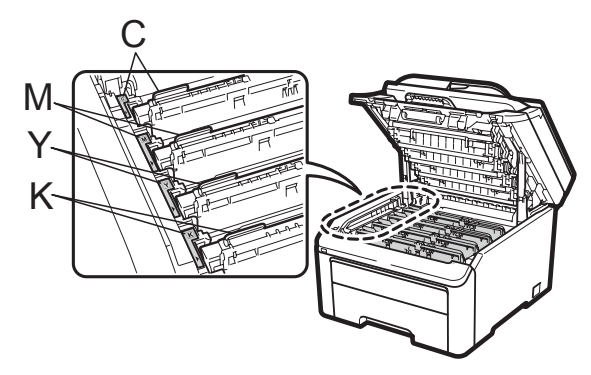

C-Cyaan M-Magenta Y-Geel K-Zwart

- **10** Sluit het bovendeksel van de machine.
- **k Steek eerst de stekker van de machine** weer in het stopcontact, en sluit dan alle kabels en het telefoonsnoer weer aan. Schakel de machine in.

#### <span id="page-166-0"></span>**De invoerrollen voor papier**   $reinigen$

Als er problemen zijn met het invoeren van papier, reinigt u de papierinvoerrollen als volgt:

- **1** Zet de machine uit. Haal de stekker van het netsnoer uit het stopcontact.
- b Trek de papierlade volledig uit de machine.

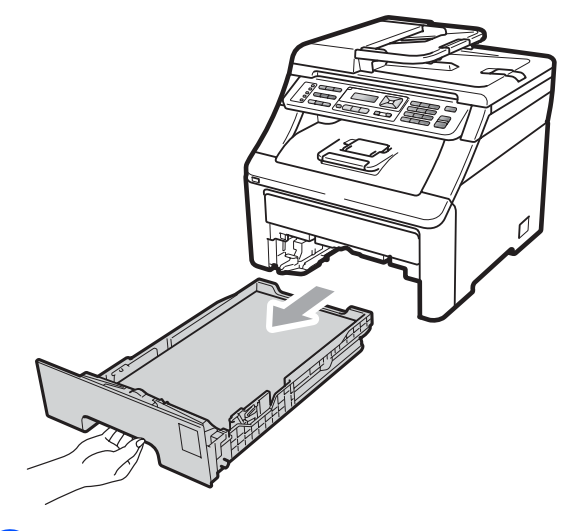

Maak een pluisvrije doek nat met handwarm water en wring deze goed uit, veeg het scheidingsblok (1) van de papierlade af met de doek om stof te verwijderen.

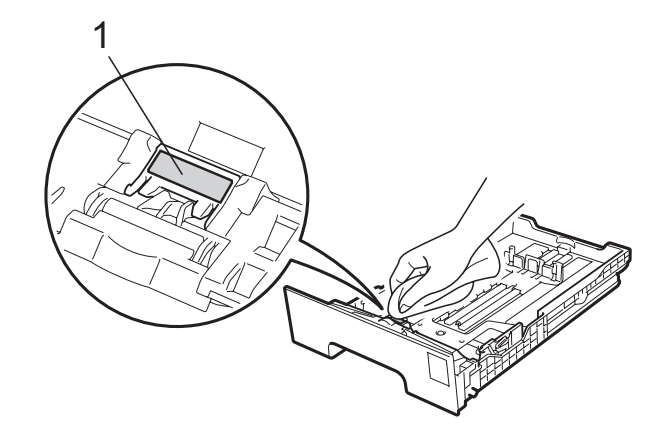

 $\overline{4}$  Veeg de twee invoerrollen (1) in de machine af om stof te verwijderen.

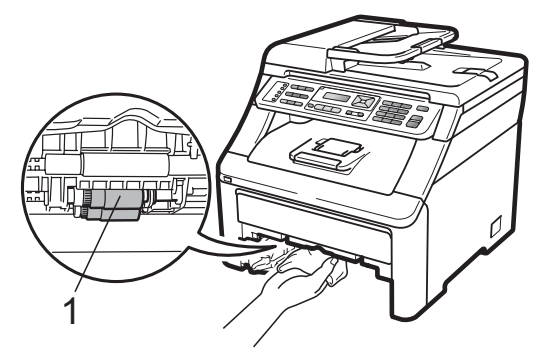

- **5** Plaats de papierlade weer in de machine.
- 6 Steek de stekker van het netsnoer van de machine weer in het stopcontact. Schakel de machine in.

## **Kalibreren**

De afdrukdichtheid van elke kleur hangt af van de omgeving waarin de machine staat, zoals de temperatuur en de vochtigheid. Met kalibreren kunt u de kleurdichtheid verbeteren.

**i** Druk op **Menu**, 4, 5.

- **2** Druk op  $\triangle$  of  $\nabla$  om Calibreren te selecteren.
- 8 Druk op OK.
- 
- **4** Druk op **1** om Ja te selecteren.
- **6** Druk op Stop/Exit.

U kunt de parameters voor kalibreren terugzetten op de fabrieksinstelling.

- 
- **b** Druk op Menu, 4, 5.
- 
- **2** Druk op  $\triangle$  of  $\nabla$  voor Reset.
- **3** Druk op OK.

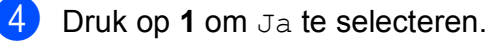

**6** Druk op **Stop/Exit**.

#### **Opmerking**

- Als een foutmelding wordt weergegeven, drukt u op **Stop/Exit** en probeert u het opnieuw. Zie *[Fout- en](#page-143-0)  [onderhoudsmeldingen](#page-143-0)* op pagina 132 voor meer informatie.
- Als u met de Windows<sup>®</sup>-printerdriver afdrukt, moet u kalibreren via de Windows®-printerdriver. Zie *Het tabblad Geavanceerd* in de *Softwarehandleiding* op de cd-rom.
- Als u met de Macintosh-printerdriver afdrukt, moet u kalibreren via de Status Monitor. Zie *Status Monitor* in de *Softwarehandleiding* op de cd-rom. Als de **Status Monitor** is geopend, kiest u **Besturing / Kleurcalibratie** via de menubalk.

## **Automatisch registreren**

#### **Registreren**

Als dichte kleurgedeeltes of afbeeldingen rafelige randen in de kleuren cyaan, magenta of geel bevatten, kunt u met de functie automatisch registreren dit probleem verhelpen.

- 
- 
- a Druk op **Menu**, **4**, **6**, **1**.

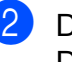

- b Druk op **1** om te beginnen. Druk op **2** om af te sluiten.
- c Druk op **Stop/Exit**.

#### **Frequentie**

U kunt de machine instellen om regelmatig een automatische registratie uit te voeren en hoe vaak dit moet plaatsvinden.

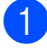

a Druk op **Menu**, **4**, **6**, **2**.

**2** Druk op  $\triangle$  of  $\blacktriangledown$  om Laag, Medium, Hoog of Uit te kiezen. Druk op **OK**.

**3** Druk op **Stop/Exit**.

#### <span id="page-168-0"></span>**Handmatig registreren**

Als de kleur na automatisch registreren nog steeds niet goed wordt weergegeven, voert u een handmatige registratie uit.

- 
- a Druk op **Menu**, **4**, **7**, **1**.
- **2** Druk op Mono Start of Colour Start om de registratietabel voor kleuren af te drukken.
- **63** Wanneer de machine de registratietabel heeft afgedrukt, drukt u op **2** (Regist. inst.) om de kleur handmatig te corrigeren.

**4** U begint met **1** (Magenta) op de tabel, controleert welke kleurbalk de beste uniforme afdrukdichtheid heeft en u voert dit nummer in de machine in via de toetsen  $\triangle$  en  $\nabla$ . Druk op **OK**. Herhaal deze stap voor **2** (Cyaan), **3** (Geel), **4**, **5**, **6** tot **9**.

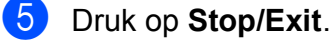

**C**

# **Verbruiksartikelen vervangen**

De volgende meldingen worden op het LCD-scherm weergegeven in de modus Gereed. Deze meldingen waarschuwen tijdig dat verbruiksartikelen moeten worden vervangen voordat het einde van de gebruiksduur wordt bereikt. Het is raadzaam om reserveverbruiksartikelen aan te schaffen voordat de machine stopt met afdrukken.

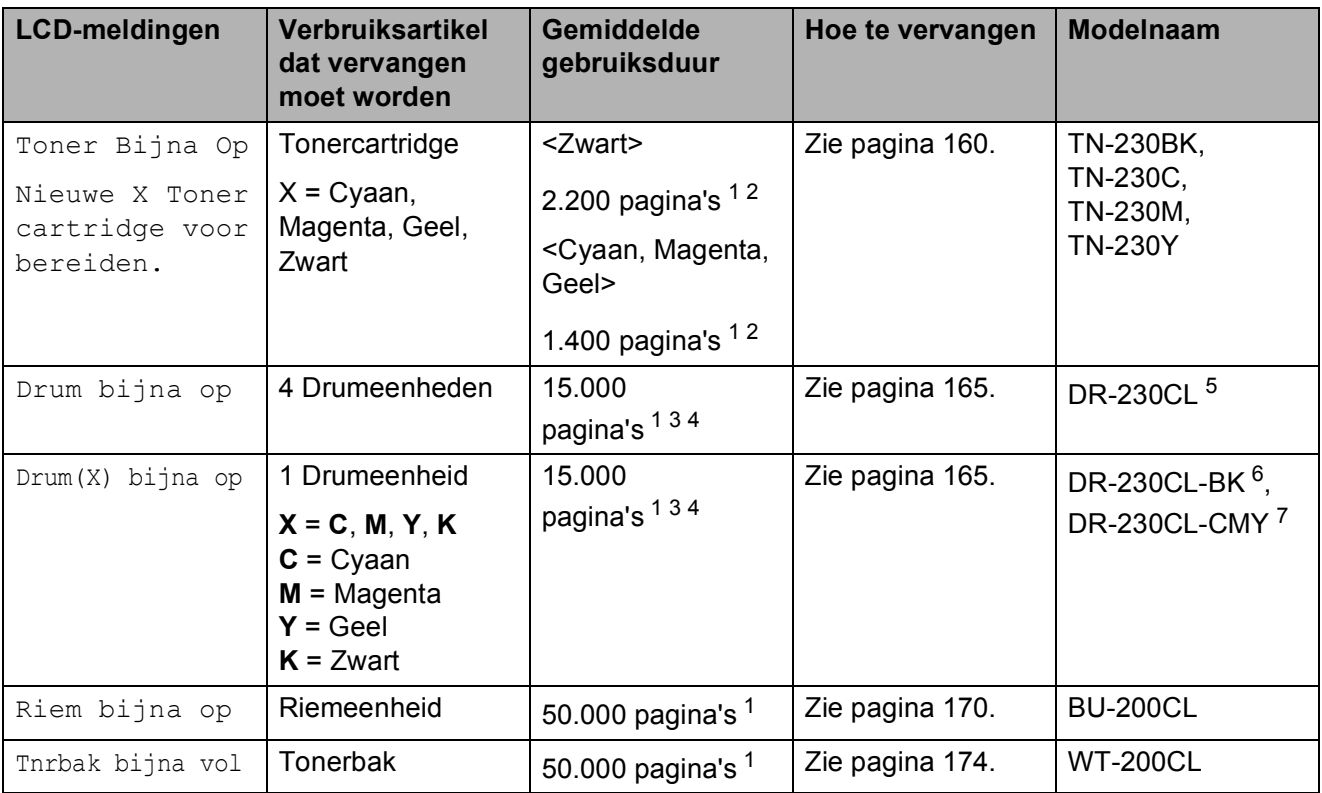

<span id="page-169-0"></span><sup>1</sup> Enkele pagina's van formaat A4 of Letter.

<span id="page-169-1"></span> $2^2$  De capaciteit van de gemiddelde cartridge is in overeenstemming met ISO/IEC 19798.

<span id="page-169-2"></span> $3$  1 pagina per taak.

<span id="page-169-3"></span><sup>4</sup> De gebruiksduur van de drum is een gemiddelde waarde en kan verschillen met het soort gebruik.

<span id="page-169-4"></span><sup>5</sup> Bevat 4 st. Drumset.

<span id="page-169-5"></span><sup>6</sup> Bevat 1 st. Zwarte drumeenheid.

<span id="page-169-6"></span><sup>7</sup> Bevat 1 st. Kleuren drumeenheid.

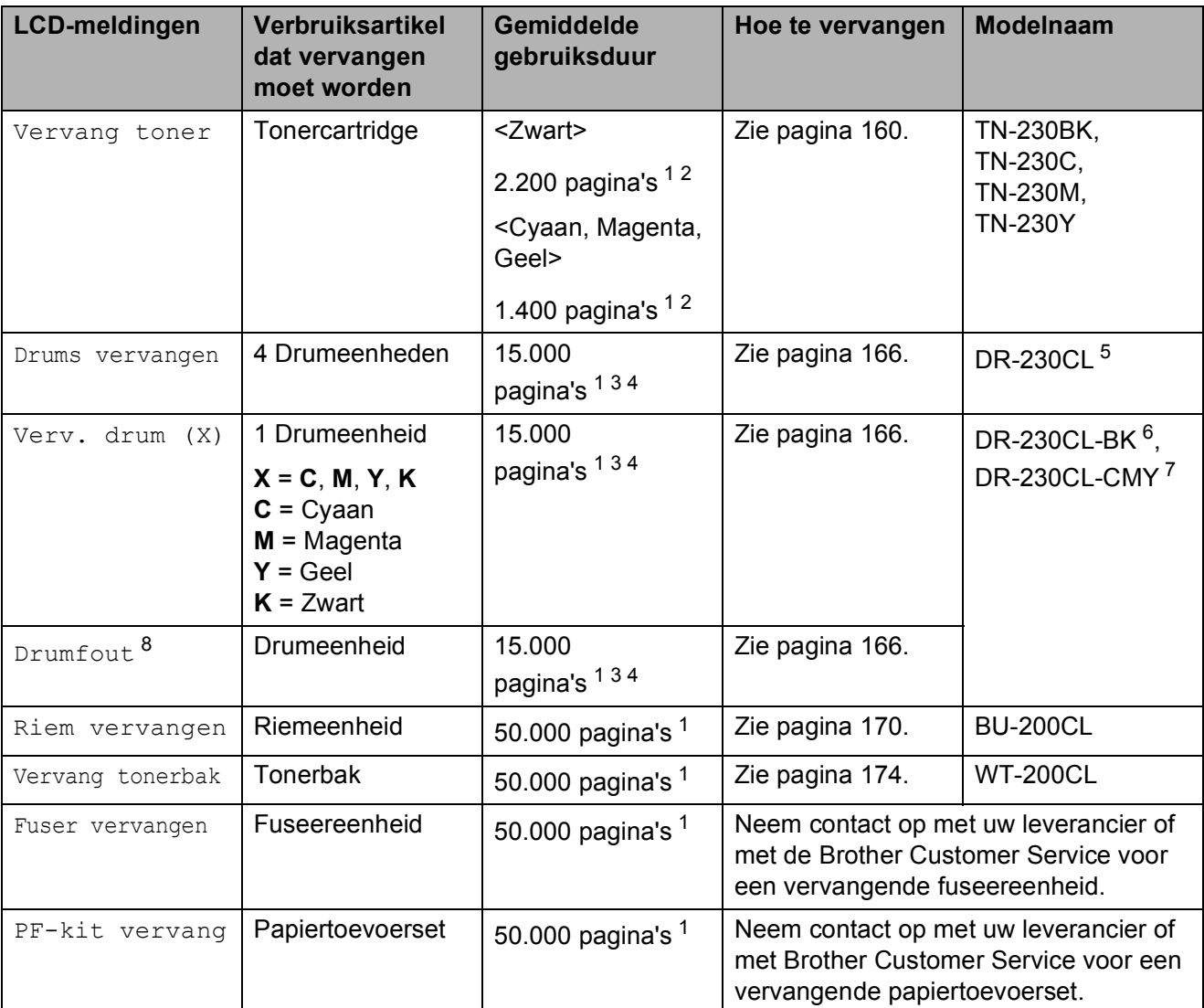

U dient bepaalde onderdelen regelmatig te vervangen en de machine regelmatig te reinigen.

- <span id="page-170-0"></span><sup>1</sup> Enkele pagina's van formaat A4 of Letter.
- <span id="page-170-1"></span><sup>2</sup> De capaciteit van de gemiddelde cartridge is in overeenstemming met ISO/IEC 19798.
- <span id="page-170-2"></span> $3$  1 pagina per taak.
- <span id="page-170-3"></span><sup>4</sup> De gebruiksduur van de drum is een gemiddelde waarde en kan verschillen met het soort gebruik.
- <sup>5</sup> Bevat 4st. Drumset.
- <sup>6</sup> Bevat 1st. Zwarte drumeenheid.
- <sup>7</sup> Bevat 1st. Kleuren drumeenheid.
- <span id="page-170-4"></span>8 De melding Drumfout heeft twee betekenissen: als de volgende melding Vervang drum. is, moet de drumeenheid worden vervangen. Als de volgende melding Verschuif groene tab op drum. is, hoeft u de drumeenheid niet te vervangen, maar wel de primaire corona's reinigen. (Zie *[De primaire corona's reinigen](#page-160-0)* op pagina 149.)

# **Opmerking**

- Gooi de gebruikte verbruiksartikelen weg conform de plaatselijke voorschriften. (Zie *[EU](#page-120-0)[richtlijn 2002/96/EG en EN50419](#page-120-0)* op pagina 109.) Als u het gebruikte verbruiksartikel niet inlevert, dient u dit conform de plaatselijke voorschriften en gescheiden van huisvuil weg te gooien. Voor meer informatie neemt u contact op met de lokale afvalmaatschappij.
- We raden u aan het gebruikte verbruiksartikel op een stuk papier te plaatsen om te voorkomen dat het materiaal dat zich erin bevindt per ongeluk wordt gemorst.
- Als u papier gebruikt dat niet overeenkomt met het aanbevolen papier, wordt de levensduur van verbruiksartikelen en machineonderdelen mogelijk verkort.
- De aangegeven gebruiksduur van de cartridge is gebaseerd op ISO/IEC 19798. Hoe vaak u verbruiksartikelen moet vervangen is afhankelijk van de complexiteit van afgedrukte pagina's, de dekkingsgraad en het mediatype dat u gebruikt.

#### <span id="page-171-0"></span>**Tonercartridge vervangen**

Met standaardtonercartridges kunt u ongeveer 2.200 pagina's (zwart) of circa 1.400 pagina's

(geel, magenta, cyaan)  $1$  afdrukken. De daadwerkelijke paginatelling hangt af van het type document dat u over het algemeen gebruikt. De machine is uitgerust met de startertonercartridge die na ongeveer

[1](#page-171-1).000 pagina's moet worden vervangen <sup>1</sup>. Op het LCD-scherm wordt Toner Bijna Op weergegeven als de tonercartridge bijna op is.

<span id="page-171-1"></span>De capaciteit van de gemiddelde cartridge is in overeenstemming met ISO/IEC 19798.

# **Opmerking**

- Wij adviseren u een nieuwe tonercartridge klaar te houden wanneer u de waarschuwing Toner Bijna Op ziet.
- Wij raden het gebruik van originele tonercartridges van Brother aan voor een hoge afdrukkwaliteit. Neem contact op met uw Brother-leverancier wanneer u tonercartridges wilt aanschaffen.
- Wij raden u aan om de machine te reinigen wanneer u een tonercartridge vervangt. Zie *[Routineonderhoud](#page-157-0)* [op pagina 146](#page-157-0).
- Als u de afdrukdichtheid instelt om lichter of donkerder af te drukken, wijzigt de hoeveelheid gebruikte toner.
- Pak de tonercartridge pas uit wanneer u deze in de machine wilt plaatsen.

#### **Melding toner laag**

Toner Bijna Op Nieuwe...

Als op het LCD-scherm de melding Toner Bijna Op Nieuwe X Tonercartridge voorbereiden. verschijnt, is de toner bijna op. Schaf een nieuwe tonercartridge aan voordat u de melding Vervang toner ziet. Op het LCDscherm wordt de kleur van de toner weergegeven die bijna op is (zwart, geel, magenta of cyaan).

#### **Melding toner vervangen**

Als de volgende melding op het LCD-scherm wordt weergegeven, vervangt u de tonercartridge:

Vervang toner

De volgende melding op het LCD-scherm (zichtbaar door te bladeren) geeft aan welke kleur u moet vervangen.

Zet de machine uit. Ontkoppel eerst het telefoonsnoer en haal dan de stekker van het netsnoer uit het stopcontact.

2 Open het bovendeksel helemaal door de hendel (1) omhoog te brengen.

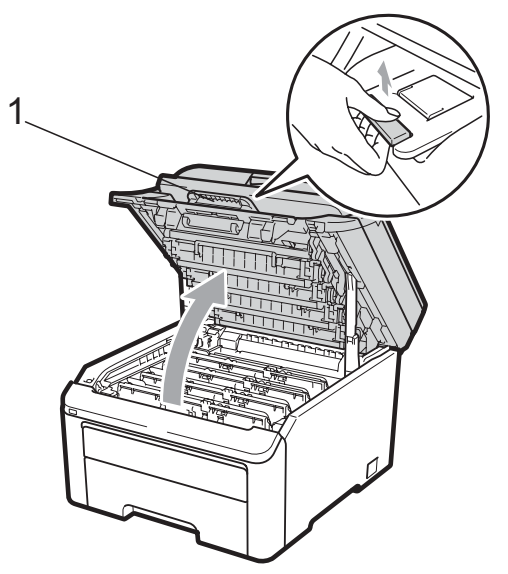

## **BELANGRIJK**

Als de scanner open is, kunt u het bovendeksel niet openen.

Verwijder de drumeenheid en de tonercartridge voor de kleur aangegeven op het LCD-scherm.

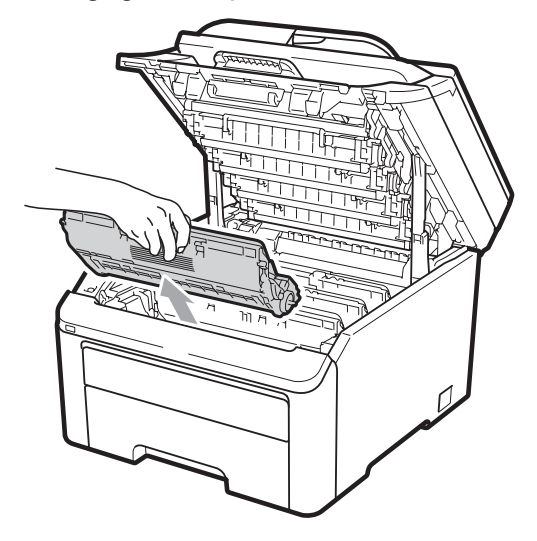

 $\left(4\right)$  Druk de groene vergrendelhendel (1) naar beneden en neem de tonercartridge uit de drumeenheid.

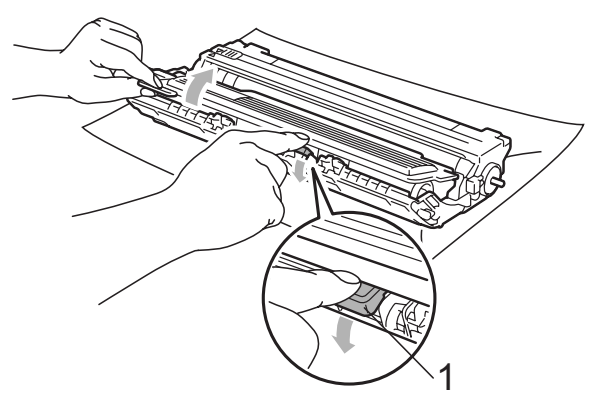

**C**

## **WAARSCHUWING**

Gooi de tonercartridges NIET in een vuur. Deze kunnen ontploffen en verwondingen veroorzaken.

Maak de binnen- of buitenzijde van de machine NIET schoon met schoonmaakmiddelen die ammoniak of alcohol bevatten, en niet met sprays of brandbare stoffen. U kunt dan brand veroorzaken of een elektrische schok krijgen. Zie *[Routineonderhoud](#page-157-0)* [op pagina 146](#page-157-0) voor informatie over het reinigen van de machine.

Adem toner nooit in.

# **BELANGRIJK**

- We raden u aan de drumeenheid en tonercartridge-eenheden op een stuk wegwerppapier of doek op een schone, vlakke en stabiele ondergrond te plaatsen voor het geval u per ongeluk toner morst.
- Raak NOOIT de elektroden aan die u in de afbeelding ziet, om schade aan de machine door statische elektriciteit te vermijden.

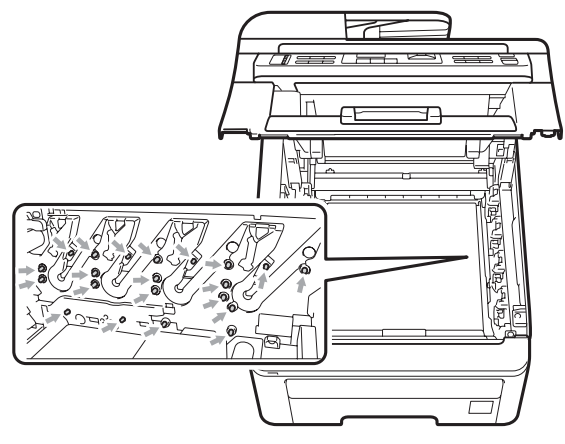

- Wees voorzichtig bij het hanteren van de tonercartridge. Wanneer u toner morst op uw handen of kleding, dient u de vlekken onmiddellijk te verwijderen met koud water.
- Raak de grijze delen in de illustratie NIET aan om problemen met de afdrukkwaliteit te voorkomen.

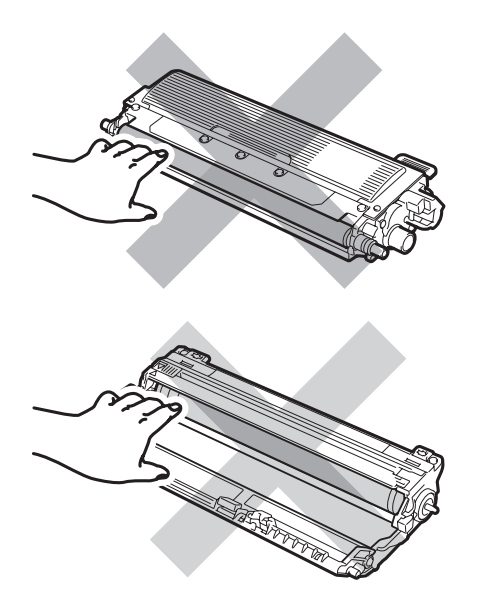

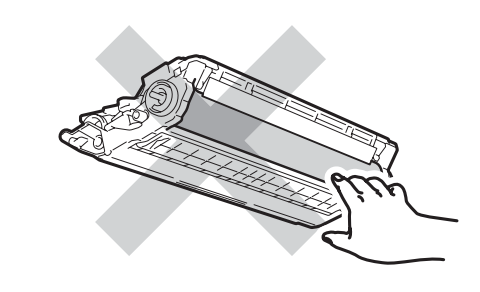

#### **Opmerking**

- Dicht de tonercartridge goed af in een geschikte zak, zodat er geen toner uit de cartridge kan worden gemorst.
- Gooi de gebruikte verbruiksartikelen weg conform de plaatselijke voorschriften. (Zie *[EU-richtlijn 2002/96/EG en EN50419](#page-120-0)* [op pagina 109](#page-120-0).) Als u het gebruikte verbruiksartikel niet inlevert, dient u dit conform de plaatselijke voorschriften en gescheiden van huisvuil weg te gooien. Voor meer informatie neemt u contact op met de lokale afvalmaatschappij.
- **6** Reinig de primaire corona in de drumeenheid door het groene lipje voorzichtig een paar keer van links naar rechts en weer terug te schuiven.

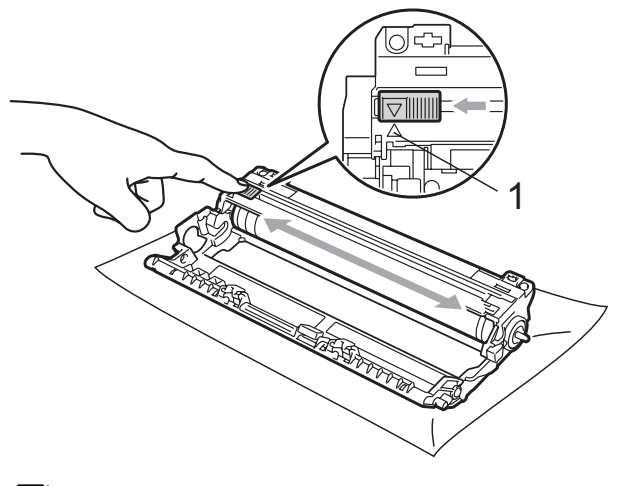

## **Opmerking**

Zorg ervoor dat u het lipje weer terugzet in de oorspronkelijke stand (A) (1). Als u dit niet doet, verschijnt mogelijk een verticale streep op de afdrukken.

**6** Pak de nieuwe tonercartridge uit. Schud de toner rustig een paar keer heen en weer om de toner gelijkmatig in de cartridge te verdelen.

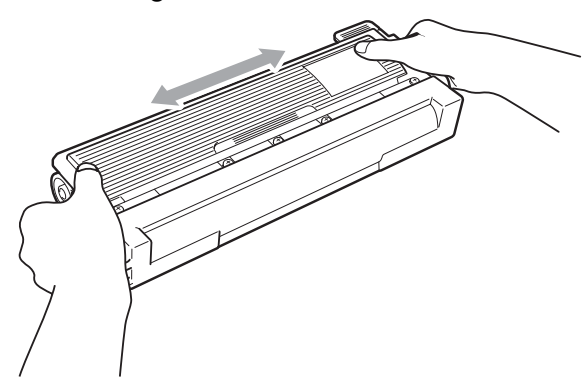

#### **BELANGRIJK**

- Pak de tonercartridge pas uit als u deze in de machine wilt plaatsen. Als de tonercartridge lang voor die tijd is uitgepakt, gaat de toner minder lang mee.
- Wanneer u een uitgepakte drumeenheid in direct zonlicht of kamerverlichting plaatst, kan de eenheid beschadigd worden.

## **A VOORZICHTIG**

#### **HEET**

Plaats de tonercartridge direct in de drumeenheid nadat u de bescherming hebt verwijderd. Raak de grijze delen aangegeven in de illustratie NIET aan om problemen met de afdrukkwaliteit te voorkomen.

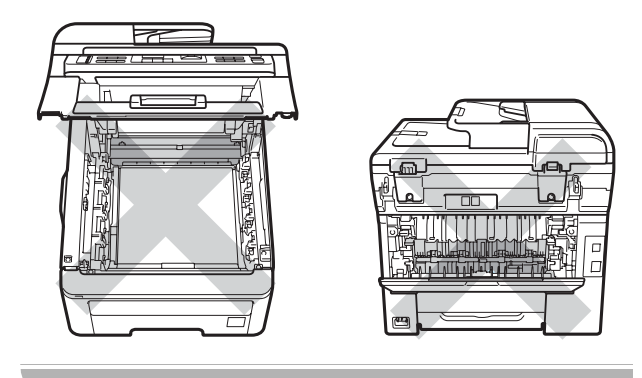

## **BELANGRIJK**

Machines van Brother zijn ontwikkeld om te werken met een toner met een bepaalde specificatie en behalen optimale prestaties wanneer originele tonercartridges van Brother worden gebruikt

(TN-230BK/TN-230C/TN-230M/TN-230Y). Brother kan deze optimale prestaties niet garanderen indien toner of tonercartridges van andere specificaties worden gebruikt. Het gebruik van andere cartridges dan die van Brother of het gebruik van cartridges die met inkt van andere merken zijn gevuld, wordt derhalve afgeraden in combinatie met deze machine. Als de drumeenheid of enige andere onderdelen van deze machine worden beschadigd als gevolg van het gebruik van toner of tonercartridges anders dan originele Brother-producten, vallen de als gevolg hiervan benodigde reparaties niet onder de garantie; deze producten zijn incompatibel of ongeschikt voor deze machine.

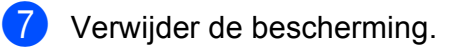

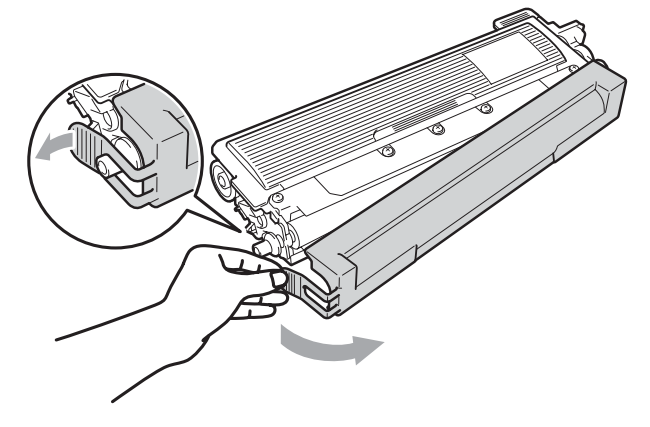

**C**

8 Plaats de nieuwe tonercartridge stevig in de drumeenheid tot u deze op zijn plaats hoort vastklikken.

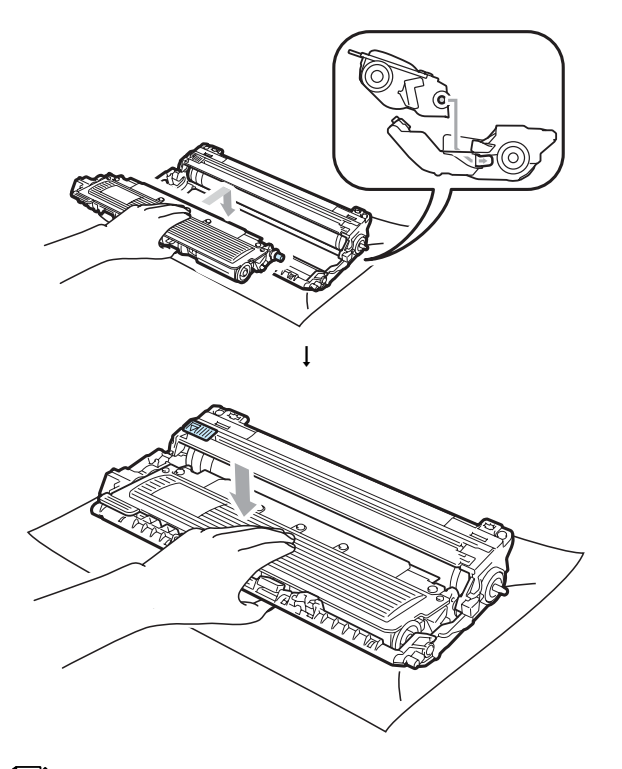

#### **Opmerking**

Zorg ervoor dat u de tonercartridge op de correcte wijze plaatst; anders komt deze los van de drumeenheid.

**9** Schuif de drumeenheid en tonercartridge-eenheid in de machine. Let erop dat de kleur van de tonercartridge overeenkomt met het gekleurde label op de machine.

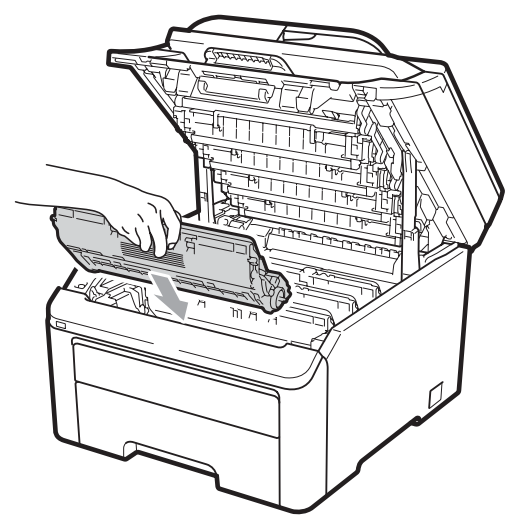

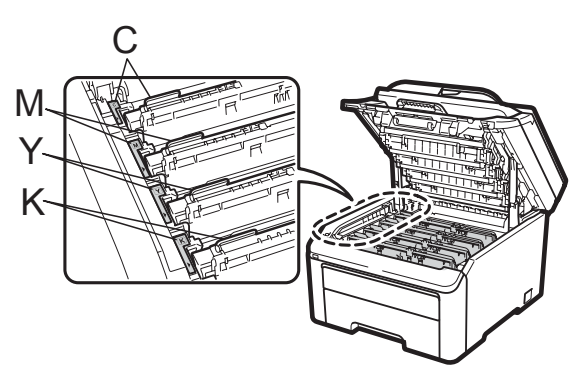

C-Cyaan M-Magenta Y-Geel K-Zwart

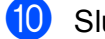

**jout sluit het bovendeksel van de machine.** 

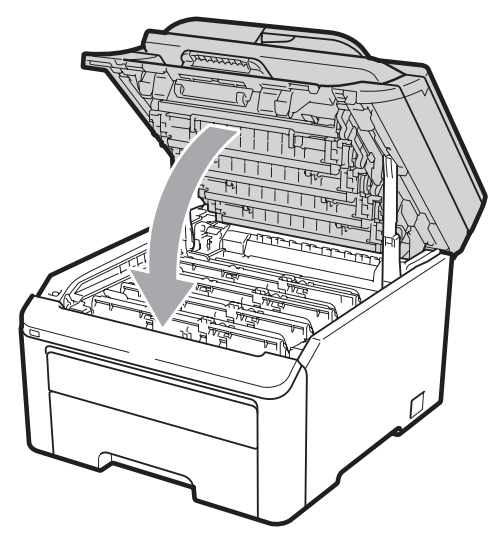

**K** Steek eerst de stekker van de machine weer in het stopcontact, en sluit dan alle kabels en het telefoonsnoer weer aan. Schakel de machine in.

#### **Opmerking**

Schakel de machine NIET uit en open het bovendeksel niet totdat op het LCDscherm de modus Gereed wordt aangegeven.

# **BELANGRIJK**

Verwijder de drumeenheid voorzichtig, deze kan toner bevatten. Wanneer u toner morst op uw handen of kleding, dient u de vlekken onmiddellijk te verwijderen met koud water.

#### **Drumeenheden**

Met een nieuwe drumset (modelnr. DR-230CL) kunt u ongeveer 15.000 enkelzijdige pagina's van het formaat A4 of Letter afdrukken. De drumset DR-230CL bevat 4 drumeenheden - 1 zwarte (DR-230CL-BK) en 3 kleuren (DR-230CL-CMY). Omdat de drums gelijktijdig draaien tijdens de verschillende bedrijfsfases (ook als u slechts in één kleur afdrukt) en omdat beschadiging van een enkele drum niet waarschijnlijk is, dient u alle drums gelijktijdig te vervangen. We kunnen niet alle factoren controleren die de gebruiksduur van de drum bepalen, en kunnen daarom geen minimumaantal af te drukken pagina's garanderen. De printer dient alleen te worden gebruikt in een schone, stofvrije omgeving met voldoende ventilatie. De drum slijt door gebruik en het draaien van de drum en de interactie met papier, toner en andere materialen in het pad van het papier.

Als een drum de in de fabriek vastgestelde omwentelingslimiet die overeenkomt met het aangenomen aantal afgedrukte pagina's bereikt, wordt op het LCD-scherm aangegeven dat u de betreffende drum(s) moet vervangen. Het product blijft werken, maar de afdrukkwaliteit neemt af.

#### <span id="page-176-0"></span>**Meldingen drum bijna op**

Drum bijna op

Als op het LCD-scherm Drum bijna op wordt aangegeven, betekent dit dat de drumset het einde van de gebruiksduur nadert. Schaf een nieuwe drumset aan (DR-230CL) voordat u de melding Drums vervangen ziet. Zie *[Drumeenheden](#page-177-0)  vervangen* [op pagina 166](#page-177-0) voor het vervangen van drumeenheden.

## **BELANGRIJK**

Gebruik alleen originele drumeenheden en tonereenheden van Brother voor de beste prestaties. Door af te drukken met een drum- of tonereenheid van een ander merk kan niet alleen de afdrukkwaliteit minder zijn, maar kunnen ook de prestaties en de levensduur van de printer afnemen. Problemen die worden veroorzaakt door het gebruik van een drumeenheid of een tonereenheid van een ander merk, vallen niet onder de garantie.

## **Opmerking**

Drum(X) bijna op

Als alleen een bepaalde drum het einde van de levensduur nadert, wordt op het LCD-scherm Drum(X) bijna op weergegeven. (X) geeft de kleur aan van de drumeenheid die het einde van de levensduur nadert. ((K)=Zwart, (Y)=Geel, (M)=Magenta, (C)=Cyaan.) Neem contact op met uw Brother-leverancier om een nieuwe drumeenheid aan te schaffen: DR-230CL-BK (voor zwart) of een DR-230CL-CMY (voor de kleuren geel, magenta, cyaan) voordat u de melding Drums vervangen ziet. Tijdens een normale levensduur van een drumset, wordt de melding  $Drum(X)$  bijna op niet weergegeven. De melding refereert alleen aan een bepaalde drum als een enkele eenheid eerder is vervangen vanwege beschadiging of een defect.

#### **Melding drums vervangen**

Als de volgende melding op het LCD-scherm wordt weergegeven, vervangt u de drumset:

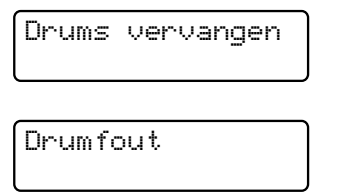

#### <Blader naar melding>

Vervang drum. Zwart/ Cyaan/ Magenta/ Geel. Zie gebruikershandleiding.<sup>[1](#page-177-1)</sup>

<span id="page-177-1"></span>Alleen de kleur die moet worden vervangen wordt aangegeven

De melding Fout in drum heeft twee betekenissen: als u na doorbladeren de melding Vervang drum. krijgt, moet de drumeenheid worden vervangen. Als de volgende melding (door ernaar te bladeren) Verschuif groene tab op drum. is, hoeft u de drumeenheid niet te vervangen, maar wel de primaire corona's reinigen. (Zie *[De primaire corona's reinigen](#page-160-0)* [op pagina 149.](#page-160-0))

# **BELANGRIJK**

Gebruik alleen originele drumeenheden en tonereenheden van Brother voor de beste prestaties. Door af te drukken met een drum- of tonereenheid van een ander merk kan niet alleen de afdrukkwaliteit minder zijn, maar kunnen ook de prestaties en de levensduur van de printer afnemen. Problemen die worden veroorzaakt door het gebruik van een drumeenheid of een tonereenheid van een ander merk, vallen niet onder de garantie.

#### **Opmerking**

Als alleen de betreffende drum vervangen moet worden, wordt op het LCD-scherm Verv. drum (X) weergegeven. (X) geeft de kleur van de drumeenheid aan die moet worden vervangen. ((K)=Zwart, (Y)=Geel, (M)=Magenta, (C)=Cyaan.) Tijdens de normale levensduur van een drumset wordt de melding Vervang drum (X) niet weergegeven. De melding refereert alleen aan een bepaalde drum als een enkele eenheid eerder is vervangen vanwege beschadiging of een defect.

#### <span id="page-177-0"></span>**Drumeenheden vervangen**

## **BELANGRIJK**

- Verwijder de drumeenheid voorzichtig, deze kan toner bevatten. Wanneer u toner morst op uw handen of kleding, dient u de vlekken onmiddellijk te verwijderen met koud water.
- Reinig de binnenzijde van de printer als u de drumeenheid vervangt. (Zie *[Routineonderhoud](#page-157-0)* op pagina 146.)

Zet de machine uit. Ontkoppel eerst het telefoonsnoer en haal dan de stekker van het netsnoer uit het stopcontact.

**2** Open het bovendeksel helemaal door de hendel (1) omhoog te brengen.

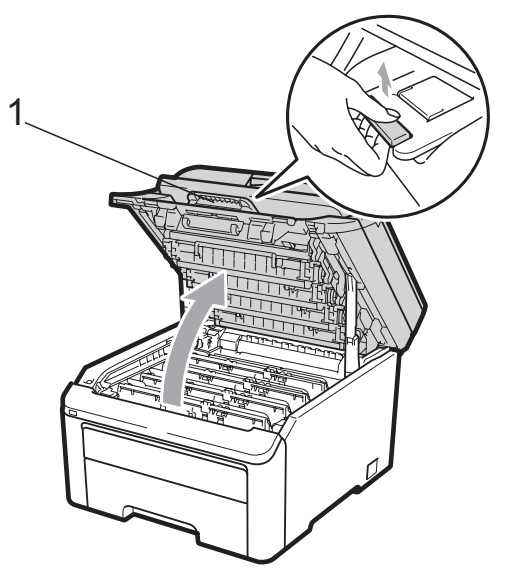

## **BELANGRIJK**

Als de scanner open is, kunt u het bovendeksel niet openen.

**3** Verwijder de drumeenheid en de tonercartridge voor de kleur aangegeven op het LCD-scherm.

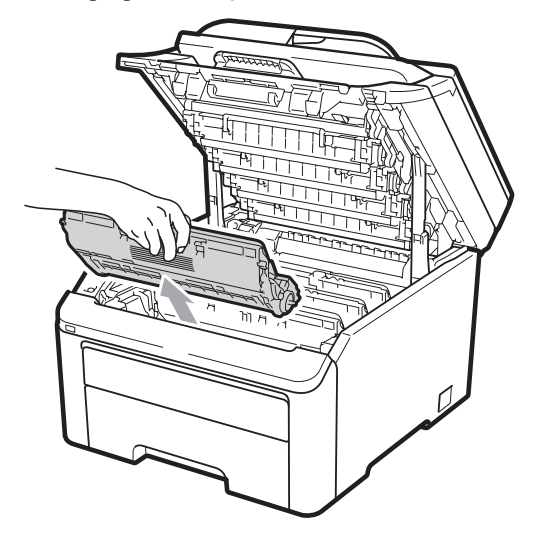

 $\left(4\right)$  Druk de groene vergrendelhendel (1) naar beneden en neem de tonercartridge uit de drumeenheid.

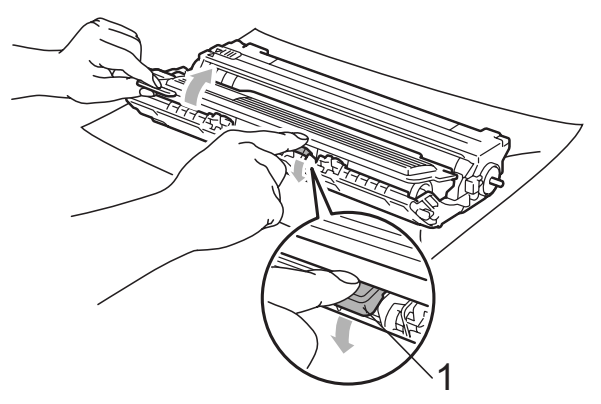

**C**

## **WAARSCHUWING**

Gooi de tonercartridges NIET in een vuur. Deze kan ontploffen en verwondingen veroorzaken.

Maak de binnen- of buitenzijde van de machine NIET schoon met schoonmaakmiddelen die ammoniak of alcohol bevatten, en niet met sprays of brandbare stoffen. U kunt dan brand veroorzaken of een elektrische schok krijgen. Zie *[Routineonderhoud](#page-157-0)* [op pagina 146](#page-157-0) voor informatie over het reinigen van de machine.

Adem toner nooit in.

# **BELANGRIJK**

- We raden u aan de drumeenheid en tonercartridge-eenheden op een stuk wegwerppapier of doek op een schone, vlakke ondergrond te plaatsen voor het geval u per ongeluk toner morst.
- Raak NOOIT de elektroden aan die u in de afbeelding ziet, om schade aan de machine door statische elektriciteit te vermijden.

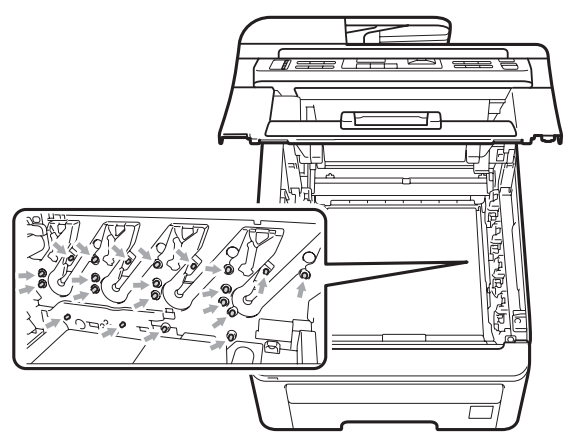

• Wees voorzichtig bij het hanteren van de tonercartridge. Wanneer u toner morst op uw handen of kleding, dient u de vlekken onmiddellijk te verwijderen met koud water.

• Raak de grijze delen in de illustratie NIET aan om problemen met de afdrukkwaliteit te voorkomen.

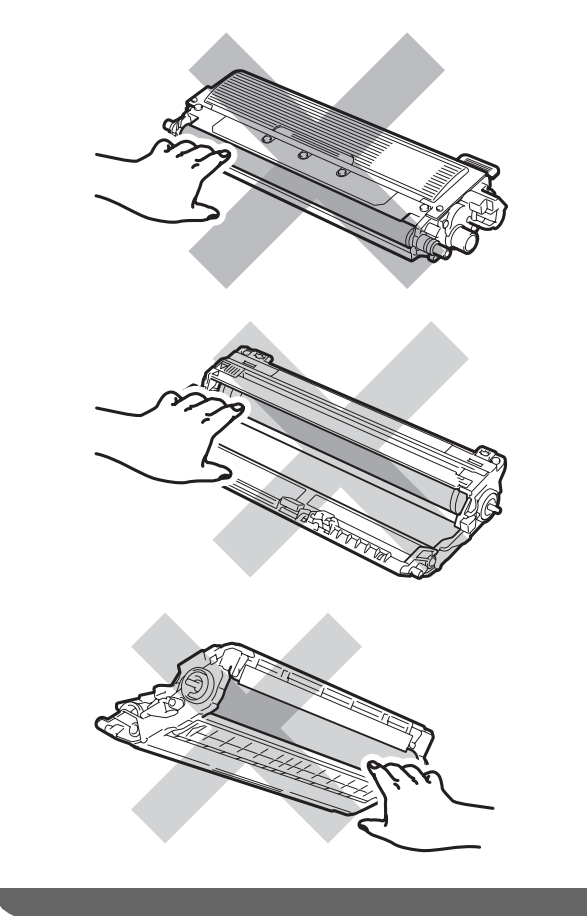

#### **Opmerking**

- Dicht de tonercartridge goed af in een geschikte zak, zodat er geen toner uit de cartridge kan worden gemorst.
- Gooi de gebruikte verbruiksartikelen weg conform de plaatselijke voorschriften. (Zie *[EU-richtlijn 2002/96/EG en EN50419](#page-120-0)* [op pagina 109](#page-120-0).) Als u het gebruikte verbruiksartikel niet inlevert, dient u dit conform de plaatselijke voorschriften en gescheiden van huisvuil weg te gooien. Voor meer informatie neemt u contact op met de lokale afvalmaatschappij.
**6** Pak de nieuwe drumeenheid uit en verwijder de bescherming.

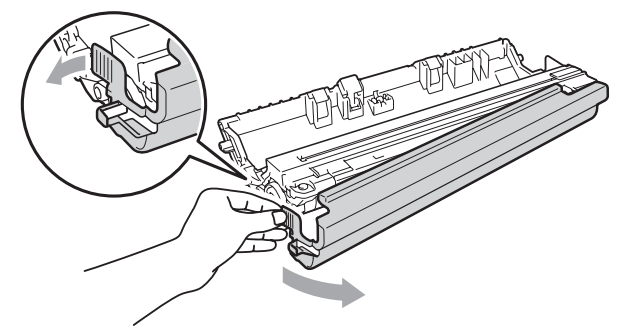

#### **BELANGRIJK** 0

Pak de drumeenheid pas uit als u deze in de machine wilt plaatsen. Wanneer u de uitgepakte drumeenheid in direct zonlicht of kamerverlichting plaatst, kan de eenheid beschadigd worden.

**6** Plaats de tonercartridge stevig in de nieuwe drumeenheid tot u deze op zijn plaats hoort vastklikken.

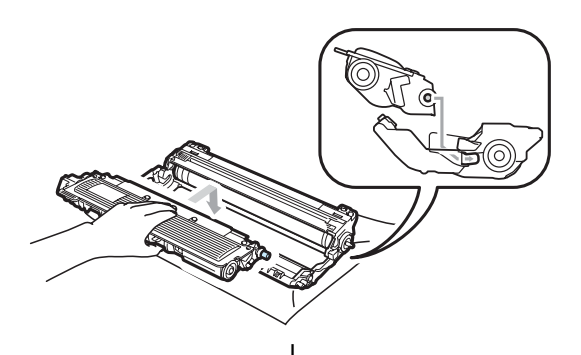

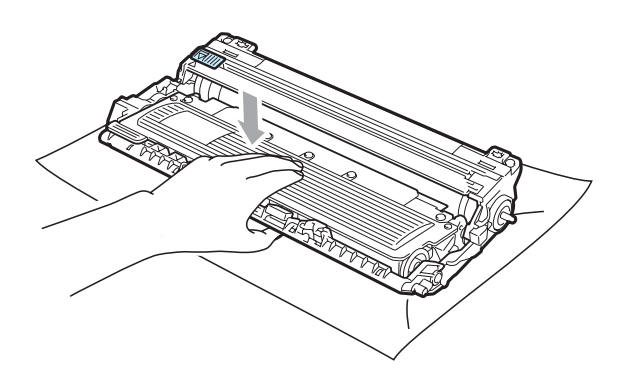

### **BELANGRIJK**

Zorg ervoor dat u de tonercartridge op de correcte wijze plaatst; anders komt deze los van de drumeenheid.

g Schuif de drumeenheid en tonercartridge-eenheid in de machine. Let erop dat de kleur van de tonercartridge overeenkomt met het gekleurde label op de machine.

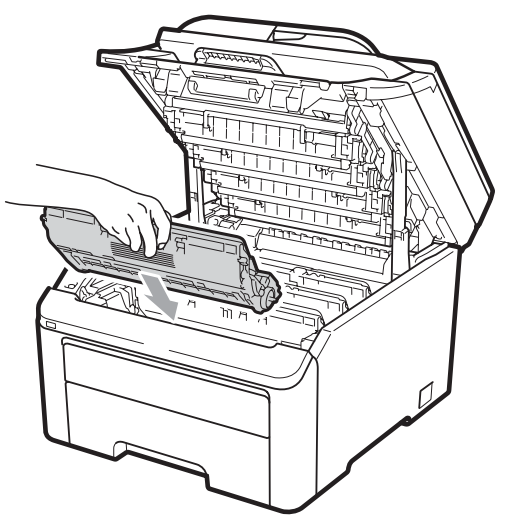

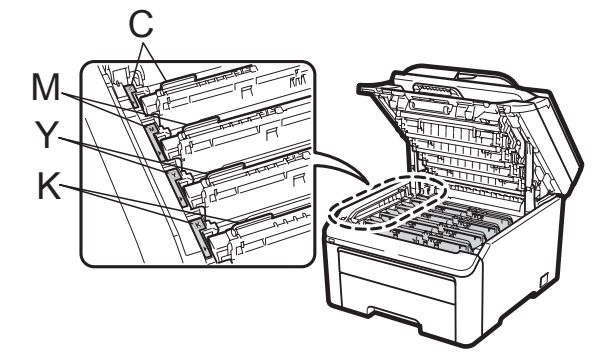

C-Cyaan M-Magenta Y-Geel K-Zwart

 $\left( 8 \right)$  Sluit het bovendeksel van de machine.

#### **De drumteller resetten**

Als u een drumeenheid vervangt, dient u de drumteller te resetten aan de hand van de volgende stappen:

- **1** Steek eerst de stekker van de machine weer in het stopcontact, en sluit dan alle kabels en het telefoonsnoer weer aan. Schakel de machine in.
- b (Voor MFC-9320CW) Druk op **Menu**, **<sup>8</sup>**, **<sup>4</sup>**. (Voor MFC-9120CN) Druk op **Menu**, **6**, **4**.
- **3** Druk op  $\triangle$  of  $\nabla$  om de kleur van de drum te kiezen die u hebt vervangen. Druk op **OK**.
	- Druk op 1 om de drumteller te resetten.
- e Druk op **Stop/Exit**.

#### **Riemeenheid vervangen**

Modelnaam BU-200CL

Met een nieuwe riemeenheid kunt u circa 50.000 enkelvoudige pagina's van het formaat A4 of Letter afdrukken.

#### **Melding riem bijna op**

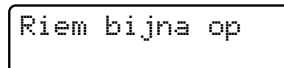

Als op het LCD-scherm Riem bijna op wordt aangegeven, nadert de riemeenheid het einde van de gebruiksduur. Schaf een nieuwe riemeenheid aan voordat u de melding Riem vervangen ziet.

#### **Melding Riem vervangen**

Als de volgende melding op het LCD-scherm wordt weergegeven, vervangt u de riemeenheid:

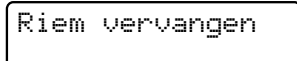

## **BELANGRIJK**

- Raak het oppervlak van de riemeenheid NIET aan. Als u het aanraakt, neemt de afdrukkwaliteit af.
- Het op een onjuiste manier omgaan met de riemeenheid kan uw garantie laten vervallen.
- Zet de machine uit. Ontkoppel eerst het telefoonsnoer en haal dan de stekker van het netsnoer uit het stopcontact.
- b Open het bovendeksel helemaal door de hendel (1) omhoog te brengen.

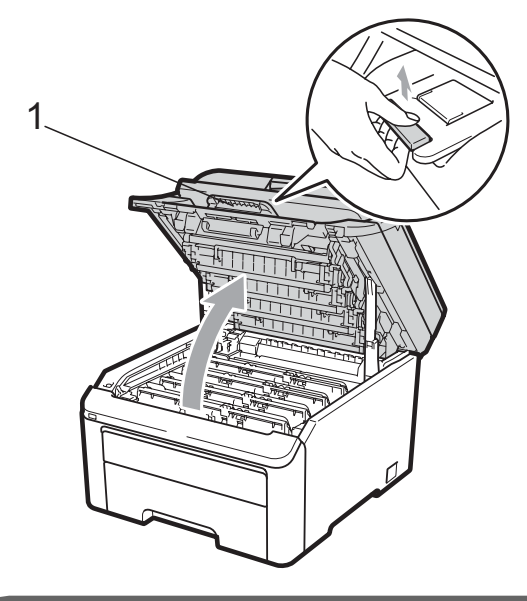

#### **BELANGRIJK**

Als de scanner open is, kunt u het bovendeksel niet openen.

**3** Verwijder de volledige drumeenheid en tonercartridge-eenheid.

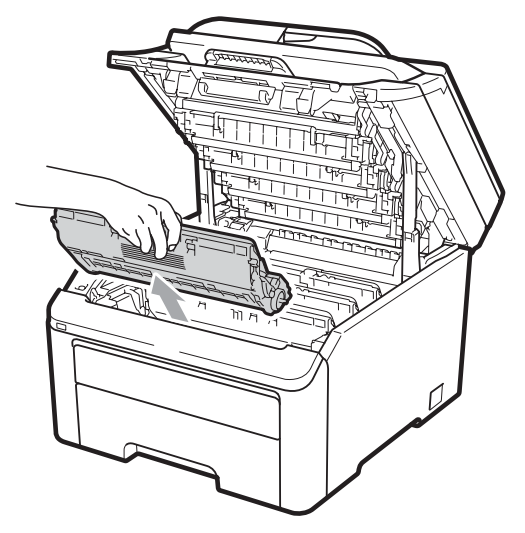

## **BELANGRIJK**

- We raden u aan de drumeenheid en tonercartridge-eenheden op een stuk wegwerppapier of doek op een schone, vlakke ondergrond te plaatsen voor het geval u per ongeluk toner morst.
- Raak NOOIT de elektroden aan die u in de afbeelding ziet, om schade aan de machine door statische elektriciteit te vermijden.

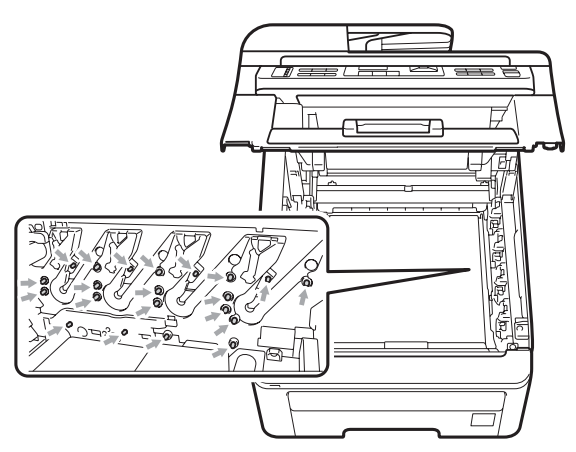

• Wees voorzichtig bij het hanteren van de tonercartridge. Wanneer u toner morst op uw handen of kleding, dient u de vlekken onmiddellijk te verwijderen met koud water.

• Raak de grijze delen in de illustratie NIET aan om problemen met de afdrukkwaliteit te voorkomen.

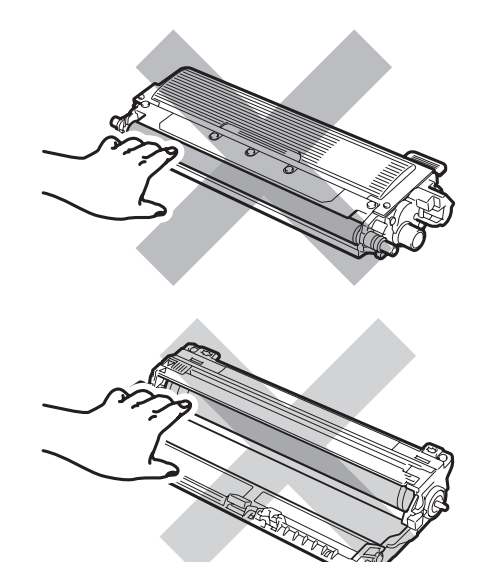

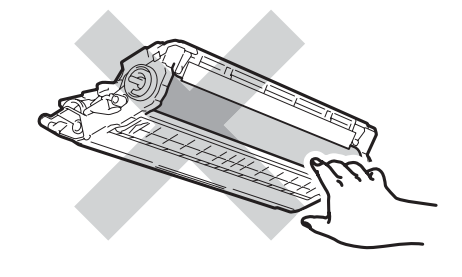

4 Houd de groene hendel van de riemeenheid vast en breng de riemeenheid omhoog om deze er vervolgens uit te trekken.

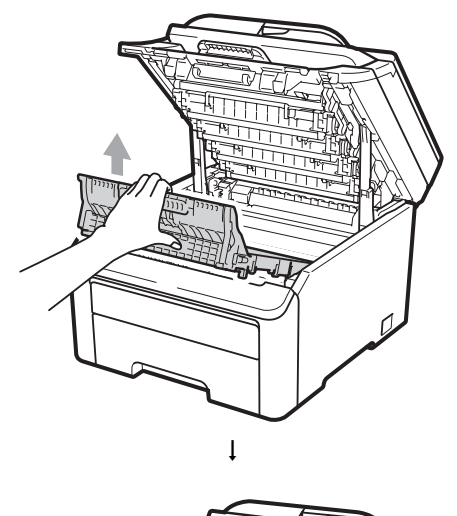

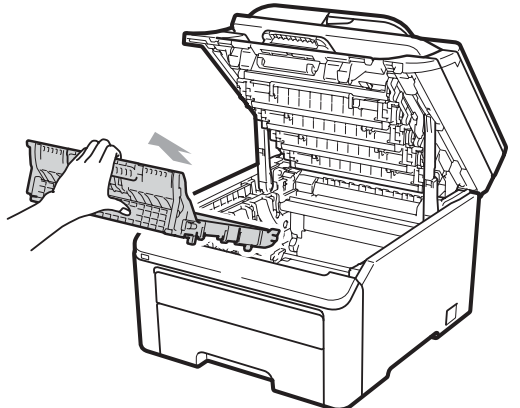

# **BELANGRIJK**

Raak de grijze delen in de illustratie NIET aan om problemen met de afdrukkwaliteit te voorkomen.

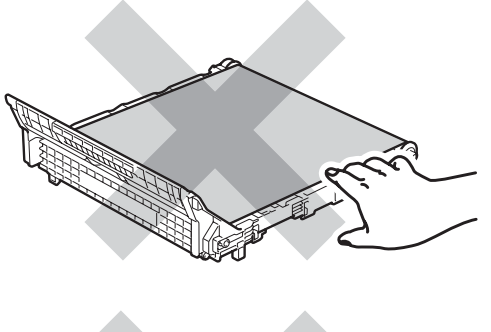

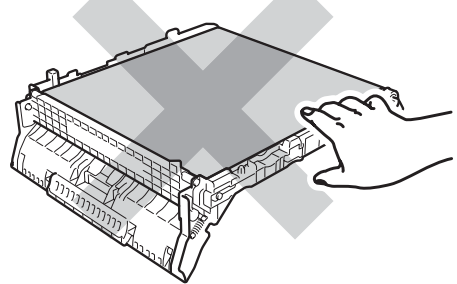

**6** Pak de nieuwe riemeenheid uit en plaats deze in de machine.

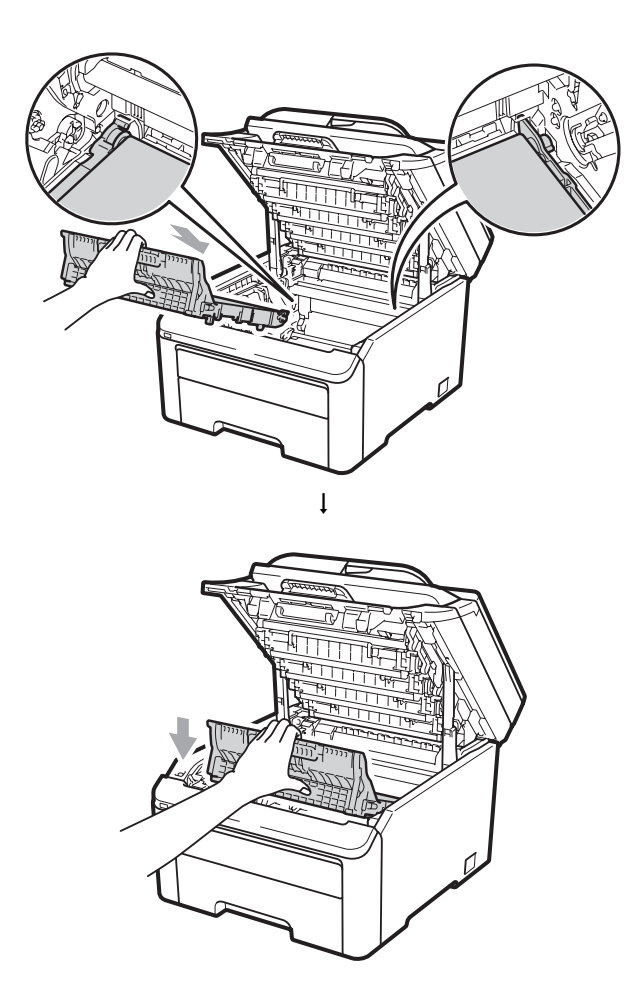

6 Schuif elke drumeenheid en tonercartridge-eenheid in de machine. Let erop dat de kleur van de tonercartridge overeenkomt met het gekleurde label op de machine. Herhaal deze stap voor alle drumeenheden en tonercartridge-eenheden.

**C**

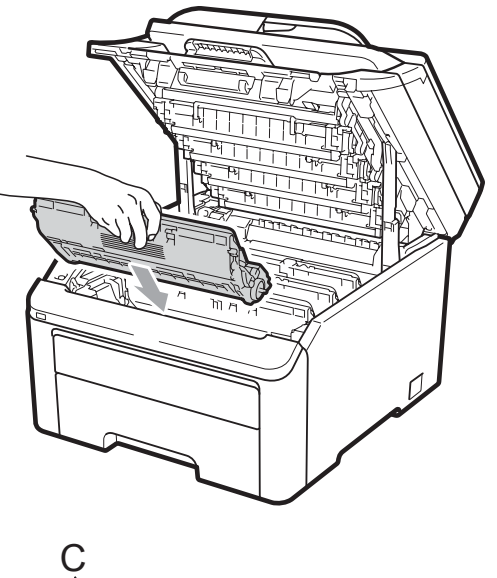

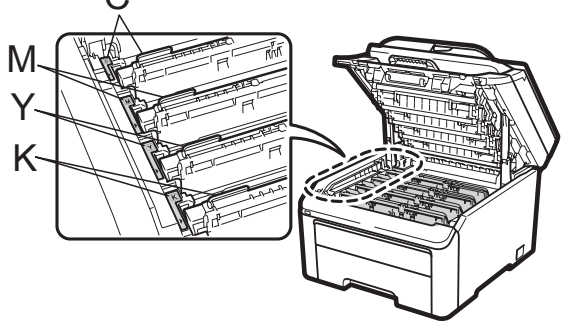

C-Cyaan M-Magenta Y-Geel K-Zwart

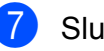

7 Sluit het bovendeksel van de machine.

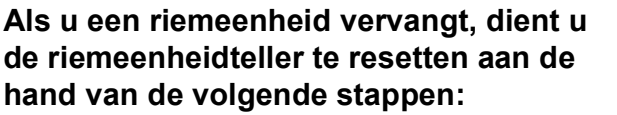

- **1** Steek eerst de stekker van de machine weer in het stopcontact, en sluit dan alle kabels en het telefoonsnoer weer aan. Schakel de machine in.
- 2 (Voor MFC-9320CW) Druk op **Menu**, **8**, **4**. (Voor MFC-9120CN) Druk op **Menu**, **6**, **4**.
- **3** Druk op  $\triangle$  of  $\nabla$  om Riemeenheid te selecteren. Druk op **OK**.
- **Druk op 1 om de riemeenheidteller te** resetten.
- e Druk op **Stop/Exit**.

#### **Tonerbak vervangen**

Modelnaam WT-200CL

Met een nieuwe tonerbak kunt u circa 50.000 enkelvoudige pagina's van het formaat A4 of Letter afdrukken.

#### **Melding tonerbak bijna vol**

Tnrbak bijna vol

#### Als op het LCD-scherm

Tnrbak bijna vol wordt aangegeven, nadert de tonerbak het einde van de gebruiksduur. Schaf een nieuwe tonerbak aan voordat u de melding Vervang tonerbak ziet.

#### **Melding vervang tonerbak**

Als de volgende melding op het LCD-scherm wordt weergegeven, vervangt u de tonerbak:

Vervang tonerbak

### **BELANGRIJK**

Gebruik de tonerbak NIET opnieuw.

### **WAARSCHUWING**

Gooi de tonerbak NIET in een vuur. Deze kan exploderen.

Mors geen toner. Adem toner NIET in en zorg dat er geen toner in uw ogen kan komen.

Zet de machine uit. Ontkoppel eerst het telefoonsnoer en haal dan de stekker van het netsnoer uit het stopcontact.

**2** Open het bovendeksel helemaal door de hendel (1) omhoog te brengen.

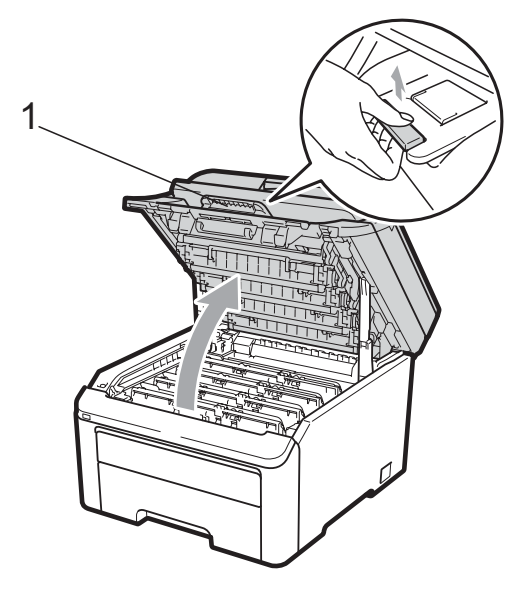

## **BELANGRIJK**

Als de scanner open is, kunt u het bovendeksel niet openen.

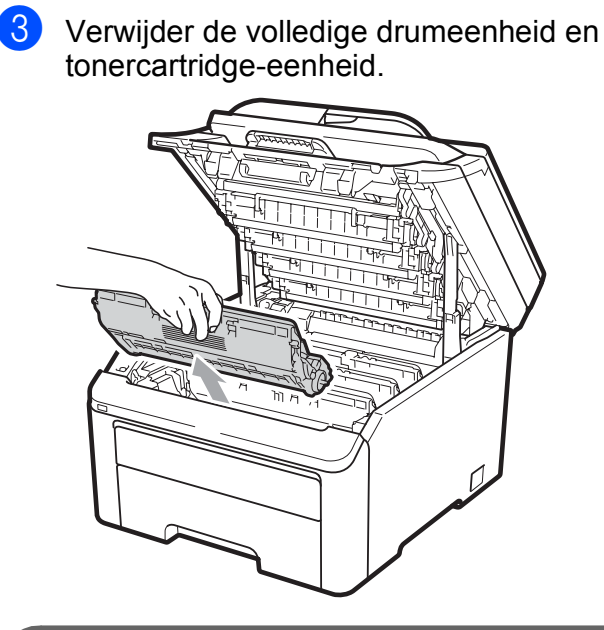

## **BELANGRIJK**

- We raden u aan de drumeenheid en tonercartridge-eenheden op een stuk wegwerppapier of doek op een schone, vlakke ondergrond te plaatsen voor het geval u per ongeluk toner morst.
- Raak NOOIT de elektroden aan die u in de afbeelding ziet, om schade aan de machine door statische elektriciteit te vermijden.

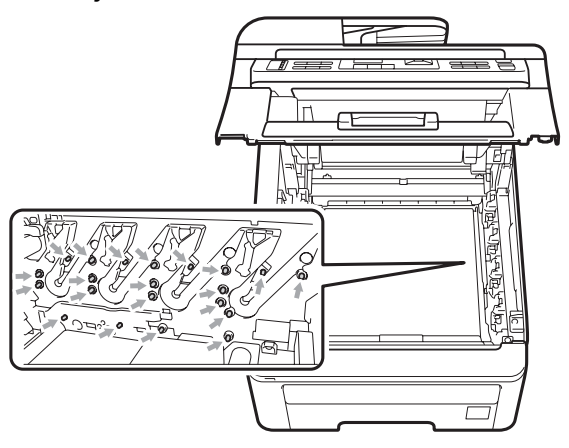

• Wees voorzichtig bij het hanteren van de tonercartridge. Wanneer u toner morst op uw handen of kleding, dient u de vlekken onmiddellijk te verwijderen met koud water.

• Raak de grijze delen in de illustratie NIET aan om problemen met de afdrukkwaliteit te voorkomen.

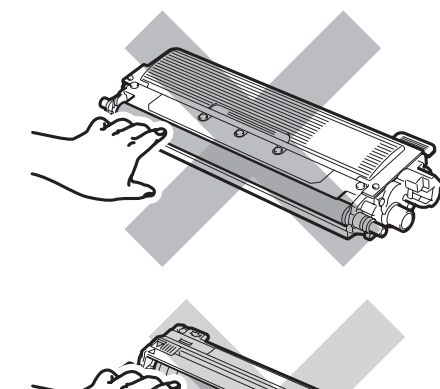

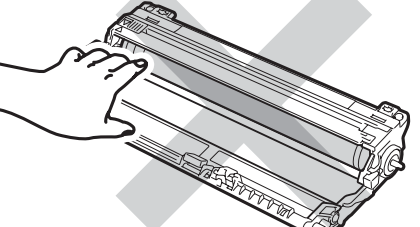

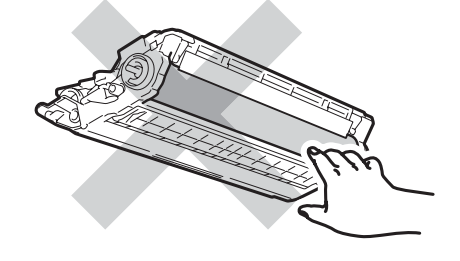

 $\overline{4}$  Houd de groene hendel van de riemeenheid vast en breng de riemeenheid omhoog om deze er vervolgens uit te trekken.

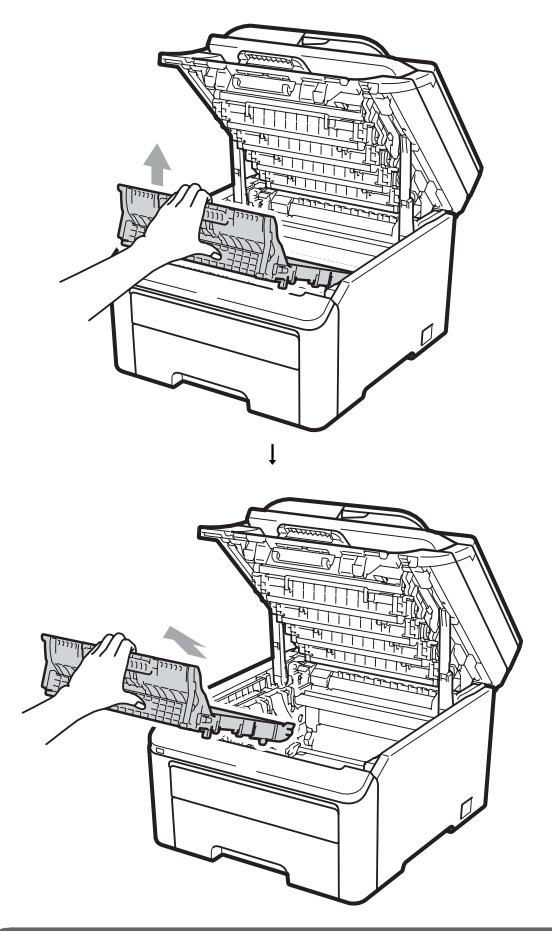

#### **BELANGRIJK**  $\bullet$

Raak de grijze delen in de illustratie NIET aan om problemen met de afdrukkwaliteit te voorkomen.

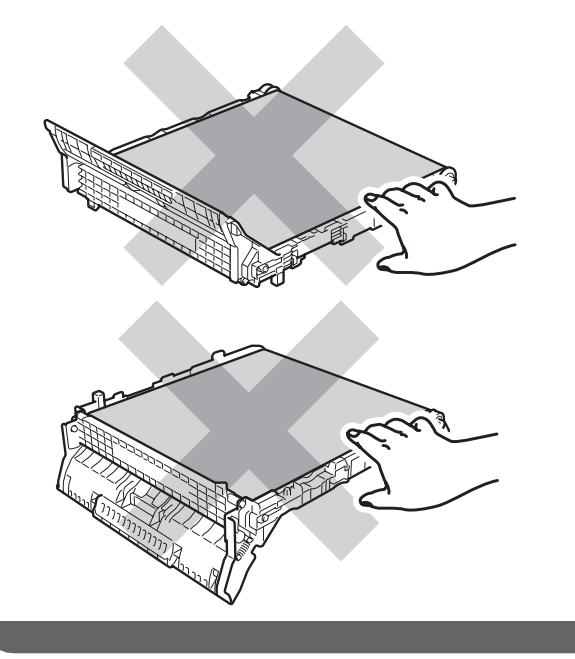

**b** Verwijder de oranje verpakking en gooi deze weg.

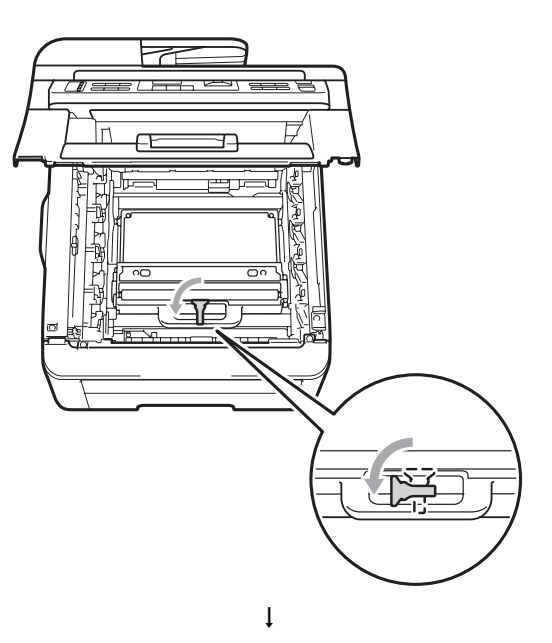

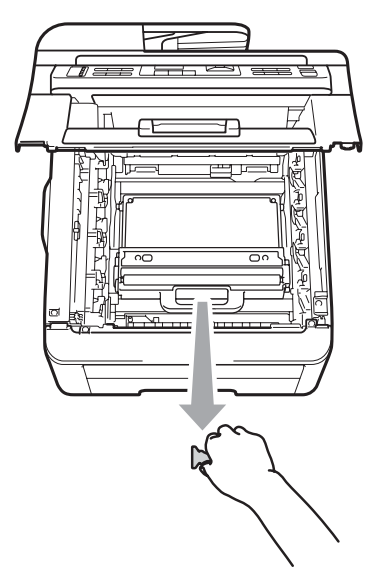

## **Opmerking**

Deze stap is alleen nodig wanneer u de tonerbak voor de eerste keer vervangt. De tonerbak is in de fabriek ingepakt in de oranje verpakking om uw machine tijdens transport te beschermen. De oranje verpakking is niet nodig voor vervangende tonerbakken.

6 Houd de groene hendel van de tonerbak vast en verwijder de tonerbak uit de machine.

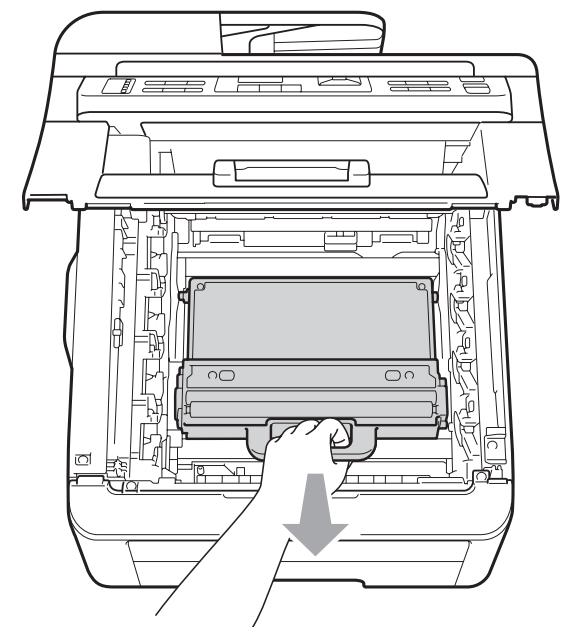

## **A VOORZICHTIG**

Hanteer de tonerbak voorzichtig om te voorkomen dat u toner morst. Wanneer u toner morst op uw handen of kleding, dient u de vlekken onmiddellijk te verwijderen met koud water.

### **Opmerking**

Gooi de tonerbak conform de plaatselijke voorschriften weg, gescheiden van huisvuil. Voor meer informatie neemt u contact op met de lokale afvalmaatschappij.

**7** Pak de nieuwe tonerafvalbak uit en plaats deze in de machine.

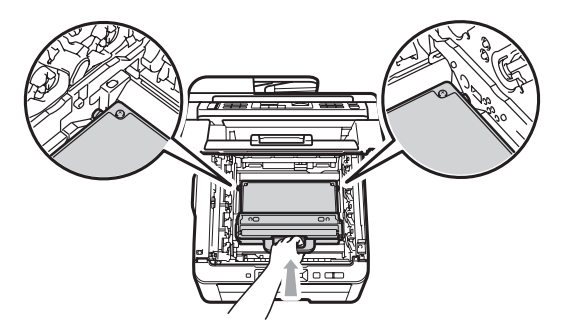

**8** Plaats de riemeenheid in de machine.

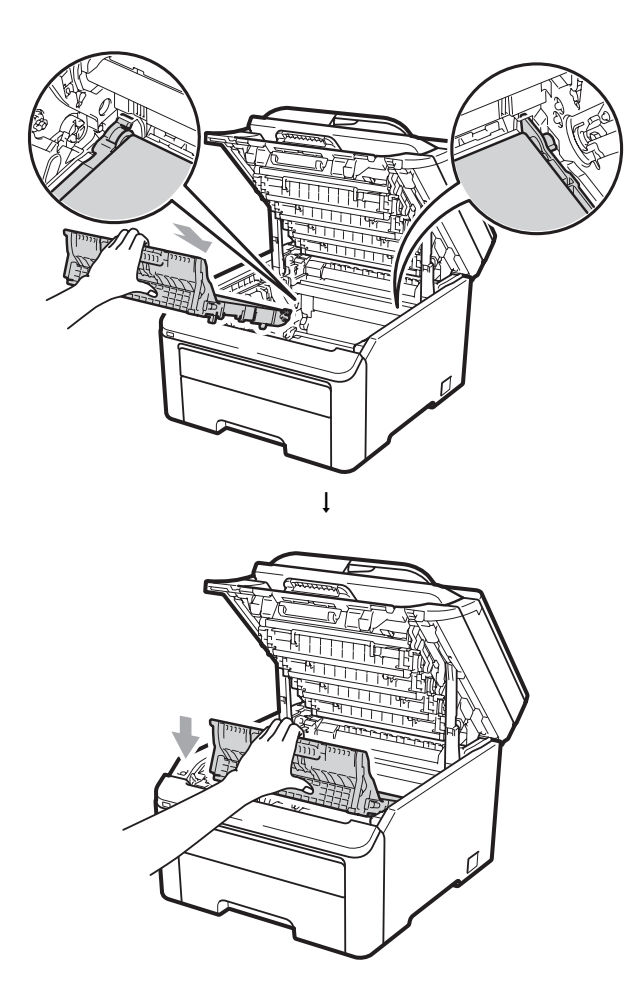

**9** Schuif elke drumeenheid en tonercartridge-eenheid in de machine. Let erop dat de kleur van de tonercartridge overeenkomt met het gekleurde label op de machine. Herhaal deze stap voor alle drumeenheden en tonercartridge-eenheden.

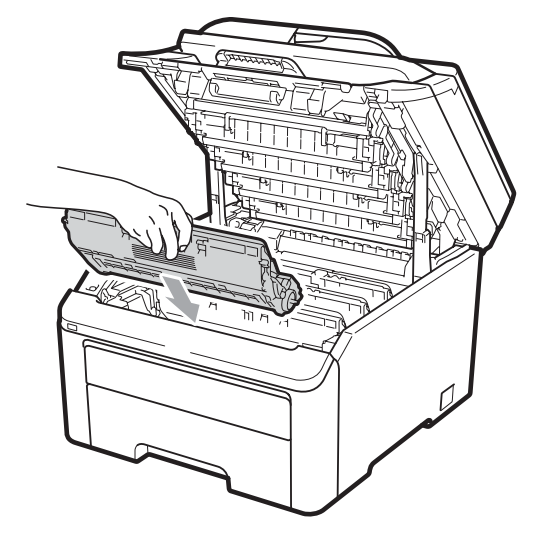

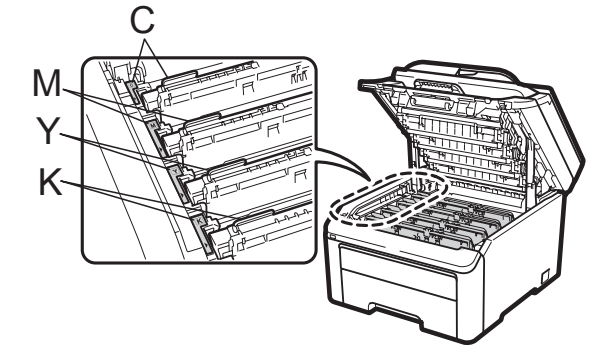

C-Cyaan M-Magenta Y-Geel K-Zwart

**10** Sluit het bovendeksel van de machine.

# **Periodieke onderhoudsonderdelen vervangen**

Periodieke onderhoudsonderdelen moeten regelmatig vervangen worden om de afdrukkwaliteit te behouden. Die hieronder aangegeven onderdelen dienen te worden vervangen na het afdrukken van circa 50.000 pagina's <sup>[1](#page-189-0)</sup>. Neem contact op met uw Brother-leverancier als de volgende melding op het LCD-scherm wordt weergegeven.

<span id="page-189-0"></span><sup>1</sup> Enkele pagina's van formaat A4 of Letter.

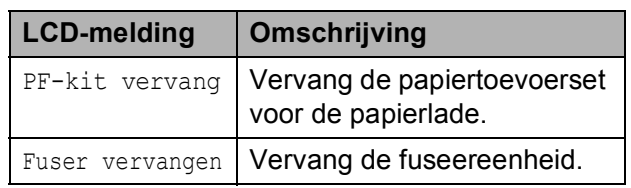

# **Informatie over de machine**

### <span id="page-190-0"></span>**Het serienummer controleren**

U kunt het serienummer van de machine op het LCD-scherm bekijken.

a (Voor MFC-9320CW) Druk op **Menu**, **<sup>8</sup>**, **<sup>1</sup>**. (Voor MFC-9120CN) Druk op **Menu**, **6**, **1**.

**2** Druk op **Stop/Exit**.

#### <span id="page-190-1"></span>**Paginatellers controleren**

U kunt de paginatellers van de machine bekijken voor kopieën, afgedrukte pagina's, rapporten en lijsten, faxen of een totaaloverzicht.

- a (Voor MFC-9320CW) Druk op **Menu**, **8**, **2**. (Voor MFC-9120CN) Druk op **Menu**, **6**, **2**.
- **2** Druk op  $\triangle$  of  $\nabla$  om Totaal, Fax/Lijst, Kopie of Print te bekijken.
- **3** Druk op **Stop/Exit**.

#### <span id="page-190-2"></span>**De resterende levensduur van onderdelen controleren**

U kunt de levensduur van de onderdelen van de machine lezen op het LCD-scherm.

a (Voor MFC-9320CW) Druk op **Menu**, **<sup>8</sup>**, **<sup>3</sup>**. (Voor MFC-9120CN) Druk op **Menu**, **6**, **3**.

> Machine-info 3.Onderdelenduur

- **2** Druk op  $\triangle$  of  $\blacktriangledown$  om 1. Drumeenheid, 2.Riemeenheid, 3.PF-kit of 4.Fuser te kiezen. Druk op **OK**.
- 
- c Druk op **Stop/Exit**.

#### <span id="page-190-3"></span>**Resetfuncties**

De volgende resetfuncties zijn beschikbaar:

1 Netwerk

U kunt de standaardfabrieksinstellingen zoals het wachtwoord en het IP-adres van de afdrukserver herstellen.

**C**

2 Adres en fax

Met Adres en fax reset u de volgende instellingen:

■ Adresboek

(Eéntoetsnummers/Snelkiezen/Groep en instellen)

Geprogrammeerde faxtaken in het geheugen

(Gepold verzenden, uitgestelde fax)

■ Stations-ID

(Naam en nummer)

■ Voorblad

(Opmerkingen)

■ Opties voor afstandsbediening

(Toegangscode op afstand, Fax Opslaan, Fax Doorzenden en PC-Fax)

■ Rapportinstellingen

(Verzendrapport/Telefoonindexlijst/Fa xjournaal)

- Wachtwoord voor transmissieslot instellen
- 3 Alle instell.

U kunt alle fabrieksinstellingen van de machine herstellen.

Brother raadt u ten zeerste aan om deze functie uit te voeren wanneer u de machine wegdoet.

#### **Opmerking**

Ontkoppel de interfacekabel voordat u Netwerk of Alle instell. kiest.

#### **De machine resetten**

a Druk op **Menu**, **0**, **6**.

Stand.instel. 6.Resetten

- **b** Druk op  $\triangle$  of  $\blacktriangledown$  om de gewenste resetfunctie te kiezen. Druk op **OK**.
- **3** Ga op een van de volgende manieren te werk:
	- Druk op **1** om de instellingen te resetten en ga naar stap  $\bullet$ .
	- Druk op 2 om het menu zonder wijzigingen door te voeren te v[e](#page-191-1)rlaten en ga naar stap  $\bigcirc$ .

<span id="page-191-0"></span> $\overline{4}$  U wordt gevraagd om de machine opnieuw op te starten. Ga op een van de volgende manieren te werk:

- Druk op **1** om de machine opnieuw op te starten. De machine begint met resetten.
- Druk op 2 om af te sluiten zonder de machine opnieuw op te starten. Ga naar stap  $\mathbf{\Theta}$  $\mathbf{\Theta}$  $\mathbf{\Theta}$ .
- <span id="page-191-1"></span>**5** Druk op **Stop/Exit**.

#### **Opmerking**

U kunt ook de netwerkinstellingen resetten door op **Menu**, **7**, **0** (voor MFC-9320CW) of **Menu**, **5**, **0** (voor MFC-9120CN) te drukken.

# **De machine inpakken en vervoeren**

Wanneer u de machine vervoert, gebruikt u het oorspronkelijke verpakkingsmateriaal van de machine. Als de machine niet juist wordt verpakt, kan uw garantie vervallen.

### **VOORZICHTIG**

Verwijder elke

drumeenheid/tonercartridge-eenheid en tonerbak uit de machine en verpak deze in een plastic zak voordat u de machine vervoert. Als deze onderdelen niet zijn verwijderd en niet in plastic zakken zijn verpakt voordat de machine wordt vervoerd, kan de machine zwaar beschadigd raken en kan de garantie vervallen.

Gebruik voor het verpakken het volgende:

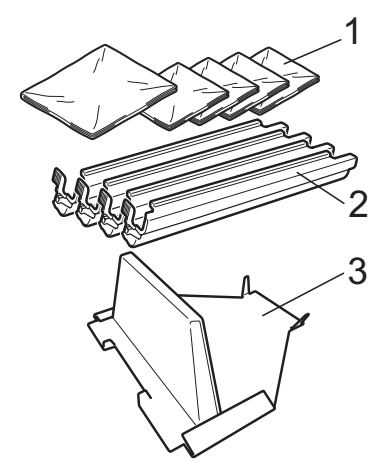

- **1 Plastic zakken hiervoor dient u, de gebruiker, zelf te zorgen; een voor de tonerbak en een voor elke van de vier drums en tonercartridge-eenheden**
- **2 Beschermingen voor de originele drum- en tonercartridge-eenheden**
- **3 Het verpakkingsmateriaal voor het vergrendelen van de riemeenheid**

## **WAARSCHUWING**

Deze machine is zwaar en weegt ongeveer 22,9 kg. Til met minimaal twee personen de machine op om letstel te voorkomen. Zorg ervoor dat uw vingers niet beklemd raken als u de machine neerzet.

## **BELANGRIJK**

Controleer of de machine geheel is afgekoeld door deze minimaal 30 minuten losgekoppeld te laten van het lichtnet voordat u de machine inpakt.

- Zet de machine uit.
- **2** Trek de stekker van de machine uit het telefoonstopcontact.
- **3** Ontkoppel alle kabels en het netsnoer van de machine.
- 4 Open het bovendeksel helemaal en verwijder de drumeenheid en de tonercartridge-eenheden.

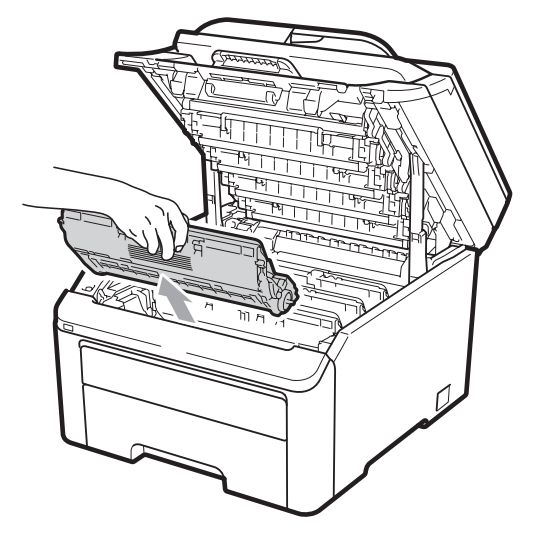

## **A VOORZICHTIG**

Raak de grijs aangegeven gedeeltes in de afbeelding NIET aan.

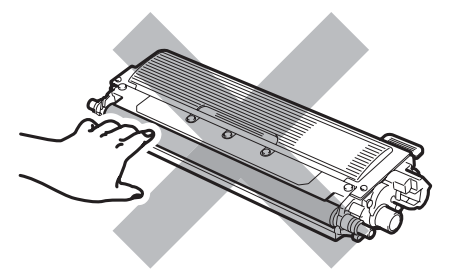

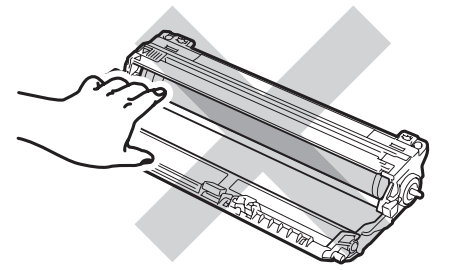

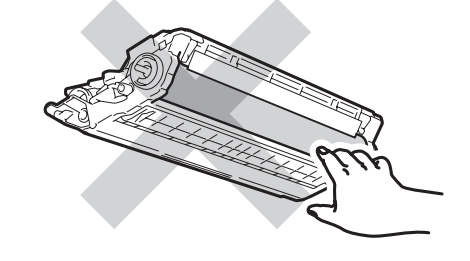

**C**

**6** Plaats de bescherming op elke drumeenheid en tonercartridgeeenheden.

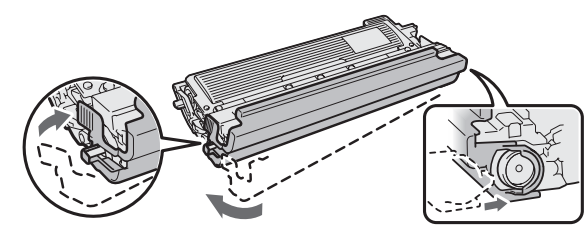

6 Verpak elke eenheid in een plastic zak en sluit de zak goed.

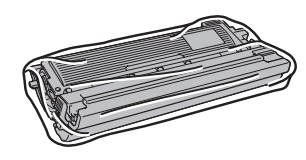

**7** Houd de groene hendel vast en til de riemeenheid omhoog en uit de machine.

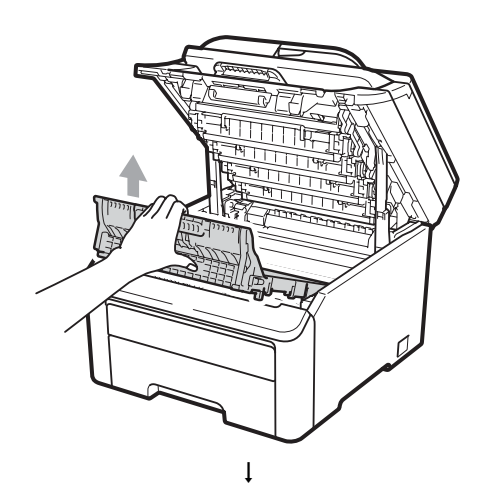

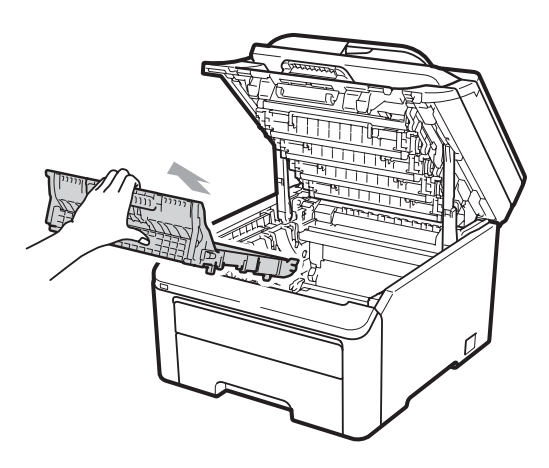

8 Verwijder de tonerbak uit de machine en verpak deze in een plastic zak en maak de zak goed dicht.

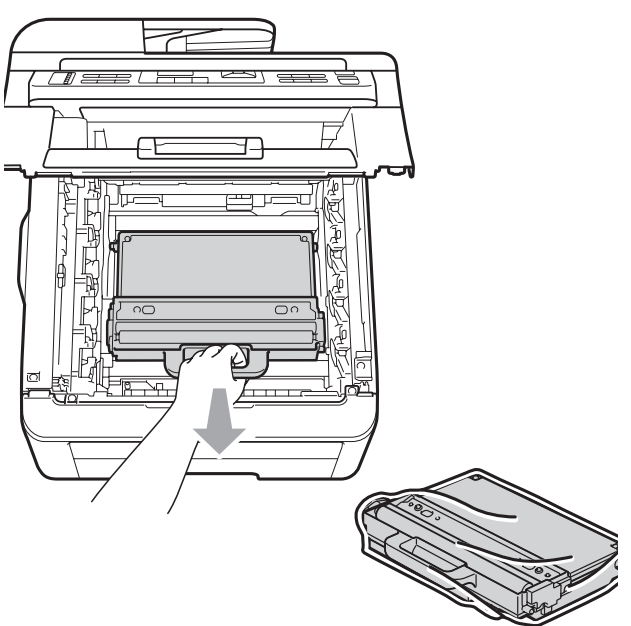

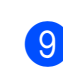

<sup>9</sup> Plaats de riemeenheid terug in de machine.

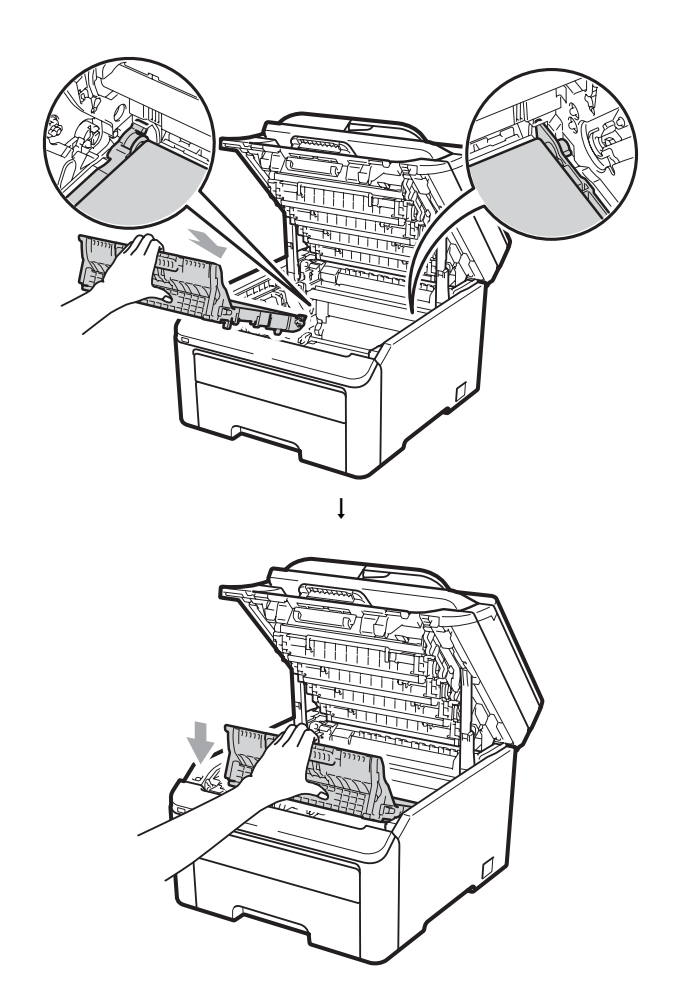

10 Plaats het oorspronkelijke verpakkingsmateriaal terug in de machine.

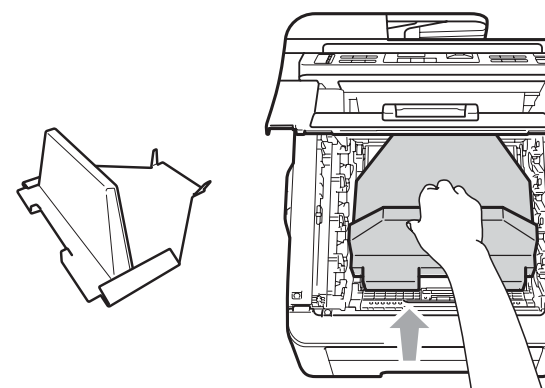

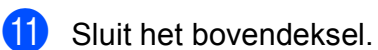

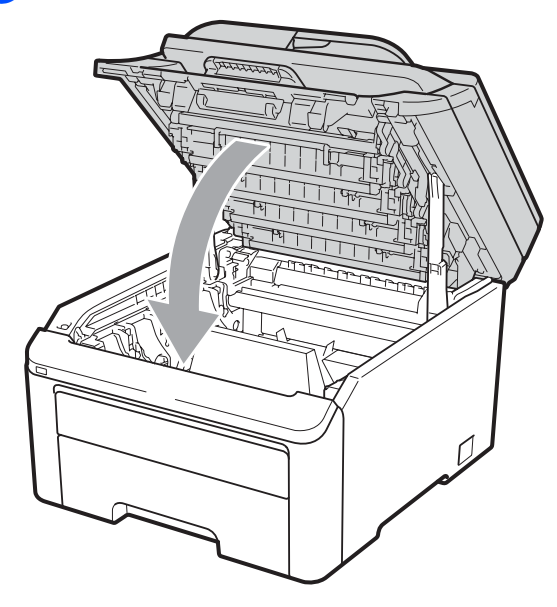

l Plaats de tonerbak en een drumeenheid en tonercartridge-eenheid in het piepschuim.

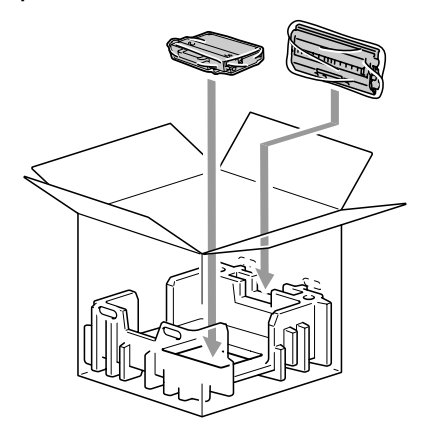

**13** Verpak met twee personen de machine in de plastic zak.

14 Plaats de machine met het piepschuim in de doos. Zorg dat de voorzijde van de machine naar de markering "FRONT" op de stukken piepschuim is gericht. Plaats de stukken piepschuim voor de drumeenheid en de tonercartridgeeenheden op de machine.

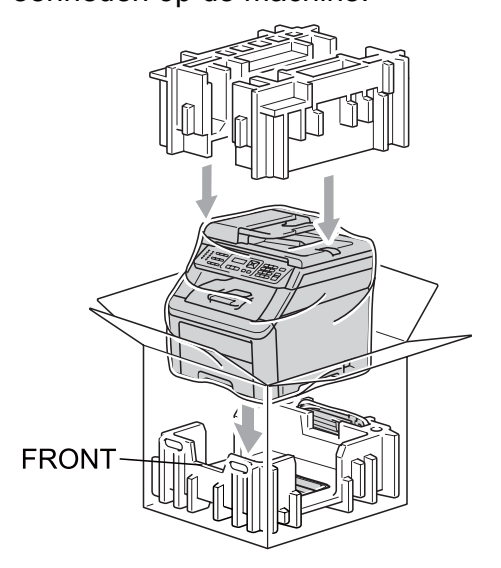

**15** Plaats het netsnoer en de drie overgebleven drumeenheden en tonercartridge-eenheden in de stukken piepschuim zoals afgebeeld.

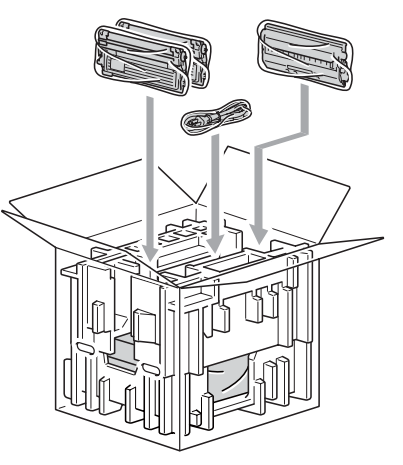

16 Plaats de vier kartonnen dozen bovenop.

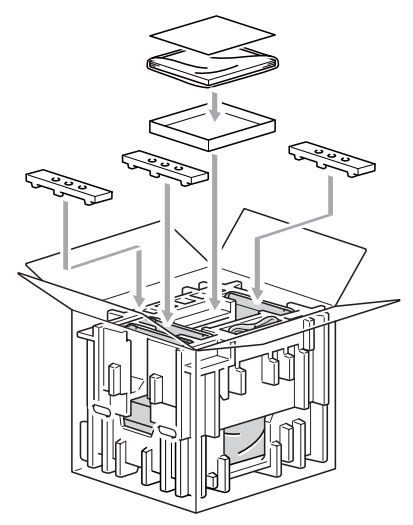

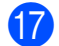

**17** Sluit de doos en tape deze stevig dicht.

**D**

# **Menu en functies**

# **Programmeren op het**   $scherm$

Uw machine is zodanig ontworpen dat deze eenvoudig te gebruiken is. Met het LCDscherm kunt u programmeren op het scherm met behulp van de menutoetsen.

Wij hebben stap-voor-stap-instructies op het scherm gecreëerd om u te helpen uw machine te programmeren. Volg eenvoudigweg de stappen die u door de menuselecties en de programmeeropties leiden.

### **Menutabel**

U kunt uw machine programmeren met behulp van de *Menutabel* [op pagina 187](#page-198-0). Deze pagina's tonen een lijst met de menuselecties en –opties.

Druk op **Menu** gevolgd door de menucijfers om uw machine te programmeren.

Doe bijvoorbeeld het volgende om het volume van de Waarsch.toon in te stellen op Laag:

a Druk op **Menu**, **1**, **3**, **2**.

- Druk op  $\triangle$  of  $\nabla$  om Laag te kiezen.
- c Druk op **OK**.

## **Opslag in het geheugen**

Uw menu-instellingen zijn permanent opgeslagen, en gaan *niet* verloren in geval van een stroomstoring. Tijdelijke instellingen (bijvoorbeeld contrast, internationale modus) gaan *wel* verloren. De machine kan de datum en de tijd maximaal 60 uur opslaan.

## **Menutoetsen**

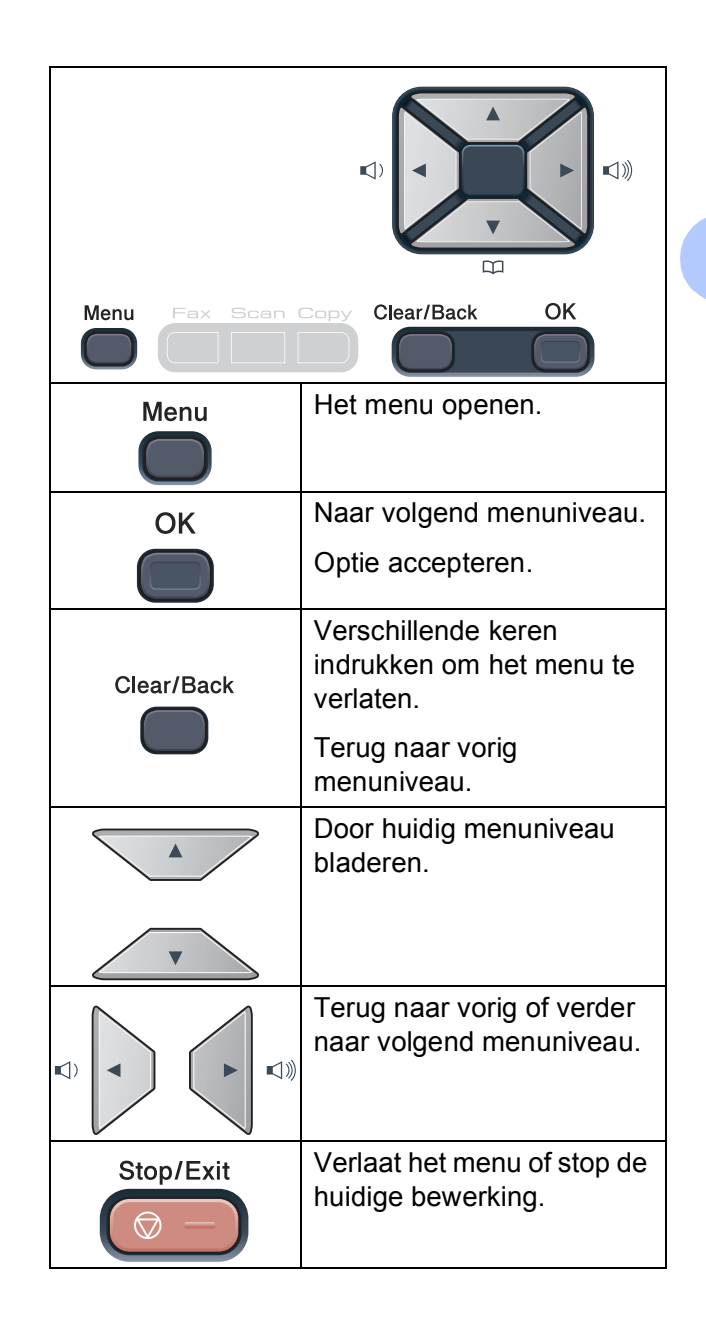

**D**

#### **Het menu openen**

#### **1** Druk op Menu.

Kies een optie. MFC-9120CN:

- Druk op **1** voor het algemene instelmenu.
- Druk op 2 voor het faxmenu.
- Druk op 3 voor het kopieermenu.
- Druk op 4 voor het printermenu.
- Druk op **5** voor het netwerkmenu.
- Druk op **6** voor het menu Machineinfo.
- Druk op 9 voor het onderhoudsmenu.<sup>[1](#page-197-0)</sup>
- Druk op 0 voor het menu Standaardinstellingen.

#### MFC-9320CW:

- Druk op **1** voor het algemene instelmenu.
- Druk op 2 voor het faxmenu.
- Druk op 3 voor het kopieermenu.
- Druk op 4 voor het printermenu.
- Druk op **5** voor het menu USB Direct I/F.
- **Druk op 6** voor het menu Print lijsten.
- Druk op **7** voor het netwerkmenu.
- Druk op 8 voor het menu Machineinfo.
- Druk op 9 voor het onderhoudsmenu.<sup>[1](#page-197-0)</sup>
- Druk op 0 voor het menu Standaardinstellingen.
- <span id="page-197-0"></span><sup>1</sup> Deze optie is alleen beschikbaar wanneer een foutmelding in het LCD-scherm wordt weergegeven.

U kunt ook door ieder menuniveau bladeren door op  $\blacktriangle$  of  $\nabla$  te drukken voor de gewenste richting.

- **3** Druk op OK als de gewenste optie op het LCD-scherm wordt weergegeven. Het LCD-scherm geeft dan het volgende menuniveau weer.
- Druk op  $\blacktriangle$  of  $\nabla$  om naar de volgende menuselectie te gaan.
- **b** Druk op OK. Wanneer u een optie hebt ingesteld, toont het LCD-scherm Geaccepteerd.
	- f Druk op **Stop/Exit** om de modus Menu te verlaten.

# <span id="page-198-0"></span>**Menutabel**

De fabrieksinstellingen zijn vetgedrukt en met een sterretje weergegeven.

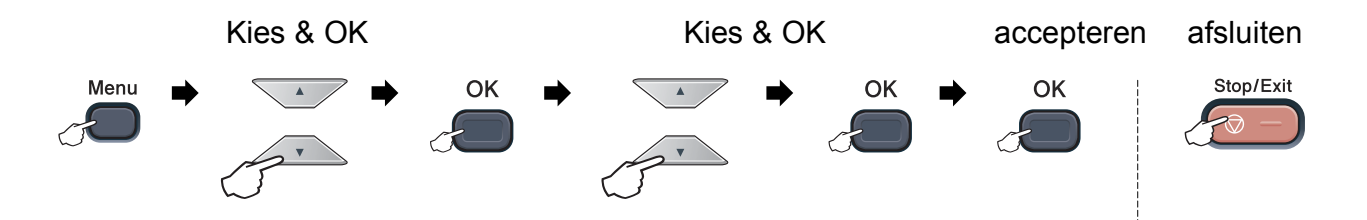

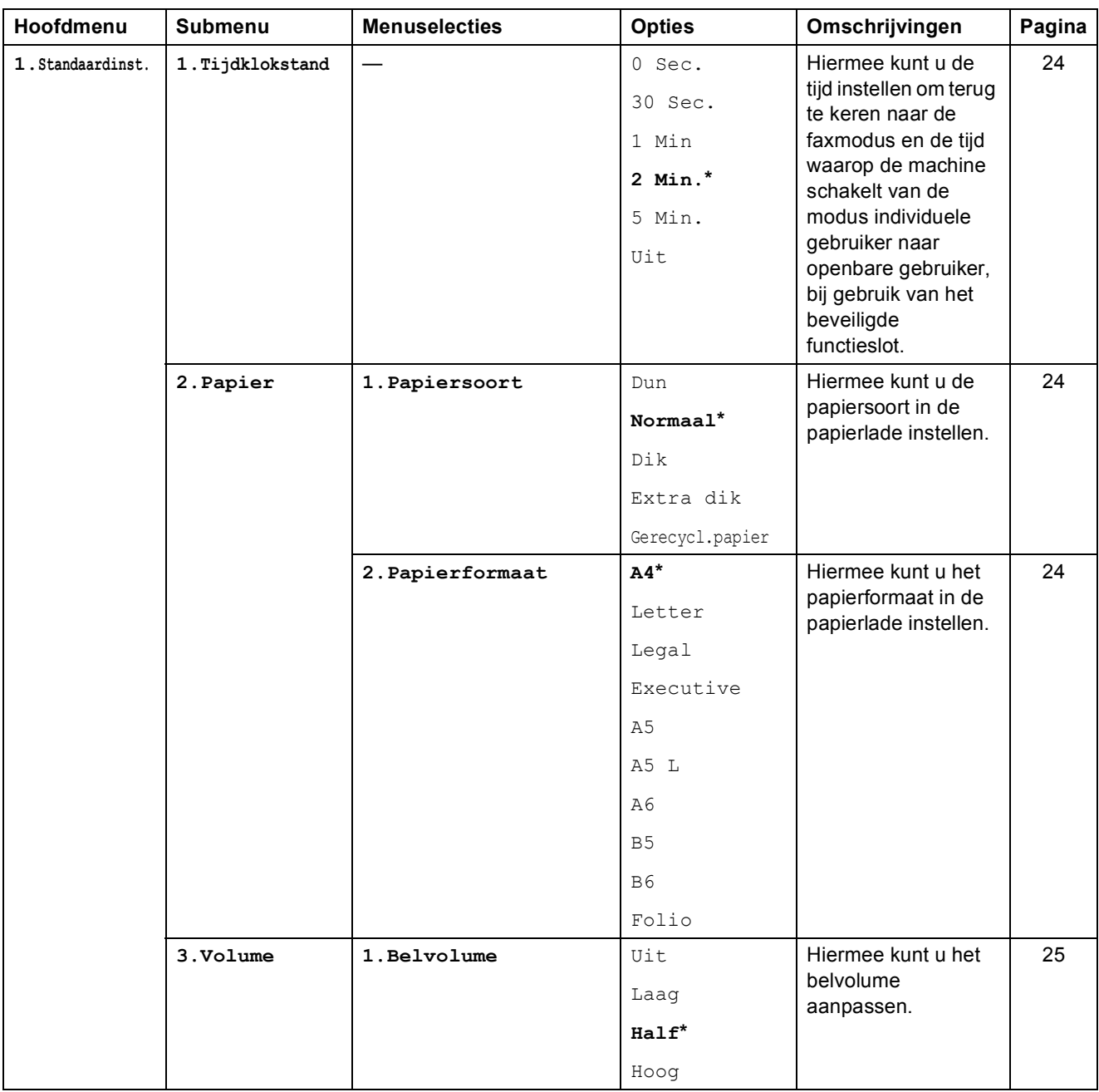

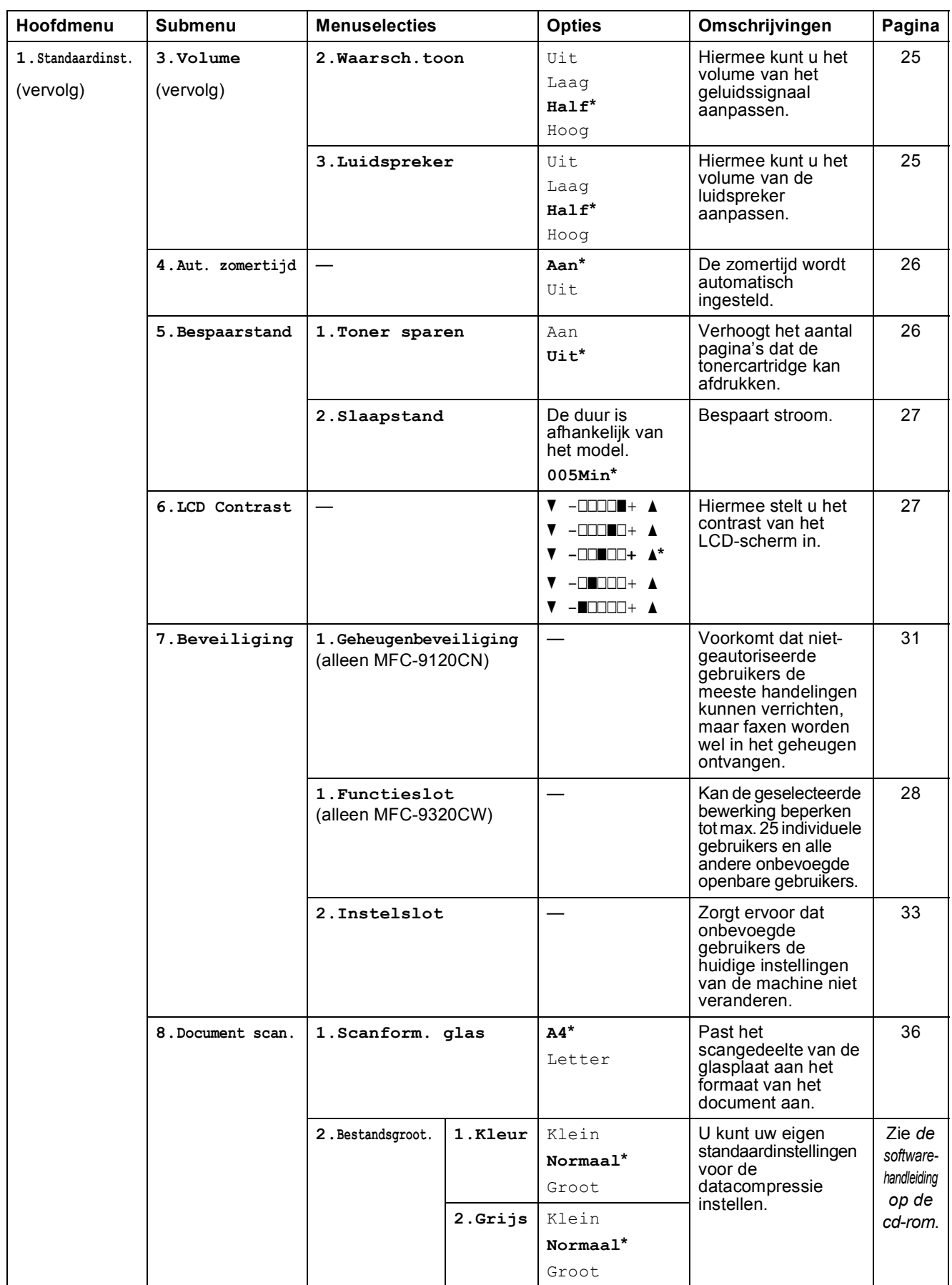

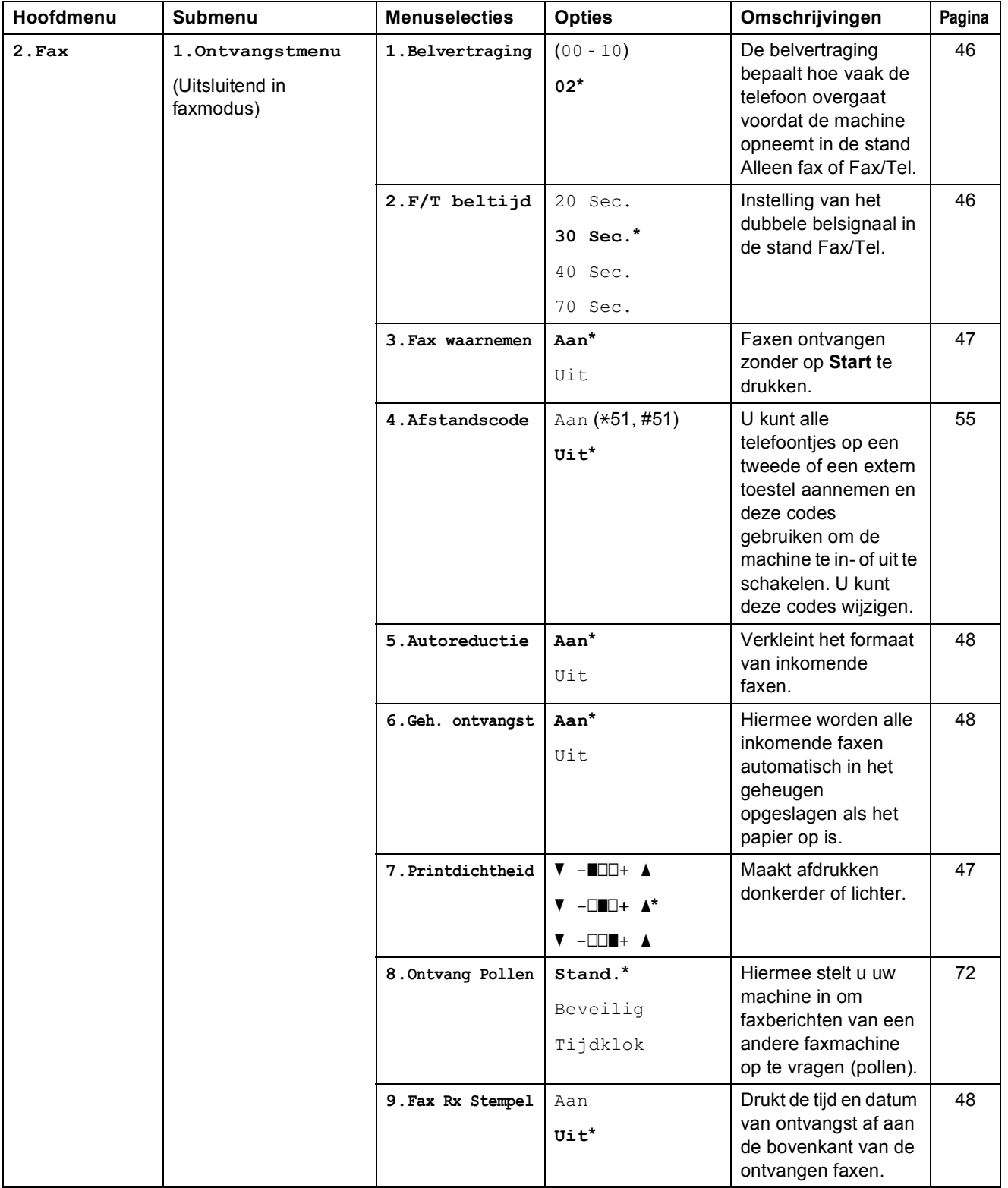

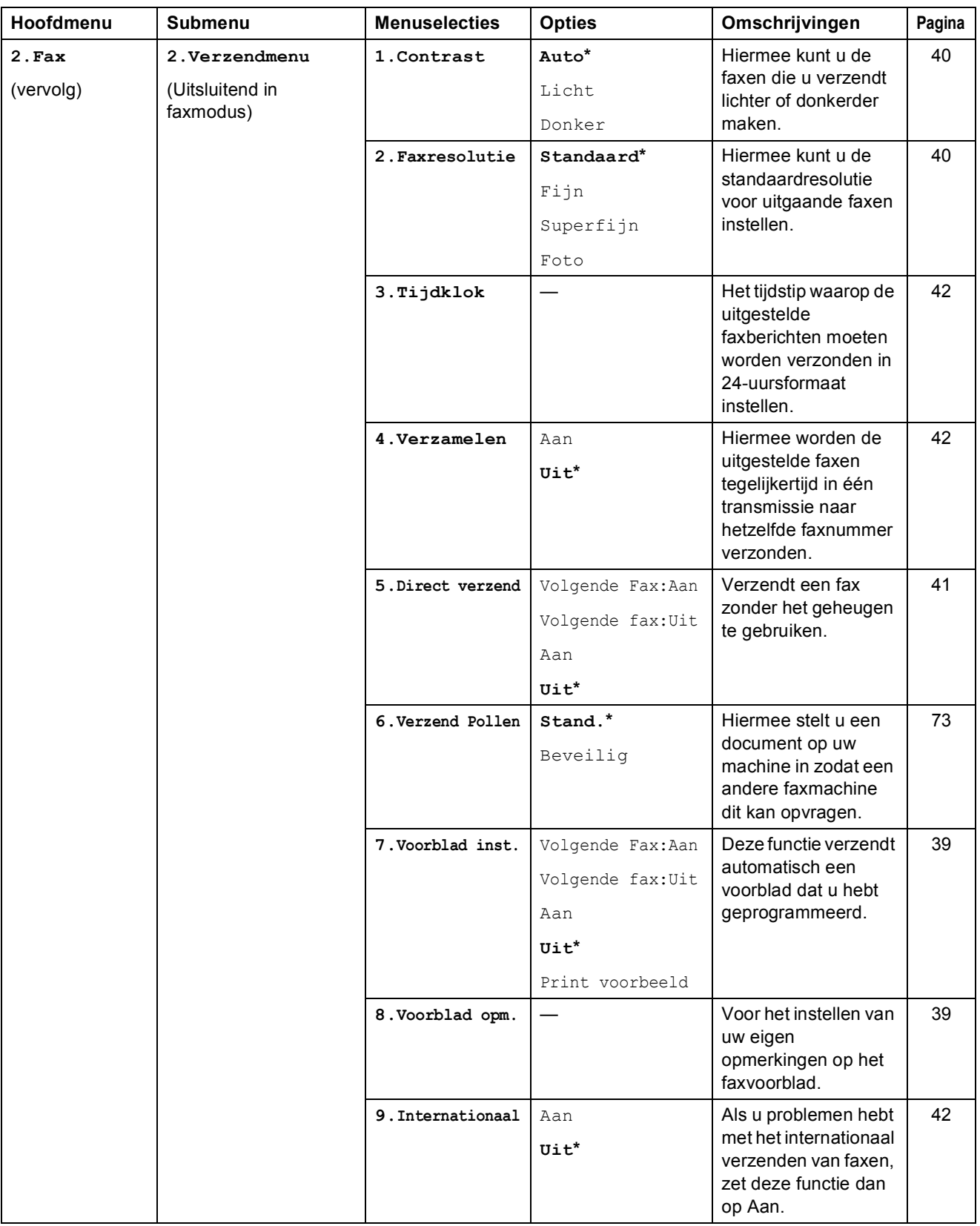

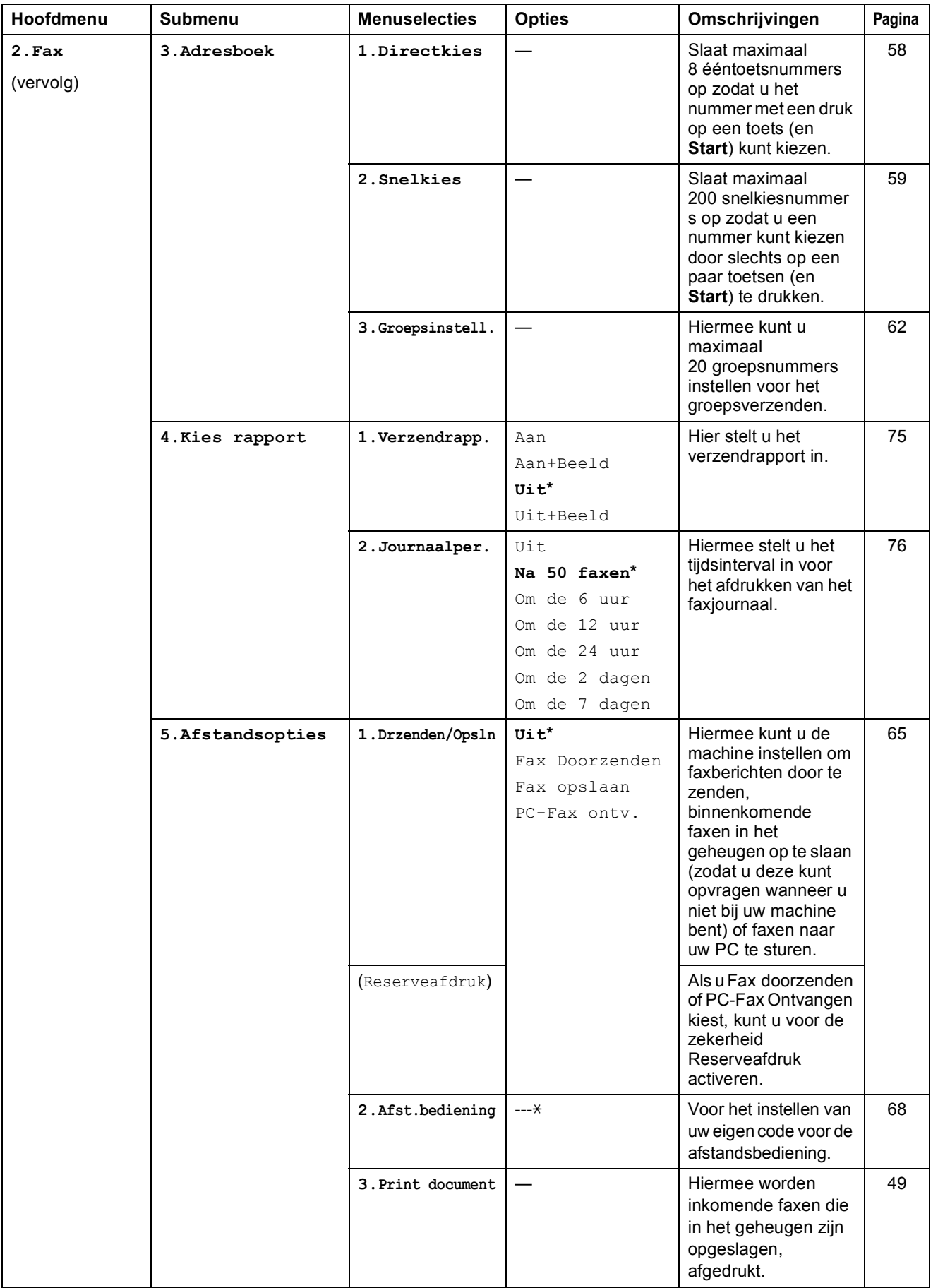

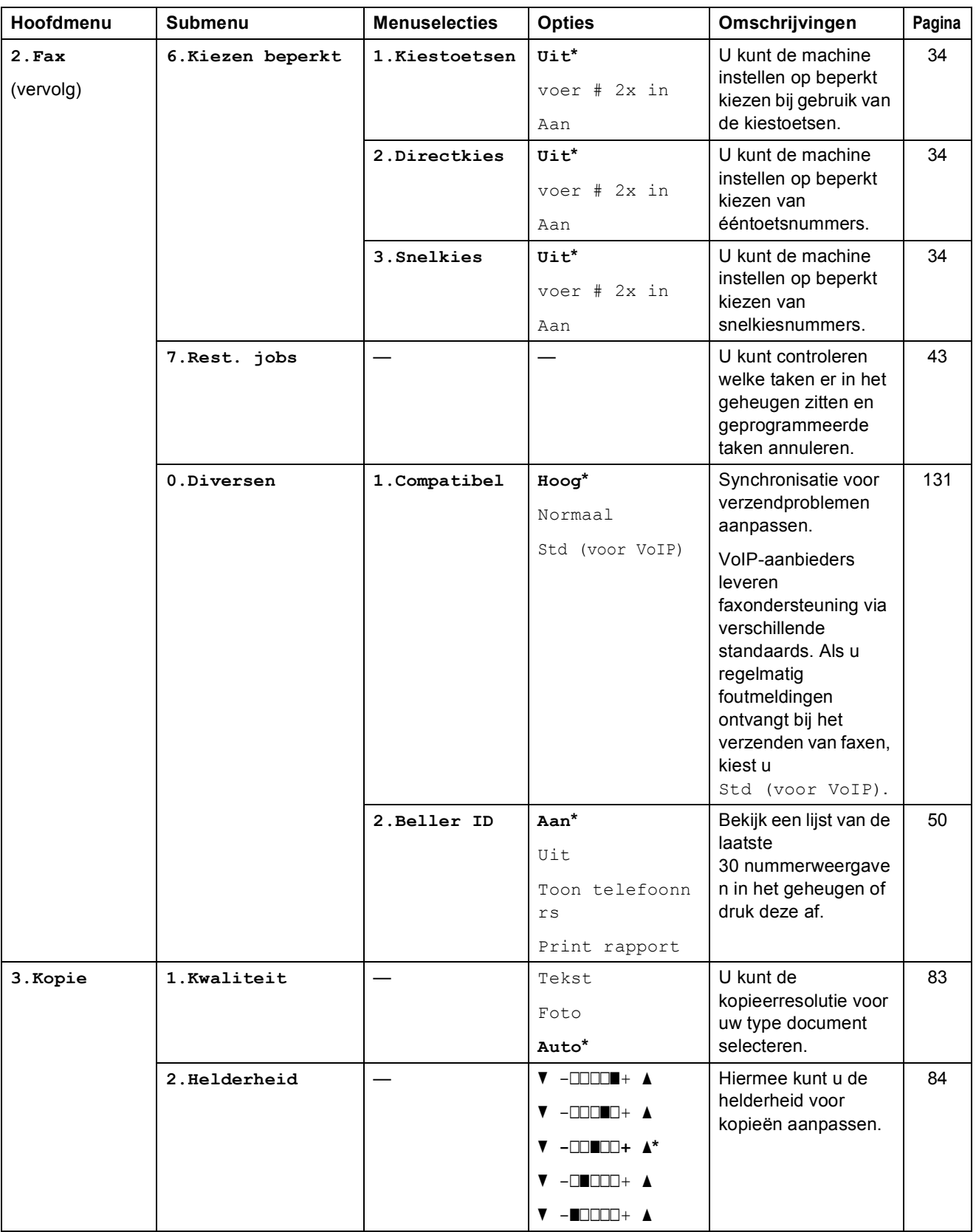

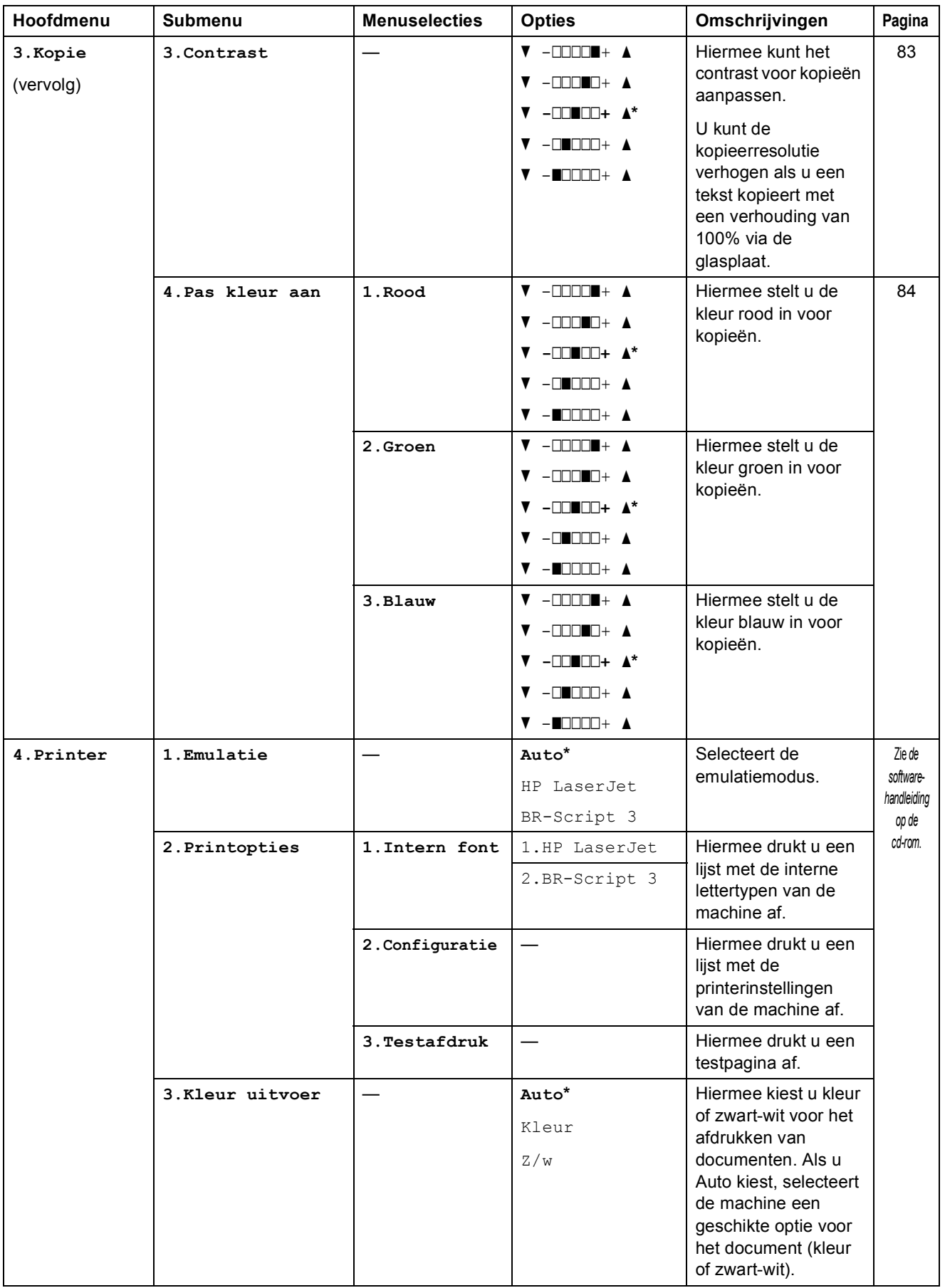

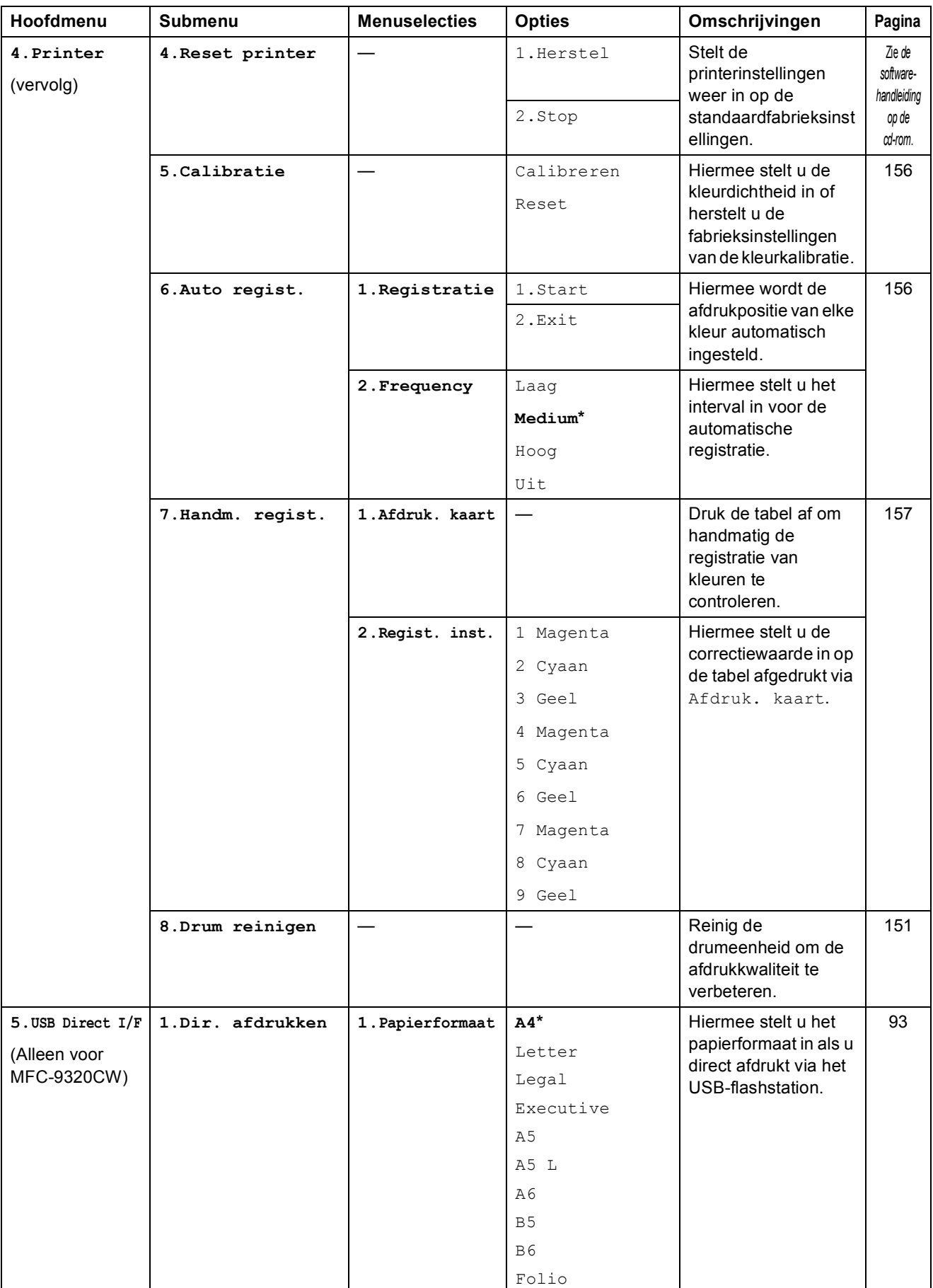

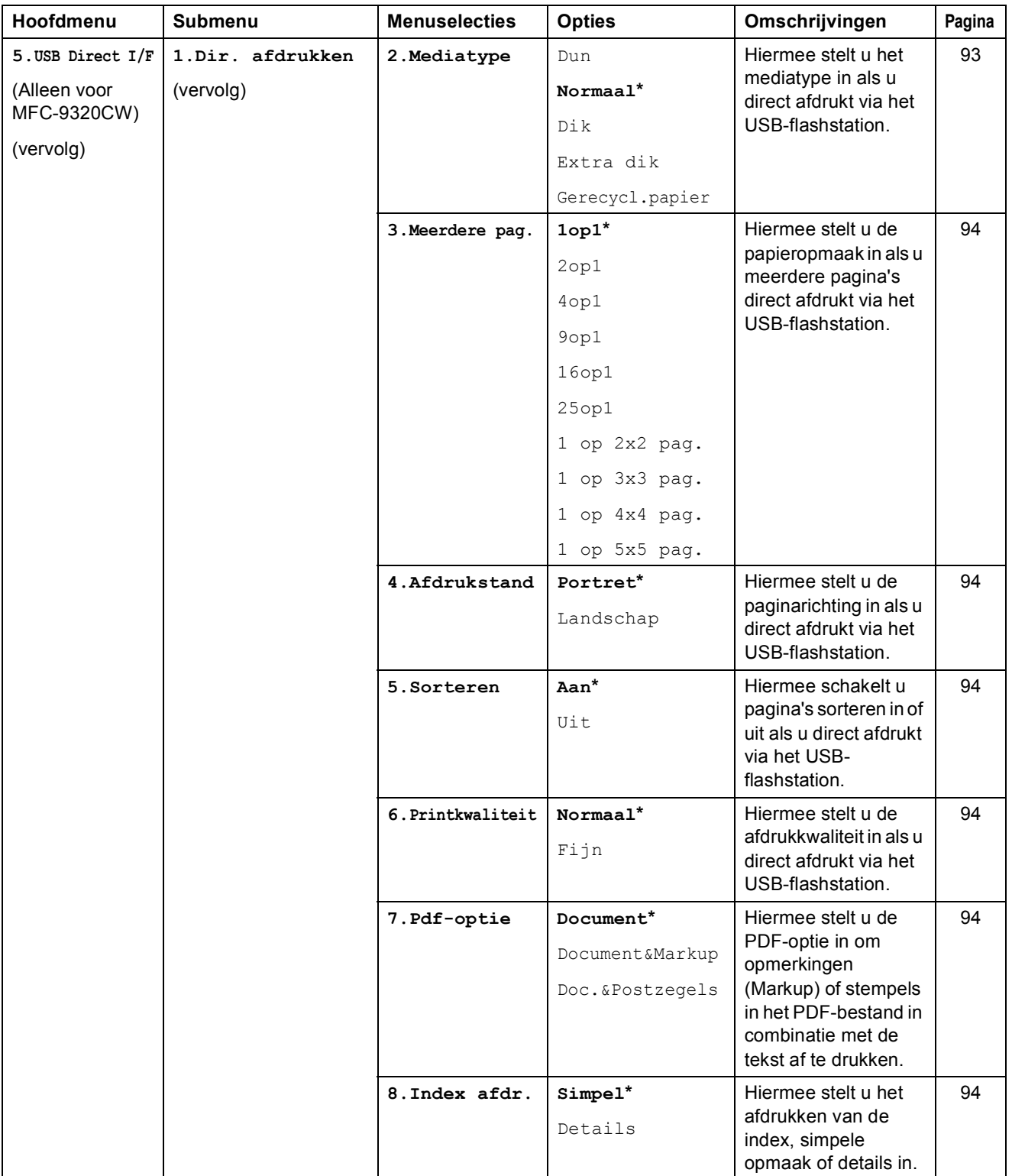

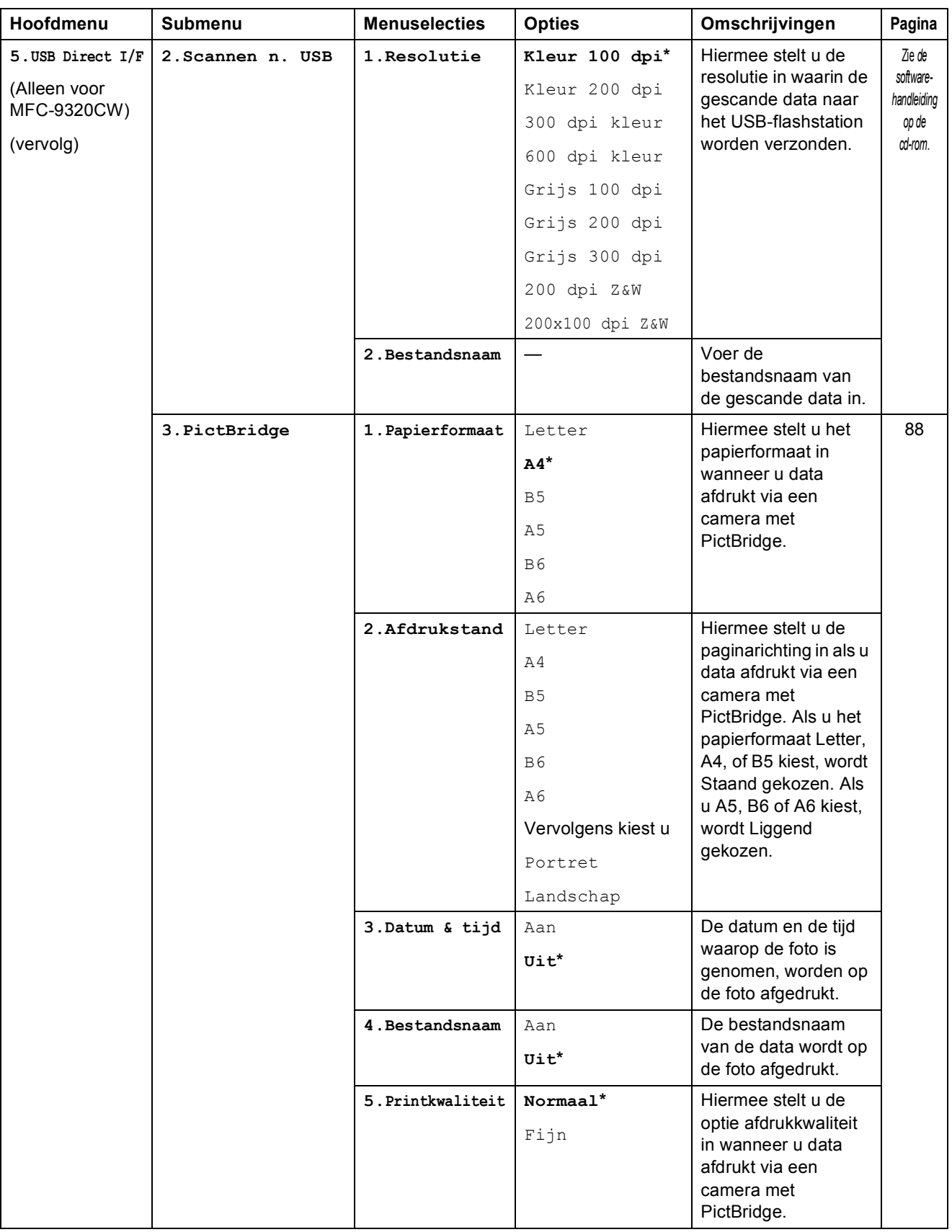

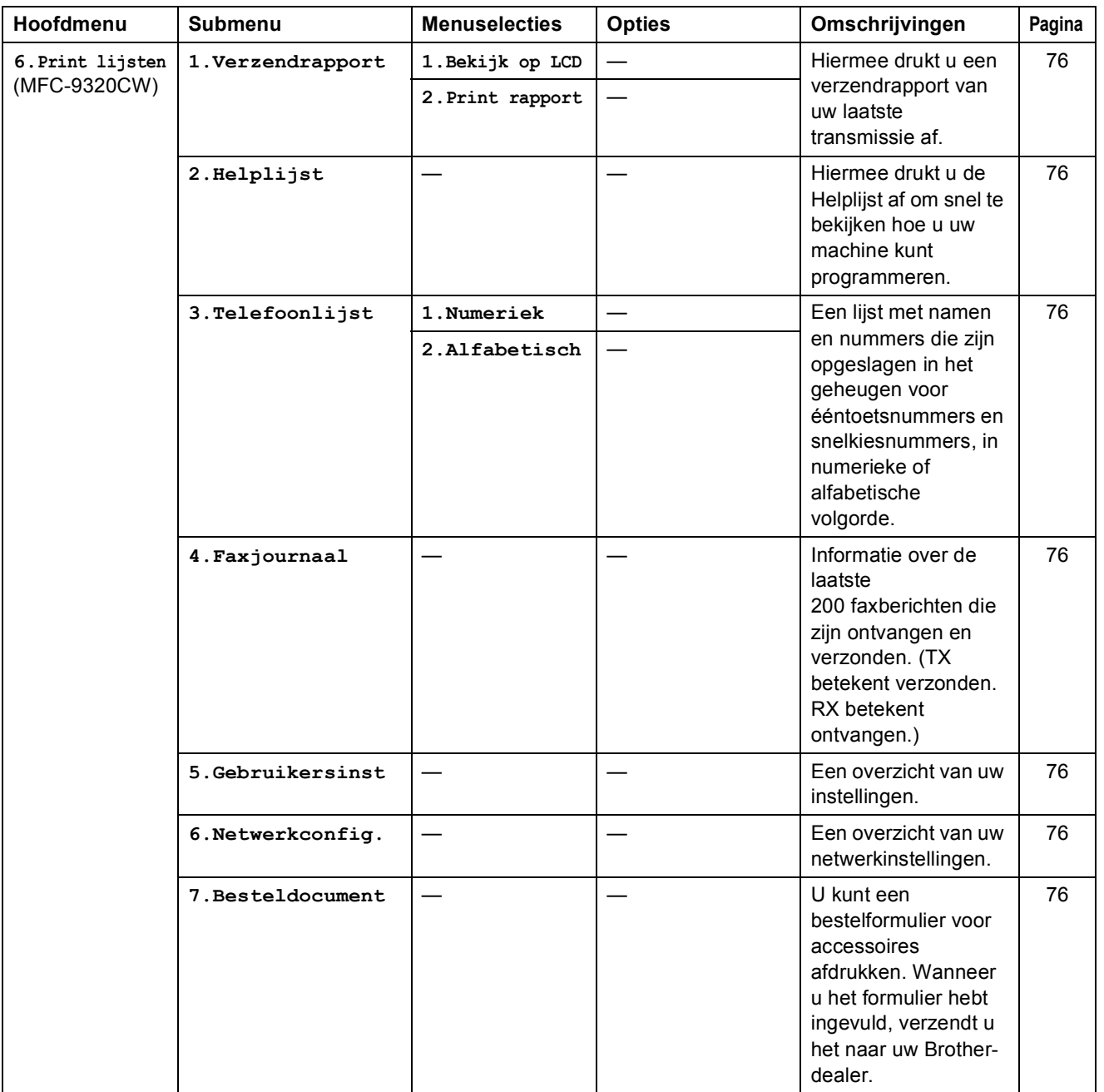

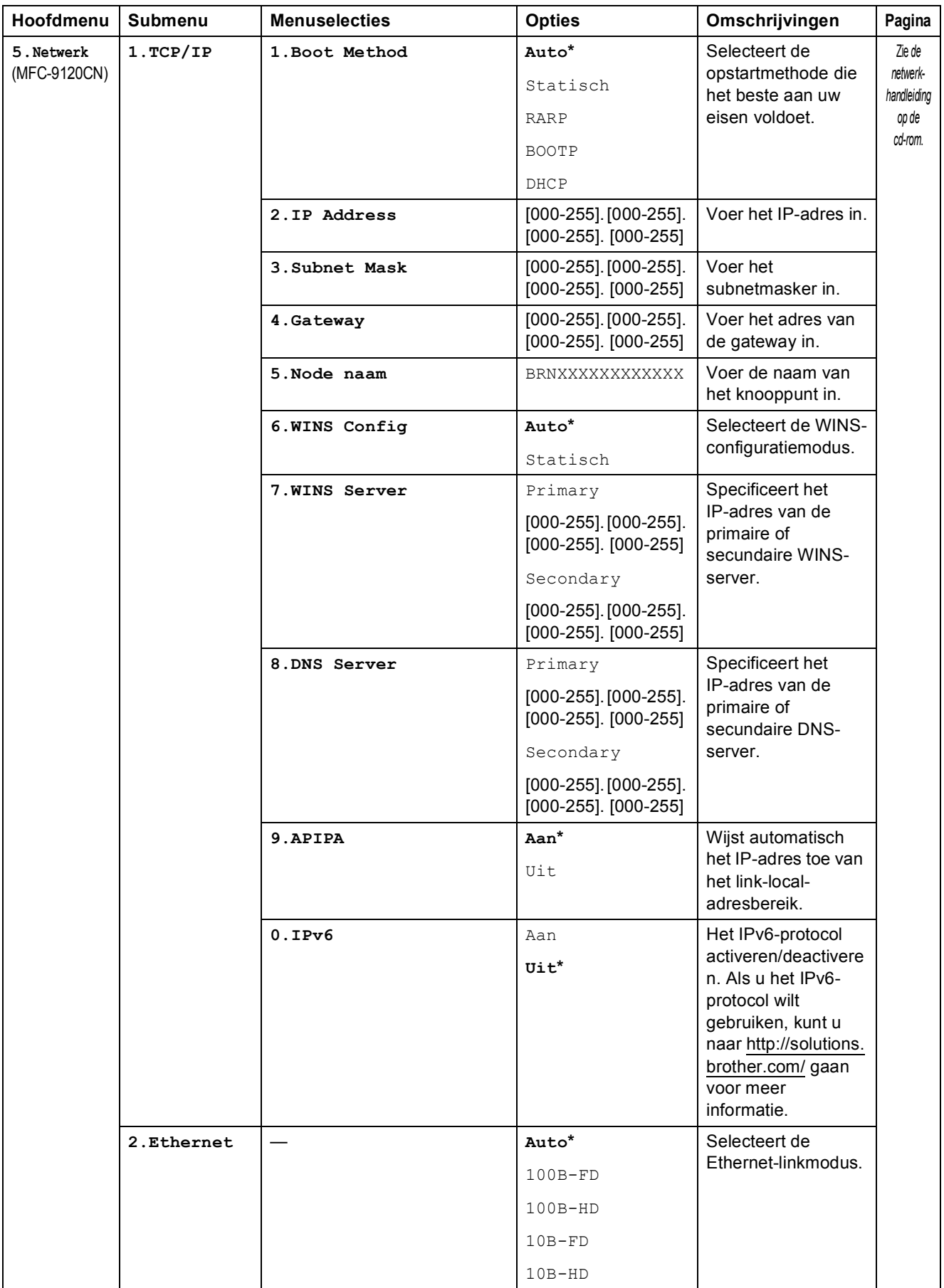

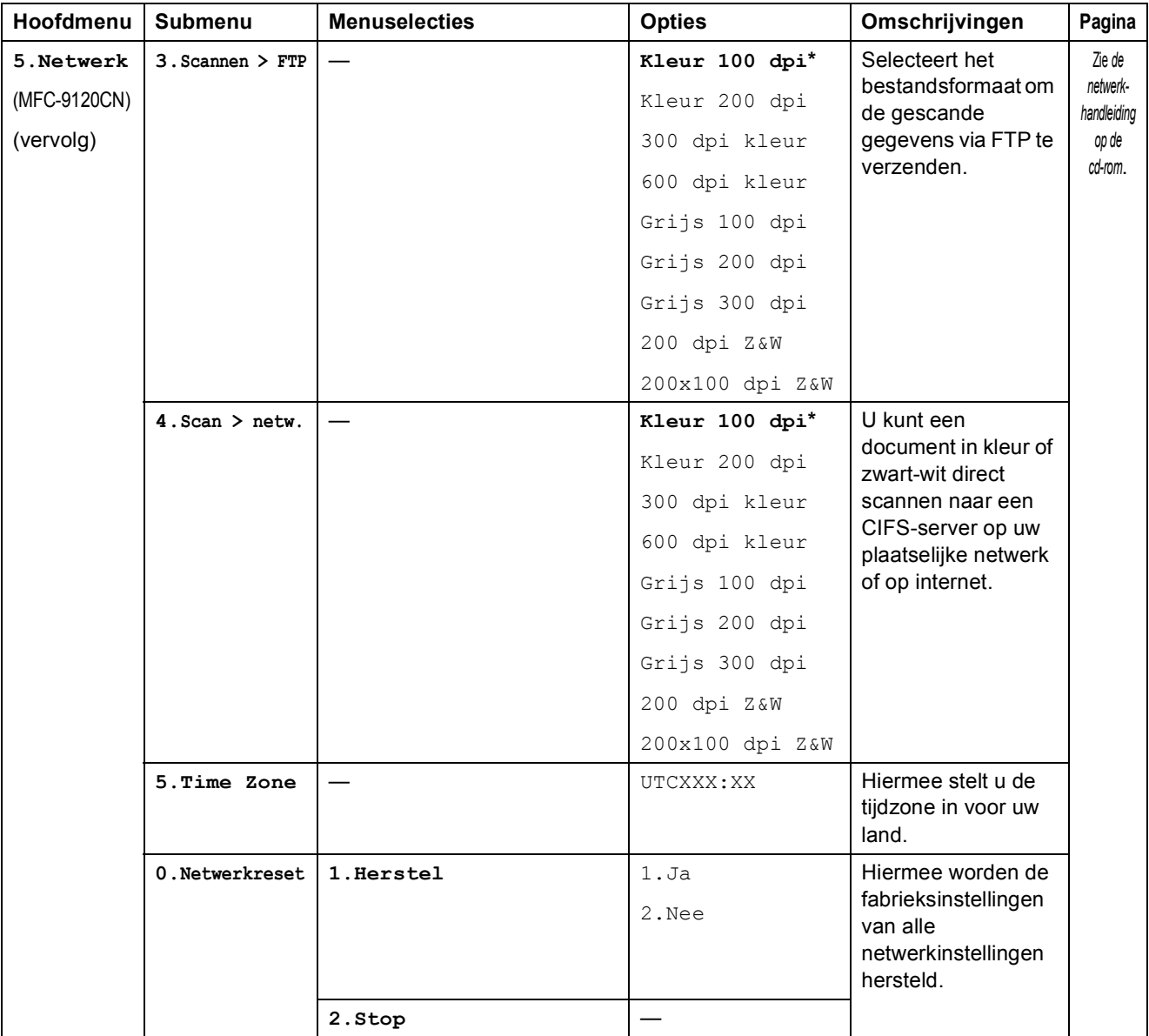

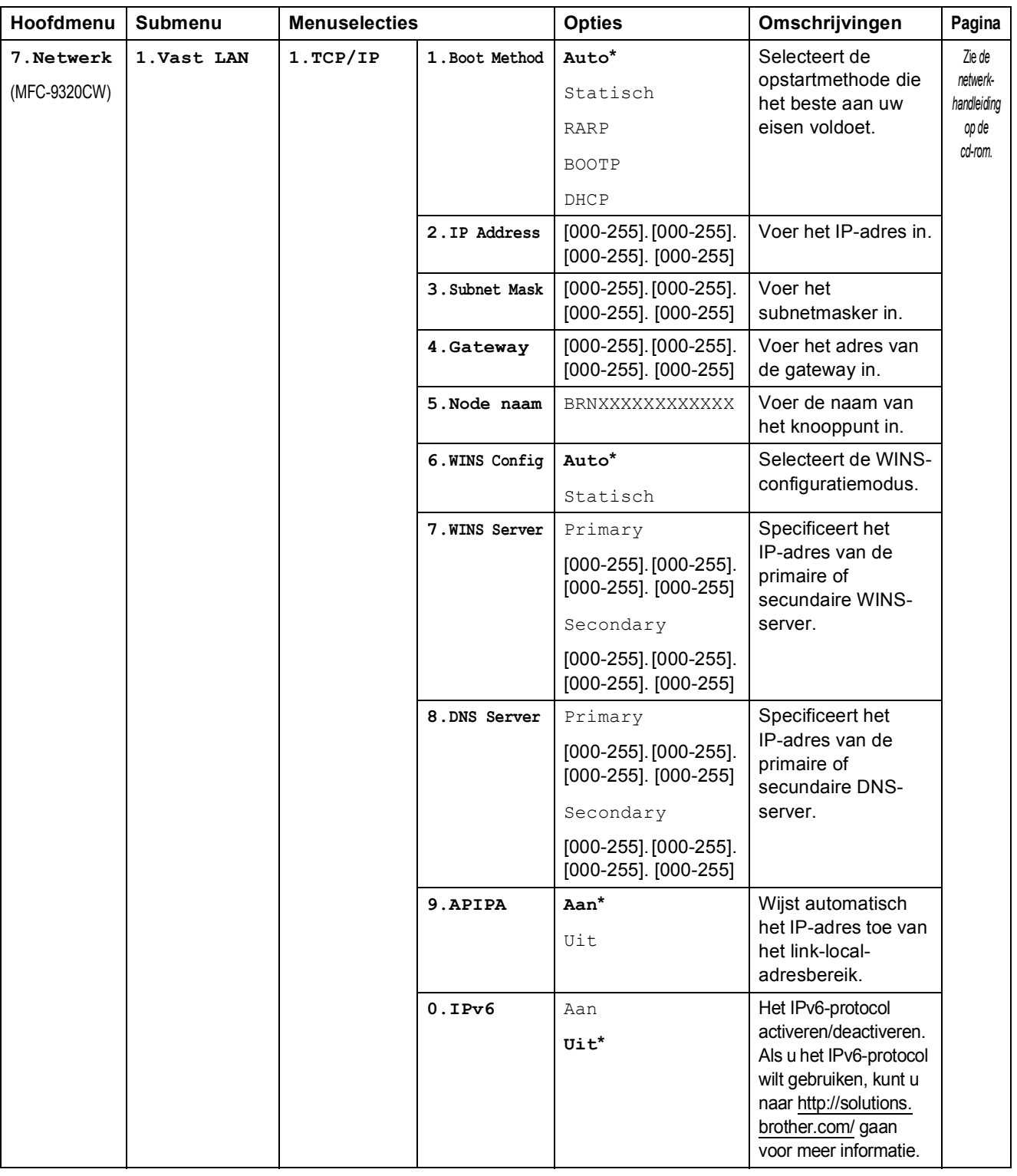

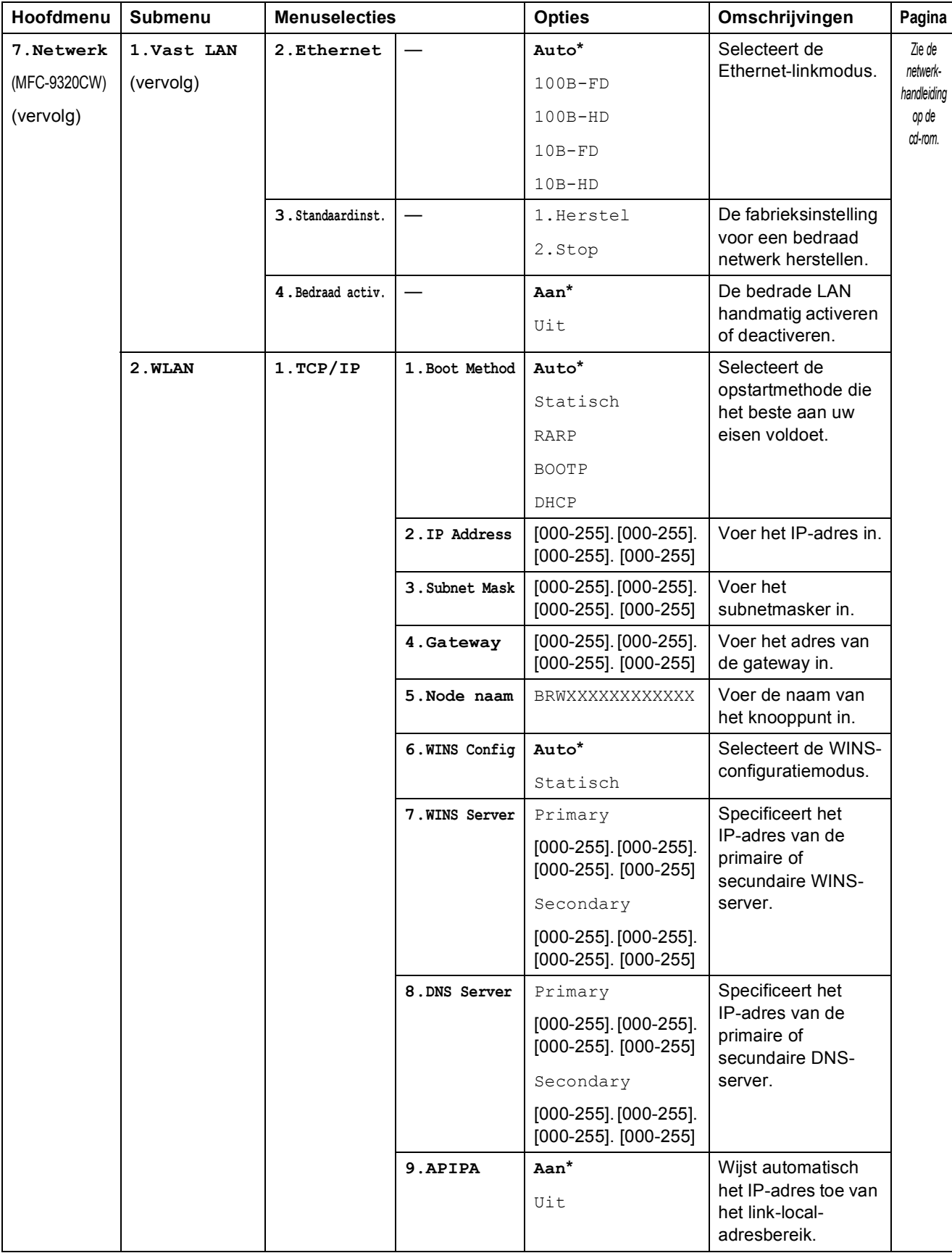

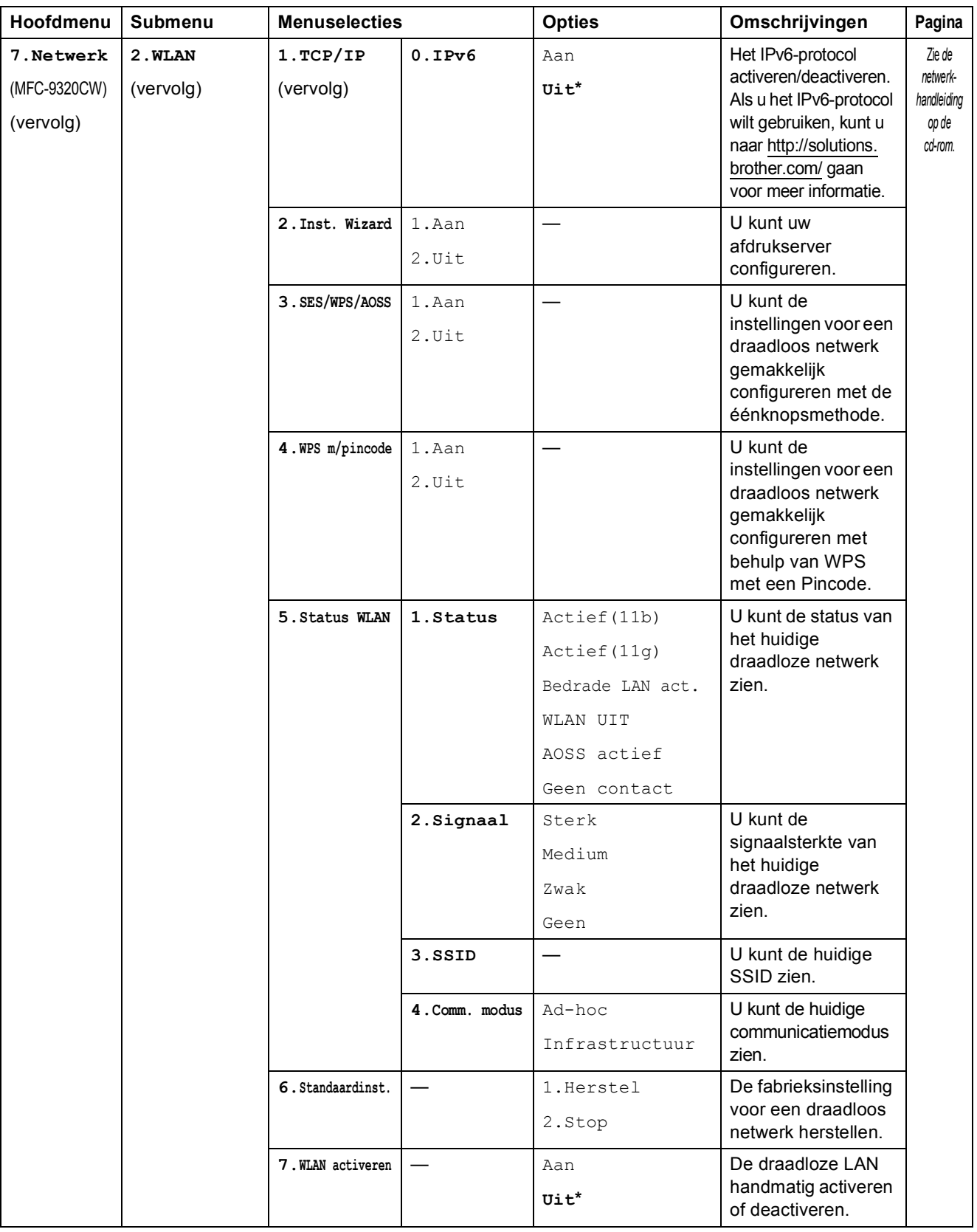

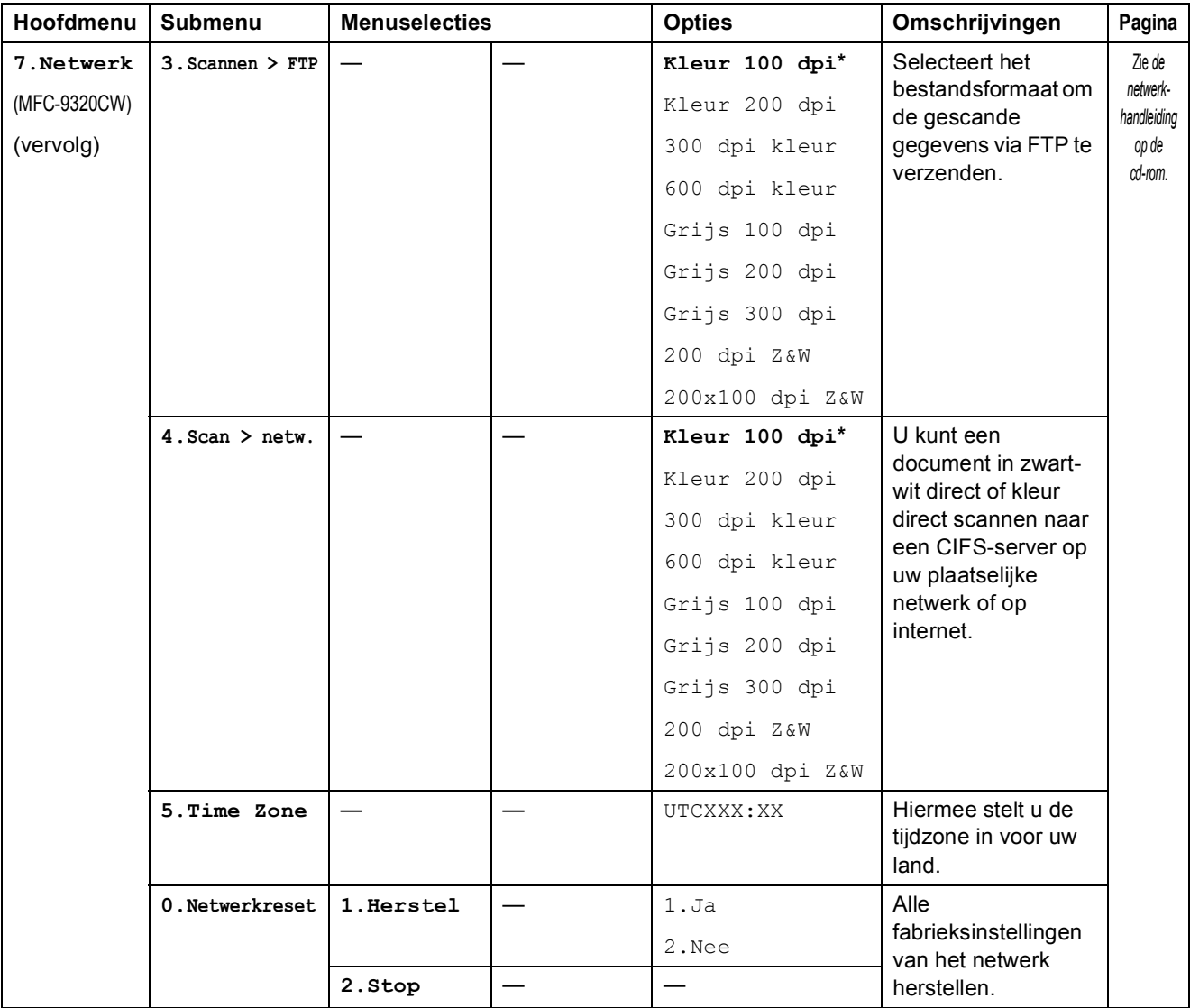

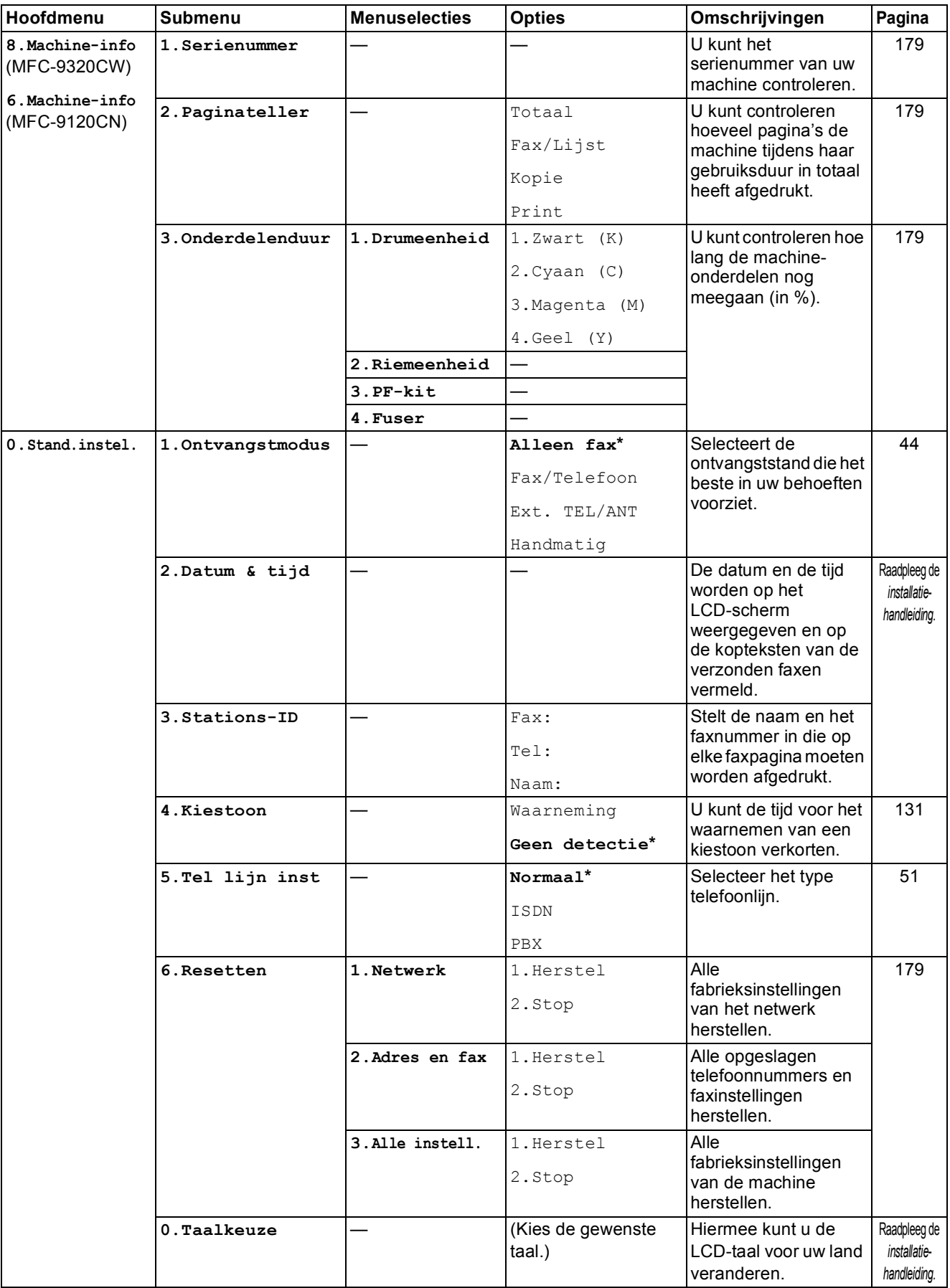
# <span id="page-216-0"></span>**Tekst invoeren**

Bij het instellen van bepaalde menuopties, zoals de Stations-ID, moet tekst in teksttekens worden ingevoerd. Op de kiestoetsen zijn letters afgedrukt. De toetsen 0, # en  $*$  hebben *geen* letters omdat deze toetsen voor speciale tekens gebruikt worden.

Druk het gewenste aantal keren (zoals u leest in deze referentietabel) op de betreffende toets van het toetsenblok om het gewenste teken te krijgen.

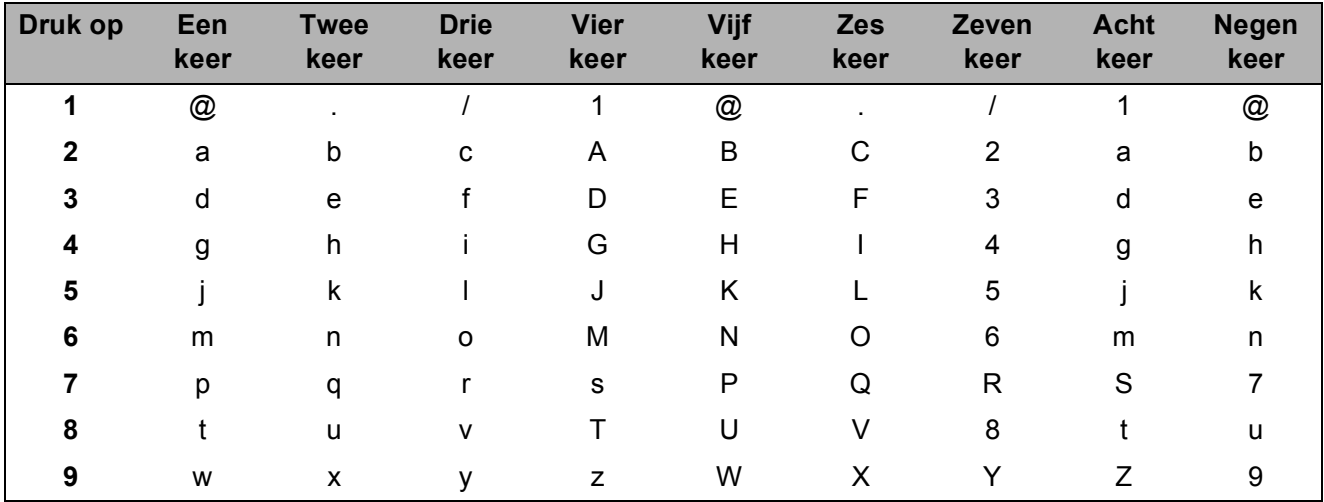

Voor menuselecties waarbij u geen kleine letters kunt selecteren, gebruikt u deze referentietabel.

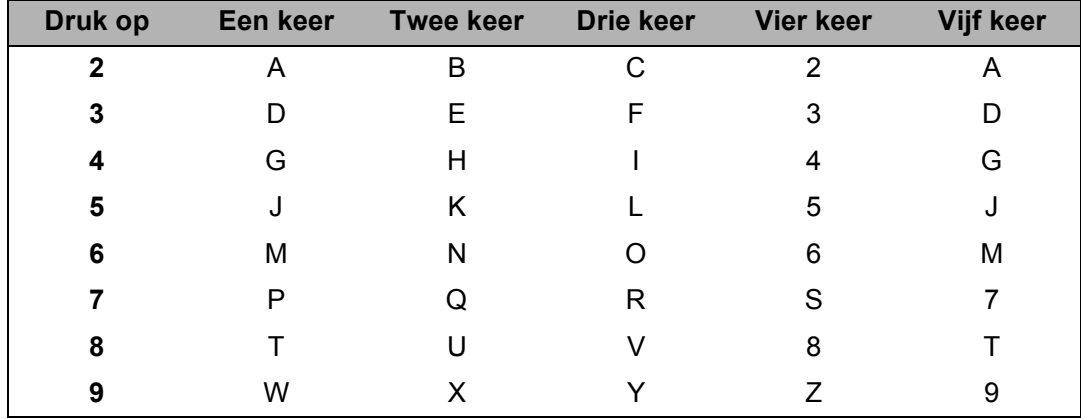

#### **Spaties invoeren**

Als u een spatie in een faxnummer wilt invoegen, drukt u één keer op  $\blacktriangleright$  tussen de cijfers. Om een spatie in een naam in te voegen, twee keer drukken op  $\blacktriangleright$  tussen de tekens.

#### **Corrigeren**

Als u een onjuiste letter hebt ingevoerd en u die wilt wijzigen, drukt u op  $\triangleleft$  om de cursor naar het onjuiste teken te verplaatsen en drukt u dan op **Clear/Back**.

#### **Letters herhalen**

Om een teken in te voeren dat op dezelfde toets als het vorige teken staat, drukt u op ▶ om de cursor naar rechts te bewegen, en drukt u daarna opnieuw op de toets.

#### **Speciale tekens en symbolen**

Druk op  $\star$ , **#** of 0, en druk vervolgens op ◀ of ▶ om de cursor naar het gewenste symbool of teken te verplaatsen. Druk op **OK** om het te selecteren. Afhankelijk van uw menuselectie verschijnen de volgende symbolen en tekens.

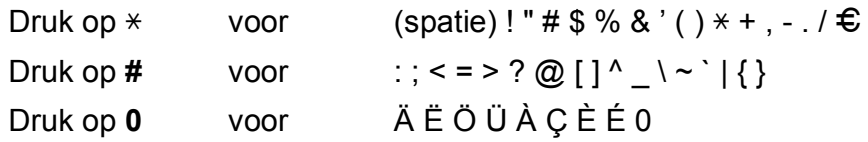

**Specificaties** 

# **Algemeen**

**E**

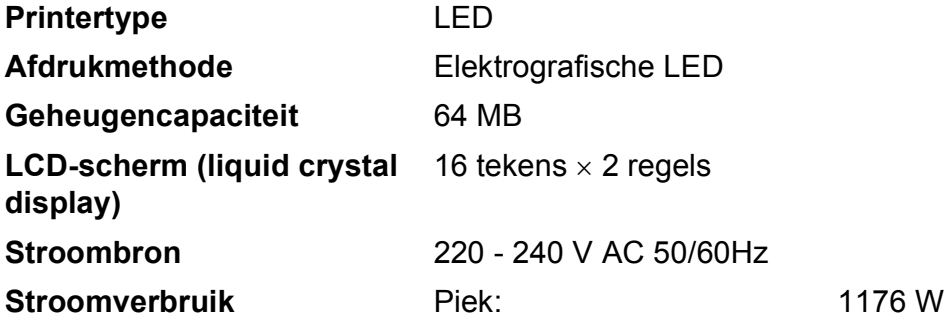

**Printertype** LED **Afdrukmethode** Elektrografische LED **Geheugencapaciteit** 64 MB tal 16 tekens  $\times$  2 regels **Stroombron** 220 - 240 V AC 50/60Hz Kopiëren: Circa 480 W<sup>[1](#page-218-0)</sup>

Slaapstand: (MFC-9120CN) Gemiddeld 11 W (MFC-9320CW) Gemiddeld 12 W Stand-by: Circa 75 W

**Afmetingen**

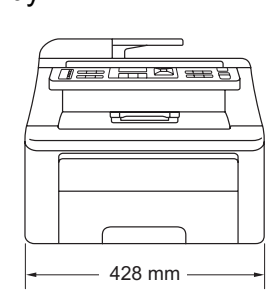

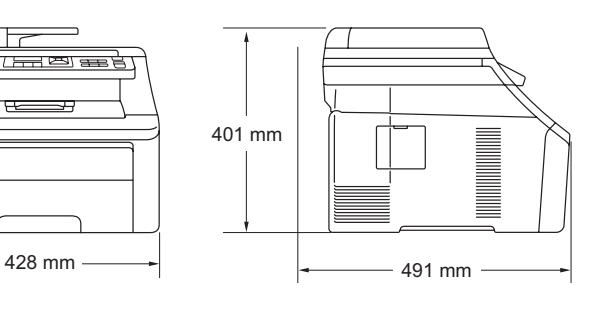

Gewicht **Gewicht** Zonder drum-/tonereenheid: 20,1 kg **Geluidsniveau Geluidsvermogen** In bedrijf (in kleur kopiëren):  $2$  LWAd = 6,42 Bell (A) In bedrijf (monochroom kopiëren): LWAd = 6,46 Bell (A) Kantoorapparatuur met een LWAd > 6,30 Bell (A) is niet geschikt om in een ruimte te gebruiken waar mensen voornamelijk denkwerk verrichten. Dergelijke apparatuur moet in een aparte ruimte worden geplaatst vanwege het geluid dat deze produceert. Stand-by:  $Lw = 4,31$  Bell  $(A)$ **Geluidsdruk** In bedrijf (afdrukken): LPAm 53 dB (A) Stand-by: LPAM 30 dB (A)

<span id="page-218-0"></span><sup>1</sup> Wanneer u een kopie maakt van één vel

<span id="page-218-1"></span><sup>2</sup> Gemeten conform ISO 9296.

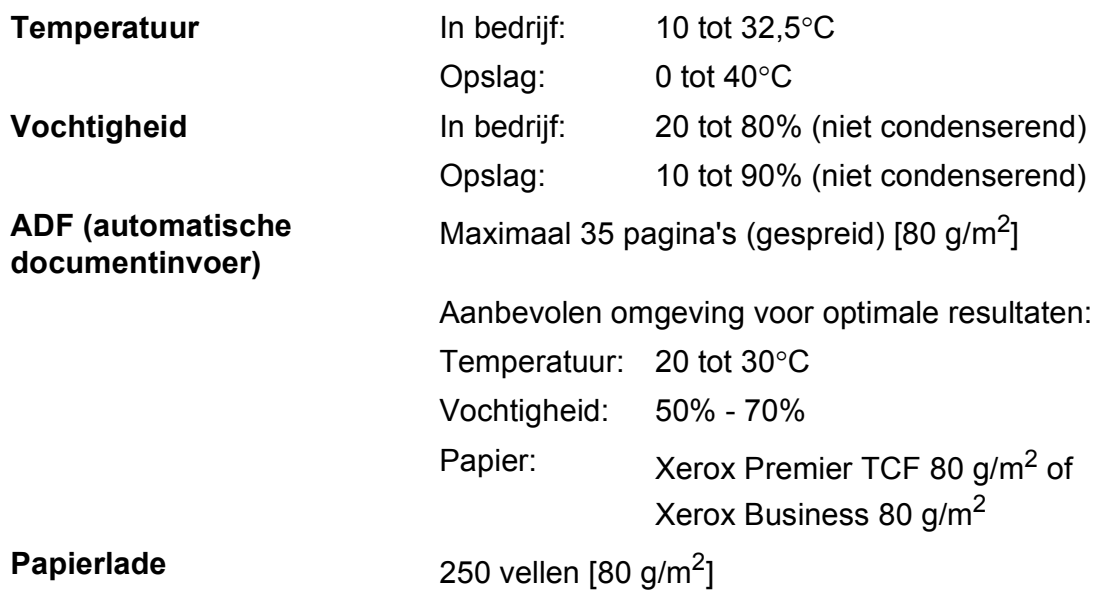

# **Afdrukmedia <sup>E</sup>**

### **Papierinvoer Papierlade**

<span id="page-220-2"></span>■ Papiersoort: Dun papier, Normaal papier of Kringlooppapier

■ Papierformaat: Letter, A4, B5 (ISO), A5, A5 (lange rand), B6 (ISO), A6, Executive, Legal en Folio

- Papiergewicht: 60 tot 105 g/m<sup>2</sup>
- **Maximale capaciteit** papierlade: Maximaal 250 vellen gewoon papier van 80  $a/m<sup>2</sup>$

#### **Sleuf voor handmatige invoer**

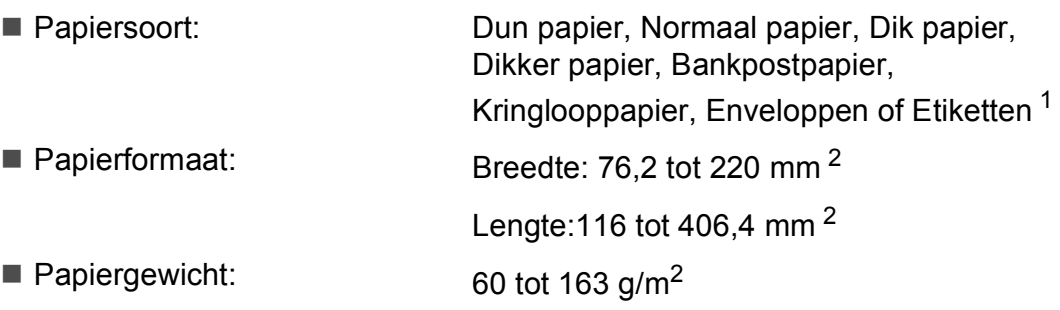

#### **Papieruitvoer** Maximaal 100 vellen (met de bedrukte zijde naar beneden op de uitvoerlade uitgeworpen)

- <span id="page-220-0"></span> $1$  Voor etiketten adviseren we u afgedrukte vellen onmiddellijk na het afdrukken uit de uitvoerlade te verwijderen, om vlekken te vermijden.
- <span id="page-220-1"></span><sup>2</sup> Als u papier van een formaat kleiner dan 105  $\times$  148 mm (of A6-formaat) gebruikt, opent u het achterdeksel (achterste uitvoerlade).

# <span id="page-221-3"></span>**Fax <sup>E</sup>**

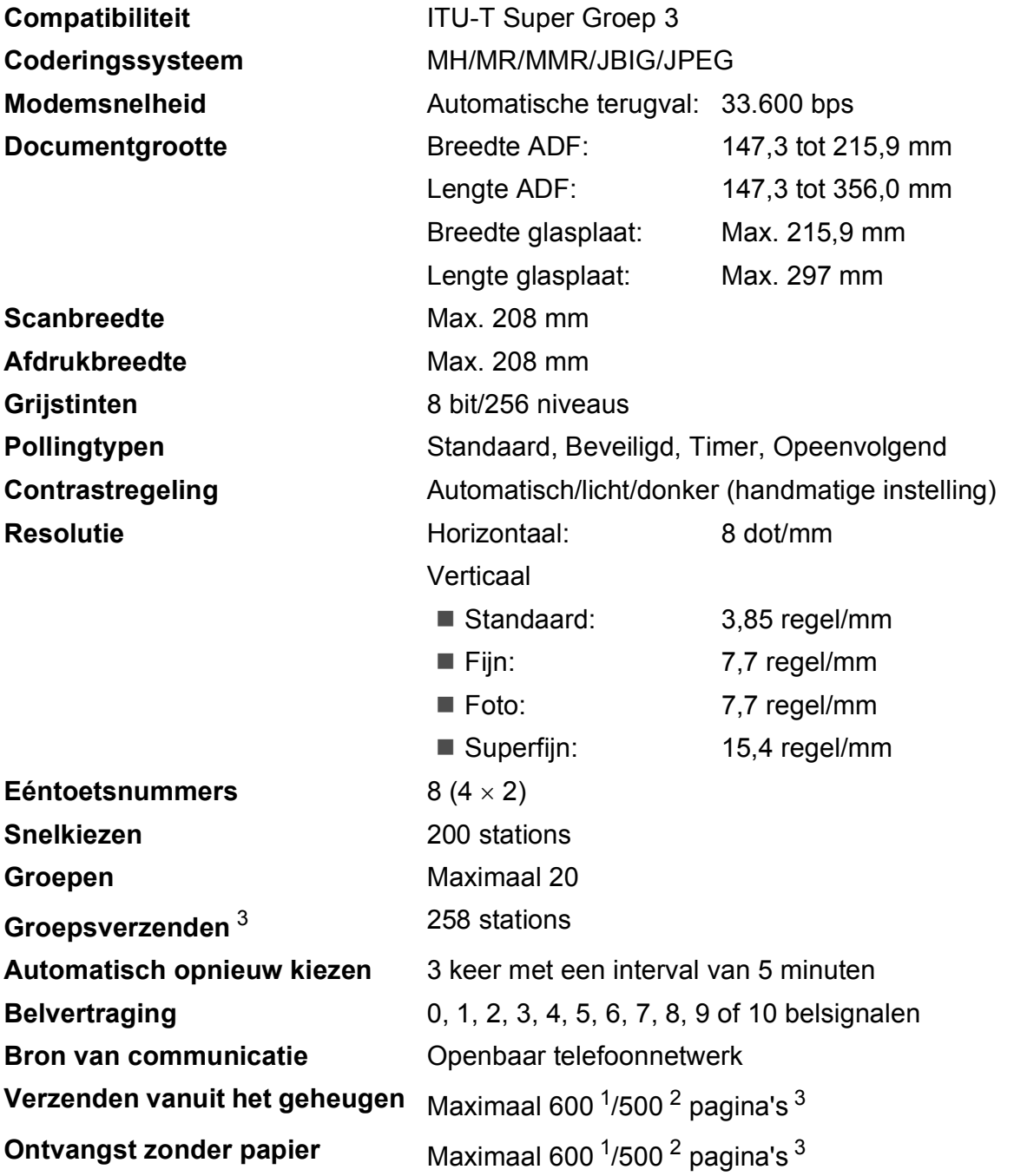

<span id="page-221-1"></span><sup>1</sup> 'Pagina's' verwijst naar de 'Brother standaardkaart No. 1' (een standaard zakenbrief, standaardresolutie, JBIG-code). Specificaties en gedrukt materiaal kunnen zonder vooraankondiging worden gewijzigd.

<span id="page-221-2"></span><sup>2</sup> 'Pagina's' verwijst naar de 'ITU-T testkaart #1' (een standaard zakenbrief, standaardresolutie, JBIG-code). Specificaties en gedrukt materiaal kunnen zonder vooraankondiging worden gewijzigd.

<span id="page-221-0"></span><sup>3</sup> Alleen zwart-wit

# <span id="page-222-1"></span>**Kopiëren**

<span id="page-222-0"></span>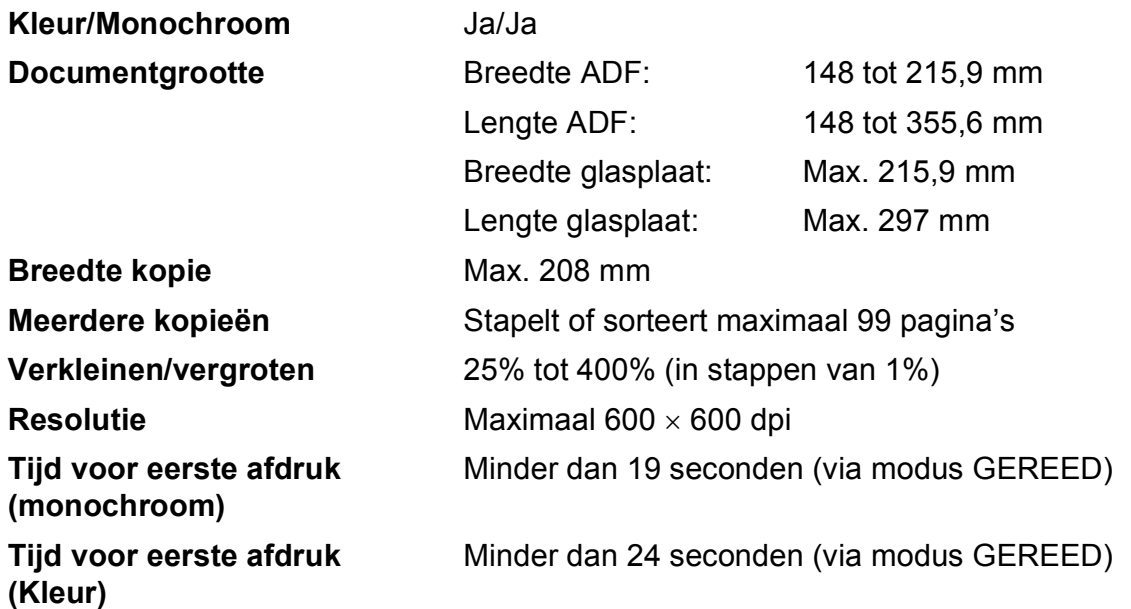

# <span id="page-223-4"></span>**Scannen**

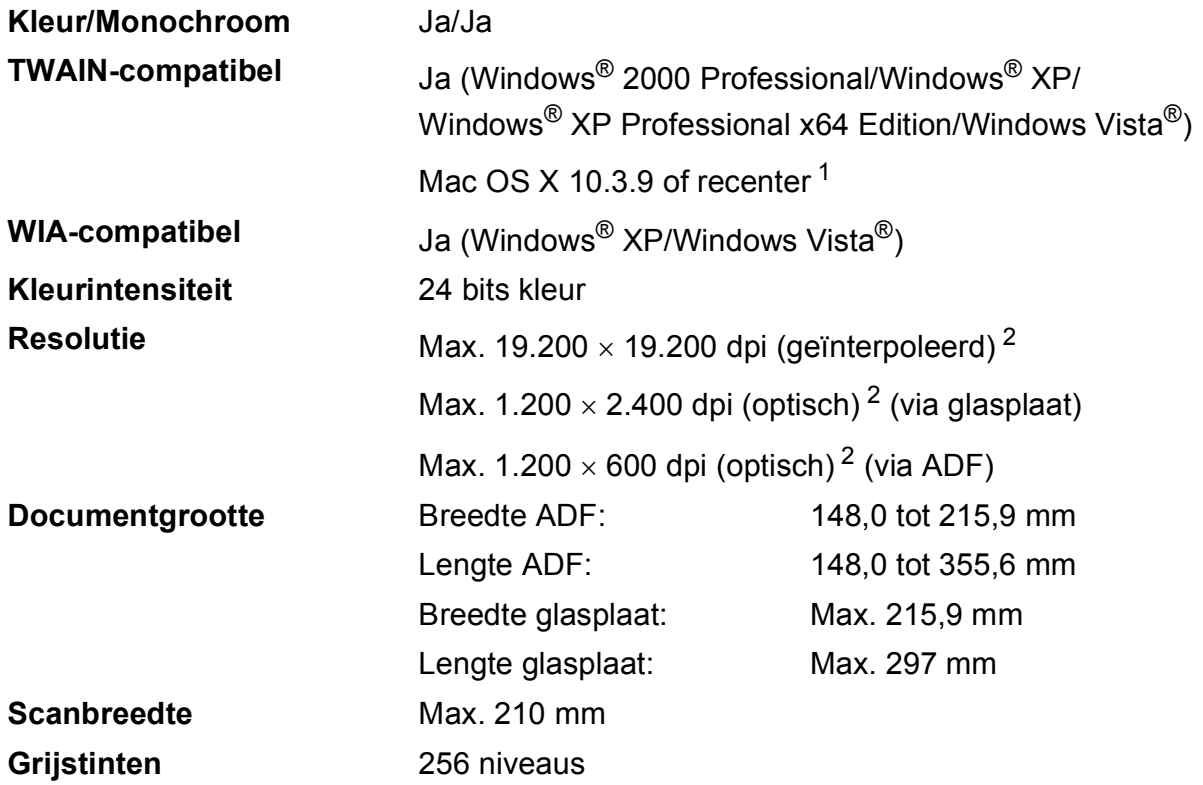

<span id="page-223-3"></span><span id="page-223-2"></span><span id="page-223-0"></span><sup>1</sup> Voor de meest recente driverupdates voor het MAC OS X dat u gebruikt, kunt u naar<http://solutions.brother.com/> gaan.

<span id="page-223-1"></span><sup>2</sup> Maximaal 1.200 × 1.200 dpi scannen met het WIA-stuurprogramma in Windows® XP/Windows Vista® (u kunt een resolutie van maximaal 19.200  $\times$  19.200 dpi kiezen met behulp van het scannerhulpprogramma)

# <span id="page-224-3"></span>**Afdrukken**

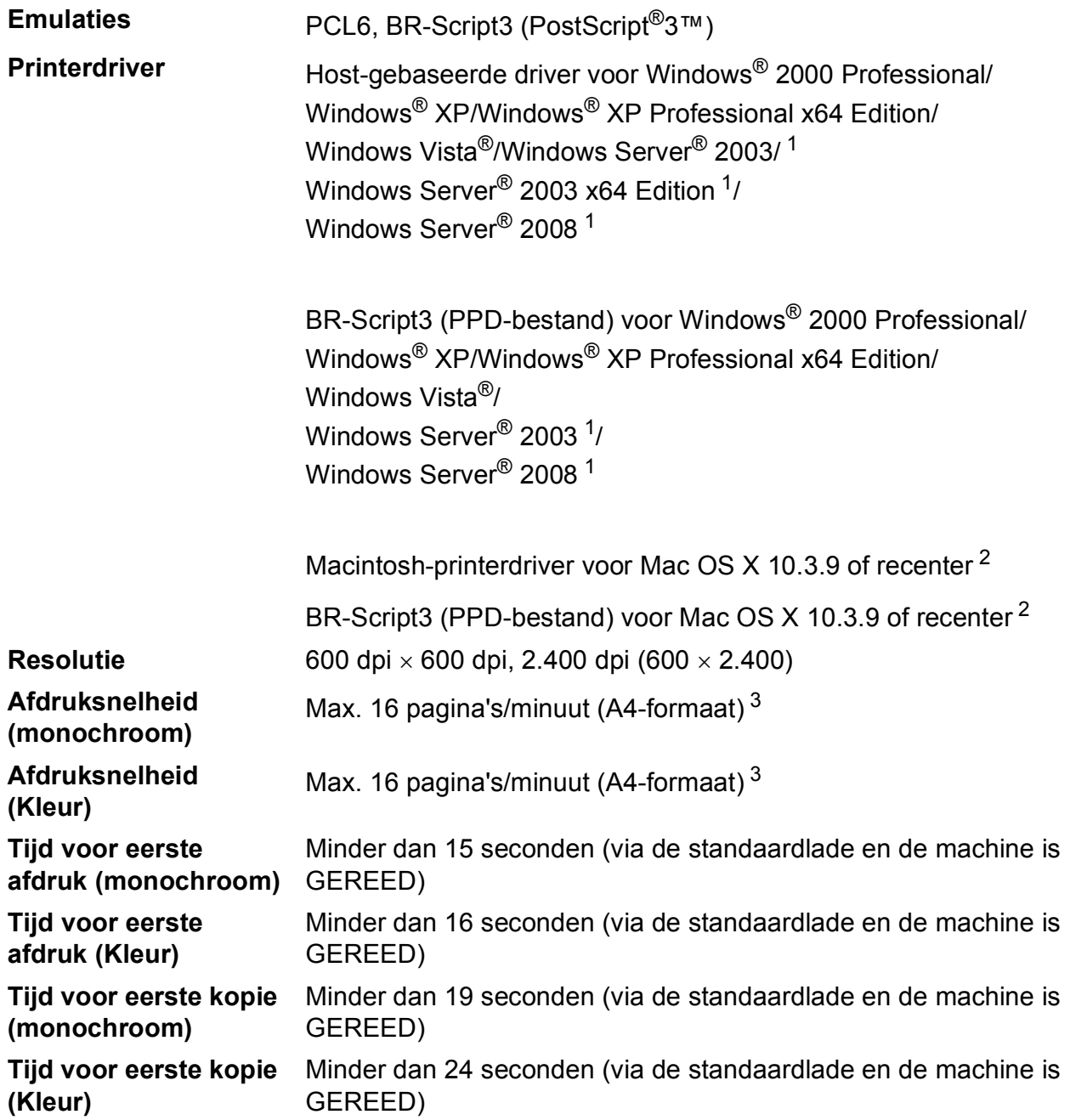

<span id="page-224-0"></span><sup>1</sup> Alleen afdrukken via het netwerk.

<span id="page-224-1"></span><sup>2</sup> Voor de meest recente driverupdates voor het MAC OS X dat u gebruikt, kunt u naar<http://solutions.brother.com/> gaan.

<span id="page-224-2"></span> $3$  De afdruksnelheid kan variëren al naar gelang het type document dat u afdrukt.

# **Interfaces**

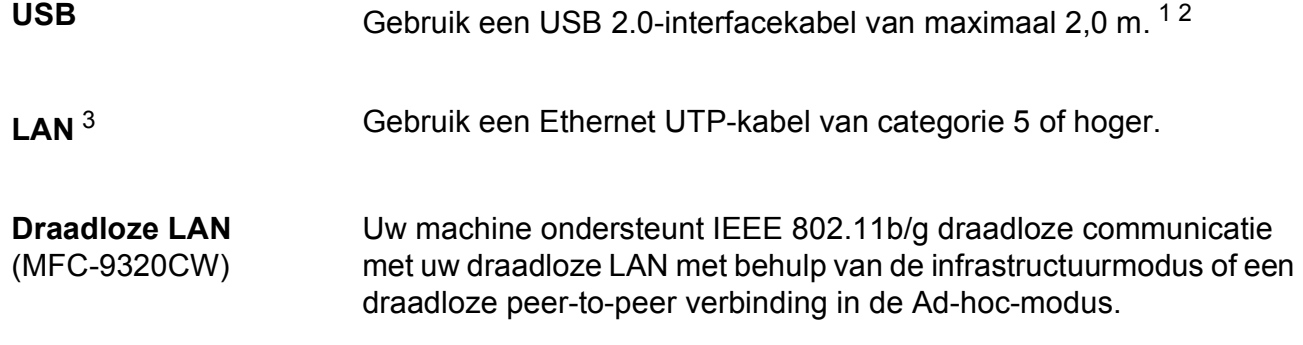

- <span id="page-225-0"></span><sup>1</sup> Uw machine beschikt over een Hi-Speed USB 2.0-interface. De machine kan ook worden aangesloten op een computer met een USB 1.1-interface.
- <span id="page-225-1"></span><sup>2</sup> USB-poorten van andere merken worden niet ondersteund.
- <span id="page-225-2"></span><sup>3</sup> Zie *[Ethernet bedraad netwerk](#page-230-0)* op pagina 219 en de *Netwerkhandleiding* op de cd-rom voor gedetailleerde netwerkspecificaties.

# <span id="page-226-0"></span>**PictBridge (MFC-9320CW) <sup>E</sup>**

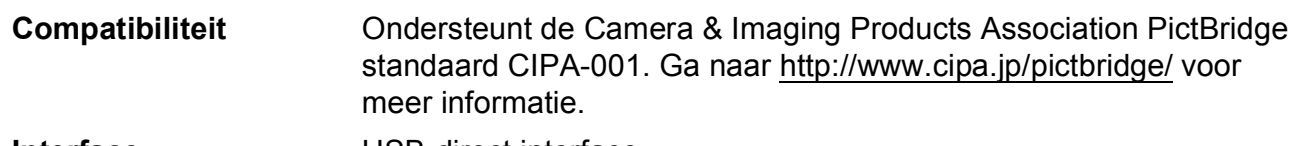

**Interface** USB-direct interface.

**E**

# <span id="page-227-1"></span>**Rechtstreeks afdrukken (MFC-9320CW) <sup>E</sup>**

#### **Compatibiliteit** PDF-versie [1](#page-227-0).7<sup>1</sup>, JPEG, Exif + JPEG, PRN (gemaakt door de Brother-printerdriver), TIFF (gescand door alle MFC- of DCP-modellen van Brother), PostScript®3™ (gemaakt door Brother BR-Script 3 printerdriver), XPS versie 1.0.

<span id="page-227-0"></span><sup>1</sup> PDF-data met JBIG2-beeldbestanden, JPEG2000-beeldbestanden of een transparantbestand worden niet ondersteund.

# **Systeemvereisten**

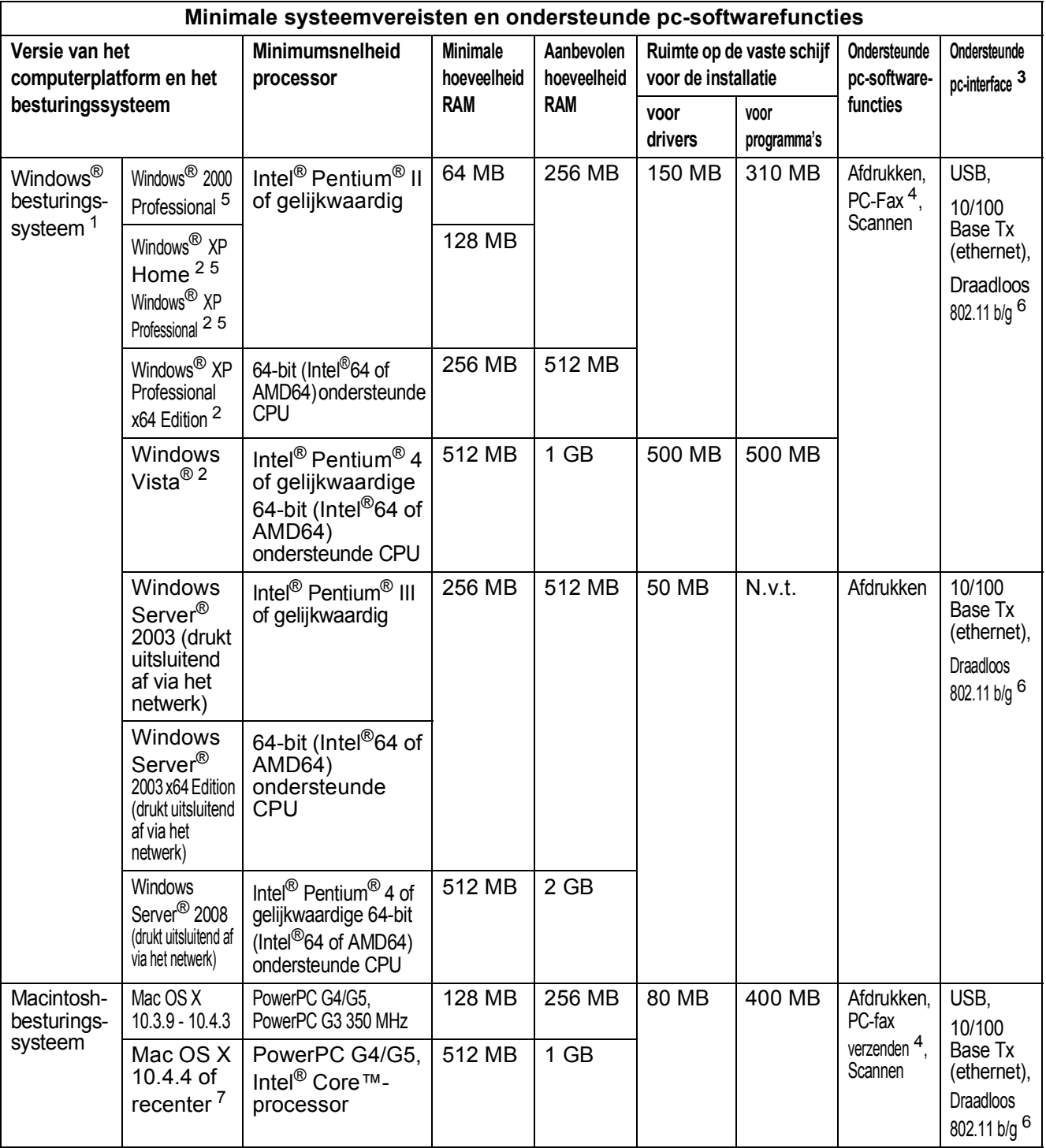

<span id="page-228-1"></span><sup>1</sup> Internet Explorer<sup>®</sup> 5.5 of hoger.

<span id="page-228-5"></span><sup>2</sup> Voor WIA, 1.200 x 1.200 resolutie. Brother Scanner Toepassing verbetert tot 19.200 x 19.200 dpi.

<span id="page-228-0"></span><sup>3</sup> USB-poorten van andere merken worden niet ondersteund.

<span id="page-228-3"></span><sup>4</sup> PC-Fax ondersteunt alleen zwart-wit.

<span id="page-228-2"></span><sup>5</sup> PaperPort™ 11SE ondersteunt Microsoft® SP4 of hoger voor Windows® 2000 en SP2 of hoger voor XP.

<span id="page-228-4"></span><sup>6</sup> Alleen bij MFC-9320CW

<span id="page-228-6"></span><sup>7</sup> Voor de meest recente driverupdates voor het MAC OS X dat u gebruikt, kunt u naar<http://solutions.brother.com/>gaan.

**E**

# **Verbruiksartikelen**

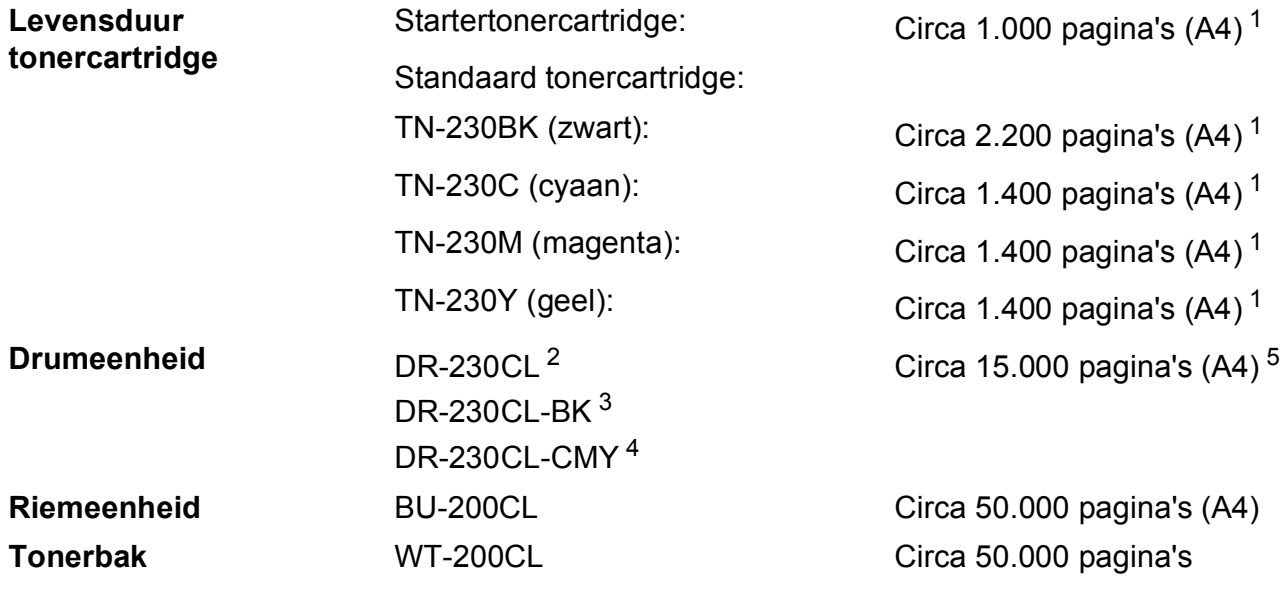

<span id="page-229-0"></span><sup>1</sup> De capaciteit van de gemiddelde cartridge is in overeenstemming met ISO/IEC 19798.

- <span id="page-229-1"></span><sup>2</sup> Bevat 4 st. Drumset
- <span id="page-229-2"></span><sup>3</sup> Bevat 1 st. Zwarte drumeenheid
- <span id="page-229-3"></span><sup>4</sup> Bevat 1 st. Kleuren drumeenheid
- <span id="page-229-4"></span><sup>5</sup> De drumcapaciteit is een gemiddelde waarde, en kan verschillen met het soort gebruik.

# <span id="page-230-0"></span>**Ethernet bedraad netwerk**

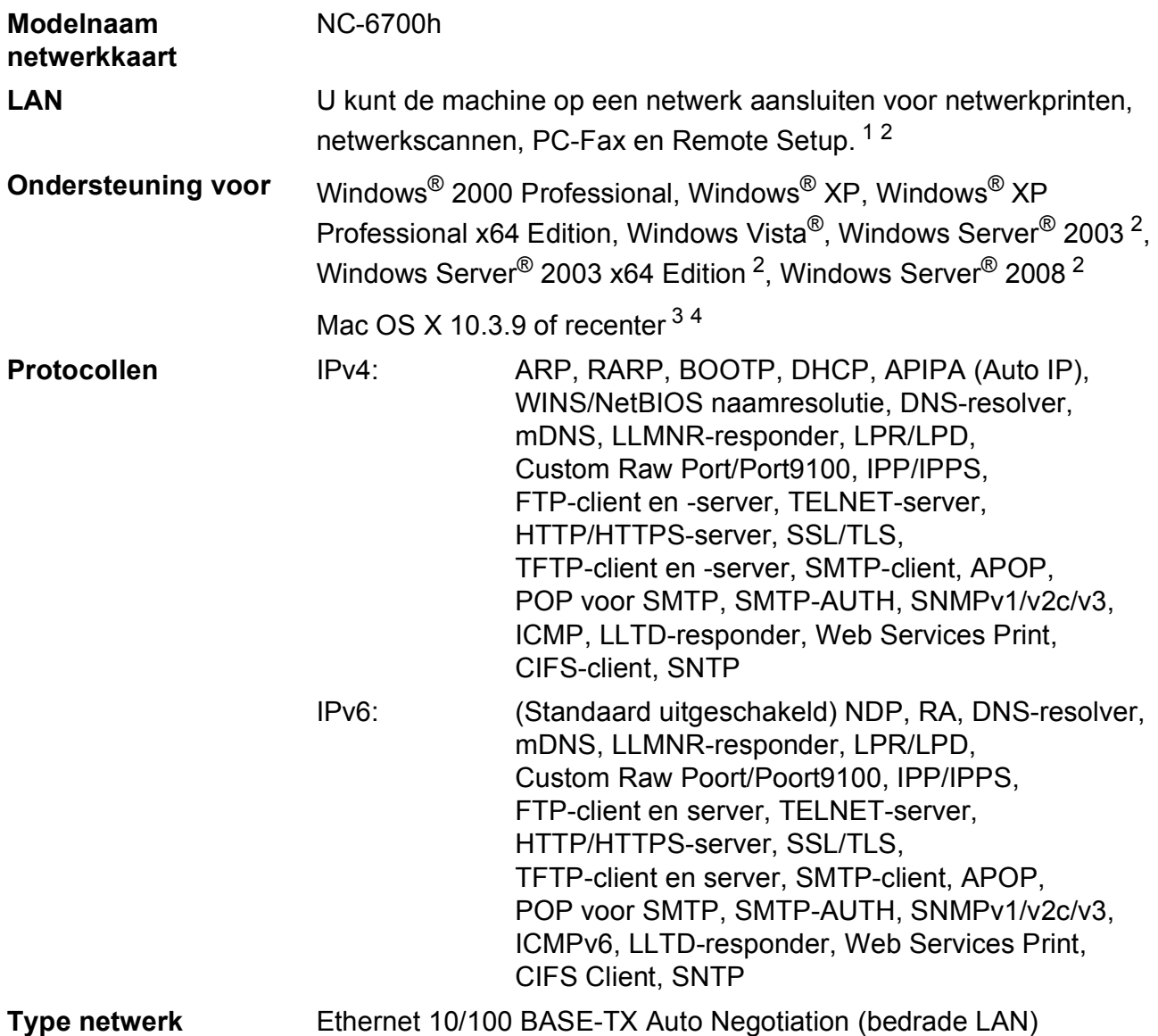

### **Beheerprogramma's** [5](#page-231-4) BRAdmin Light voor Windows® 2000 Professional, Windows® XP, Windows<sup>®</sup> XP Professional x64 Edition, Windows Vista<sup>®</sup>, Windows Server® 2003, Windows Server® 2003 x64 Edition, Windows Server® 2008 en Mac OS X 10.3.9 of recenter [4](#page-231-3)

BRAdmin Professional voor Windows® 2000 Professional, Windows® XP, Windows® XP Professional x64 Edition, Windows Vista®, Windows Server® 2003, Windows Server® 2003 x64 Edition en Windows Server® 2008

Web BRAdmin voor Windows® 2000 Professional, Windows® XP, Windows® XP Professional x64 Edition, Windows Vista®, Windows Server® 2003, Windows Server® 2003 x64 Edition en Windows Server® 2008

Clientcomputers met een webbrowser die Java ondersteunt.

- <span id="page-231-0"></span><sup>1</sup> PC-Fax verzenden voor Mac
- <span id="page-231-1"></span><sup>2</sup> Alleen afdrukken via het netwerk.
- <span id="page-231-2"></span><sup>3</sup> Mac OS X 10.3.9 of recenter (mDNS)
- <span id="page-231-3"></span><sup>4</sup> Voor de meest recente driverupdates voor het MAC OS X dat u gebruikt, kunt u naar<http://solutions.brother.com/> gaan.
- <span id="page-231-4"></span><sup>5</sup> U kunt BRAdmin Professional en Web BRAdmin downloaden via <http://solutions.brother.com/>.

# **Ethernet draadloos netwerk (uitsluitend MFC-9320CW) <sup>E</sup>**

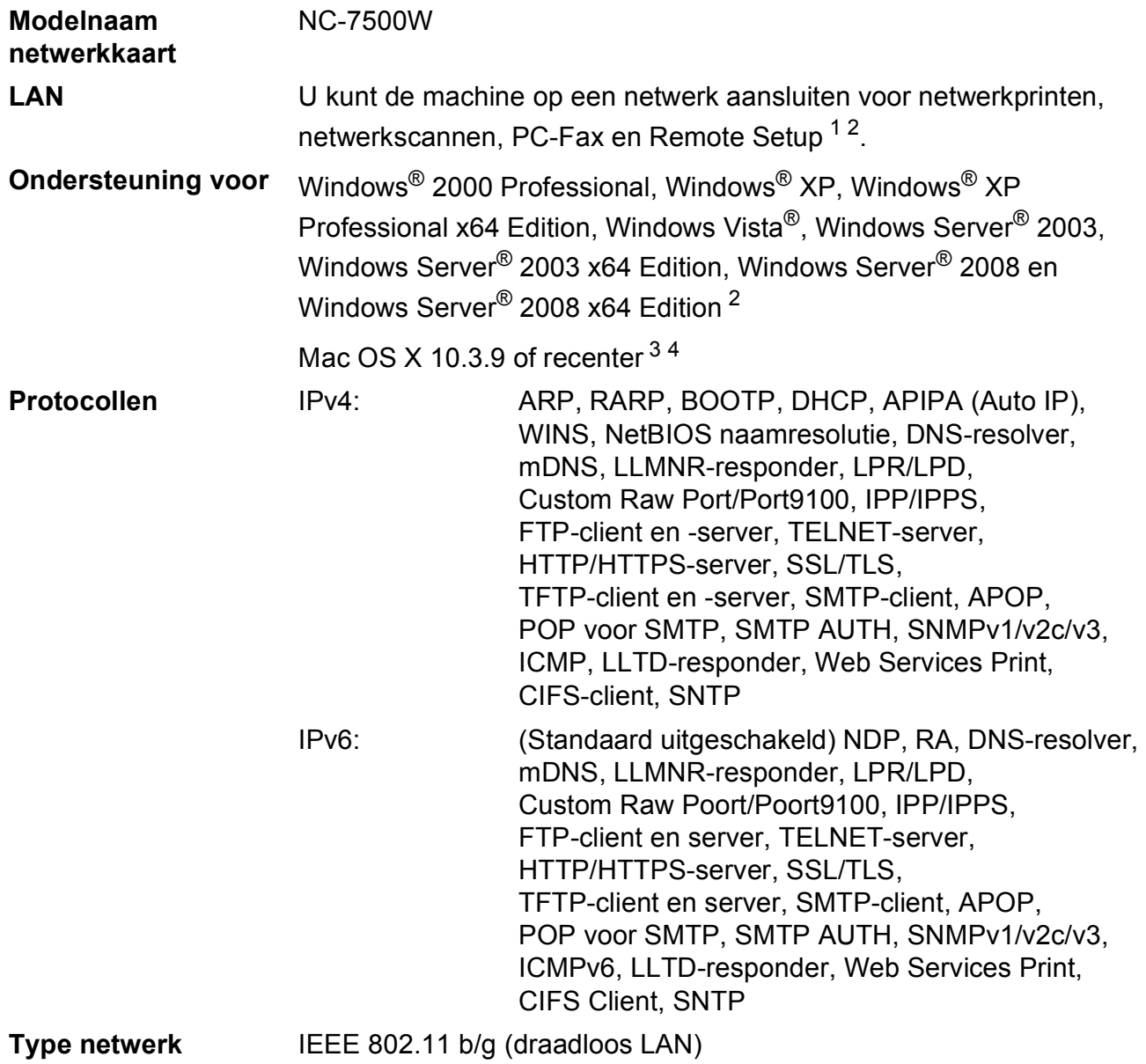

### **Beheerprogramma's** [5](#page-233-4) BRAdmin Light voor Windows® 2000 Professional, Windows® XP, Windows<sup>®</sup> XP Professional x64 Edition, Windows Vista<sup>®</sup>. Windows Server® 2003, Windows Server® 2003 x64 Edition, Windows Server® 2008 en Mac OS X 10.3.9 of recenter [4](#page-233-3)

BRAdmin Professional voor Windows® 2000 Professional, Windows® XP, Windows® XP Professional x64 Edition, Windows Vista®, Windows Server® 2003, Windows Server® 2003 x64 Edition en Windows Server® 2008

Web BRAdmin voor Windows® 2000 Professional, Windows® XP, Windows® XP Professional x64 Edition, Windows Vista®, Windows Server® 2003, Windows Server® 2003 x64 Edition en Windows Server® 2008

Clientcomputers met een webbrowser die Java ondersteunt.

- <span id="page-233-0"></span><sup>1</sup> PC-Fax verzenden voor Mac
- <span id="page-233-1"></span><sup>2</sup> Alleen afdrukken voor Windows Server<sup>®</sup> 2003 en Windows Server<sup>®</sup> 2008
- <span id="page-233-2"></span><sup>3</sup> Mac OS X 10.3.9 of recenter (mDNS)
- <span id="page-233-3"></span><sup>4</sup> Voor de meest recente driverupdates voor het MAC OS X dat u gebruikt, kunt u naar<http://solutions.brother.com/> gaan.
- <span id="page-233-4"></span><sup>5</sup> U kunt BRAdmin Professional en Web BRAdmin downloaden via <http://solutions.brother.com/>.

### **Verificatie en versleuteling alleen voor draadloze gebruikers**

#### $$

De Brother-machine ondersteunt de volgende methoden:

Open systeem

Draadloze apparaten hebben toegang tot het netwerk zonder enige vorm van verificatie.

Gedeelde sleutel

Een geheime, vooraf bepaalde sleutel wordt gedeeld door alle apparaten die toegang hebben tot het draadloze netwerk. De Brother-machine gebruikt de WEP-sleutels als vooraf bepaalde sleutel.

■ WPA-PSK/WPA2-PSK

Activeert een Wi-Fi Protected Access Pre-Shared Key (WPA-PSK/WPA2-PSK) waarmee de draadloze machine van Brother met behulp van TKIP voor WPA-PSK of AES voor WPA-PSK en WPA2-PSK (WPA-Personal) verbinding kan maken met toegangspunten.

**LEAP** 

Cisco LEAP (Light Extensible Authentication Protocol) is ontwikkeld door Cisco Systems, Inc. en laat het draadloze product van Brother via CKIP-versleuteling communiceren met toegangspoorten.

<span id="page-234-0"></span>EAP-FAST

EAP-FAST (Extensible Authentication Protocol - Flexible Authentication via Secured Tunnel) is ontwikkeld door Cisco Systems, Inc. en hierbij wordt een gebruikers-ID en een wachtwoord gebruikt voor verificatie en symmetrische sleutelalgoritmes voor een getunneld verificatieproces.

De Brother-machine ondersteunt de volgende eigen verificatiemethodes:

• EAP-FAST/NONE

MS-CHAPv2 wordt gebruikt voor Provisioning, en de methode EAP-FAST komt overeen met de tweede fase van de verificatiemethode.

• EAP-FAST/MS-CHAPv2

Methode EAP-FAST komt overeen met CCXv4 die MS-CHAPv2 gebruikt voor eigen methode.

• EAP-FAST/GTC

Methode EAP-FAST komt overeen met CCXv4 die GTC gebruikt voor eigen methode.

#### **Versleutelingsmethoden**

Versleuteling wordt gebruikt om gegevens te beveiligen die via het draadloze netwerk verzonden worden. De Brother-machine ondersteunt de volgende versleutelingsmethoden:

■ WFP

Door WEP (Wired Equivalent Privacy) te gebruiken, worden de gegevens verzonden en ontvangen met een beveiligingssleutel.

 $\blacksquare$  TKIP

TKIP (Temporal Key Integrity Protocol) voorziet in een sleutel per pakket, een mix van controle van de gegevensintegriteit en een mechanisme voor het opnieuw instellen van de sleutel.

■ AES

AES (Advanced Encryption Standard) is een Wi-Fi®-geautoriseerde, krachtige versleutelingsstandaard.

 $C$ KIP

Het originele Key Integrity Protocol voor LEAP door Cisco Systems, Inc.

#### **Netwerksleutel**

Er zijn bepaalde regels voor iedere beveiligingsmethode:

■ Open systeem/gedeelde sleutel met WEP

Deze sleutel is een 64-bits of 128-bitswaarde, die moet worden ingevoerd in een ASCII- of hexadecimaal formaat.

• 64 (40) bit ASCII:

Gebruikt 5 teksttekens. bv."WSLAN" (hoofdlettergevoelig).

• 64 (40) bit hexadecimaal:

Gebruikt 10 tekens van hexadecimale gegevens, bv."71f2234aba".

• 128 (104) bit ASCII:

Gebruikt 13 teksttekens, bv."Wirelesscomms" (hoofdlettergevoelig).

• 128 (104) bit hexadecimaal:

Gebruikt 26 tekens van hexadecimale gegevens, bv."71f2234ab56cd709e5412aa2ba".

■ WPA-PSK/WPA2-PSK en TKIP of AES

Gebruik een Pre-Shared Key (PSK) van meer dan 8 tekens, echter maximaal 63 tekens lang.

LEAP

Gebruikt een gebruikers-ID en wachtwoord.

- Gebruikers-ID: minder dan 64 tekens lang.
- Wachtwoord: minder dan 32 tekens lang.

**EAP-FAST** 

Gebruikt een gebruikers-ID en wachtwoord.

- Gebruikers-ID: minder dan 64 tekens lang.
- Wachtwoord: minder dan 32 tekens lang.

### **Draadloze ééntoetsconfiguratie**

Wanneer uw draadloze toegangspunt óf SecureEasySetup™, Wi-Fi Protected Setup (PBC<sup>[1](#page-236-0)</sup>) óf AOSS™ ondersteunt, kunt u de machine gemakkelijk configureren zonder computer. U kunt het draadloze netwerk met een druk op de knop van de draadloze LAN router/het toegangspunt in combinatie met het machinemenu instellen en beveiligen. Zie de gebruikershandleiding van uw draadloze LAN-router of toegangspunt voor informatie over het gebruik van de ééndruksmodus.

<span id="page-236-0"></span><sup>1</sup> Push Button Configuration (Configuratie met een drukknop)

### **Opmerking**

Routers of toegangspunten die SecureEasySetup™, Wi-Fi Protected Setup of AOSS™ ondersteunen, hebben de hieronder afgebeelde symbolen.

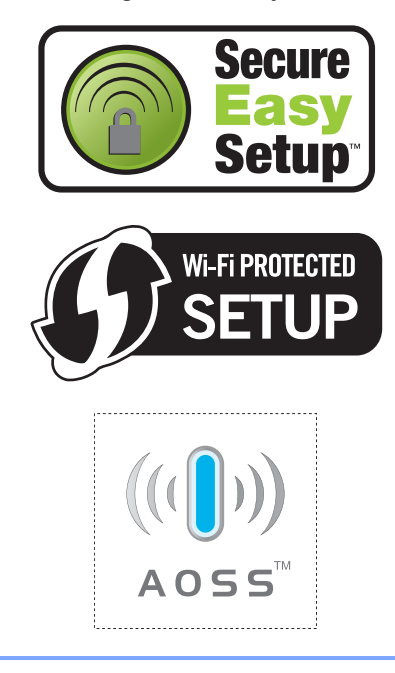

# **Verklarende woordenlijst**

Dit is een uitvoerige lijst van functies en termen die voorkomen in Brotherhandleidingen. Beschikbaarheid van deze functies is afhankelijk van het model dat u heeft aangeschaft.

#### **ADF (automatische documentinvoer)**

Het document kan in de ADF worden geplaatst, waarbij iedere pagina afzonderlijk automatisch wordt gescand.

### Adresboek (m)

**F**

Een voorgeprogrammeerd nummer dat u snel kunt kiezen. Druk op

(**Adresboek**), voer de snelkieslocatie van drie cijfers in en druk op **Start** om de machine het nummer te laten kiezen.

#### **Afstandsbediening**

De mogelijkheid om via een toetstelefoon toegang krijgen tot uw machine.

#### **ANTW.APP. (antwoordapparaat)**

U kunt een extern antwoordapparaat op uw machine aansluiten.

#### **Autom. verkleinen**

Als deze functie is geactiveerd, wordt een inkomend faxbericht verkleind afgedrukt.

#### **Automatisch een fax verzenden**

Een fax verzenden zonder de hoorn van de externe telefoon op te nemen.

#### **Automatisch opnieuw kiezen**

Een functie waarmee uw machine het laatste faxnummer na vijf minuten opnieuw kan kiezen, als de fax niet kon worden verzonden omdat de lijn bezet was.

#### **Belvertraging**

Het aantal keren dat in de stand Alleen fax en Fax/Telefoon het belsignaal overgaat voordat de machine de oproep beantwoordt.

#### **Belvolume**

Instelling van het volume van het belsignaal van de machine.

#### **Code voor activeren op afstand**

Toets deze code in  $(*5 1)$  als u een faxoproep aanneemt vanaf een extern of een tweede toestel.

#### **Coderingsmethode**

Methode voor het coderen van de informatie in een document. Alle faxmachines dienen de minimum standaard Modified Huffman (MH) te gebruiken. Uw machine is uitgerust met betere compressiemethodes, Modified Read (MR), Modified Modified Read (MMR), JBIG, en die werken als de ontvangende machine over dezelfde mogelijkheden beschikt.

#### **Communicatiefout (of comm. fout)**

Een fout tijdens het verzenden of ontvangen van een fax, meestal veroorzaakt door ruis of statische elektriciteit op de lijn.

#### **Compatibiliteitsgroep**

De mogelijkheid van een faxapparaat om met een ander faxapparaat te communiceren. Tussen de ITU-T-groepen is compatibiliteit verzekerd.

#### **Contrast**

Instelling om te compenseren voor donkere of lichte documenten. Faxen of kopieën van donkere documenten worden lichter en omgekeerd.

#### **Direct verzenden**

Als het geheugen vol is, kunt u faxen onmiddellijk verzenden.

#### **ECM (Foutencorrectie)**

Deze functie controleert tijdens een faxtransmissie of er fouten optreden en verzendt de pagina's met fouten opnieuw.

#### **Eéntoetsnummer**

Toetsen op het bedieningspaneel van de machine waarin u telefoonnummers kunt opslaan voor het snelkiezen. U kunt een tweede nummer onder elke toets opslaan als u op **Shift** drukt en tegelijkertijd de toets voor het ééntoetsnummer indrukt.

#### **Extern toestel**

Een antwoordapparaat of telefoon die op uw machine is aangesloten.

#### **F/T-beltijd**

Het aantal keren dat de Brother-machine dubbel over gaat om u te waarschuwen dat u een normaal telefoongesprek moet beantwoorden (wanneer de ontvangstmodus op Fax/Tel staat).

#### **Fax doorzenden**

Met deze functie wordt een ontvangen fax die in het geheugen is opgeslagen, doorgestuurd naar een ander vooraf geprogrammeerd nummer.

#### **Fax opslaan**

U kunt faxen in het geheugen opslaan.

#### **Fax/Tel**

In deze stand kunt u faxen en telefoontjes ontvangen. Gebruik deze stand niet als u een antwoordapparaat hebt aangesloten.

#### **Fax waarnemen**

Deze functie zorgt ervoor dat uw machine toch op faxtonen reageert, als u de telefoon aanneemt en het een faxoproep blijkt te zijn.

#### **Faxjournaal**

In het journaal staat informatie over de laatste 200 faxberichten die zijn ontvangen en verzonden. TX betekent verzonden. RX betekent ontvangen.

#### **Faxtonen**

De speciale tonen (geluidssignalen) die een faxmachine tijdens automatische transmissies uitzendt om de ontvangende machine te laten weten dat het een faxtransmissie betreft.

#### **Faxtonen**

De tonen die tijdens het verzenden en ontvangen van faxen door de faxmachines worden uitgezonden.

#### **Fijne resolutie**

Dit is een resolutie van 203  $\times$  196 dpi. Wordt gebruikt voor afdrukken met kleine lettertjes en diagrammen.

#### **Grijstinten**

De grijstinten die beschikbaar zijn voor het kopiëren en faxen van foto's.

#### **Groepsnummer**

Een combinatie van ééntoets- en snelkiesnummers die zijn opgeslagen onder een ééntoetsnummer of een snelkieslocatie en die gebruikt wordt voor groepsverzenden.

#### **Groepsverzenden**

De mogelijkheid om één en hetzelfde faxbericht naar meer locaties zenden.

#### **Groepsverzending**

Een functie die kosten bespaart, en waarbij alle uitgestelde faxen naar hetzelfde faxnummer in één transmissie worden verzonden.

#### **Handmatig faxen verzenden**

Als u de hoorn van uw externe telefoon oppakt zodat u hoort dat de ontvangende faxmachine antwoordt voordat u op **Start** drukt om met verzenden te beginnen.

#### **Helplijst**

Een afdruk van de complete menutabel die u kunt gebruiken om uw machine te programmeren wanneer u de gebruikershandleiding niet bij de hand hebt.

#### **Internationale modus**

In deze stand worden de faxtonen tijdelijk gewijzigd om ruis en statische elektriciteit op internationale telefoonlijnen te onderdrukken.

#### **Journaalperiode**

De vooraf geprogrammeerde regelmaat waarmee de faxjournalen automatisch worden geprint. U kunt het faxjournaal desgewenst ook op elk ander tijdstip afdrukken zonder deze instelling op te heffen.

#### **LCD-scherm (liquid crystal display)**

Dit is het schermpje op uw machine waarop tijdens het programmeren meldingen verschijnen. Wanneer de machine inactief is, worden op dit schermpje de datum en de tijd weergegeven.

#### **Lijst Gebruikersinstellingen**

Een afgedrukt rapport met de huidige instellingen van de machine.

#### **Lijst Tel-Index**

Een lijst van namen en nummers die zijn opgeslagen in het geheugen voor ééntoets- en snelkiesnummers. De nummers staan in numerieke volgorde in de lijst.

#### **Menumodus**

De programmeermodus waarmee u de instellingen van uw machine kunt wijzigen.

#### **OCR (optical character recognition)**

De meegeleverde software ScanSoft ™ PaperPort ™ 11SE met OCR of Presto! PageManager zet een afbeelding van tekst om in tekst met een bewerkbaar formaat.

#### **Ontvangst zonder papier**

Als deze functie is geactiveerd en het papier in uw machine op is, worden ontvangen faxen in het geheugen van de machine opgeslagen.

#### **Pauze**

Hiermee kunt u een pauze van 2,8 seconden in de kiesreeks opnemen bij het kiezen met behulp van de kiestoetsen of wanneer u ééntoets- en snelkiesnummers opslaat. Druk herhaaldelijk op **Redial/Pause** om een langere pauze in te voegen.

#### **Pollen**

Het proces waarbij een faxmachine een andere faxmachine opbelt en daar faxberichten opvraagt.

#### **Reserveafdruk**

Uw machine drukt een kopie van elke ontvangen fax af die in het geheugen is opgeslagen. Dit is een beveiligingsfunctie zodat tijdens een stroomstoring geen berichten verloren gaan.

#### **Resolutie**

Het aantal verticale en horizontale lijnen per inch.

#### **Resterende taken**

U kunt controleren welke geprogrammeerde faxtaken nog in het geheugen staan en deze taken afzonderlijk annuleren.

#### **Scannen**

De procedure waarmee een elektronische afbeelding van een papieren document naar uw computer wordt verzonden.

#### **Stations-ID**

De opgeslagen informatie die bovenaan gefaxte pagina's verschijnt. Het bevat de naam en het faxnummer van de verzender.

#### **Taak annuleren**

Hiermee annuleert u een geprogrammeerde afdruktaak en wist u het geheugen van de machine.

#### **Tijdelijke instellingen**

Voor elke faxtransmissie en kopie kunt u bepaalde opties selecteren zonder de standaardinstellingen te wijzigen.

#### **Toegangscode op afstand**

Uw eigen viercijferige code  $(- - +\*)$ waarmee u uw machine kunt bellen en vanaf een ander toestel toegang tot uw machine kunt krijgen.

#### **Transmissie**

Het vanaf uw machine over de telefoonlijn verzenden van faxen naar een andere faxmachine.

#### **Tweede toestel**

Een telefoon op het faxnummer die in een afzonderlijke wandcontactdoos is gestoken.

#### **Tweevoudige werking**

Uw machine kan uitgaande faxen of geprogrammeerde taken in het geheugen scannen, terwijl deze een fax aan het verzenden is of een binnenkomende fax ontvangt of afdrukt.

#### **Uitgestelde fax**

Een fax die op een gespecificeerd later tijdstip van die dag wordt verzonden.

#### **Verzendrapport**

Dit is een lijst voor iedere transmissie met gegevens zoals datum, tijd en nummer.

#### **Volume van de waarschuwingstoon**

Instelling van het volume van het geluidssignaal dat u hoort wanneer u een toets indrukt of een vergissing maakt.

#### **Zoeken**

Een elektronische lijst van ééntoetsnummers, snelkiesnummers en groepsnummers. De nummers staan in alfabetische volgorde in de lijst.

**Index**

### **A**

**G**

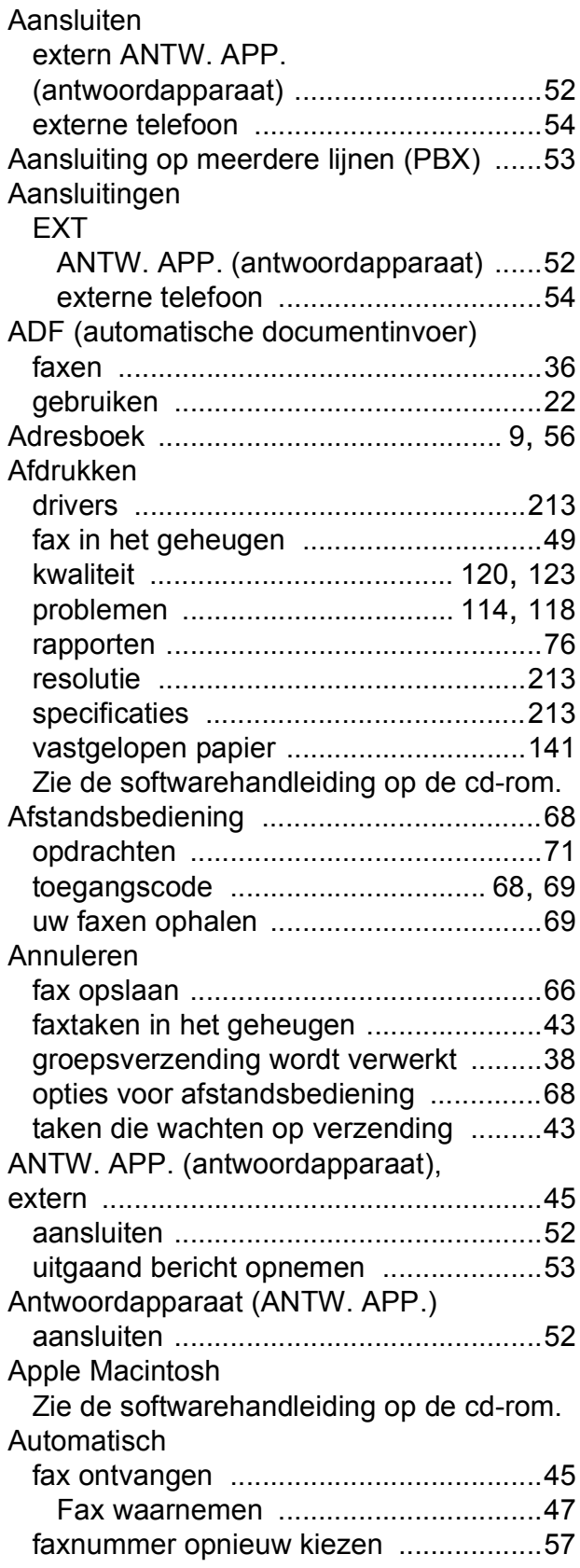

### **B**

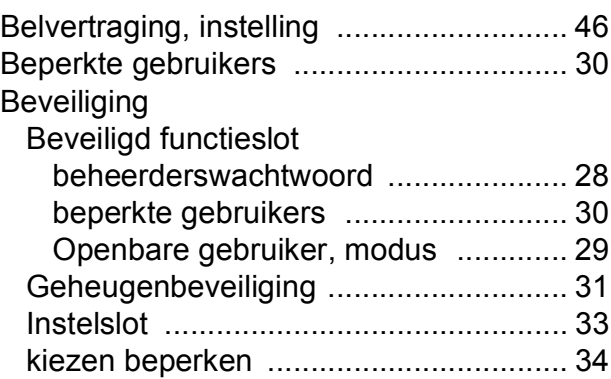

### **C**

ControlCenter2 (voor Macintosh) Zie de softwarehandleiding op de cd-rom. ControlCenter3 (voor Windows®)

Zie de softwarehandleiding op de cd-rom.

### **D**

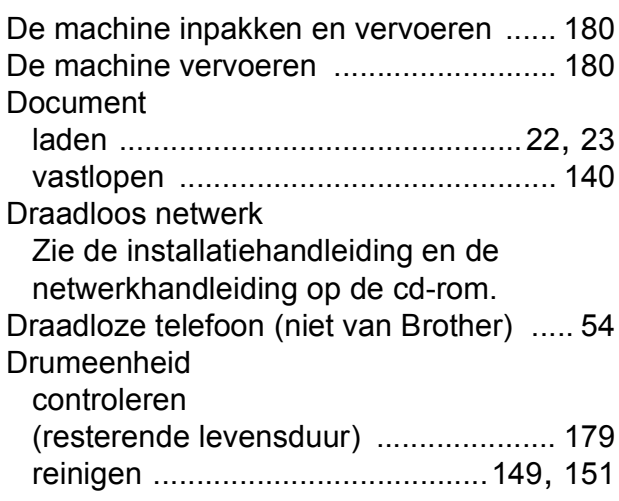

### **E**

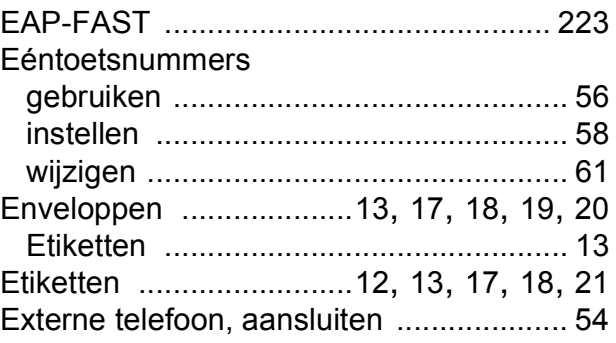

### **F**

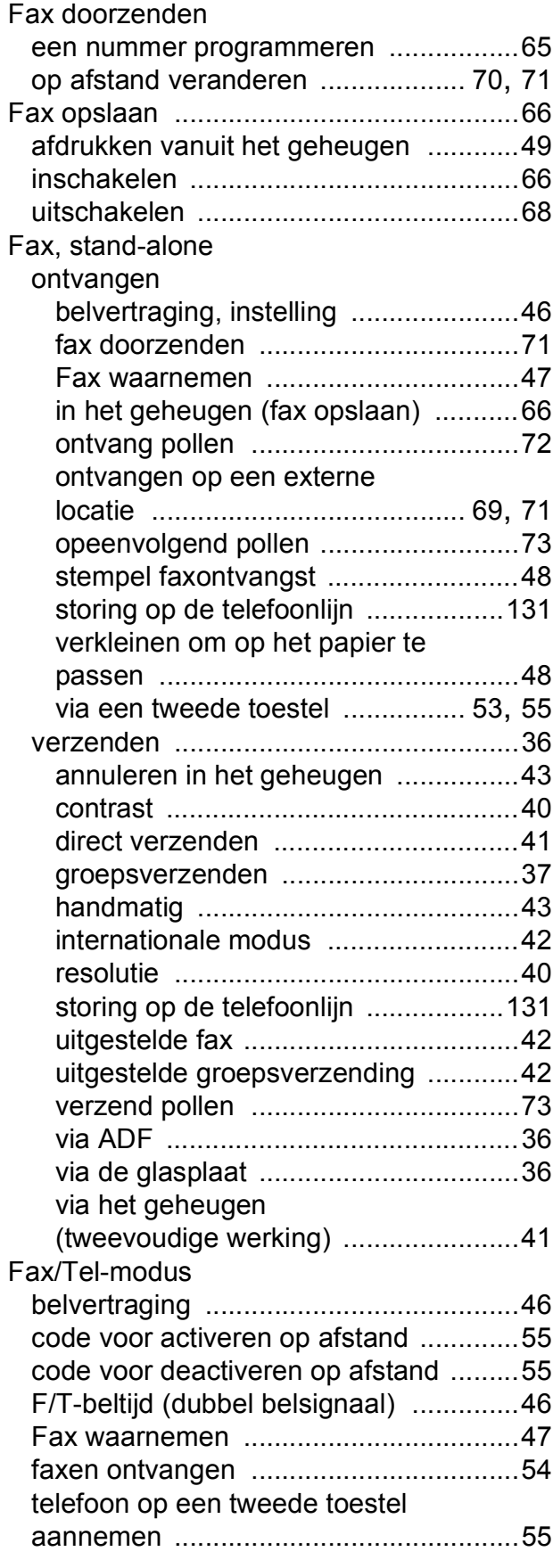

#### Faxcodes code voor activeren op afstand [............ 55](#page-66-0) code voor deactiveren op afstand [........ 55](#page-66-0) toegangscode op afstand [..................... 68](#page-79-1) wijzigen [.......................................... 55](#page-66-1), [68](#page-79-1) Folio [...................................................18](#page-29-2), [24](#page-35-0) Foutmeldingen op het LCD-scherm [...... 132](#page-143-0) Afdrukken Onm XX [............................ 132](#page-143-1) Communicatiefout [.............................. 134](#page-145-0) Geen papier [....................................... 135](#page-146-0) Geheugen vol [..................................... 136](#page-147-0) Init. Onmog. XX [.................................. 136](#page-147-1) Scannen Onm. XX [............................. 137](#page-148-0)

### **G**

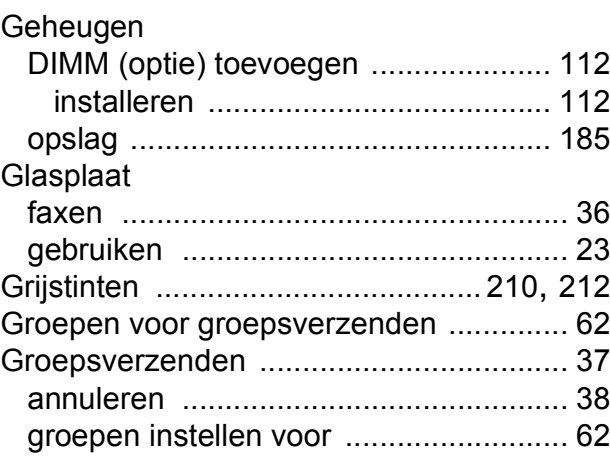

### **H**

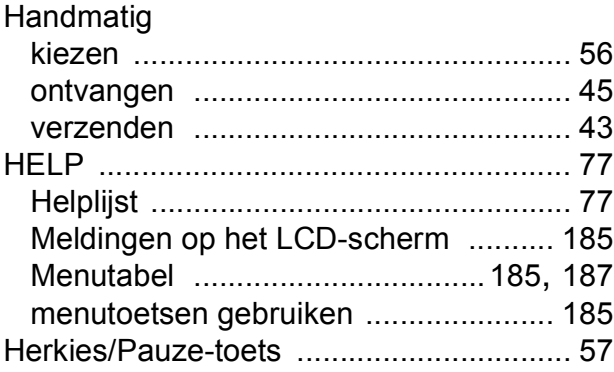

### **I**

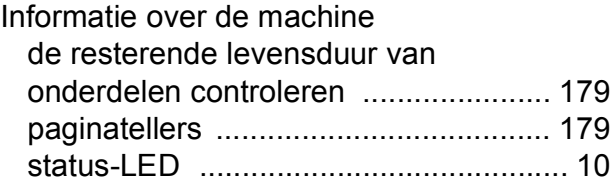

**G**

**231**

### **K**

#### Kiezen

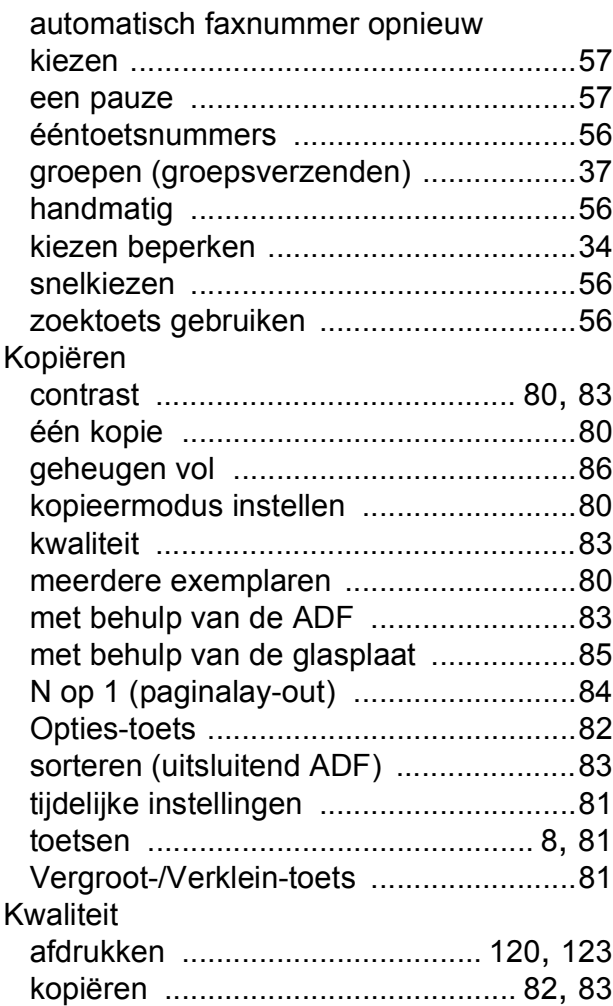

### **L**

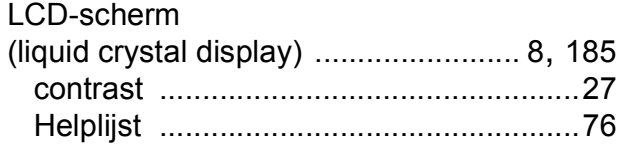

### **M**

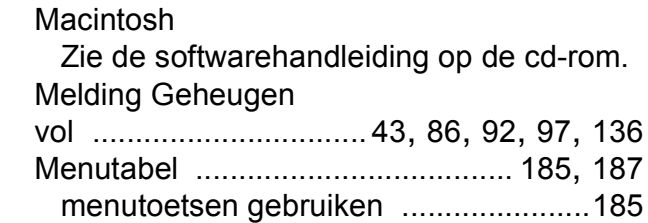

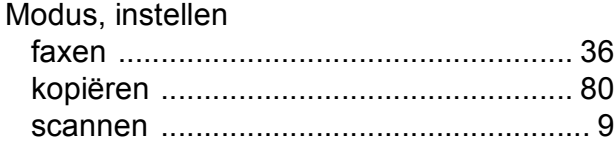

### **N**

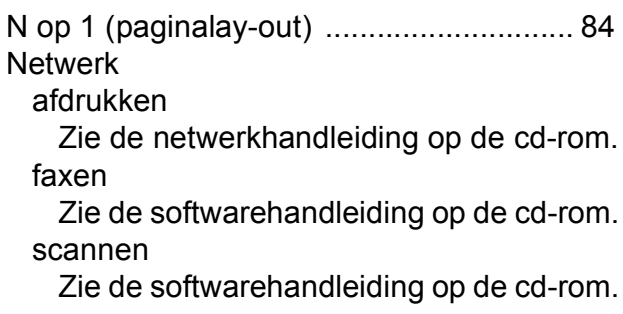

### **O**

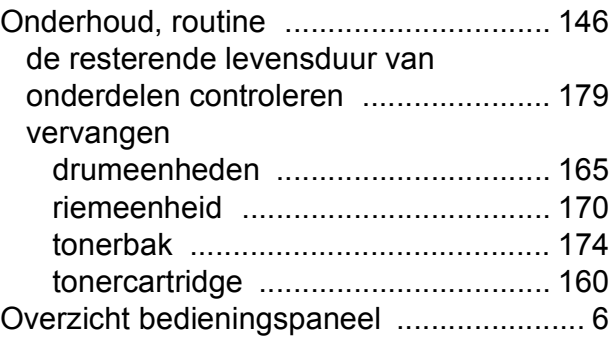

### **P**

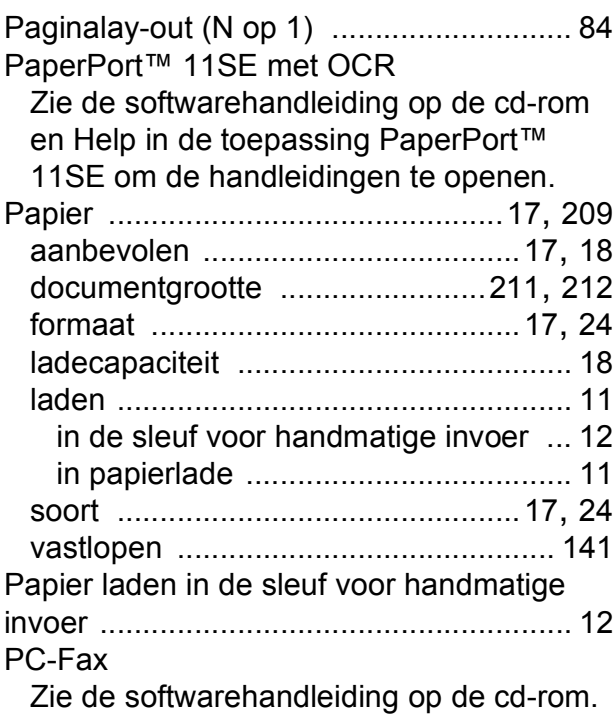

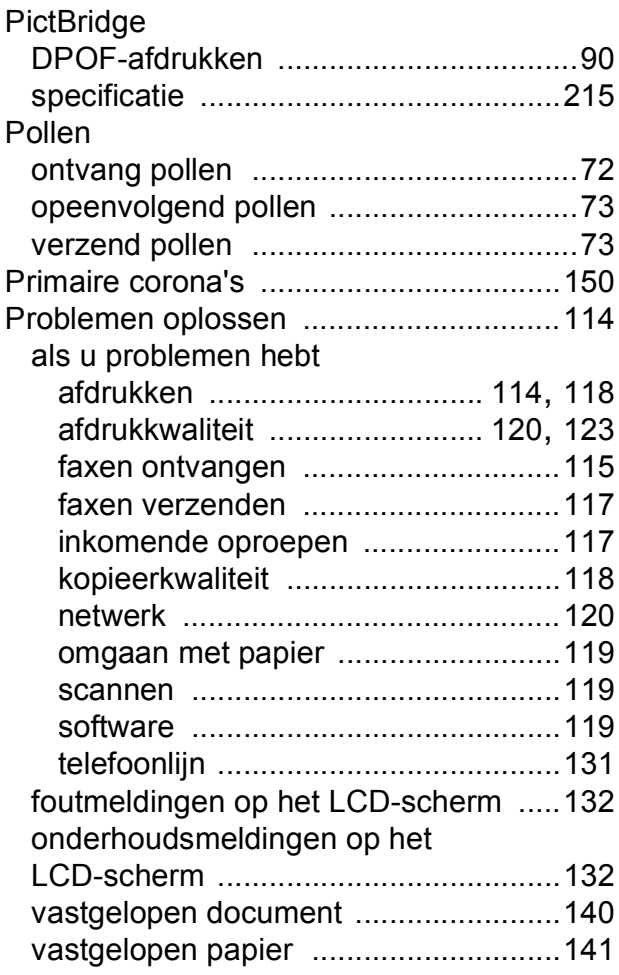

# **Q**

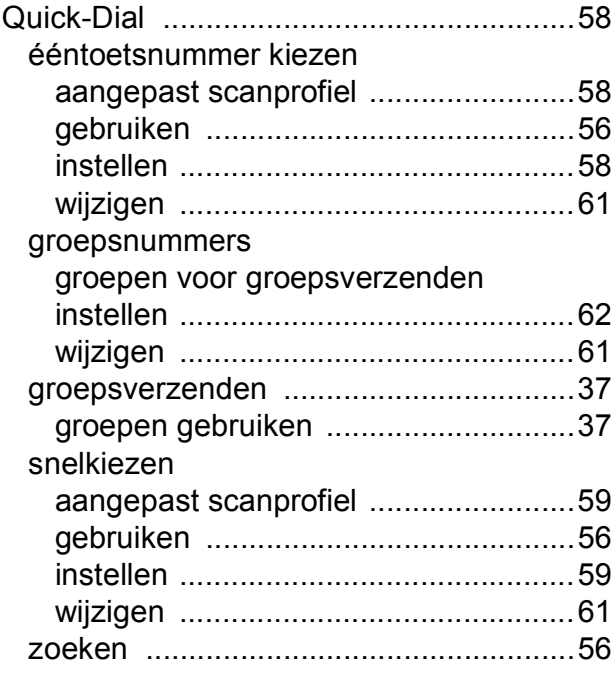

# **R**

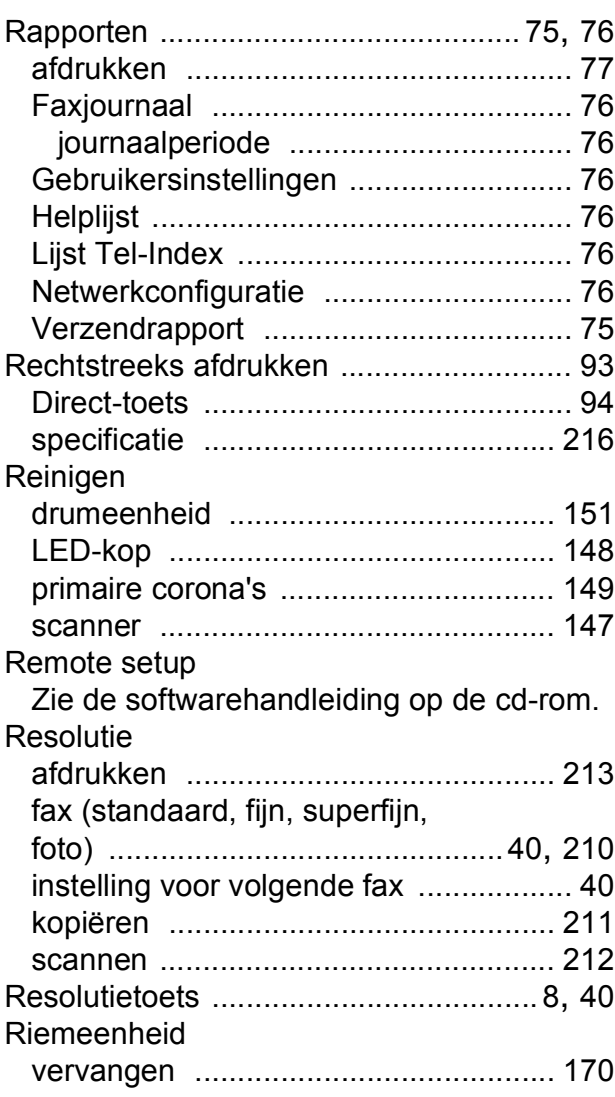

# **S**

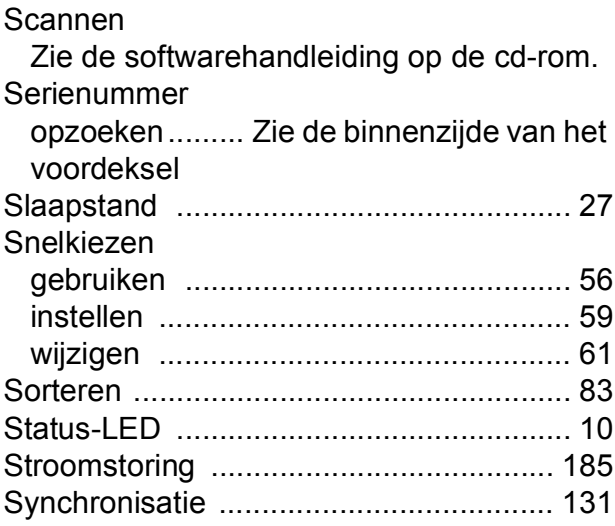

### **T**

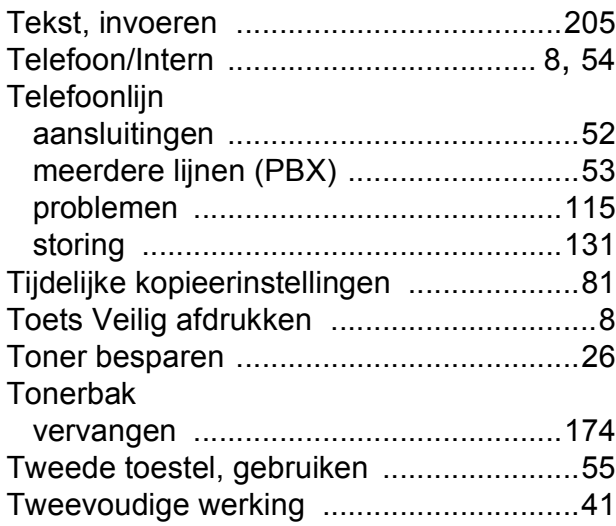

### **U**

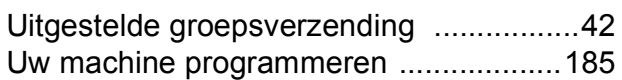

### **V**

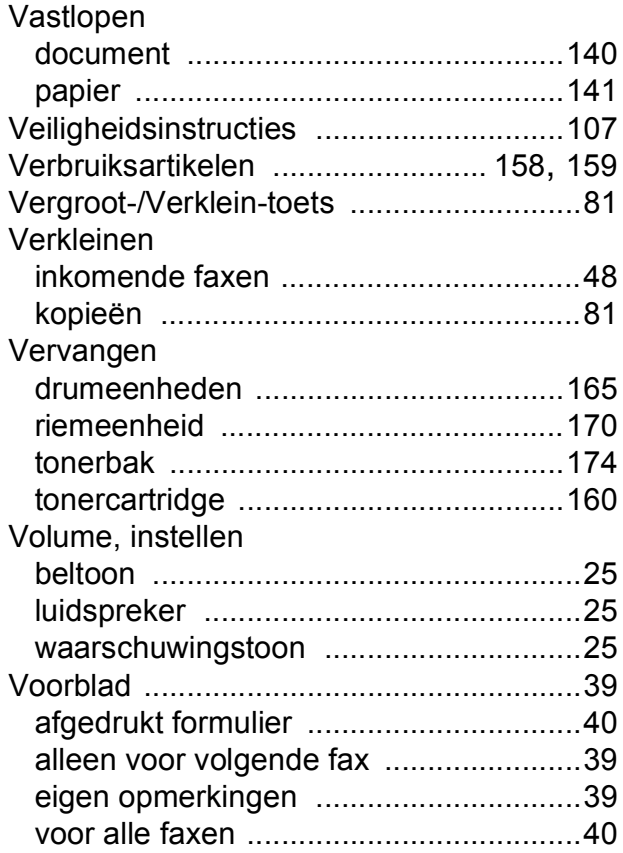

## **W**

Windows<sup>®</sup>

Zie de softwarehandleiding op de cd-rom.

# **brother.**

De machine is uitsluitend goedgekeurd voor gebruik in het land van aankoop. Lokale Brotherbedrijven of hun dealers voeren alleen servicewerkzaamheden uit aan machines die in eigen land zijn aangeschaft.